# **SIEMENS**

Insights Hub

Visual Flow Creator

System Manual 05/2024

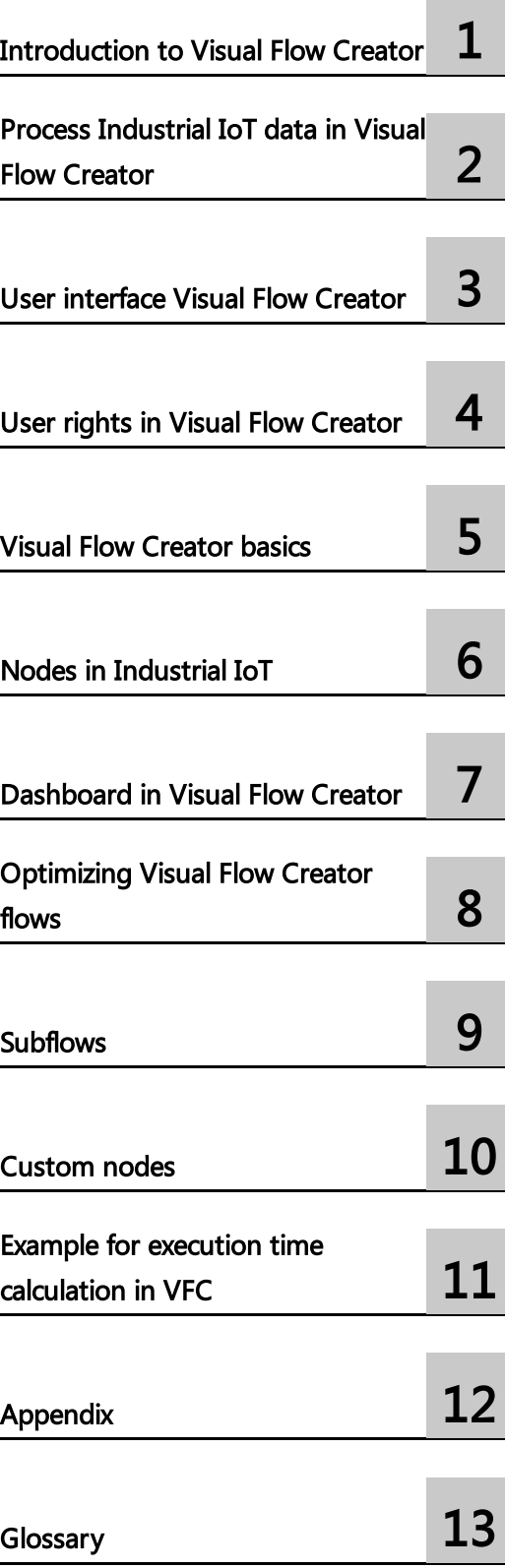

### **Legal information**

### **Warning notice system**

This manual contains notices you have to observe in order to ensure your personal safety, as well as to prevent damage to property. The notices referring to your personal safety are highlighted in the manual by a safety alert symbol, notices referring only to property damage have no safety alert symbol. These notices shown below are graded according to the degree of danger.

### **DANGER**

indicates that death or severe personal injury **will** result if proper precautions are not taken.

### **WARNING**

indicates that death or severe personal injury **may** result if proper precautions are not taken.

### **A** CAUTION

indicates that minor personal injury can result if proper precautions are not taken.

### **NOTICE**

indicates that property damage can result if proper precautions are not taken.

If more than one degree of danger is present, the warning notice representing the highest degree of danger will be used. A notice warning of injury to persons with a safety alert symbol may also include a warning relating to property damage.

### **Qualified Personnel**

The product/system described in this documentation may be operated only by **personnel qualified** for the specific task in accordance with the relevant documentation, in particular its warning notices and safety instructions. Qualified personnel are those who, based on their training and experience, are capable of identifying risks and avoiding potential hazards when working with these products/systems.

### **Proper use of Siemens products**

Note the following:

### **WARNING**

Siemens products may only be used for the applications described in the catalog and in the relevant technical documentation. If products and components from other manufacturers are used, these must be recommended or approved by Siemens. Proper transport, storage, installation, assembly, commissioning, operation and maintenance are required to ensure that the products operate safely and without any problems. The permissible ambient conditions must be complied with. The information in the relevant documentation must be observed.

### **Trademarks**

All names identified by ® are registered trademarks of Siemens AG. The remaining trademarks in this publication may be trademarks whose use by third parties for their own purposes could violate the rights of the owner.

### **Disclaimer of Liability**

We have reviewed the contents of this publication to ensure consistency with the hardware and software described. Since variance cannot be precluded entirely, we cannot guarantee full consistency. However, the information in this publication is reviewed regularly and any necessary corrections are included in subsequent editions.

## **Table of contents**

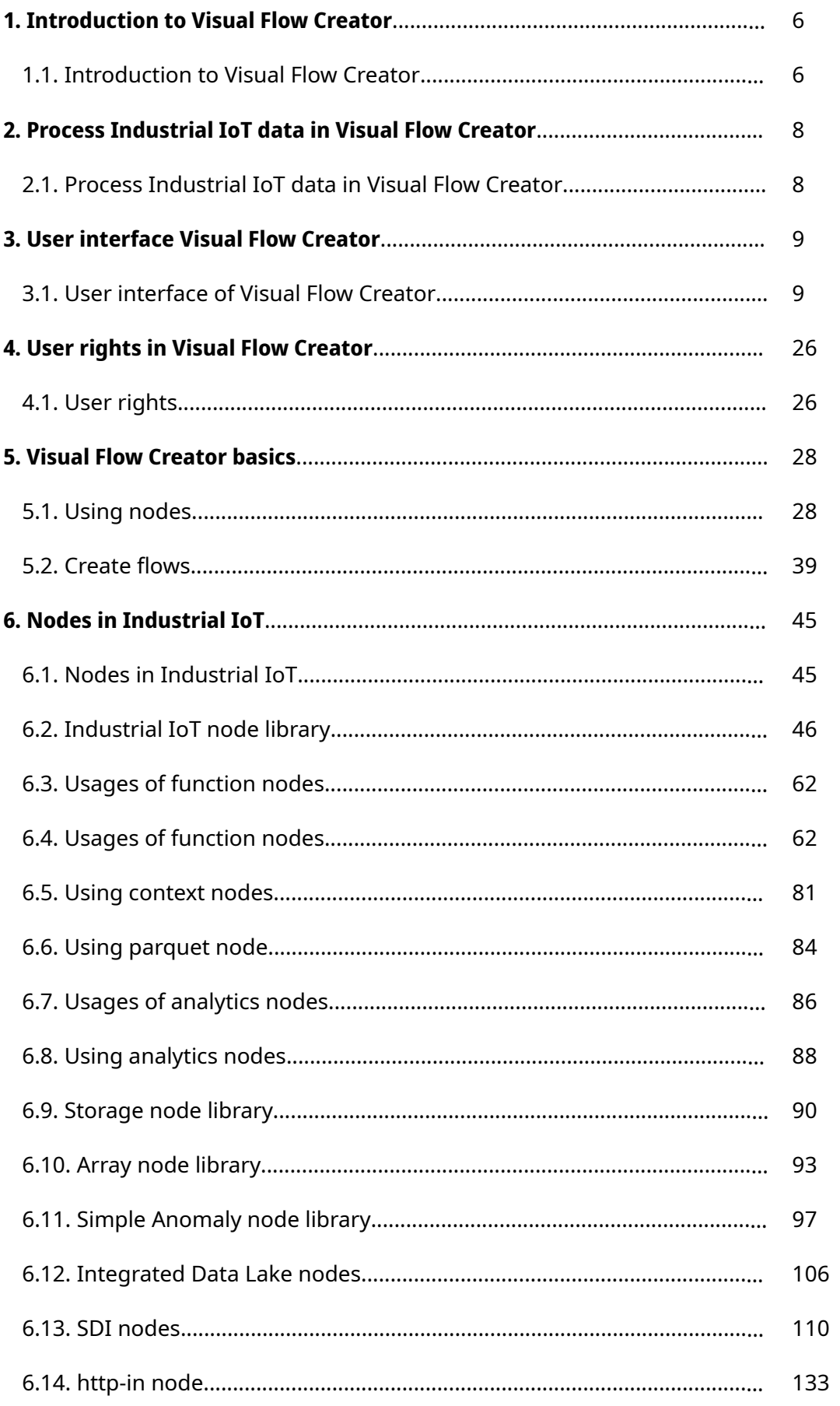

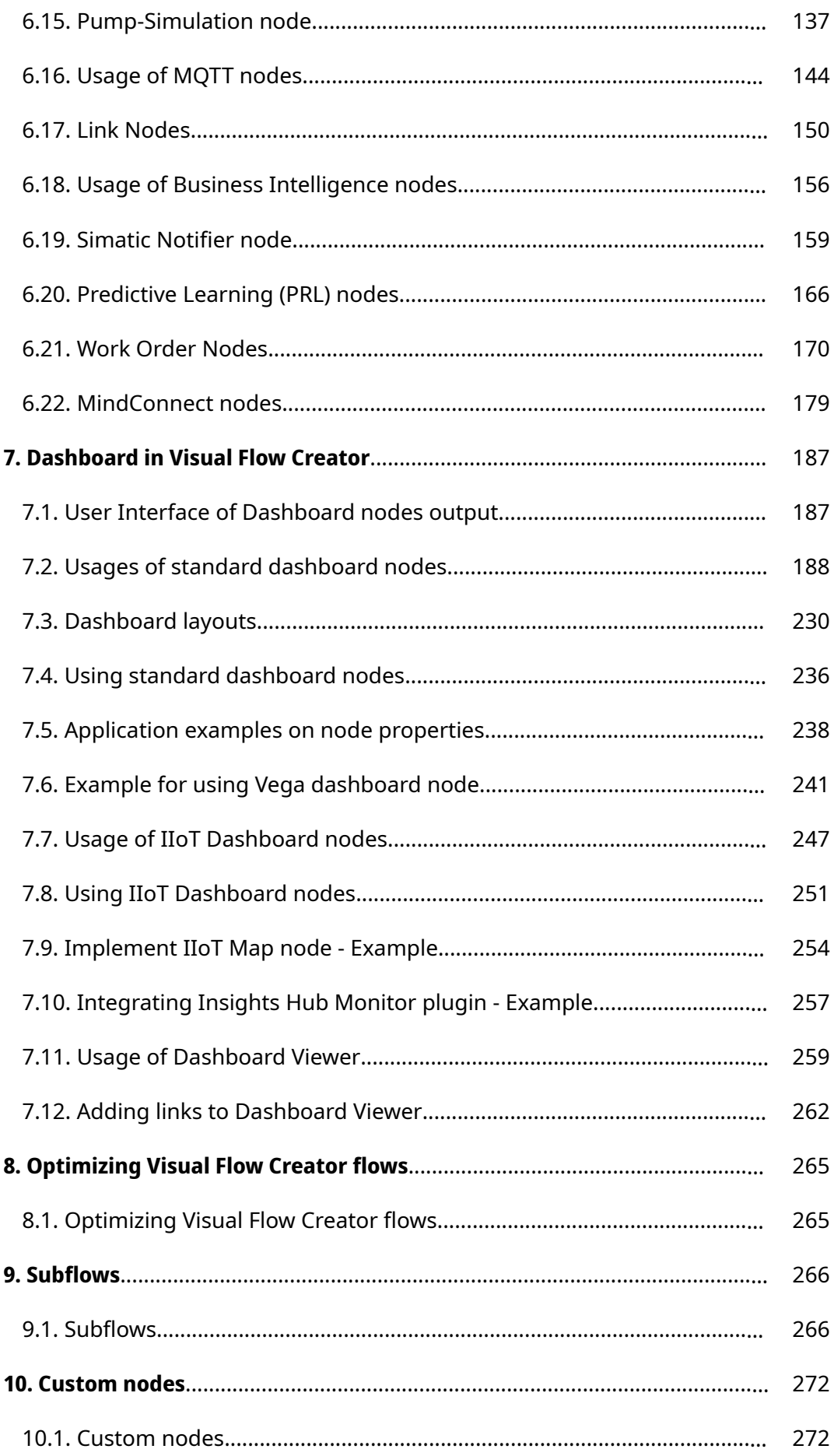

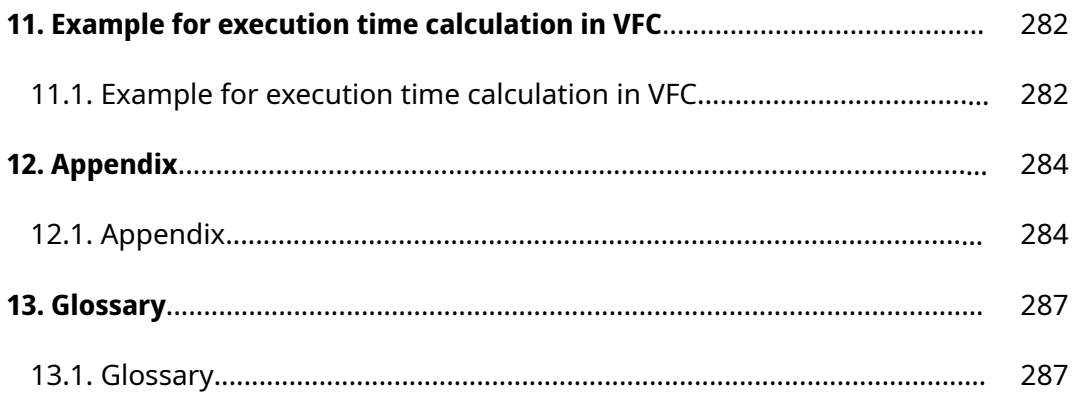

## <span id="page-5-0"></span>Introduction to Visual Flow Creator 1

## 1.1 Introduction to Visual Flow Creator

Visual Flow Creator is an application used to create a visual representation of data processing workflows.

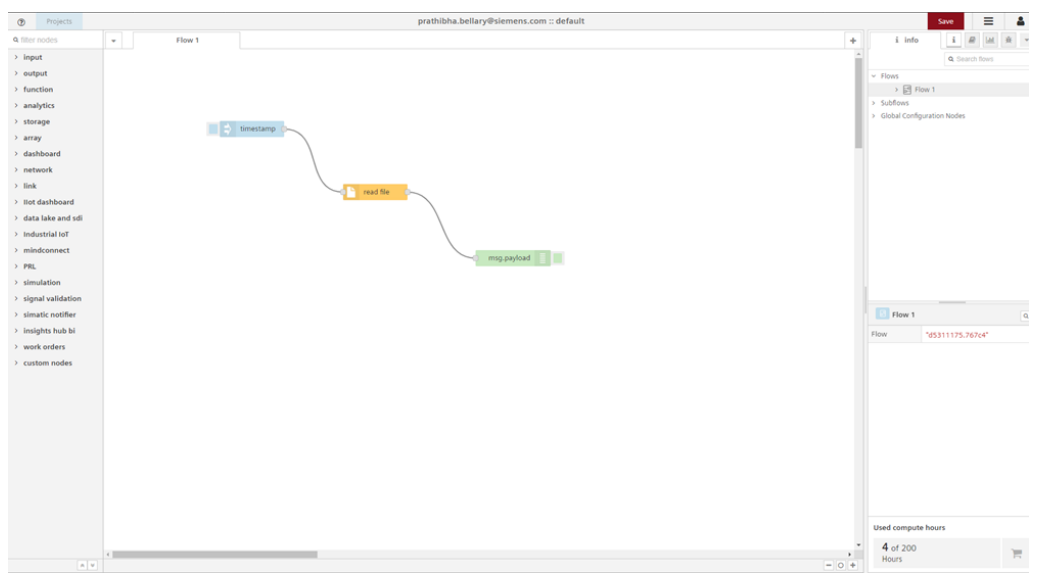

Visual Flow Creator is a component in Industrial IoT. For more [information,](#page-6-0) refer to Additional information.

Visual Flow Creator is a software for visual data flow programming in IoT (Internet of Things). Nodes are predefined blocks of functionality. You can interlink and add nodes in the working area and combine them to produce a "flow". For more information, refer to [Create](#page-38-0) flows.

With Visual Flow Creator, IoT applications can be easily implemented in a short amount of time. The focus is on development of prototypes. The graphical user interface also makes it easier to get started with IoT programming. Knowledge of JavaScript is advantageous for the use of Visual Flow Creator.

Visual Flow Creator provides the following functionalities: Easily access data by using Industrial IoT nodes

- Data flow processing
- Creating own evaluations with Industrial IoT data
- Preparing collected data
- Calculating KPIs
- Creating REST APIs

1.1 Introduction to Visual Flow Creator

- Establishing a link to multiple apps
- Creating custom rules
- Triggering notifications at certain events
- Creating simple dashboards
- Inserting own JavaScript code in "functions" nodes. For more information, refer to **Function** node library.

### Data processing in Visual Flow Creator

- Users of Visual Flow Creator are responsible for checking all external resources and sources.
- Visual Flow Creator is suitable only to a limited extent for processing of continuous information.
- Error-free execution of flows is dependent on the Industrial IoT services.

## <span id="page-6-0"></span>Additional information

You can find additional information about VFC using the following links:

- Visual Flow Creator examples: [vfc-examples](https://github.com/mindsphere/vfc-examples).
- Visual Flow Creator tutorial: VFC [Introduction.](https://siemens.mindsphere.io/en/docs/tutorials/visual-flow-creator-introduction)

You can find additional information about Node-RED using the following links:

- [noderedguide.com](http://noderedguide.com/)
- [www.nodered.org](https://www.nodered.org/)

# <span id="page-7-0"></span>Process Industrial IoT data in Visual Flow Creator

## 2.1 Process Industrial IoT data in Visual Flow Creator

## Available data from Industrial IoT

You have the option of using and processing the following data from Industrial IoT.

- Events
- Files
- Time series data
- Creating dashboards
- Integrated Data Lake

Specific Industrial IoT nodes are available for processing data. For additional information on Industrial IoT nodes, refer to Using [Industrial](#page-44-1) IoT nodes.

## <span id="page-8-0"></span>User interface Visual Flow Creator 3

## <span id="page-8-1"></span>3.1 User interface of Visual Flow Creator

You can operate Visual Flow Creator using the "main navigation", "node palette", "working area" and "info window".

## Start screen

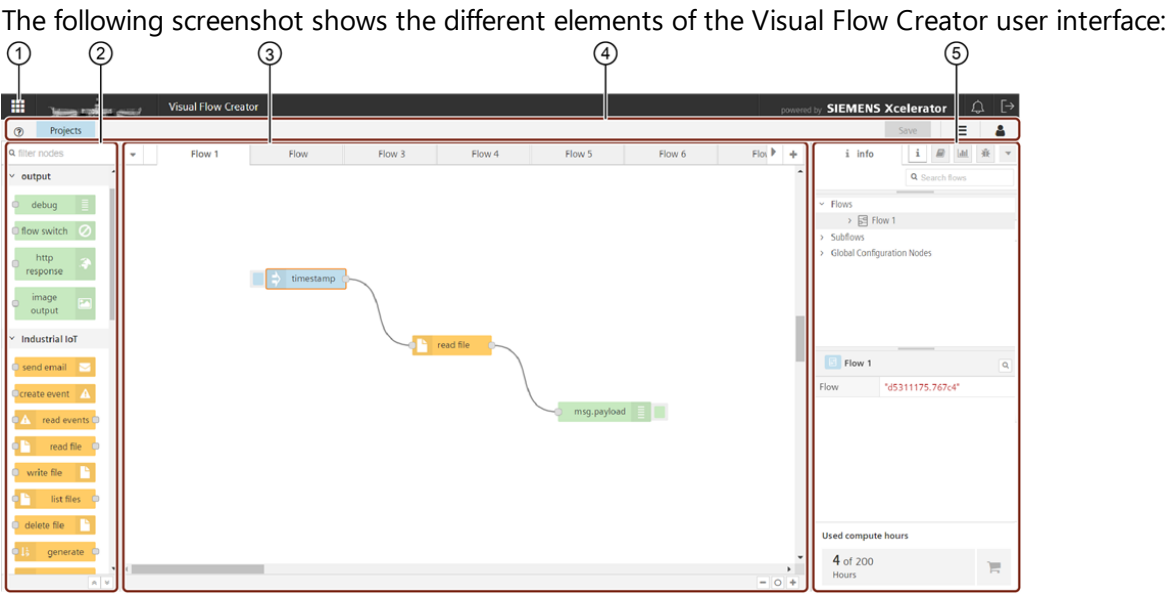

- ① Opens the Launchpad
- ② Node palette
- ③ Working area
- ④ Main navigation
- ⑤ Info window/ dashboard window/ debug window

## Projects

Projects allows you to separate your flows from other user flows and organize your flows into small logical coherent pieces based on your working tasks. You can create, rename, search and delete the "Projects" from the environment. A default project is already available for each user. You can also access the other user flows by selecting user from the list of "Projects". You can access "Projects" from the top left corner of the UI:

### 3.1 User interface of Visual Flow Creator

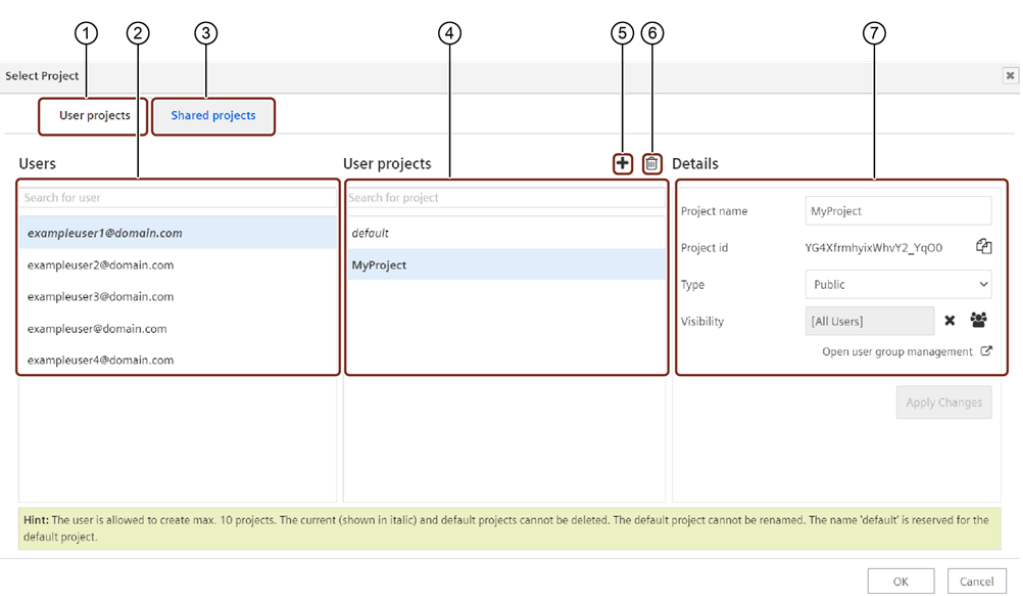

- ① User projects tab
- ② Search and select the user from "Users" list
- ③ Shared projects tab
- ④ Search and select the project from "User projects" list
- ⑤ Creates a new project
- ⑥ Deletes the selected project
- ⑦ Displays the selected project details
	-
- Up to 10 projects can be created per user including the "default" project.
- "Default" project cannot be renamed or deleted.
- If the user selects the project type as "Public" for the particular project, then it will be visible to the other users of the environment.
- If the user selects the project type as "Private" for the particular project, then it will not be visible to the other users of the environment.

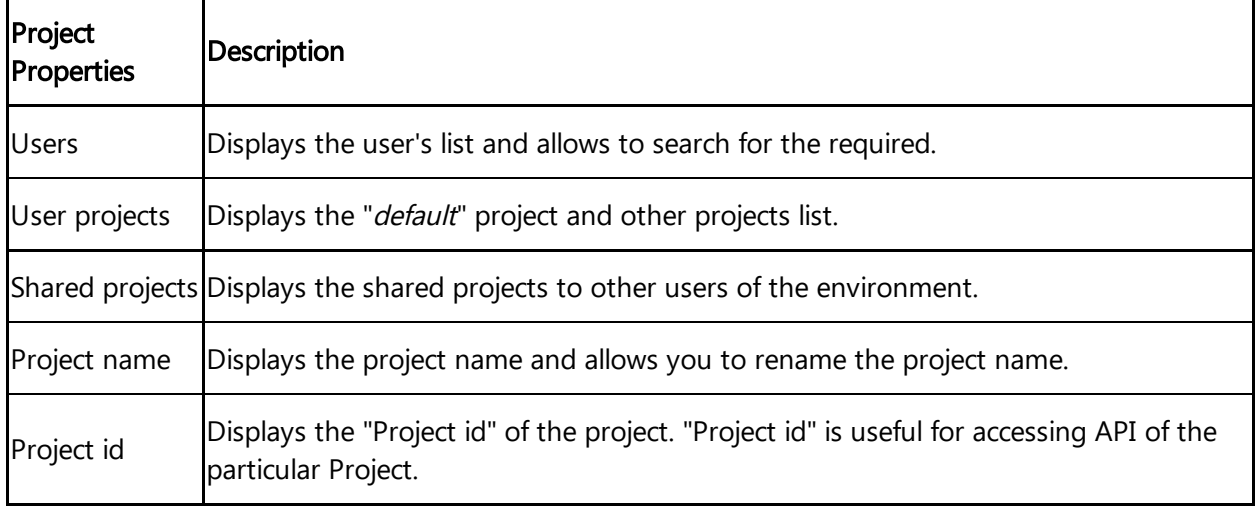

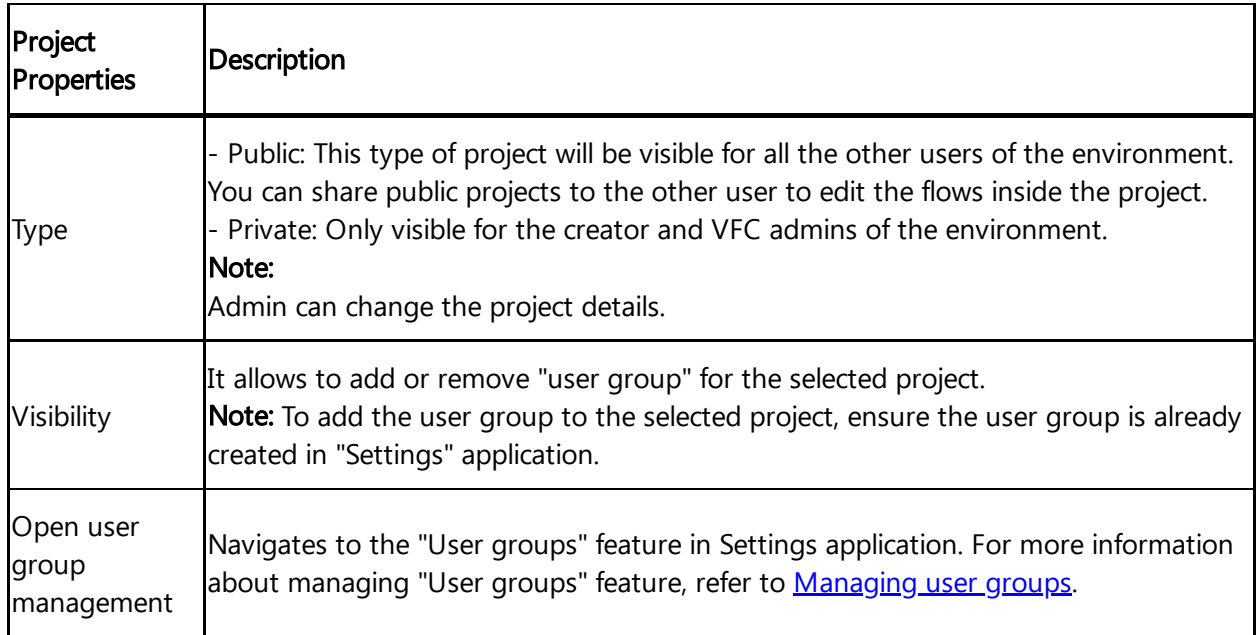

## Node palette

The node palette is located on the left side of the editor. The palette shows you the different types of nodes available in the UI.

User interface Visual Flow Creator

3.1 User interface of Visual Flow Creator

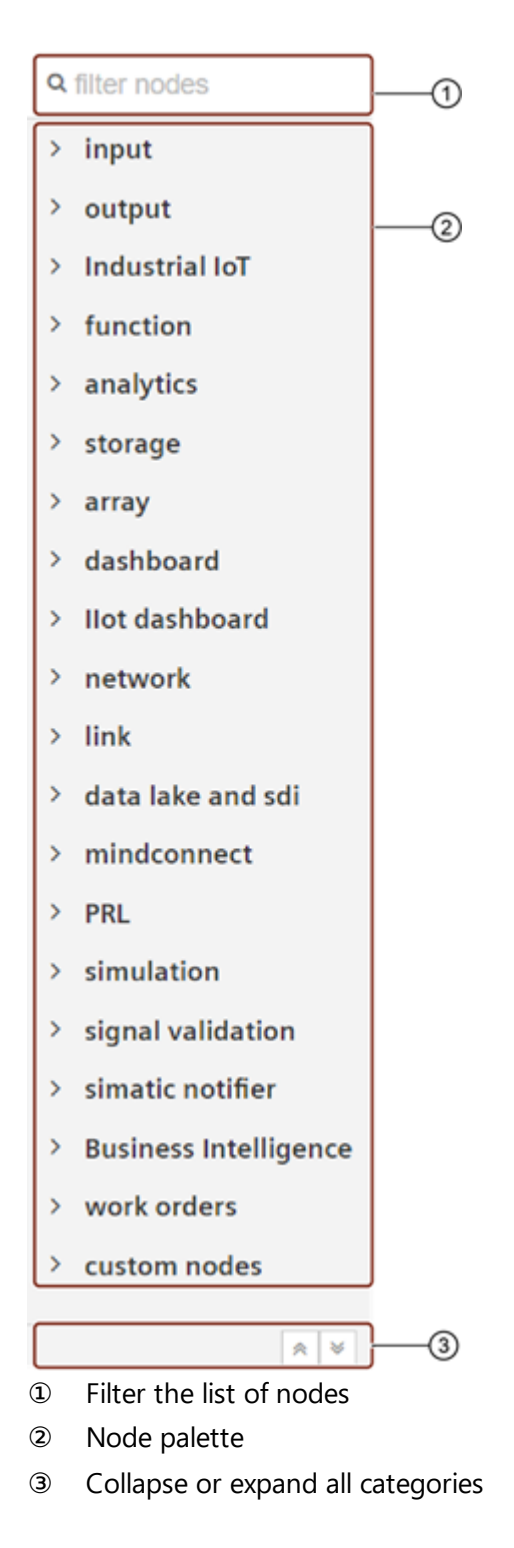

## Working area

You can drag nodes from the palette and wire them to develop the flows in the working area.

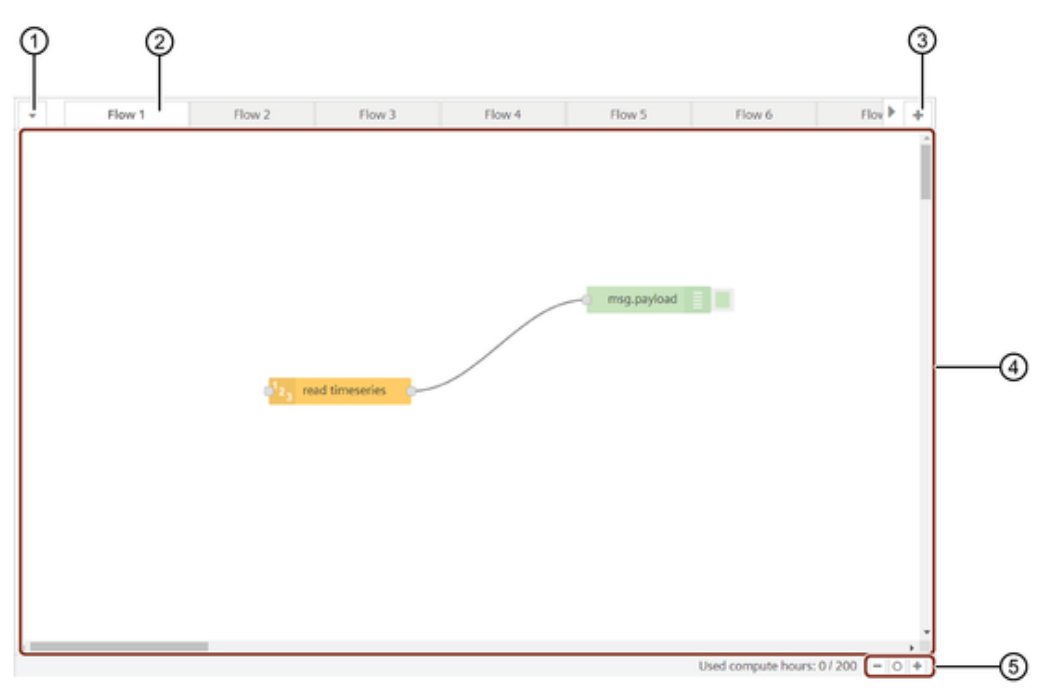

- ① Opens a dropdown in order to quickly navigate through all flows
- ② "Flow" tab with display of user email address
- ③ Creates a new tab. Multiple flows in one tab possible.
- ④ Working area
- ⑤ Zoom function/standard zoom level

## Sidebar

"Visual Flow Creator" has the feature to allow you to view the information of the flows in different ways. You can use the sidebar window to configure the nodes and flows and view the results. It has three tabs:

- Info tab: It shows information of the nodes of the current project as well as node properties.
- Help tab: It displays node information about how to perform various functions.
- Dashboard tab: It displays the layout, site and theme of the nodes or flow.
- Debug tab: It displays the debug messages.

User interface Visual Flow Creator

3.1 User interface of Visual Flow Creator

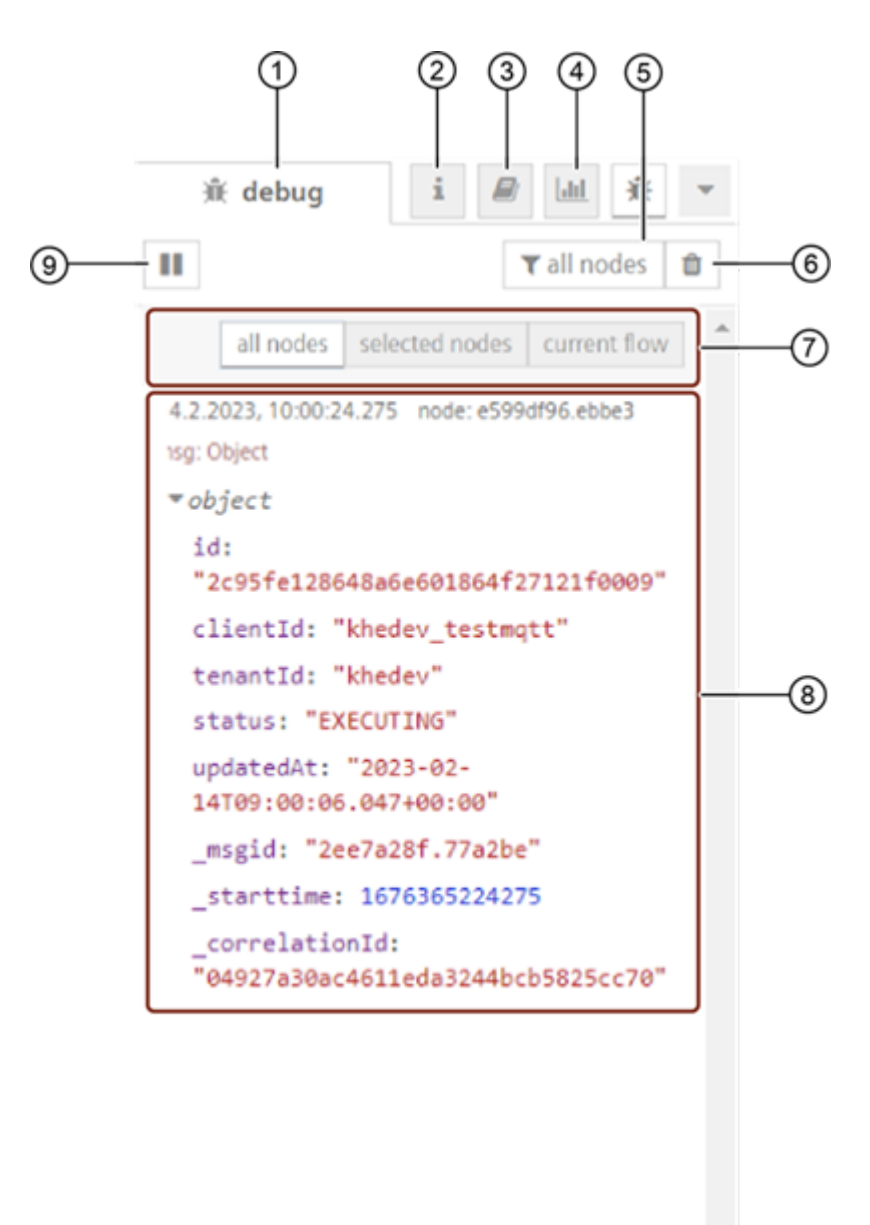

- ① Displays debug messages
- ② Displays information about the selected node in the node palette
- ③ Help tab
- ④ Dashboard tab
- ⑤ Filters debug messages
- ⑥ Deletes all debug messages
- ⑦ Filters the options
- ⑧ Log area
- ⑨ Pauses the display of new log messages

### Info tab

The info tab shows the properties of the selected node as well as information on how to use the node. If no node is selected, the info window will show the properties of the current flow displayed in the workspace.

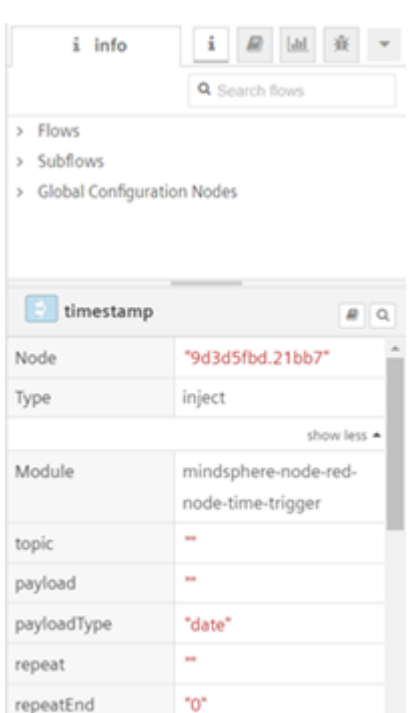

## Help tab

The help tab shows the details about how to perform various functions of a selected node. If no node is selected, the help window will show the details of the current selected node displayed in the workspace.

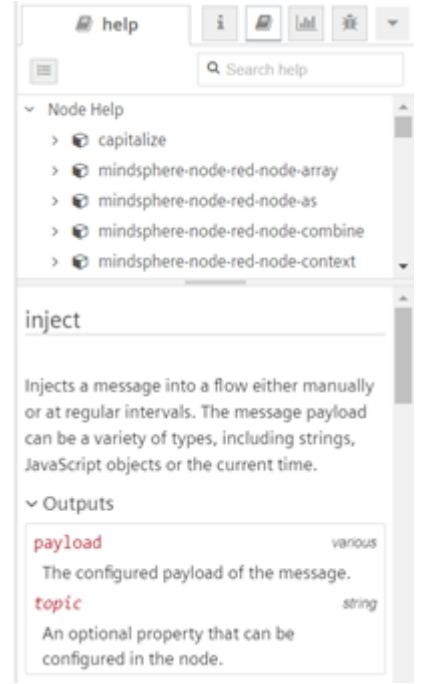

When a node is opted, it displays its description as well as a shortcut key to the help tab. To

open the help tab, click  $\boxed{\bullet}$ 

User interface Visual Flow Creator

3.1 User interface of Visual Flow Creator

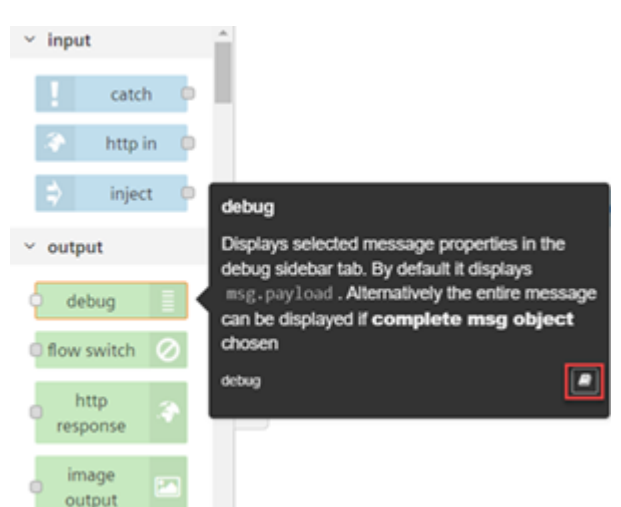

### Dashboard tab

To know the working of the dashboard nodes, it is important to know some terms and their definitions:

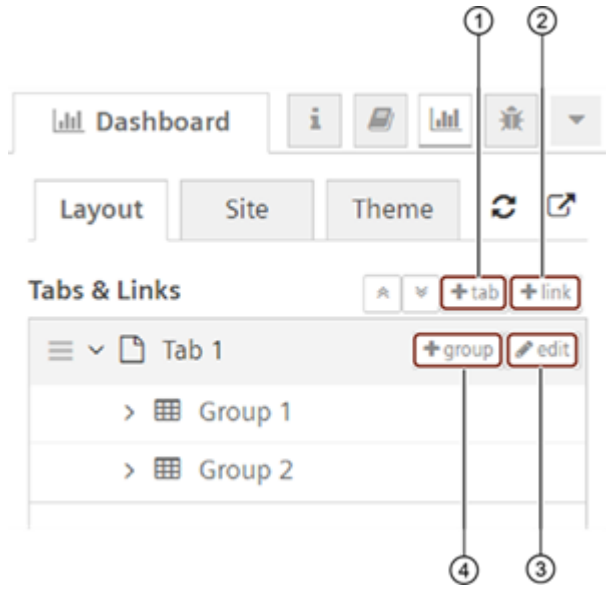

- ① Add tabs in the dashboard
- ② Add external web links to display in the dashboard
- ③ Edit tab properties in the dashboard
- ④ Add groups in the tab

1. Tabs: Tab is created under dashboard tab. You can add groups, edit groups and edit the group properties under the tab. You can add or edit multiple groups in the tab.

2. Group: A group is a container for multiple dashboard elements. You can add or edit a group for each flow and you can develop multiple groups under the tab.

3. Links: You can create links to other web pages in the dashboard panel of the sidebar tab.

The dashboard window has three panels:

Layout: The layout defines the tabs (with containing dashboard elements) and links.

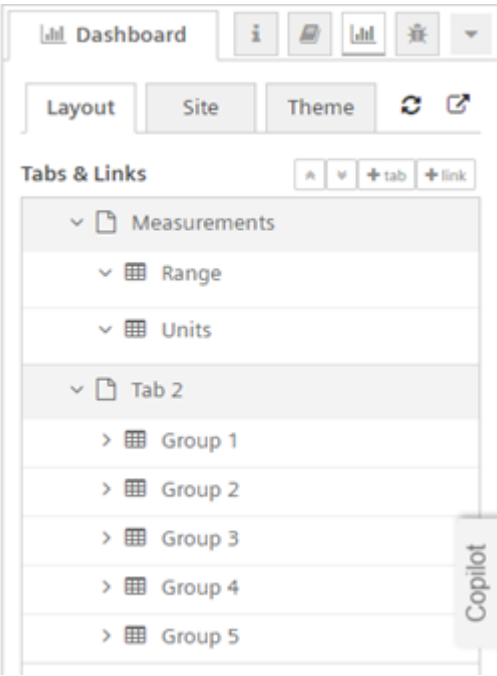

After creating tabs, you can add multiple groups in each of the tabs. The tabs allow you to reorder the tabs and groups. To add a new group, click the  $\sqrt{\frac{1}{2} \cdot \frac{1}{1}}$  icon in the created tab. For editing any group, use the  $\sim$  icon. The tabs and groups are expandable for editing as well as collapsible.

Similarly, you can define the properties of the created links by clicking the button. For configuring a dashboard node, the groups and tabs created can be used to define the dashboard node properties. For more [information,](#page-229-1) refer to Configure dashboard node

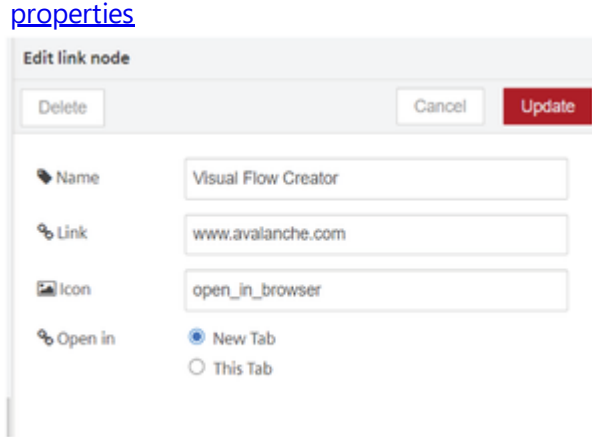

Site: The site panel allows you to configure the user interface behavior of the dashboard

• site.

You can also set the title of your dashboard here.

3.1 User interface of Visual Flow Creator

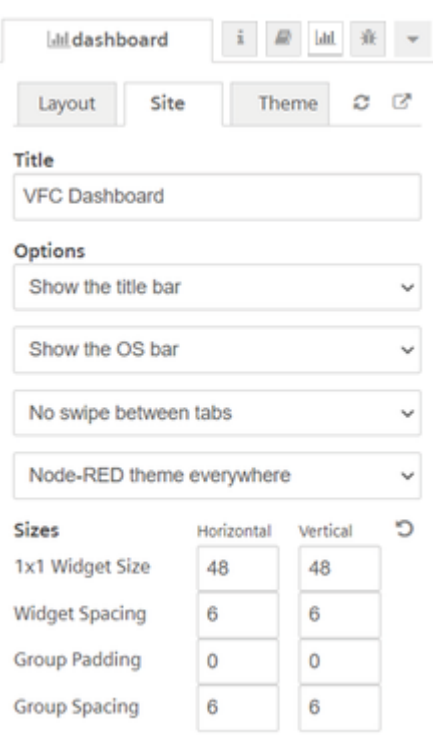

• Theme: You can set the themes, style, color and font of the UI in the dashboard sidebar.

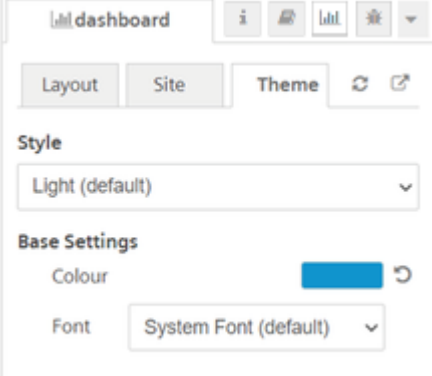

The creation of groups / tabs / links are applicable only with the dashboard nodes.

For more [information](file:///builds/mindsphere-mainline/documentation/mdToPdfGeneration/ui-dashboard-nodes.md) about creating and working of dashboard nodes, refer to Dashboard nodes.

## Debug tab

You can inject the node and message payload is displayed in the Debug window. This window display debug information for:

- IIoT
- Function
- Analytics

3.1 User interface of Visual Flow Creator

- Storage
- Array
- Simple anomaly
- Dashboard
- Custom

Click the "debug" window to view the message payload.

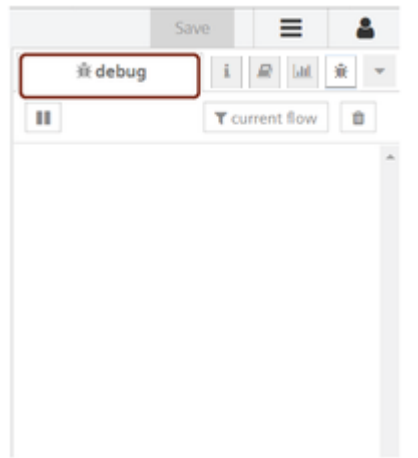

The "debug window" displays message payload of the nodes in the flows. The messages can be filtered using the node filter button. The node panel has the following filter options:

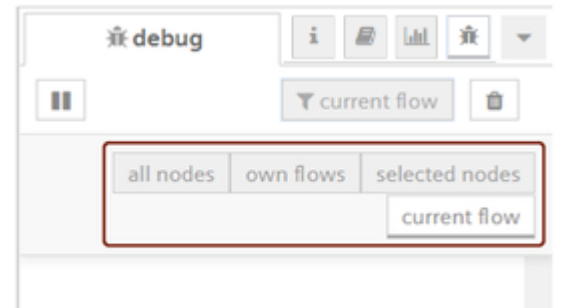

- All nodes: Displays all the messages.
- Own nodes: Displays the messages of the current user's nodes.
- Selected nodes: Displays messages only of the selected nodes from all the available nodes.
- Current flow: Displays the messages of the current working flow.

If there are large number of messages, the users have the possibility to filter them, in order to quickly find important debug information.

## Flow durations

"Flow durations" displays the duration of the triggered flows in Visual Flow Creator by different users with time, user details and node information. Click  $\overline{=}$  to access the "Flow durations":

User interface Visual Flow Creator

3.1 User interface of Visual Flow Creator

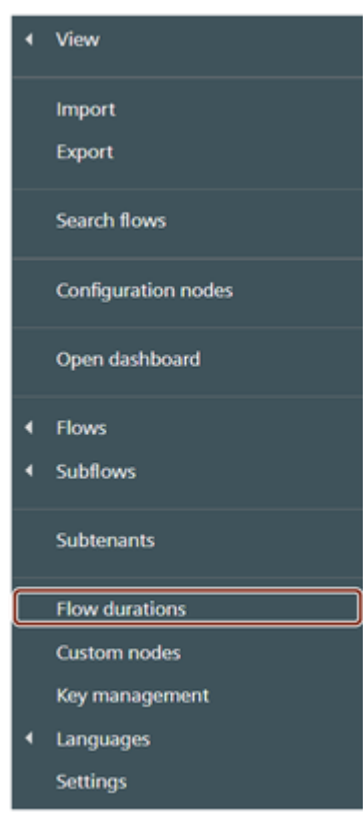

You can find the list of triggered flows in Visual Flow Creator. You can filter by the user and redirect to the flows in Visual Flow Creator by clicking on the active node.

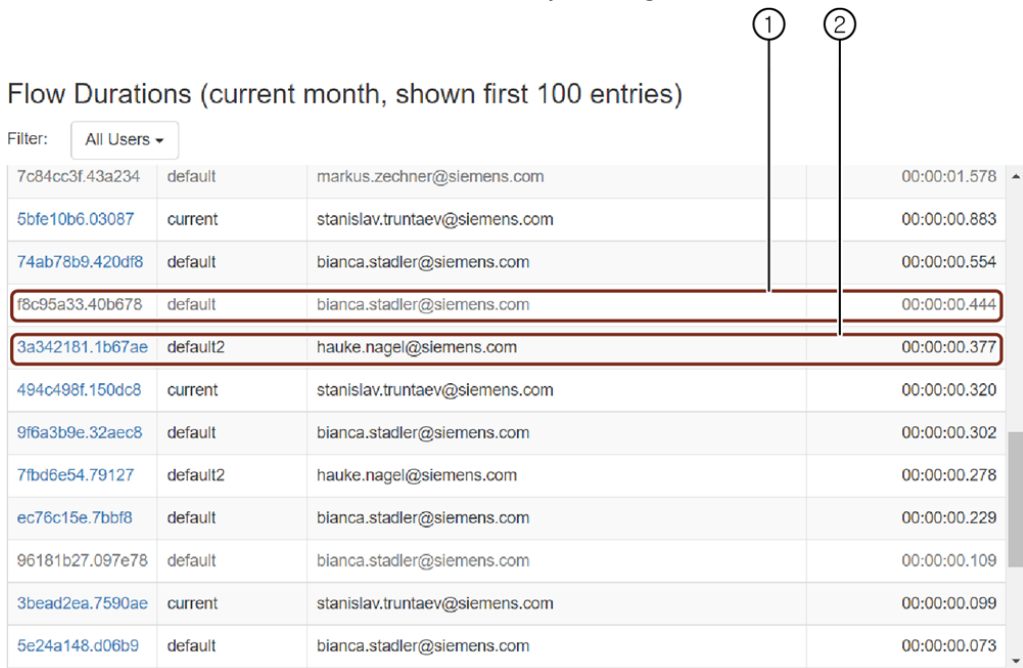

- ① Inactive node
- ② Active node

• If the triggered flow is deleted from Visual Flow Creator, then the node will be inactive.

The flow duration will be the sum of the maximum compute hours of a triggered flow and the list will be descending based on the duration.

## Flow migration

"Flow migration" allows you to migrate other user executed flows from the selected project in Visual Flow Creator. Click  $\overline{=}$  to access the "Flow migration":

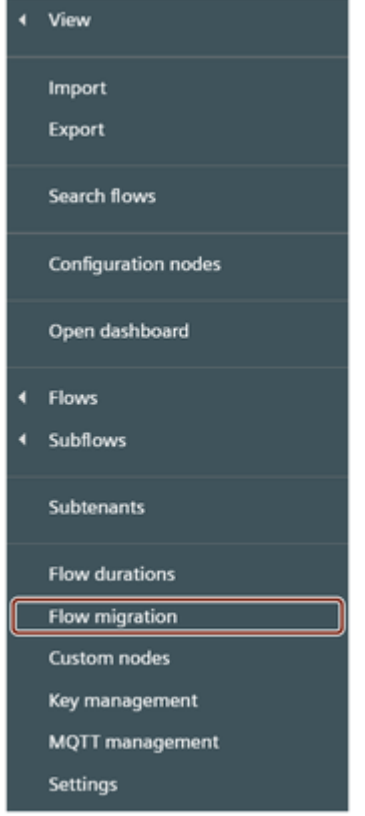

You can select the user and project to migrate the flows from one user to another user by clicking "Migrate Flows".

User interface Visual Flow Creator

3.1 User interface of Visual Flow Creator

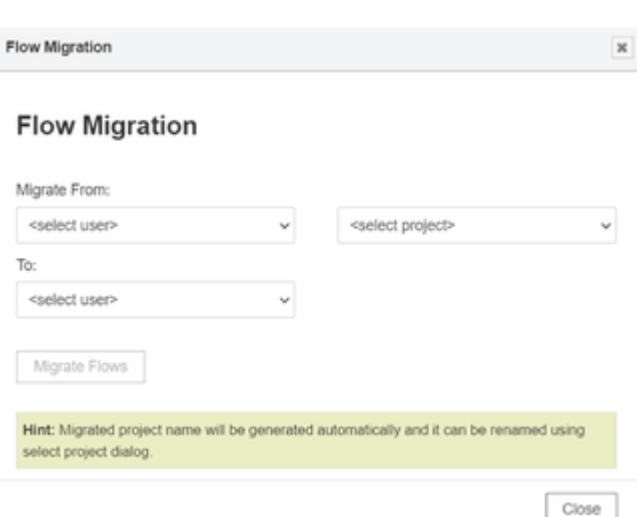

### You can access the migrated flows from "Projects".

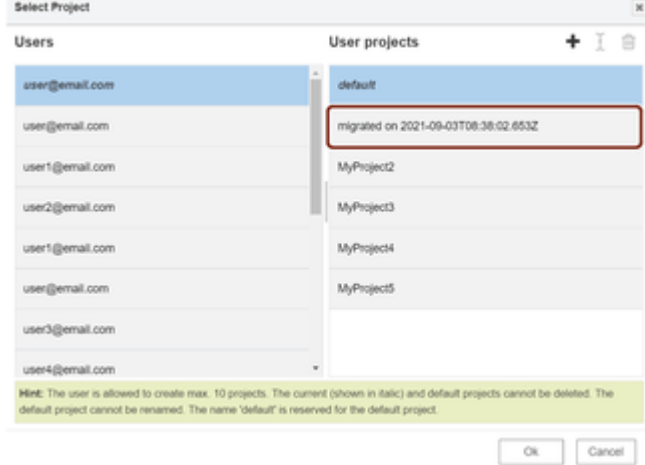

- Only Visual Flow Creator admin can use "Flow migration" page.
- After migration, project name will be replaced with the Visual Flow Creator generated project name.

## Export

"Export" allows you to copy or download the other user or "Projects" flows in Visual Flow Creator. Nodes and flows can be copied in the JSON format by clicking "Copy to clipboard" or you can download them by clicking the "Download" button. Click  $\overline{=}$  to access the "Flow migration":

3.1 User interface of Visual Flow Creator

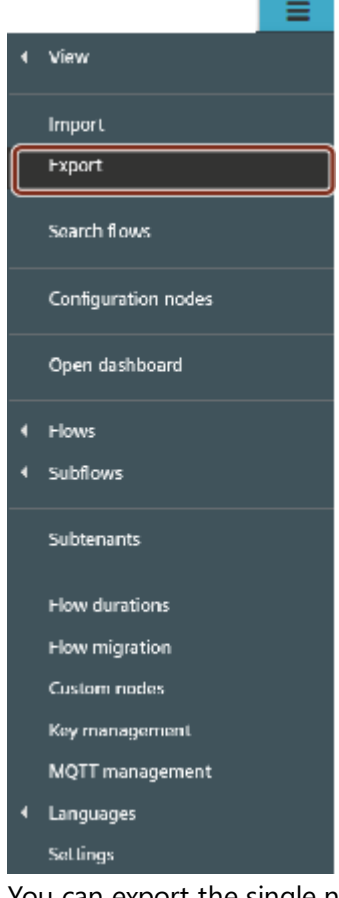

You can export the single node, flows or all the flows of the current user or "Projects" in Visual Flow Creator.

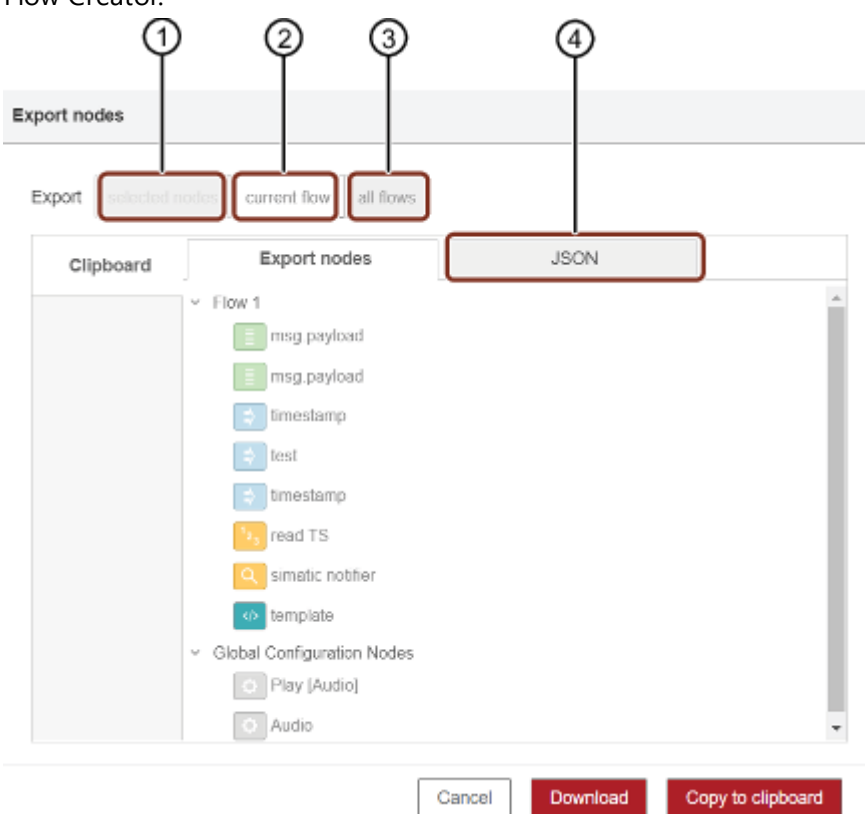

- ① Download or copy the selected node or flows
- ② Download or copy all flows the current tab
- ③ Download or copy the all nodes and flows

3.1 User interface of Visual Flow Creator

④ JSON preview tab

## **Groups**

"Groups" allows you to combine the nodes into a group. It will create a boundary around the selected nodes and it can be moved, copied and perform other actions on the group. You can create a flow and combine the nodes into a group as per the below example:

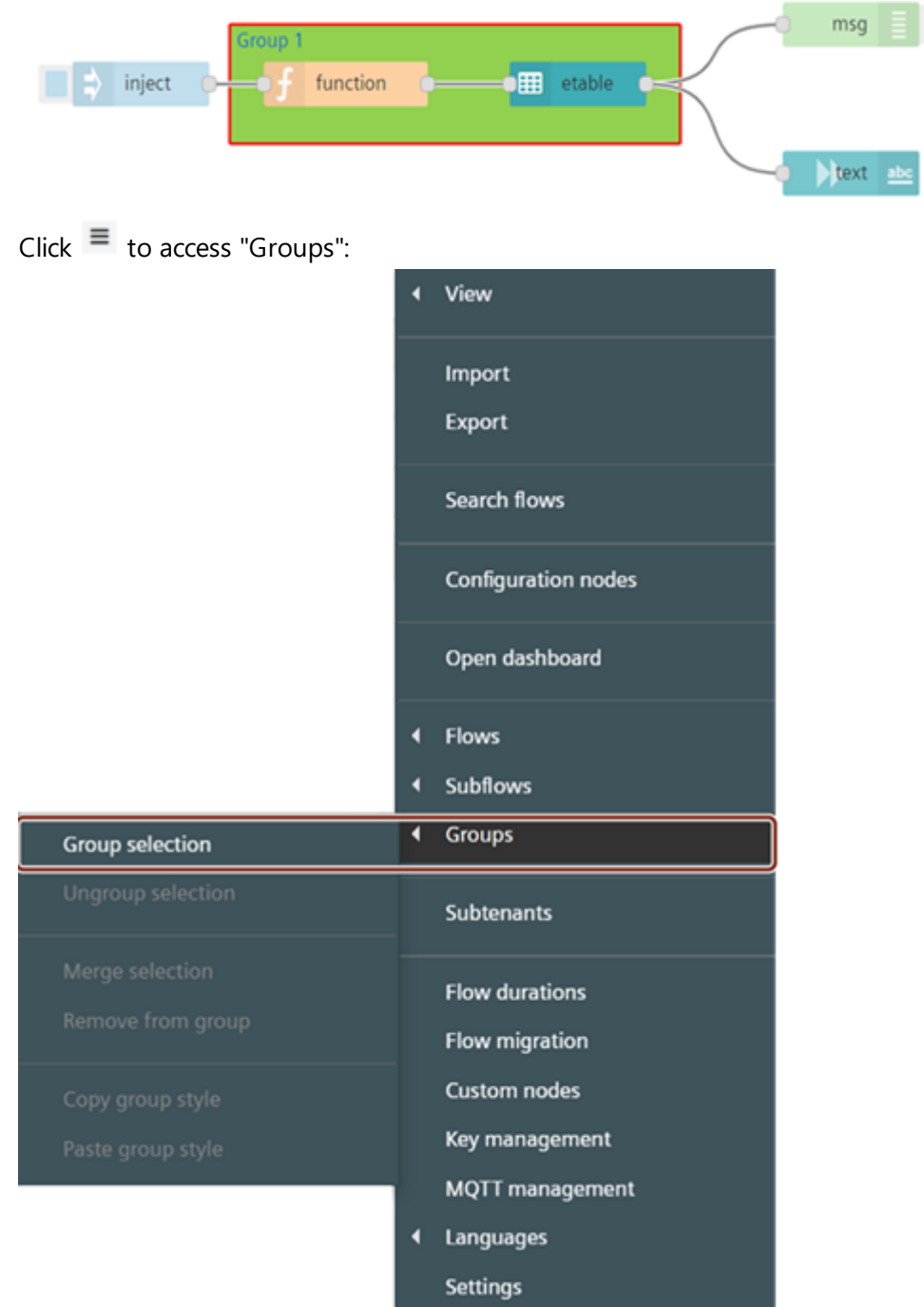

You can perform the following actions for the selected node:

- Group
- Ungroup
- Merge
- Remove
- Copy
- Paste

## Edit Groups Properties

You can double click on the created "Groups" to change or update the properties of the Groups: Edit group: bbe2558b.027a78

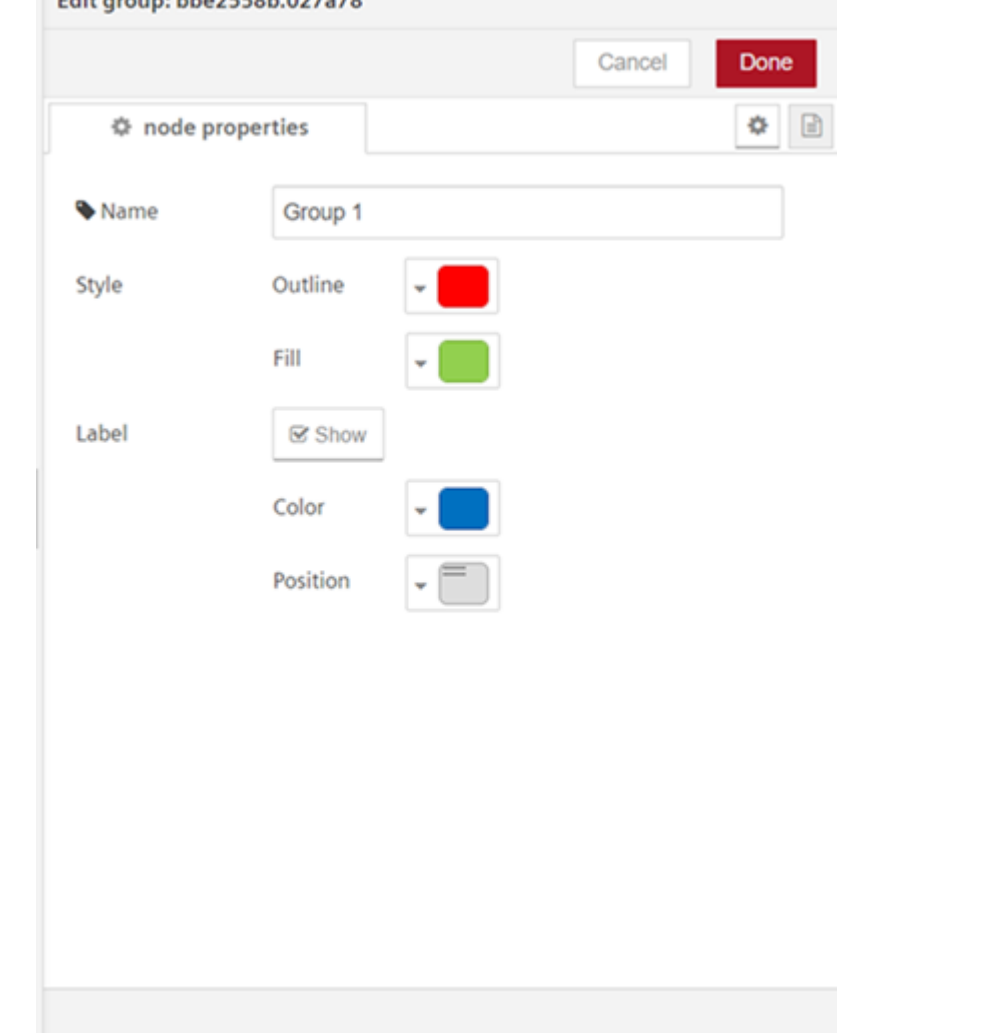

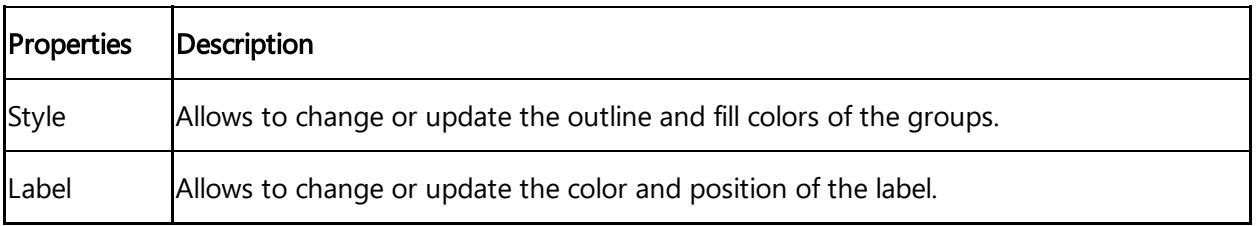

## <span id="page-25-0"></span>User rights in Visual Flow Creator 4

## <span id="page-25-1"></span>4.1 User rights

Visual Flow Creator adopts the user rights from **[Settings](https://documentation.mindsphere.io/resources/html/settings/en-US/index.html)**. After activation of Visual Flow Creator, you receive all VFC related read and write permissions as a so-called environment administrator. As a environment administrator you use Settings to create additional users with modified permissions in Visual Flow Creator.

!!! Note - Permissions are defined as an act of authorizing or giving consent to carry out tasks. - User rights are access permissions that are predefined and given to certain user groups to perform tasks. - Roles are access permissions which are created and assigned to users. The user rights depend on the following user roles:

- Administrator
- $\bullet$  User
- Viewer

Please assign the admin role to just a few trusted employees. The following table shows the permissions:

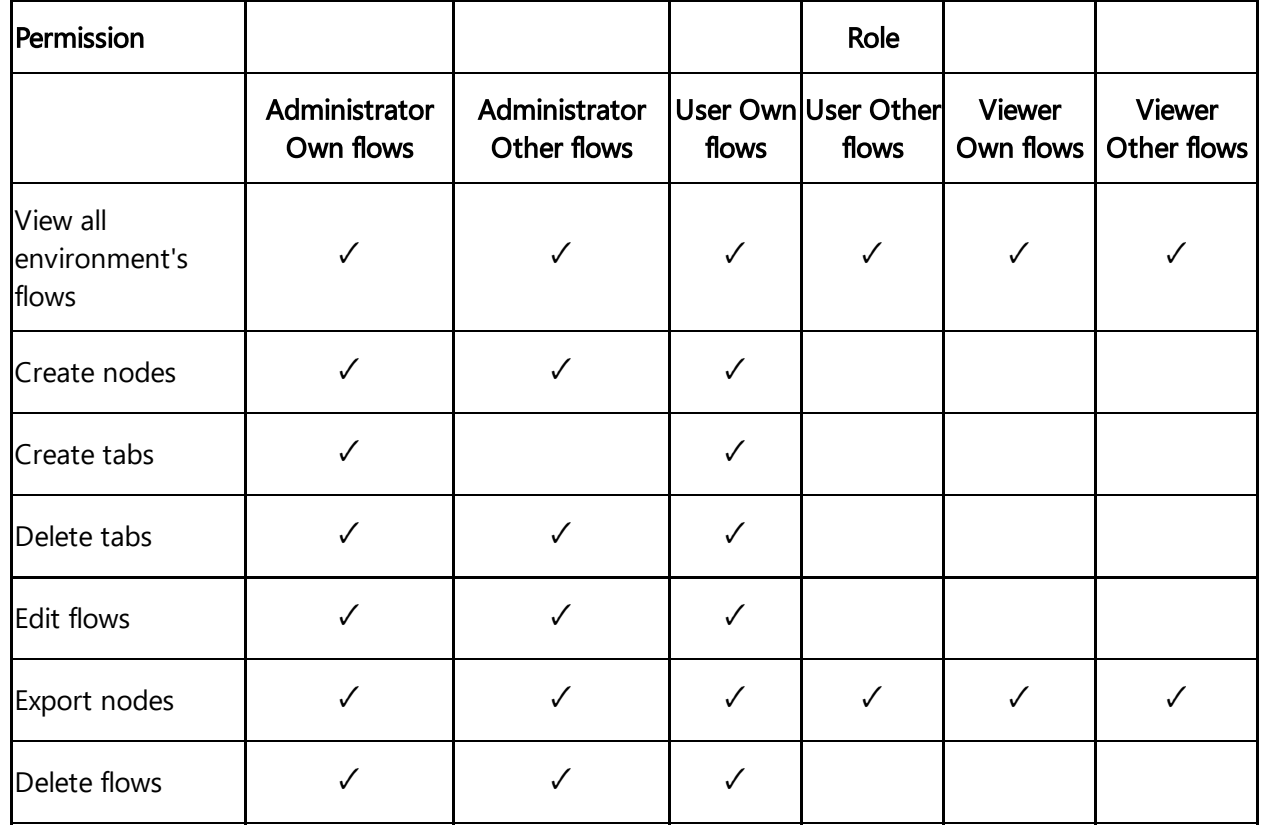

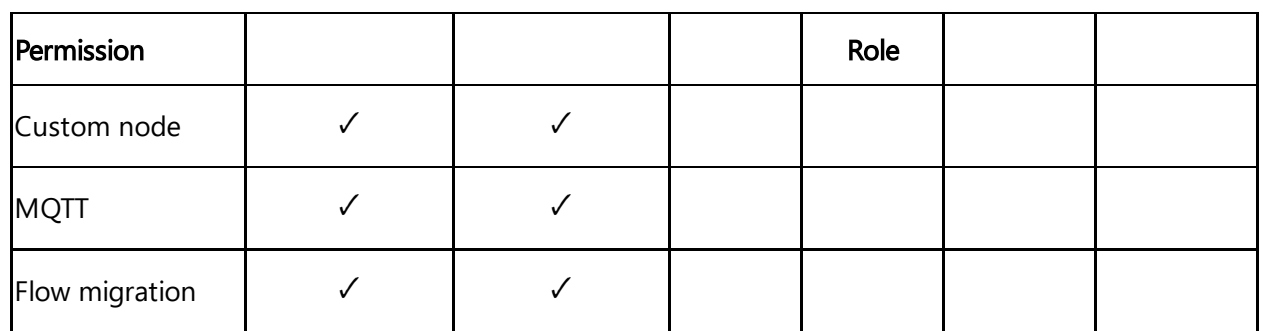

Browse the main menu  $\equiv$  and you will find a section on subtenants in the drop down menu. The subtenants have very limited access. The following rights have been granted to subtenants:

- They can view the assets which belong to them.
- They can view access and create their own flows.

Subtenants do not possess the rights to view the flows and assets of their peers.

Menu options are not available for subtenants.

Let us consider A is a main environment and B and C are subtenants of A. The following points can be concluded:

- A, B and C can view the main menu of "Visual Flow Creator".
- Tenant A has the rights to view and access all flows and assets.
- B and C can view their own assets and flows.
- B and C cannot view the assets and flows of each other.

# <span id="page-27-0"></span>Visual Flow Creator basics **5**

## <span id="page-27-1"></span>5.1 Using nodes

## Introduction to nodes

## **Definition**

Nodes are configurable pieces of functionality that can process input data and produce output data. Examples range from data processing to complex functions and online services.

## **Categories**

Visual Flow Creator palette contains set of node categories to create the flows in the working area.

It provides the following node categories:

- Basic nodes
	- <sup>o</sup> Input
	- o Output
- Industrial IoT nodes
- Function nodes
- Analytics nodes
- Storage nodes
- Array nodes
- Simple anomaly nodes
- IIoT Dashboard nodes
- Dashboard nodes
- Custom nodes

## Node information

In the program user interface, you receive detailed information for each node in the info window. The info window displays the node type and the node ID for each node and other properties.

The info window provides information about the exact use of the node and shows the possible applications using examples.

To view the information for a node, click the node in the "Node palette" and open the "info" tab in the info window.

## Edit nodes

You can edit or change the properties of the nodes as per the configuration to execute the flow in the Visual Flow Creator.

To use a node, you must move it from the node palette to the working area using drag-anddrop.

The following table shows the various node states:

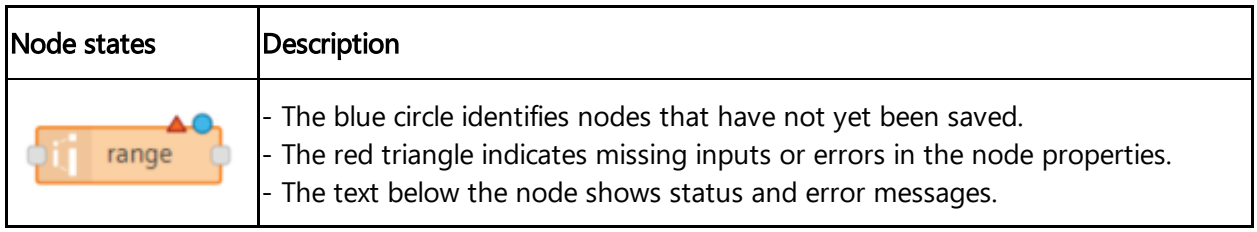

You can edit the node in the properties window, for example, to change the name of the node. Each node has its specific properties window with different setting options. To open the properties window of a node, double-click a node placed on the working area. The following graphic shows the properties window of the "inject" node:

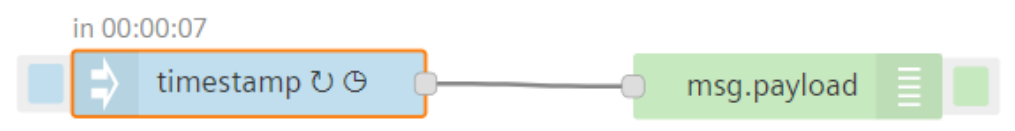

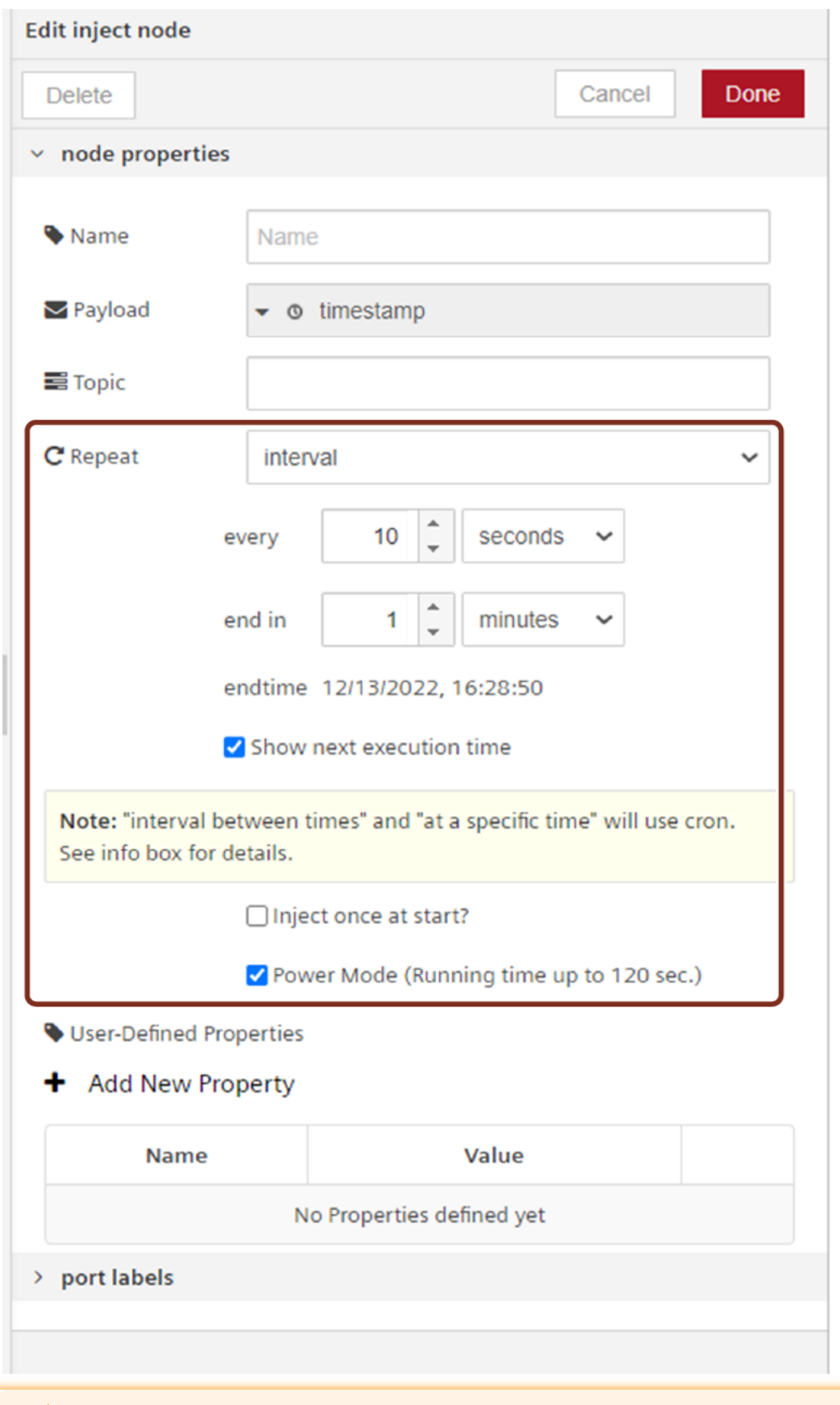

## Power Mode

In this mode, the flow runs up to 120 seconds for the heavy execution and the compute hours is calculated 2.5 times more than the normal execution. This mode is available for every node which is used to trigger and msg.\_powerMode.

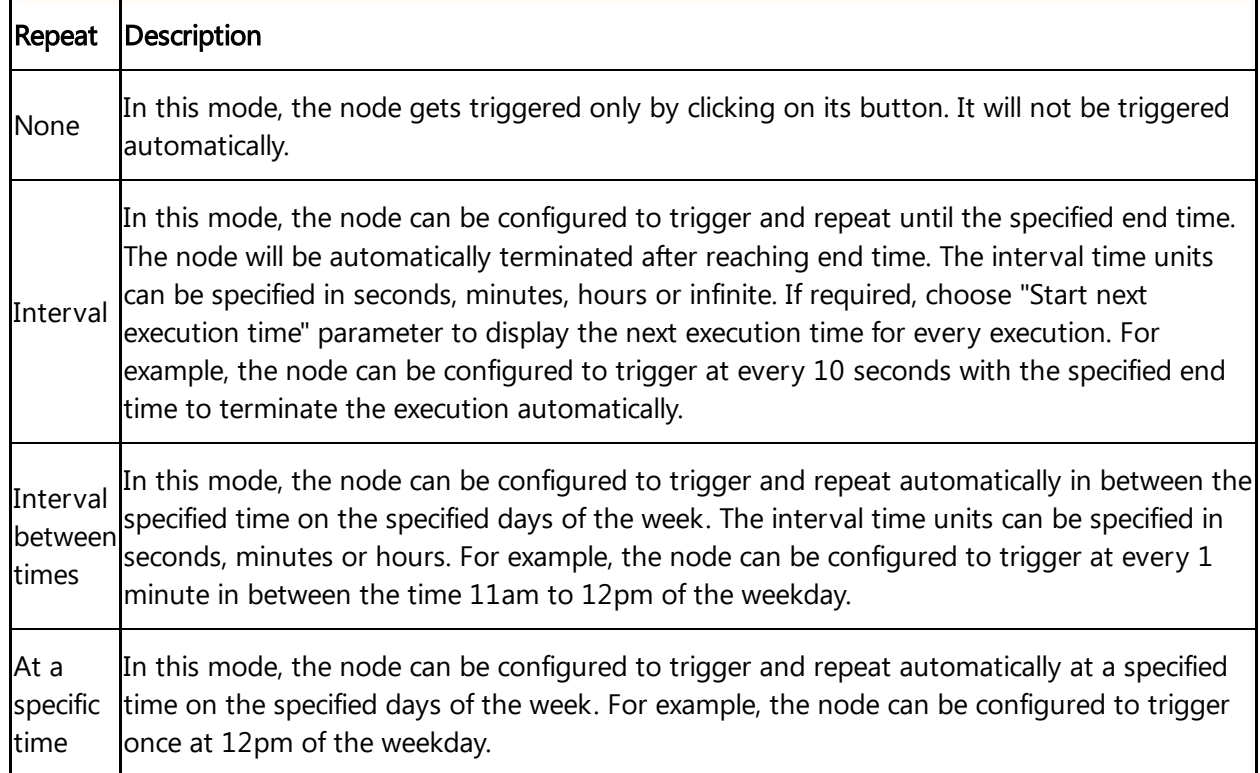

## Processing input and output data

"input" and "output" nodes exchange data through messages. The messages themselves are JSON objects. They generally contain the "payload" parameter, which can be used for storing user data. A "msg object" can contain different properties of the "node properties". Different nodes may support different properties of the JSON object. For example, the "write timeseries" node uses the "Topic" property in order to retrieve the asset/ aspect/ variable-combination which it uses to access time series data.

The most often referred property is the "payload" property. Data can be of different types such as String, Array of structure mapping JavaScript objects and others.

For processing time series data, Visual Flow Creator uses the default format for timeseries. E.g.: { "\_time": "2017-12-27T07:35:45", "pos\_X": 112.2 }.

You can inject the input node at different intervals by using the "Repeat" element. The following options are available:

- interval: You can trigger to repeat every time as per the specified time interval.
- interval between time: You can trigger to repeat in between the specified time interval.
- at a specific time: You can trigger to repeat at a specific time interval.
- The maximum interval that can be specified is about 596 hours or 24 days.
- More than 10 seconds time interval triggers can lead to high consumption of available compute hours.

## Dynamic message properties

In Visual Flow Creator function nodes, the user has full control over the message including its message properties like "Topic" etc.

### Execution duration of the flow

With this information, you get the duration of the complete execution time of the flow displayed under every node which starts or triggers the flow. Maximum execution time limit for a flow is 30 seconds, except the flow with power mode execution time limit is up to 120 seconds. In the below example, the execution time for the first flow output will be generated and thereafter the second flow output will be generated as per the specified delayed time in the delay node.

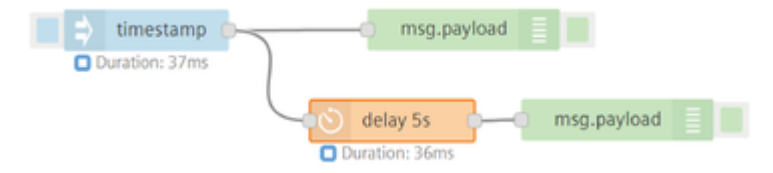

## Usage of basic nodes

The Visual Flow Creator component has the following basic nodes:

- Input nodes
- Output nodes

### Input nodes

Input nodes trigger data to the flow. Each input node has one output. Use input nodes to supply data from other services. They generate messages for downstream nodes.

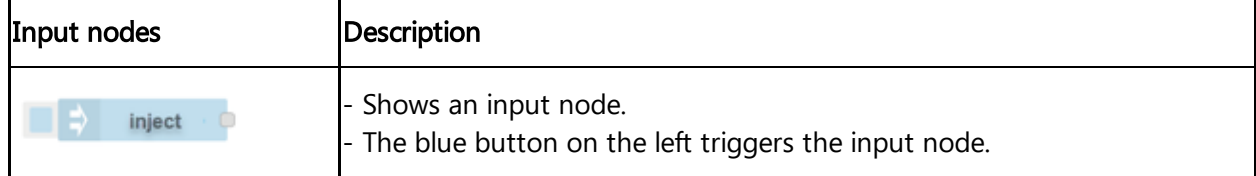

## Output nodes

Output nodes send the data from the flow to other services or to the debug tab. Output nodes have one input. They consume the messages and trigger an action (for example sending an http response).

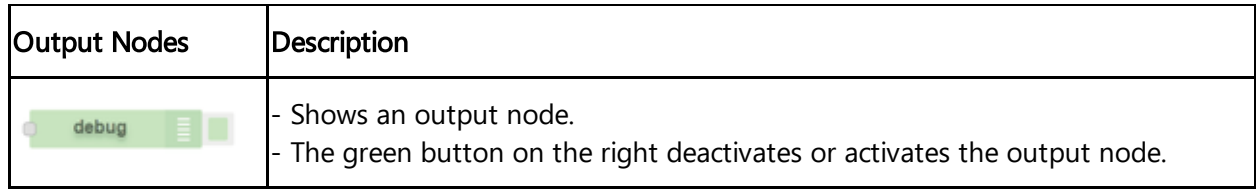

## Usage of flow switch node

The Flow Switch node allows you to activate or deactivate a Visual Flow Creator flow tab.

## Example

To activate or deactivate a Visual Flow Creator flow tab, follow these steps:

1. Create the flow as shown below:

```
A timestamp (and a ulcontrol of a bump request
                                                       f function
                                                                                      O Flow switch
                                                                       D. Pump
```
- 2. Edit http request node properties:
	- Method: GET
	- Use Industrial IoT service: Check the option
	- Industrial IoT path: /api/vfc/v3/flows/projects/0/tabs/8888a447.745cc8? user=[steve@email.com](mailto:steve@email.com)

"8888a447.745cc8" is a flow tab unique ID for the selected tab. This unique ID of the selected tab is available in Visual Flow Creator URL.

3.Edit function node properties:

```
Code: msg.payload = !msg.payload.disabled; return msg;
```
4.Edit switch node properties:

"8888a447.745cc8" is a flow tab unique ID for the selected tab. This unique ID of the selected tab is available in Visual Flow Creator URL.

3.Edit function node properties:

```
Code: msg.payload = !msg.payload.disabled; return msg;
```
4.Edit switch node properties:

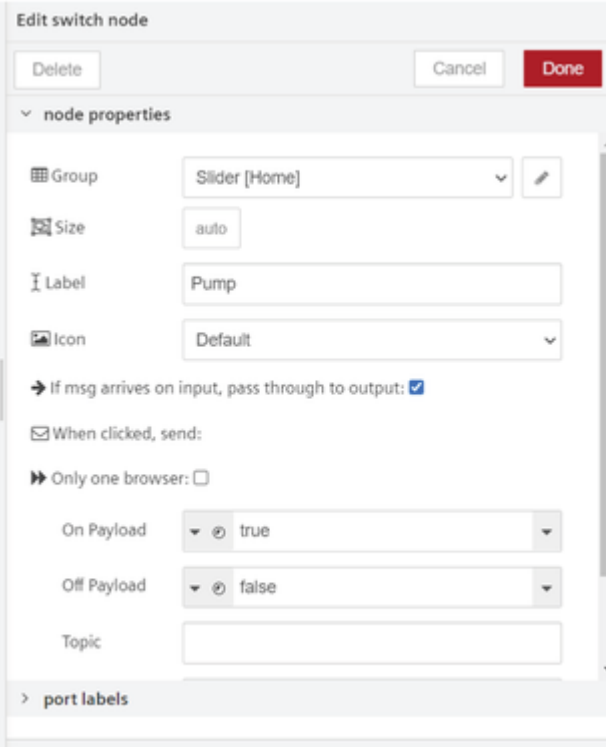

## 5.Edit flow switch node properties:

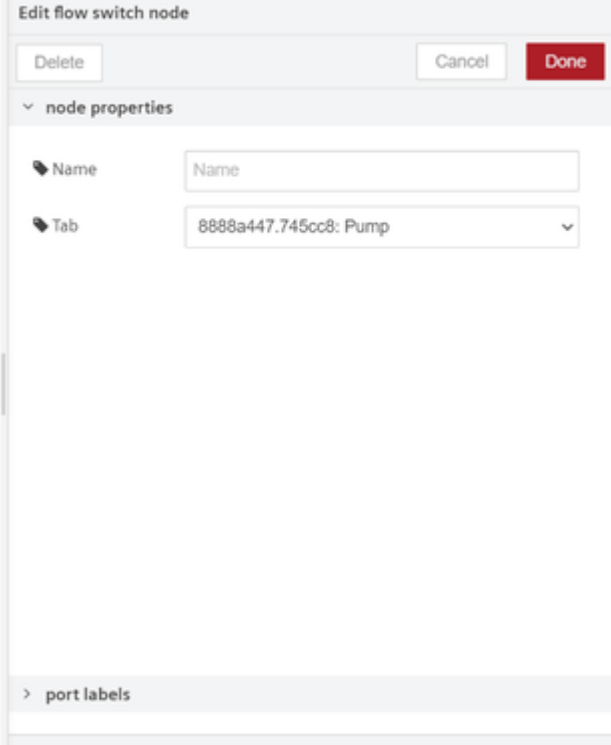

6.Save and execute the flow.

### Result

To view the output, activate and deactivate Visual Flow Creator flow tab by using toggle button in the dashboard. After activating or deactivating the toggle button in the dashboard, refresh Visual Flow Creator editor page to view the output.

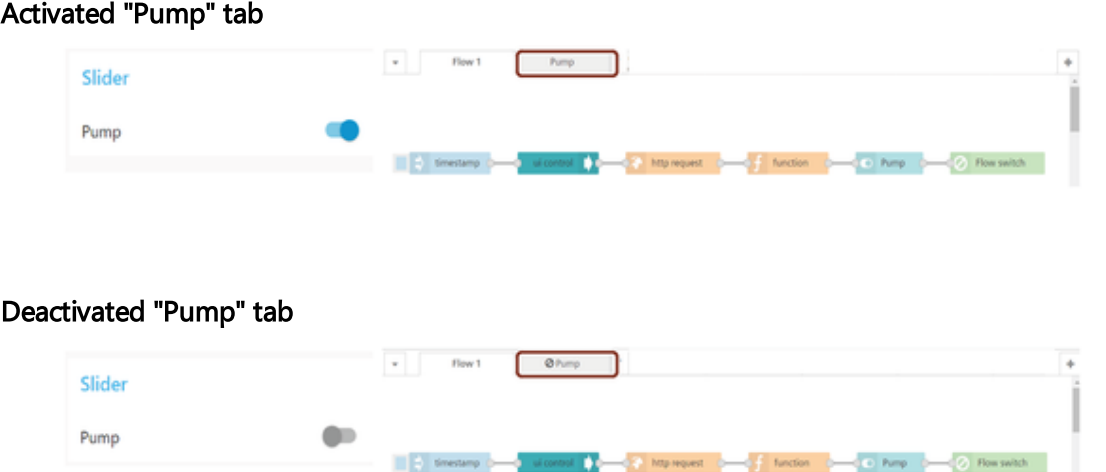

After "Pump" flow tab is deactivated, the flows are disabled to execute under this tab.

## Usage of image output node

The simple image output node allows you to preview the results of face detection, object recognition and so on.

Click button of the image output node can be used to enable or disable the image preview. It is recommended (for performance) to disable or remove any Image-Output nodes that are not being used.

You can edit the Image output node properties with the following parameters:

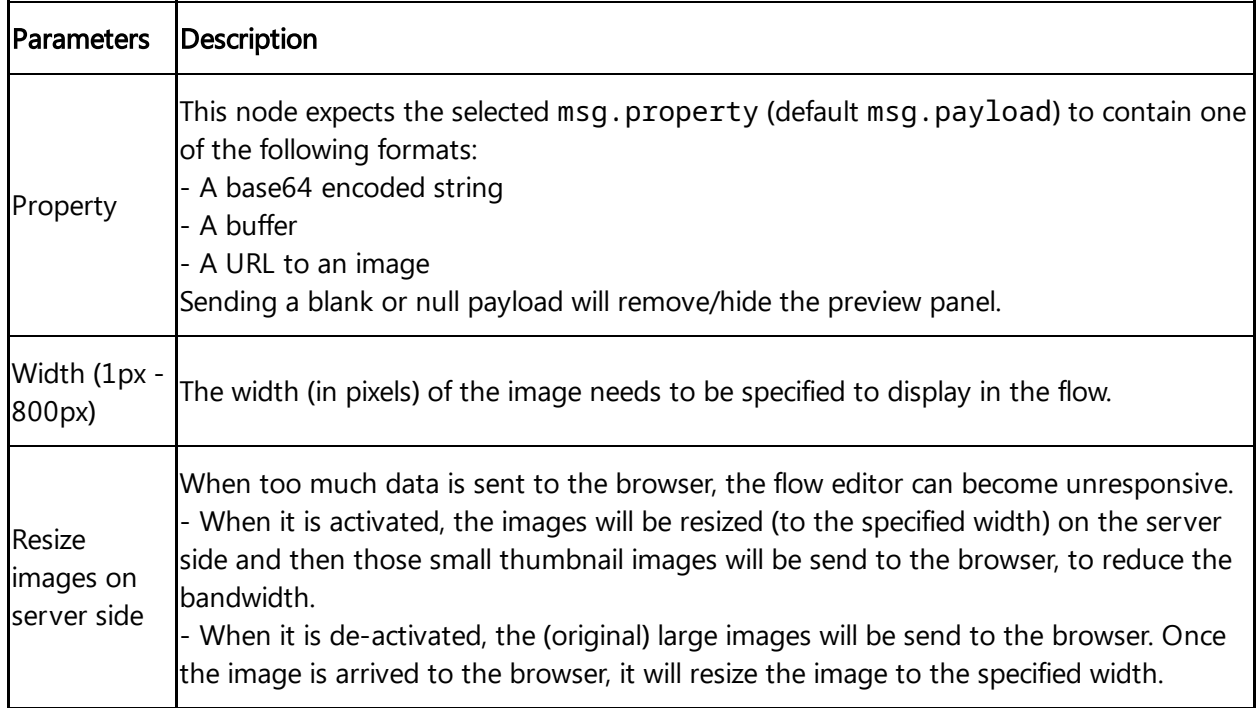

### Example

To preview the image output using image output node, follow these steps:

1. Create the flow as shown below:

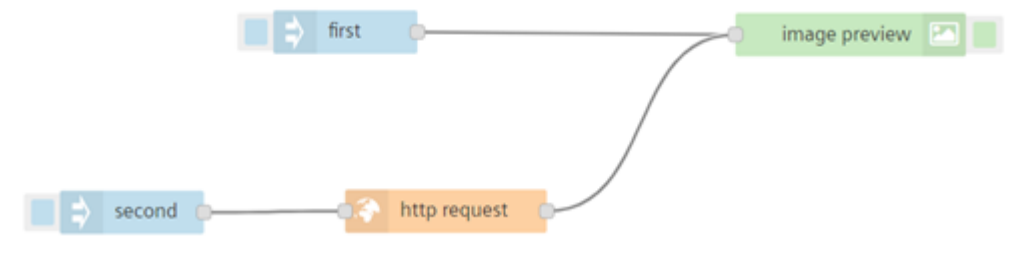

- 2. Edit the first inject node properties to enter the URL as a string value:
	- Payload(string) example URL: https://upload.wikimedia.org/wikipedia/commons/thumb/5/5f/Siemenslogo.svg/250px-Siemens-logo.svg.png
- 3. Edit the second inject node properties an set the payload value as timestamp
- 4. Edit http request node properties:
	- Enter the example URL:

```
https://upload.wikimedia.org/wikipedia/commons/thumb/5/5f/Siemens-
logo.svg/250px-Siemens-logo.svg.png
```
o Return: Select "a binary buffer" from the drop-down
#### 5.1 Using nodes

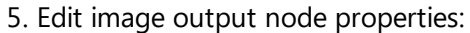

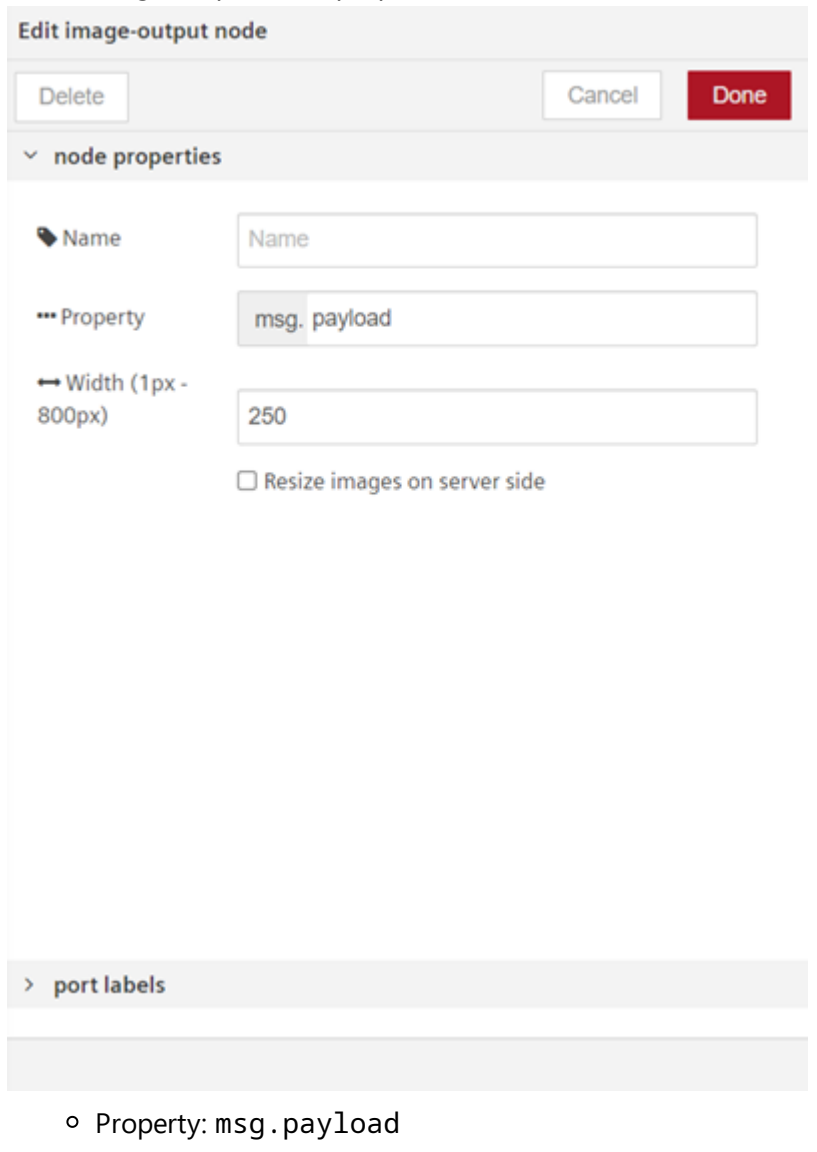

- Width (1px 800px): 250
- Resize images on server side Uncheck for "first" flow and check for "second" flow to reduce the bandwidth
- 6. Save and execute the flow.

### Result

### "first" flow

When you execute the "first" flow for multiple times, it will preview the same image as the result if the URL consists of multiple images.

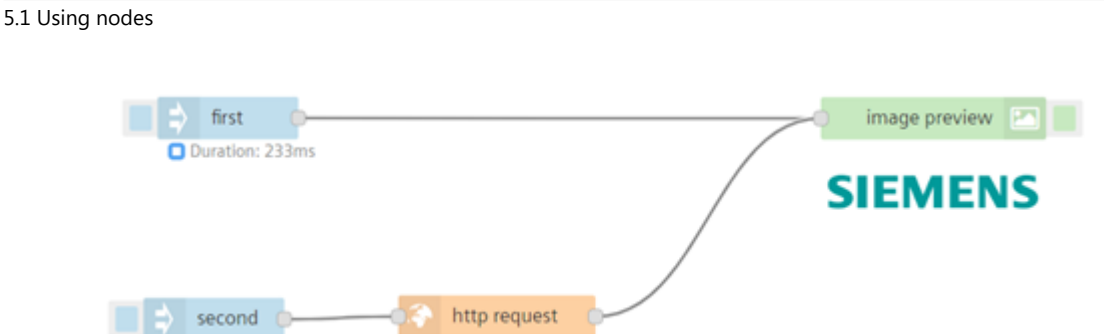

#### "second" flow

When you execute the "second" flow for multiple times, it will preview the different image as the result if the URL consists of multiple images.

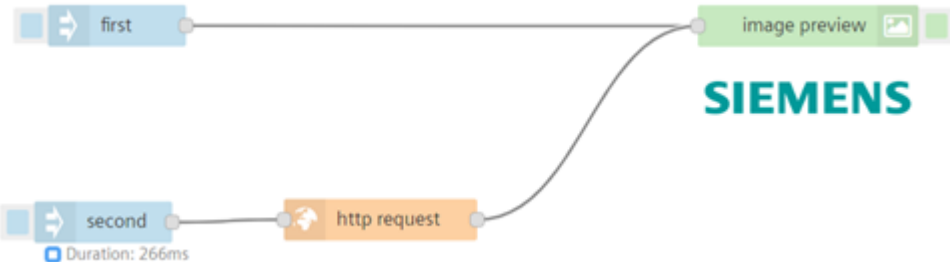

For both the flows "first" and "second", when you click on the image preview then it will be disappeared.

# Usage of junction-nodes

Junction node allows you to combine the multiple wires which are connected to multiple nodes. To insert the junction, "Right-click" on the work area and click "Insert junction".

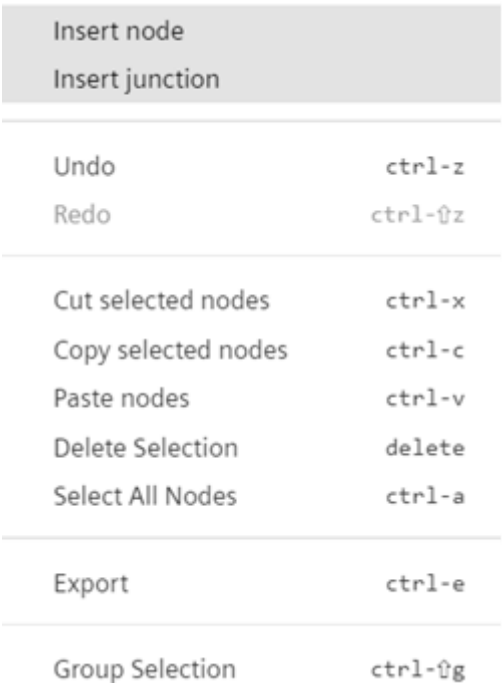

ctrl-ûg

Junction node is displayed as shown below:

### Example

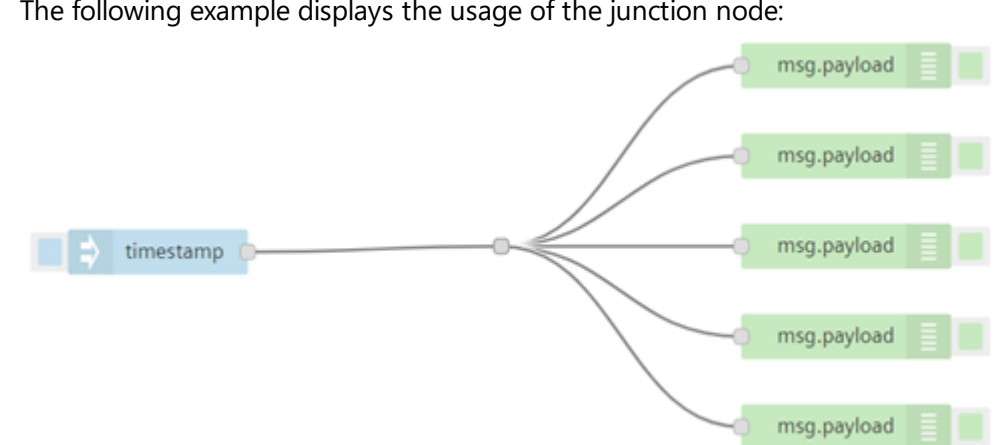

#### The following example displays the usage of the junction node:

### 5.2 Create flows

# Introduction to flows

A flow consists of multiple interconnected nodes. The links join the nodes on the working area to form a flow chart. The data enters the flow via input nodes and is processed by other nodes. Each user can create upto ten tabs in the working area of Visual Flow Creator.

# <span id="page-38-0"></span>Create a basic flow

### Example scenario

The smart city has alternative wind and solar power generation. The dependency on weather sometimes leads to severe constraints.

### **Objective**

The basic flow is to convert data of a weather web service from a JSON format to a JavaScript object structure for further processing.

### Requirement

A weather forecast web service supplies information on wind speed, amount of sunshine and temperature.

### Procedure

To create a basic flow, follow these steps:

1. Move an "input" node to the working area using drag-and-drop.

Repeat step 1 with "function node" "http request", "function node" "json" and "output node"

2. "debug".

5.2 Create flows

3. Interconnect the nodes. The following graphic shows the connected nodes:

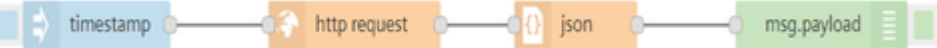

- 4. Double-click the "http request" node.
- 5. Select the "GET" method in the drop-down menu.

Enter the API Call URL with the corresponding data of a weather web service. The graphic

6. below shows the parameters for the "http request" node:

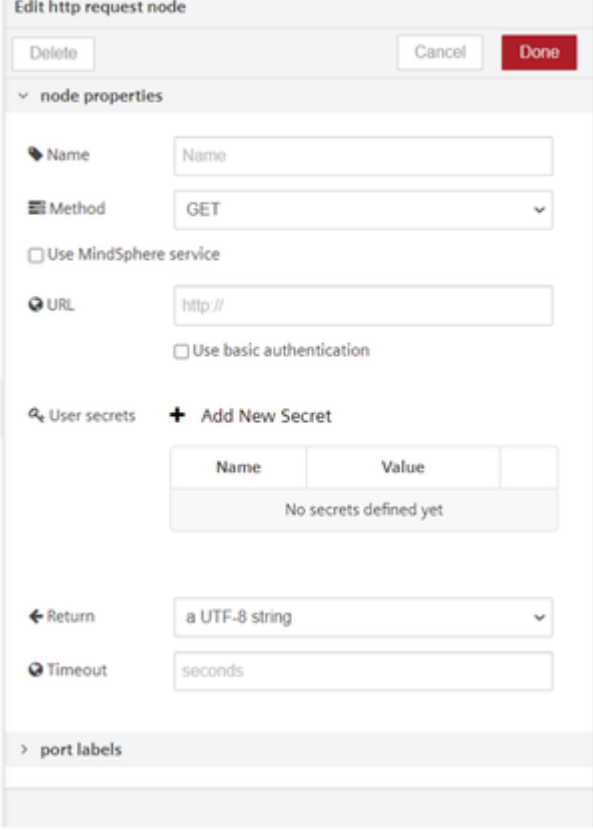

7. To start the flow, click the blue button to the left of the "timestamp" node.

### Result

You have created a flow in which weather data from a web service can be retrieved via an "http request" node.

The data is supplied in JSON format. In order to view the data in a "debug" node and evaluate it with JavaScript, a conversion to an object structure takes place using a "json" node.

The graphic below shows the output of the flow in the log area:

5.2 Create flows

```
1/9/2018, 2:35:06 PM node: 4aeb8395.3bd1fc
msg.payload: Object
\bullet object
 coord: object
 \blacktriangleright weather: array[1]\blacktriangleright 0: object
        id: 800
        main: "Clear"
        description: "clear sky"
        icon: "01d"
   base: "stations"
 main: object
   visibility: 10000
 vind: object
     speed: 4.6deg: 120
 vclouds: object
     all: 0
   dt: 1515504000
 ▶ sys: object
   id: 2929567
   name: "Erlangen"
   cod: 200
```
# Debug flows

### Using a debug node

To ensure correct execution and data processing of a flow, you can check the flow with a debug node. You can deactivate the debug node like an output node using the green button on the right. Deactivation of a debug node helps you to reduce the number of debug messages from multiple debug nodes.

To fully display the properties and contents of messages in the debug window, you must set the "Output" to "complete msg object" in the properties of a debug node. The debug window then shows the complete "msg-object" content, for example, can include the following fields:

- topic
- payload
- msgid

You also have the option of displaying any other property (msg.payload).

#### Debug window

The node ID identifies the node in the debug window. A click on the node ID highlights the corresponding node in the working area. The selection helps you associate the corresponding

node with the message in the debug window. The debug window displays important information regarding the data processing and a preview of the message or array output.

The debug window can format arrays and objects in order to improve readability. For timeseries, an additional chart gets added which visualizes the time series data.

# Copy flows

You have the option of copying nodes between multiple flows. For this purpose, you can select nodes in a flow and copy them to the clipboard. You can paste the nodes from the clipboard in a new flow.

#### Procedure

To copy a flow, follow these steps:

- 1. Select the flow you want to copy.
- 2. Open the flyout menu in the main navigation.
- 3. Open the "Export nodes to clipboard" window under "Export > Clipboard".
- 4. Select the export parameters, for example "selected nodes"
- 5. To complete the export, click "Export to clipboard".
- 6. Open the flow tab where the flow is to be copied.
- 7. To paste the flow, open the flyout menu in the main navigation.
- 8. Click "Import > Clipboard".
- 9. Click inside the "Paste nodes here" window in the "Import nodes" window.
- 10. To paste the nodes, press the key combination CTRL+V.
- 11. To import the flow, click the "Import" button.
- 12. Place the flow in the working area.

Inside an instance from VFC, nodes can simply be copied by using CTRL+C and  $CTRI + V$ 

### Allow cyclic flows

This feature can execute the cyclic flows for each tab individually in Visual Flow Creator. The "Allow cyclic flows" can be enabled or disabled by using the toggle button at the edit flow tab properties.

### Example

5.2 Create flows

The below given is an example to execute the cyclic flows using delay node, follow these steps:

1. Design the flow as shown below:

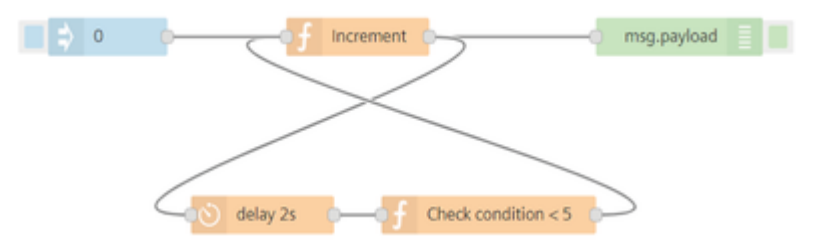

- 2. Edit inject node properties:
	- number: 0
- 3. Edit function node properties:
	- Name: Increment
	- Language: javascript
	- Code: msg.payload++; return msg;
- 4. Edit function node properties:
	- Name: Check condition < 5
	- Language: javascript
	- Code:

```
if (msg.payload < 5) {
return msg;
}
```
- 5. Edit delay node properties:
	- Action: Delay each message
	- Fixed delay
	- For: 2 seconds

If you proceed to save and deploy the flow, a notification will be displayed with the message "Deploy failed: cycles are detected. This can lead to high compute hours consumption!"

6.Edit flow tab properties:

#### 5.2 Create flows

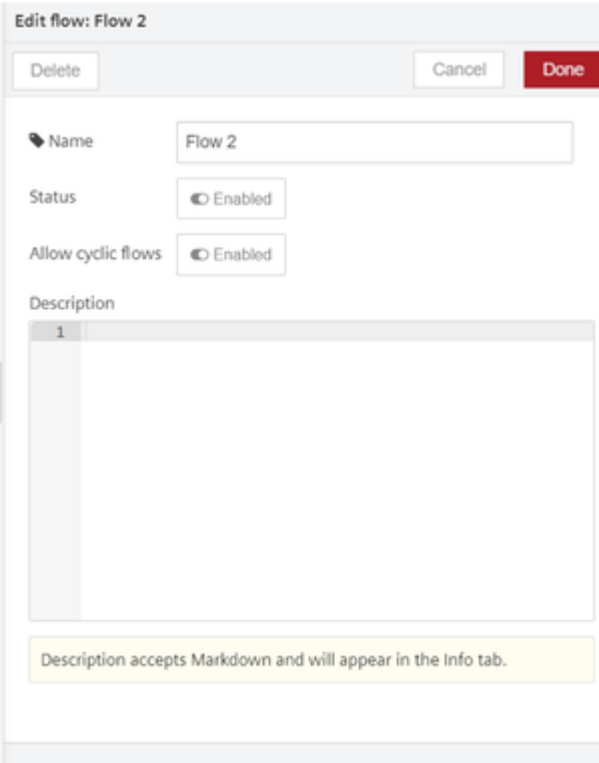

- Allow cyclic flows: Enabled
- 7.Save and execute the flow.

### Result

The output will be displayed in the debug tab.

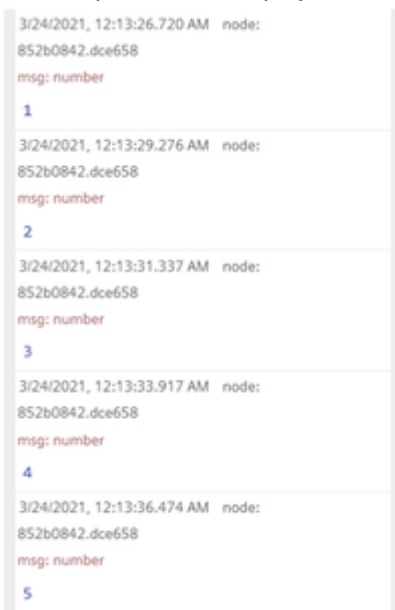

# Nodes in Industrial IoT 6

# 6.1 Nodes in Industrial IoT

# Introduction to Industrial IoT nodes

Industrial IoT nodes are specific nodes for processing data. The Industrial IoT nodes are only available in the Visual Flow Creator component.

Visual Flow Creator groups the Industrial IoT nodes into the following categories:

- Industrial IoT nodes There are two types of Industrial IoT nodes. You can use the Industrial IoT in nodes to read data, such as time series, to a flow. Industrial IoT out nodes are used to write the data using services.
- Function nodes These are programmable and user defined nodes which can be customized to perform different functions.
- Analytics nodes The analytics nodes prepare the time series data read out from Industrial IoT with analytics methods.
- Storage nodes The storage nodes provide functionalities to access MongoDB or Postgres databases.
- Array nodes These nodes represent function methods like filter, map, find and reduce for arrays.
- Simple anomaly nodes These nodes to detect anomalies in a data set.
- Integrated Data Lake nodes These nodes allows you to store structured and unstructured data or objects in its native format as needed.
- Semantic Data Interconnect **(**SDI**)** nodes These nodes provides a simple way to prepare data for establishing semantic correlations and data query processing.
- Signal Validation nodes These nodes validates sensor time series data of an entity.
- Pump-Simulation node These nodes allows to generate the time series data of a pump.
- IIoT Dashboard nodes The dashboard allow you to build, create and interchange dashboard nodes and default dashboard nodes in one single dashboard.
- Insights Hub Business Intelligence nodes These nodes allows to create custom visualizations of your data.

- **Simatic Notifier node** These nodes allows to integrate with Simatic Notifier application.
- Predictive Learning **(**PRL**)** nodes These nodes combines analytics, statistics and machine learning algorithms to provide unmatched insight into trends in your data.
- Dashboard nodes These nodes provide a set of nodes for reading, visualizing and analyzing data on a live dashboard.
- Custom nodes The custom nodes helps to design and deploy your own customized nodes if any of the required nodes are not available in Visual Flow Creator.
- Rules are configured by a specific user and thereafter, these rules are executed in a system context for the entire environment.
- With this, the user access to specific assets is managed by the rule is restricted at the later point of time. The rule will be executed irrespective access restrictions of the user. This an intended system behavior.

# 6.2 Industrial IoT node library

# Usages of Industrial IoT nodes

The following listing shows the specific "Industrial IoT" nodes and their respective functions:

### Send email

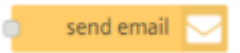

The "send email" node sends an email to one or more recipients. You use this node to:

- Notify the user about an important event.
- Attach the files stored in an asset.

It supports only PDF, ZIP, CSV and JSON file types.

Requirements:

• The email address must be valid.

#### Example

- To send an email from VFC, follow these steps:
- 1. Create the flow as shown below:

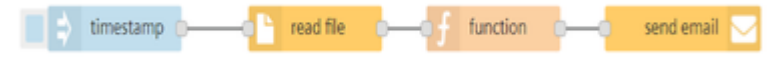

- 2. Edit read file node properties:
	- Asset: Select an Asset file.
	- o File path: Enter the file path.
- 3. Edit function node properties:
	- o Code:

```
msg.attachments = {
content: msg.payload, filename: 'example.zip'
};
return msg;
```
4. Edit send email node properties:

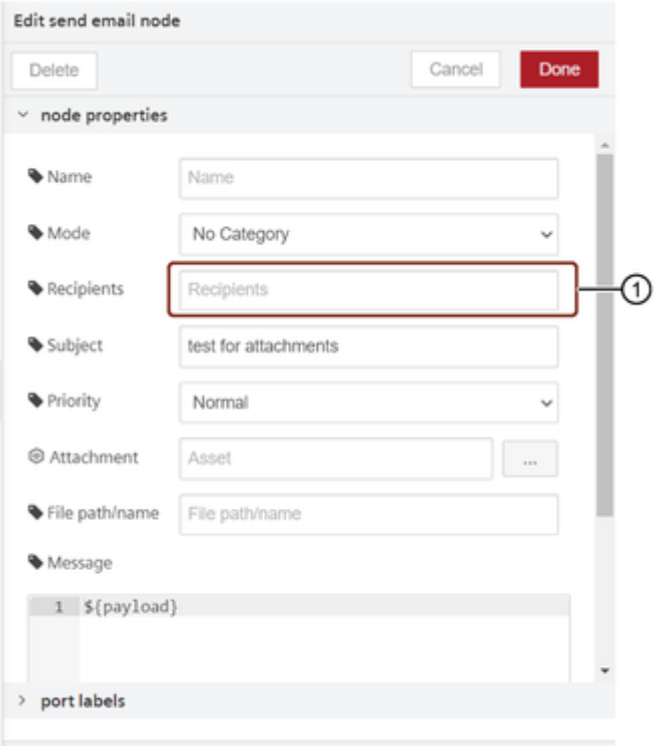

- ① Enter the email address
- 5. Save and execute the flow.

### Content of "send mail" node

Users of Visual Flow Creator are responsible for the content of all emails that are sent using the "send mail" node.

#### **Output**

The email is successfully received with the attachment.

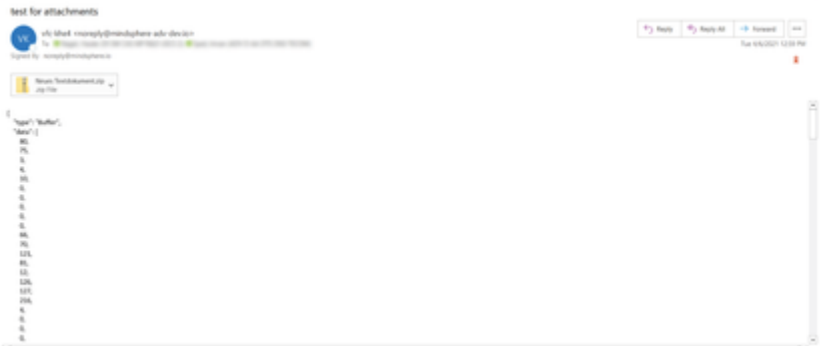

### Send SMS

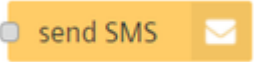

The "send SMS" node sends a message to receive the notification directly on the mobile phone.

#### Example

To send a message to your mobile phone from VFC, follow these steps:

1. Create the flow as shown below:

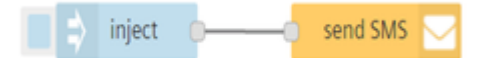

- 2. Edit inject node properties:
	- o Payload (string): Dear Customer, Welcome to VFC.

#### 3. Edit send SMS node properties:

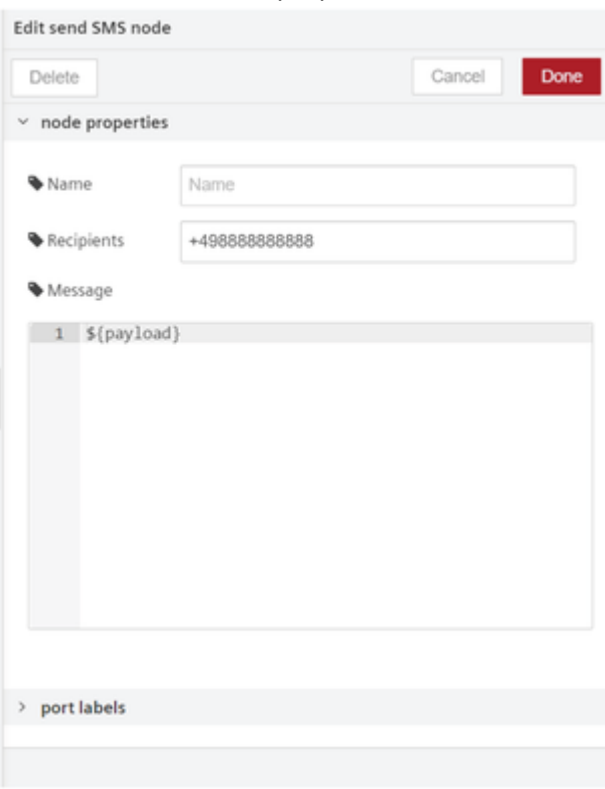

4. Save and execute the flow.

#### **Output**

The message is successfully received on your mobile phone.

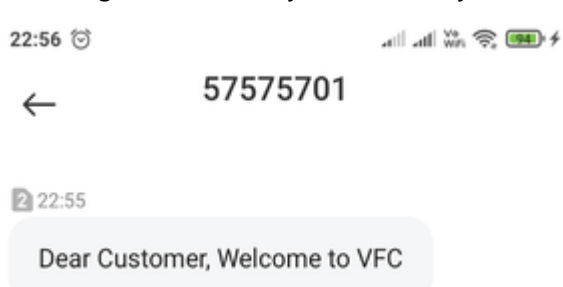

#### Create event node

d

### create event

The "create event" node writes events for a specific asset to Industrial IoT. You use this node to:

- Document events such as errors, status changes in Industrial IoT.
- Make unusual events visible in other applications, for example, Insights Hub Monitor.

Requirements:

An asset must already exist in Industrial IoT.

#### Read events node

read events

The "read events" node reads event data from Industrial IoT. You use this node to:

- Evaluate existing events for an asset.
- Enable statistical analyses.
- Check status of events.
- In the interval mode, the dates can be passed as an ISO string or as a date object formats.

Requirements:

An asset must already exist in Industrial IoT.

#### Read file node

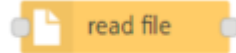

The "read file" node reads files from Industrial IoT and outputs the file contents. You use this node to:

• Send the file contents as a message (only for non-binary files)

#### Write file node

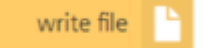

The "write file" node writes a file and links it to a certain asset. You use this node to:

- Write the received message as file contents to a file.
- Define the mime type of the file using "Predefined type" element.
- Overwrite to replace the existing file using "Overwrite" element.

Requirements:

An asset must already exist in Industrial IoT.

#### List file node

### list files

The "list files" node reads all file names for one asset as an array. You use this node to:

List all files of an asset

Requirements:

An asset must already exist in Industrial IoT.

The following table shows "list files" node configuration properties:

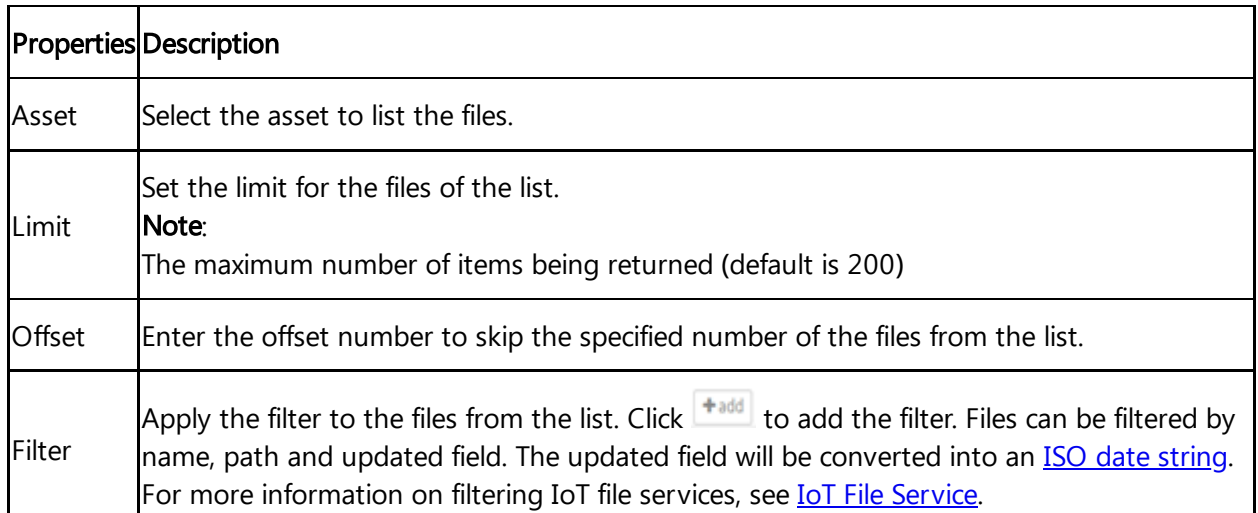

### Delete file node

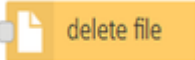

The "delete file" node deletes the file of an asset from Industrial IoT. You use this node to:

Delete the file of an asset.

Requirements:

The file of an asset must already exist in Industrial IoT.

#### Generate node

generate

The "generate" node generates basic time series data and combines them. The "generate" node supports the creation of complex signals.

You use this node to:

- Simulate cyclical time series data for test purposes.
- Set signal type, amplitude, offset, etc. for the signal
- Use signal type "walk" to generate a continuous signal path

#### Read aggregates

read aggregates

The "read aggregates" node reads aggregates by using the aggregate or time series API from Industrial IoT.

You use this node to:

• Read aggregated interval data for specific interval.

- Create statistical values
- Allows applications to retrieve smaller data sets that cover a longer period of time with much better performance than processing all of the raw time series data.

Requirements:

- Asset, aspect, variable must exist in Industrial IoT.
- Entity Id, the property set name, a time range, and a requested aggregation interval of the application.

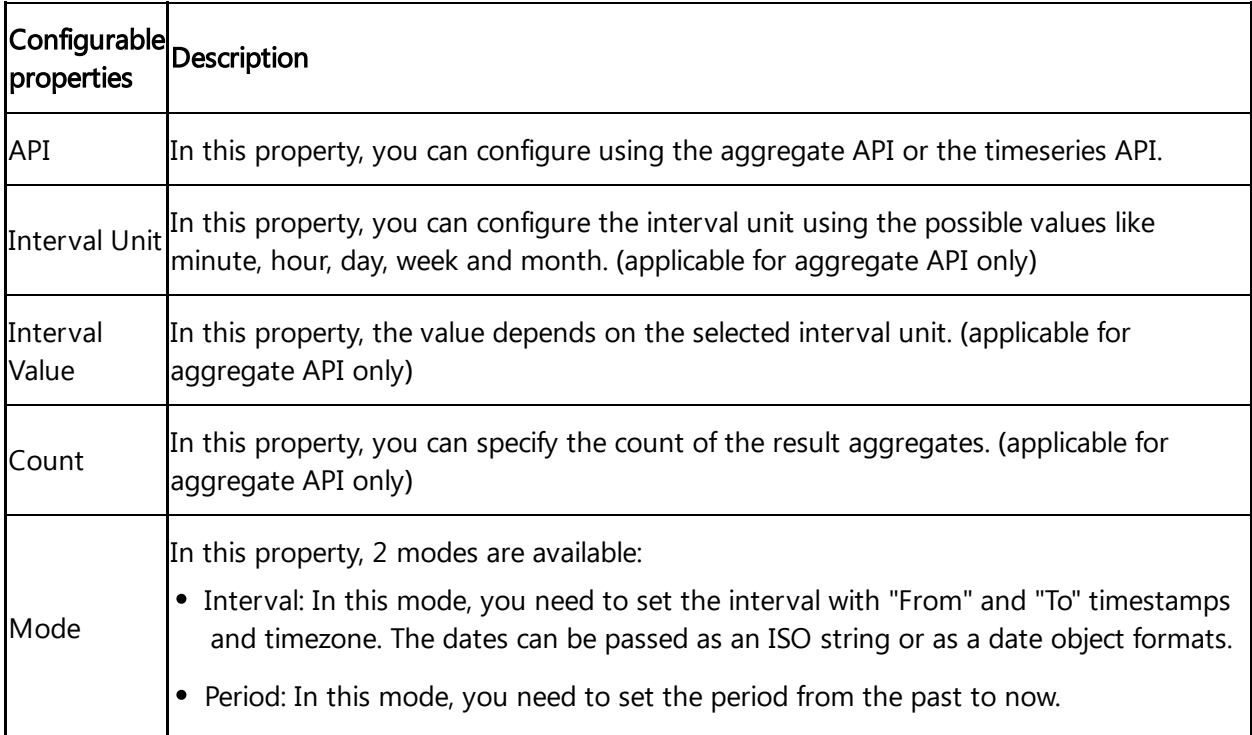

For more information on API specifications, refer to **IoT Times Series [Aggregates](https://developer.mindsphere.io/apis/iot-iottsaggregates/api-iottsaggregates-api-swagger-4-0-0.html) Service API**.

### Read timeseries node

read timeseries

The "read timeseries" node reads time series data from Industrial IoT. You use this node to:

- Further process or convert data using a function or analytic node.
- Specifically evaluate or validate the time series data.
- Process multiple time series data together (using a "combine" node).
- Select different types of variables from different aspects.
- Read values of aspects defined for assets.

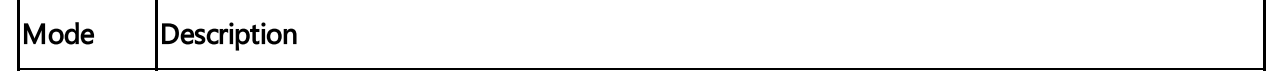

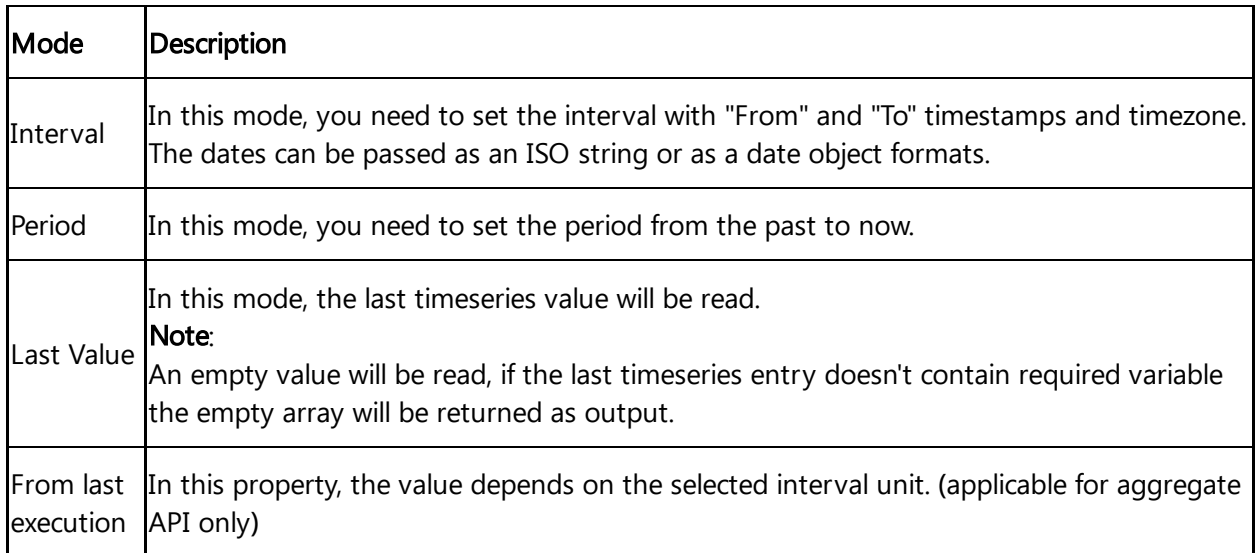

Requirements:

Asset, aspect and a variable must exist in Industrial IoT.

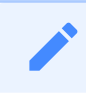

Maximum count of timeseries data points is 2000.

### Write timeseries node

#### write timeseries

The "write timeseries" node writes time series data to Industrial IoT.

You use this node to:

- Write unprocessed data to Industrial IoT.
- Update the existing time series data by activating "Use merging" option. For example, you can update the aspect value without changing the variables.

Requirements:

Asset, aspect and a variable must already exist in Industrial IoT.

### Update of time series data on new write operation

The "write timeseries" node overwrites all data and values of an existing timestamp. With this write operation, all variables of an asset or aspect for the respective timestamp are updated and overwritten. The "write timeseries" node overwrites existing data of variables that are not taken into consideration with zero.

The write operations can take some time. The written time series data cannot be read immediately after they are written - especially the generation of aggregations can take longer time. The written data could appear delayed (up to 15 minutes).

### Subscribe timeseries node

subscribe timeseries

The "subscribe timeseries" node subscribes time series data from Industrial IoT. You use this node to:

- Get notifications of new incoming time series data in order to perform tasks.
- Get updates on the new timeseries data which is posted in IOT.

Requirements:

Asset, aspect and a variable must exist in Industrial IoT.

Once the subscription is created, it can take up to 15 minutes for the service to start working.

#### Asset type

asset type

The "asset type" node makes it possible to read data from multiple assets which belong to the same asset type.

You use this node to:

Get multiple messages with topic properties defining assets which belong to a particular asset type. The topic property messages can be directly forwarded on the input pin of read timeseries node.

Requirements:

Asset type, asset, aspect and a variable must exist in Industrial IoT.

#### Read aspect static vars

read aspect variables

The "read aspect static vars" node reads the static variables from the aspects. Requirements:

Asset, aspect and a variable must already exist in Industrial IoT.

#### Write aspect static vars

write aspect variables

The "write aspect static vars" node updates the static variables in the aspects. Requirements:

Asset and aspect must already exist in Industrial IoT.

### Read asset static vars

read asset variables

The "read asset static vars" node reads the static variables from the assets.

Requirements:

Asset, aspect and a variable must already exist in Industrial IoT.

#### Write asset static vars

write asset variables

The "write asset static vars" node updates the static variables in the assets. Requirements:

Asset and aspect must already exist in Industrial IoT.

#### Asset status

asset status

The "asset health" node updates the status of the asset health. The asset health status can be viewed in the info tab of Insights Hub Monitor. Requirements:

Aspect in the asset must already exist in Industrial IoT.

#### Read oee

read oee kpi

The "read oee" node reads OEE KPIs. Requirements:

Aspect in the asset must already exist in Industrial IoT.

#### Rules trigger

rules trigger

The "rules trigger" node gets triggered by the Insights hub rules engine.

### Using Industrial IoT in nodes

Let's try to use described nodes in some simple scenario:

#### Example scenario

A new logistics center is being set up in the smart city. The power consumption (Kilowatt hour) of the cranes is acquired in Industrial IoT. The cranes are not operated continuously. The smart city has its own power generation through wind turbines, photovoltaics and heat pumps.

#### **Objective**

The owner of the logistics center would like to calculate the energy consumed by the crane operation in order to better estimate its cost accounting of energy consumption. The owner

would like to know whether a change to another energy provider is worthwhile. The following detailed data regarding the energy consumption of the cranes is needed for this:

- Magnitude of the share of the base load.
- Magnitude of the peak loads.

The owner would like to use the crane data for a comparison of different energy producers.

#### Requirement

- The crane is connected to Industrial IoT and collects the energy data.
- The energy production of the different energy suppliers of the smart city is acquired in Industrial IoT.

#### **Procedure**

To use a "Industrial IoT in" node, follow these steps:

To create a "timestamp" node on the working area, move an "input node" to the working

- 1. area using drag-and-drop.
- 2. Move the read timeseries to the working area using drag-and-drop.
- 3. Repeat step 1 with "function node" and "output node" "debug".
	- <sup>o</sup> In this example, the function nodes contain JavaScript code for calculation of the energy consumption and the costs.
- 4. Interconnect the nodes.

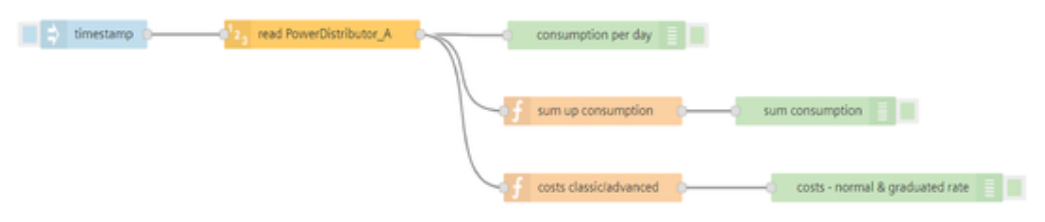

5. Double-click the "read timeseries" node.

6. To enter the asset data, click on next to the topic.

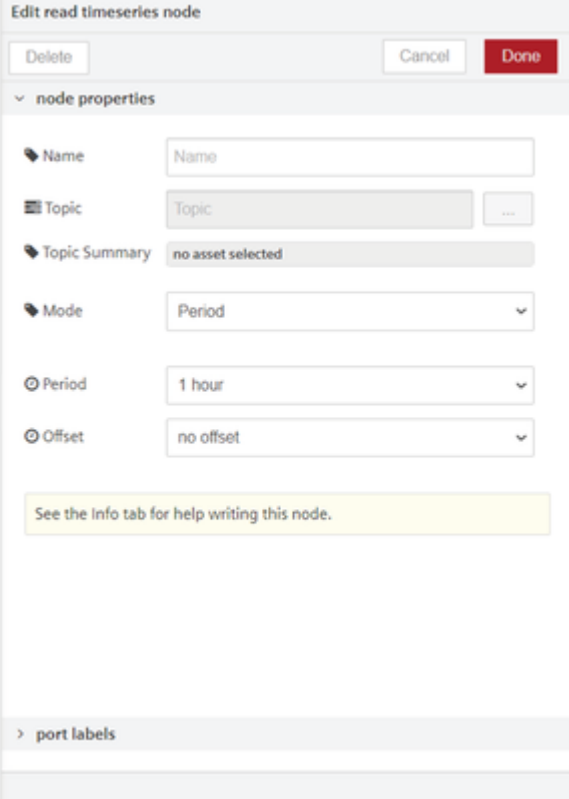

Select the asset, aspect and variable that are to be read, for example crane, energy data,

- 7. consumption (KWh).
- 8. Enter the time range using the drop-down menus of "Mode" or "Period".
- 9. To start the flow, click the blue button to the left of the "timestamp" node.

#### Result

The flow reads the energy data of the cranes. The nodes can be flexibly modified and used with data of another energy supplier. Continuous checking of the energy costs is ensured. The data can be compared with other energy suppliers.

### Using Industrial IoT out nodes

To use described nodes in an simple scenario:

#### Example scenario

The smart city has its own energy generation through wind energy. In the event of a storm, certain measures must be taken, for example implementation of a plan for maintaining the energy supply through other sources or temporary reduction of energy demand.

#### **Objective**

The smart city would like to send an email to its executives in the event of a storm warning.

### Requirement

- A weather forecast is required for next 2 days.
- An automatable check of weather data, for example through an API call of a weather service.
- The data must include the wind speed.
- You have created the basic flow for a weather web service. For more information about the basic flow, refer to [Create](#page-38-0) a basic flow.

#### Procedure

To send an email, follow these steps:

- 1. Move the "Industrial IoT out" node "send email" to the working area using drag-and-drop.
- 2. Connect the "function" node to the "send email" node.

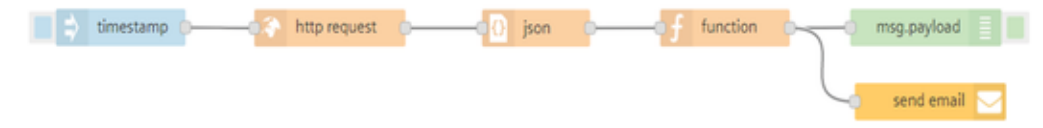

- 3. Double-click the "send email" node.
- 4. Enter the e-mail address of the recipient.
- 5. To activate the flow, click the blue button to the left of the ""timestamp"." node.

#### Result

The information supplied by the weather web service is converted to an object structure in the "json" node in order for the information to be processed in the "function" node. The "function" node uses a script to check for a storm warning in the list of weather data. The "send email" node sends an email to the executives in the event of a storm warning.

# Example using Industrial IoT nodes

#### Example Scenario

The maintenance team of a turbine company needs to regulate the pressure and temperature of the existing assets in the organization.

### **Objective**

The maintenance team needs to read all data from the existing assets so as to know if the readings of all the assets are in control and operating properly. Let us try to display the data of the assets from the given asset list - one at a time.

### **Requirements**

- A timestamp input
- Asset type node
- Read timeseries nide

Select Asset type/Aspect

Message payload

### Procedure

1. Import the "asset type" node and configure the topic properties as show below:

Double click the "asset type" node. The editor for "asset type" node pops up. Browse and select the topic for an asset.

Define the selections for the variables, aspects, asset type of an asset.

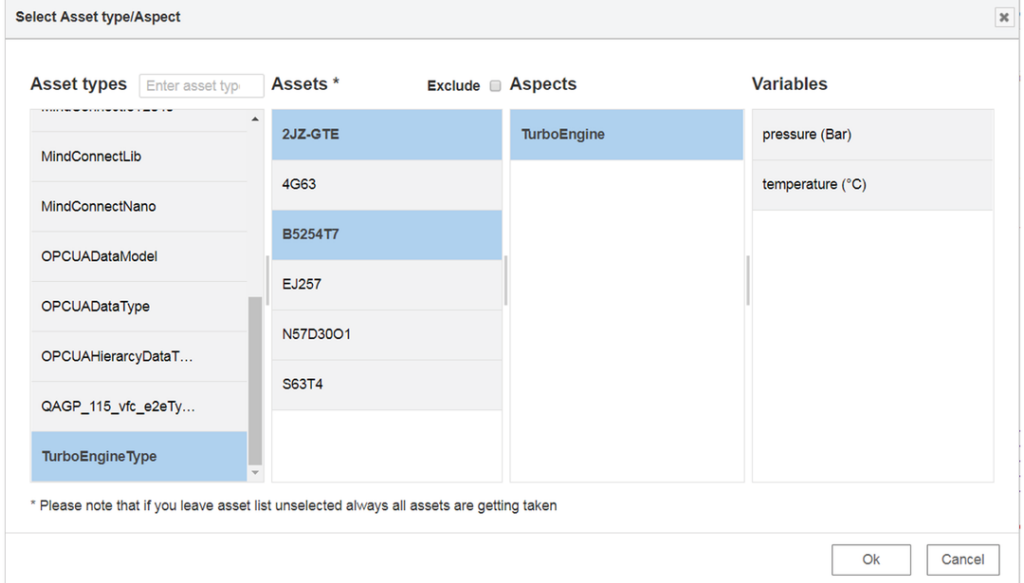

You can also deselect assets from the "asset type" node pop-up by using the "Exclude" feature. Click the "Exclude" checkbox and select the assets for which data readings are not to be included.

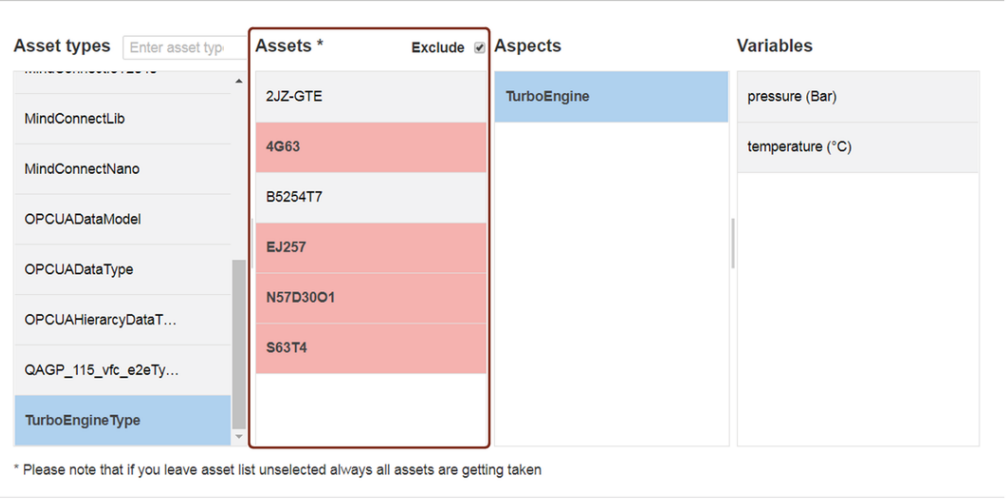

 $\overline{Ok}$ Cancel

 $\mathbf{x}$ 

2. Design and connect the nodes as shown below:

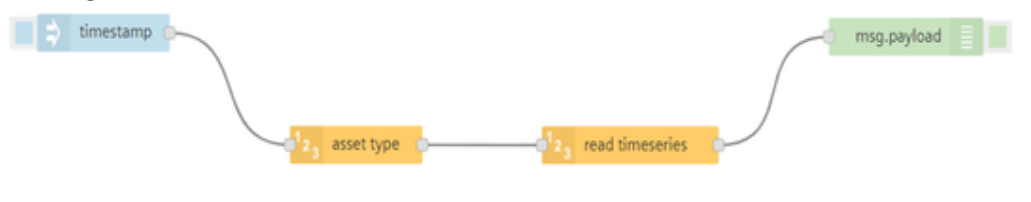

3. Inject the timestamp.

### Result

You can view the results in the message payload.

In this example the "read timeseries" node reads the data from the selected asset and displays the data in the message payload.

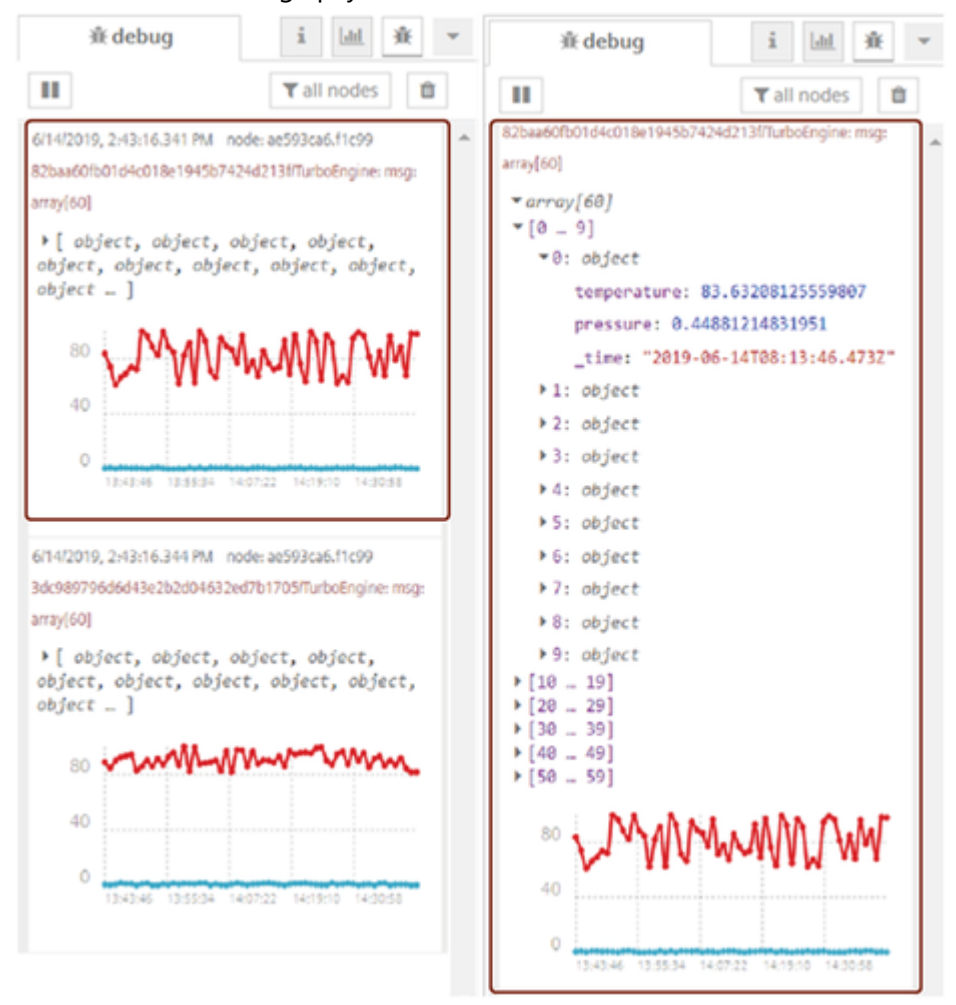

# Example using asset health node

### Example

The maintenance team of a turbine company needs to update the health status of the existing assets in the organization. The asset health status can be viewed in Insights Hub Monitor.

### **Objective**

The maintenance team needs to check the health status of an asset and update it using asset health node.

### Procedure

To update the asset health status from the previous health status to current health status, follow these steps:

timestamp

1. Design the flow as shown below:

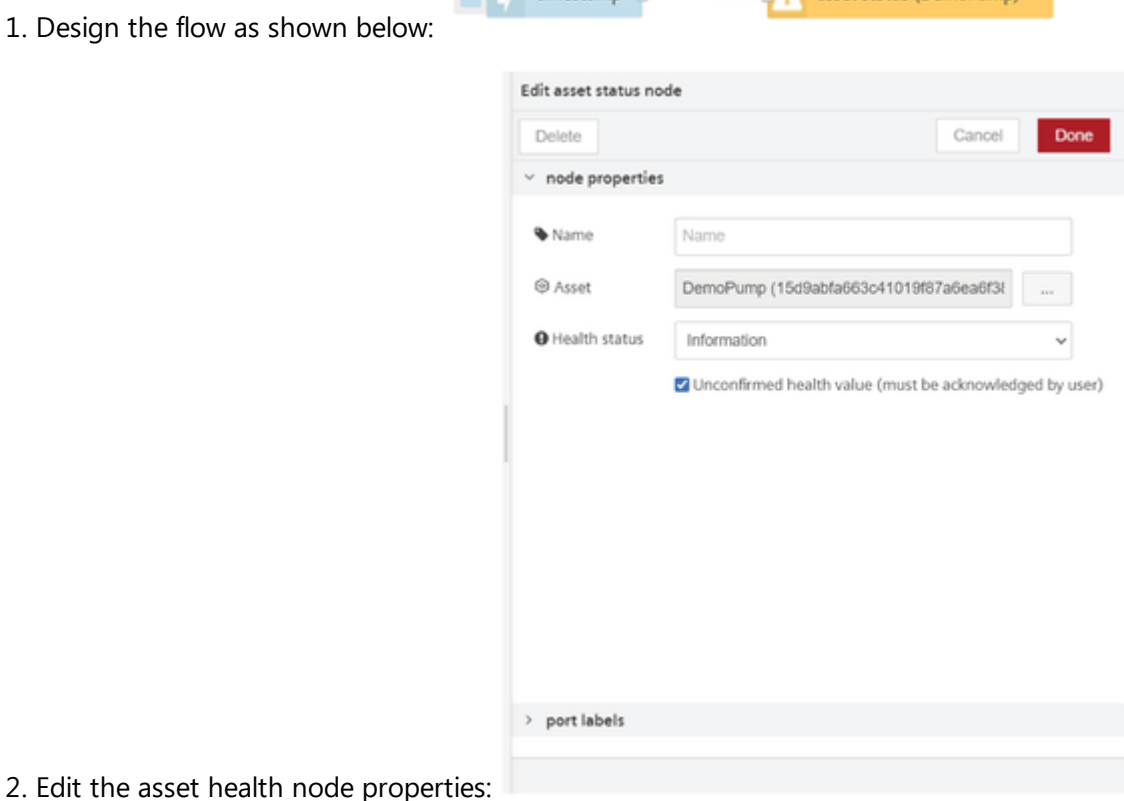

**A** asset status (DemoPump)

- $\circ$  Click  $\Box$  to select an asset.
- Health status: Change from "Information" to "Ok".
- 3. Save and execute the flow.

### Result

To view the result, open "Info" tab in Insights Hub Monitor. The asset health status is successfully updated from "Information" to "Ok".

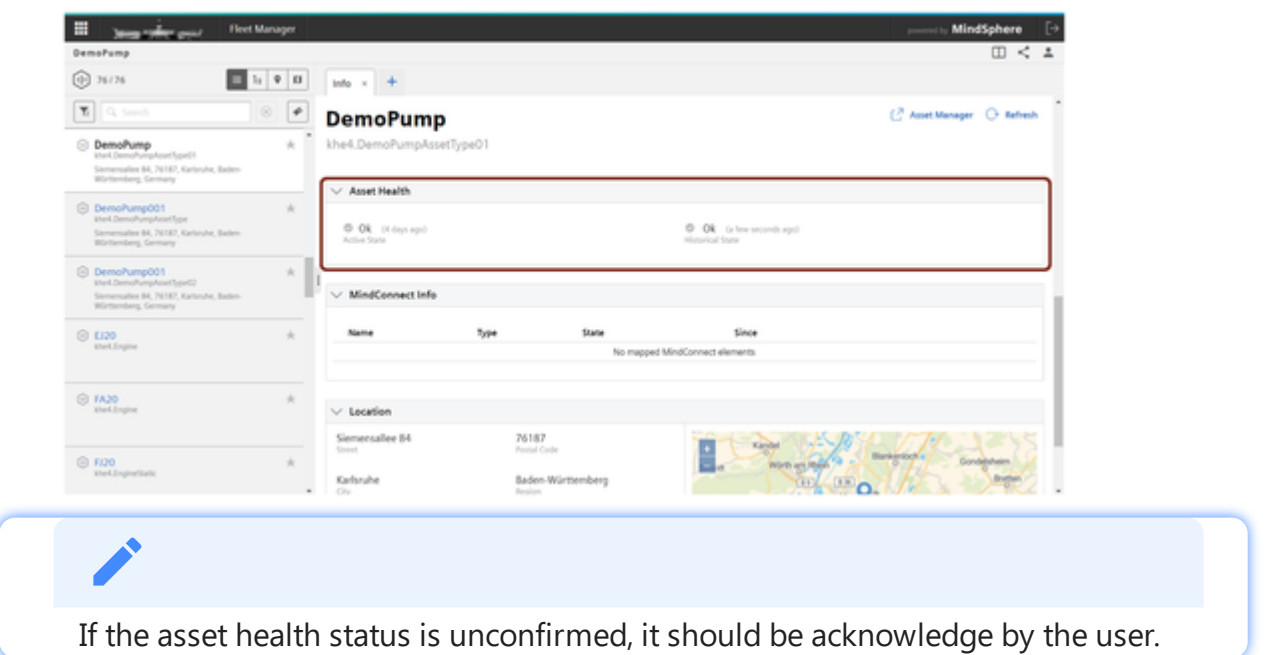

# 6.3 Usages of function nodes

The following shows the specific "function" nodes that are available in Insights Hub with their respective functions. These are programmable and user defined nodes which can be customized. For more information about other function nodes, refer to **Node-RED** [documentation.](https://nodered.org/docs/writing-functions)

# Function

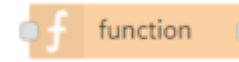

The "function" node is used to run JavaScript code against the message object. You can use this node to:

- Design your JavaScript code here which will run against the messages passed. This in turn will return zero or more messages to downstream nodes for processing.
- Design functions in the node properties and save them in the library. You can reuse the functions whenever required.

You can write your Javascript code in the editor.

1. The global context has name "glob".

2. setTimeout, setInterval are not available for use.

# **Template**

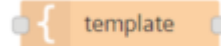

The "template" node sets a property based on the user defined template. By default, the template uses the "Mustache" format. The "Mustache" format can be switched off if required. You can use this node to:

Design the template and set its property.

Mustache can be used for HTML, config files and source codes. It works by expanding tags in a template using values provided in an object.

# Comment

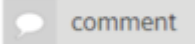

The "comment" node allows you to add comments in the flows that you have created. The editor will accept information in the MarkDown syntax. You can use this node to:

- Add formatted text to the created flows that will be shown in the info tab.
- Sticky note is used to select the type of font as given below list:
	- Do not show: It will not show the font on the node in the working area.

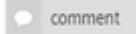

o Big font: It will show the font on the node with bigger in size in the working area.

omment<br>Spaal Flow Creator

Small font: It will show the font on the node with smaller in size in the working

area.

comment<br>Visual Flow Creator

Sticky note messages will not allow MarkDown format.

# http Request

### http request

The "http request" node sends HTTP requests and returns the response. You can use this node to:

Access the data from external services.

- To use Insights Hub services, activate "Use Insights Hub service" option and configure the requested service path in the Insights Hub path field.
- If "Extended scopes" option is selected then, the request will be processed with a token that has more scopes for a normal user. For example, creating or deleting assets. Admin can create or modify the scopes for the normal user.

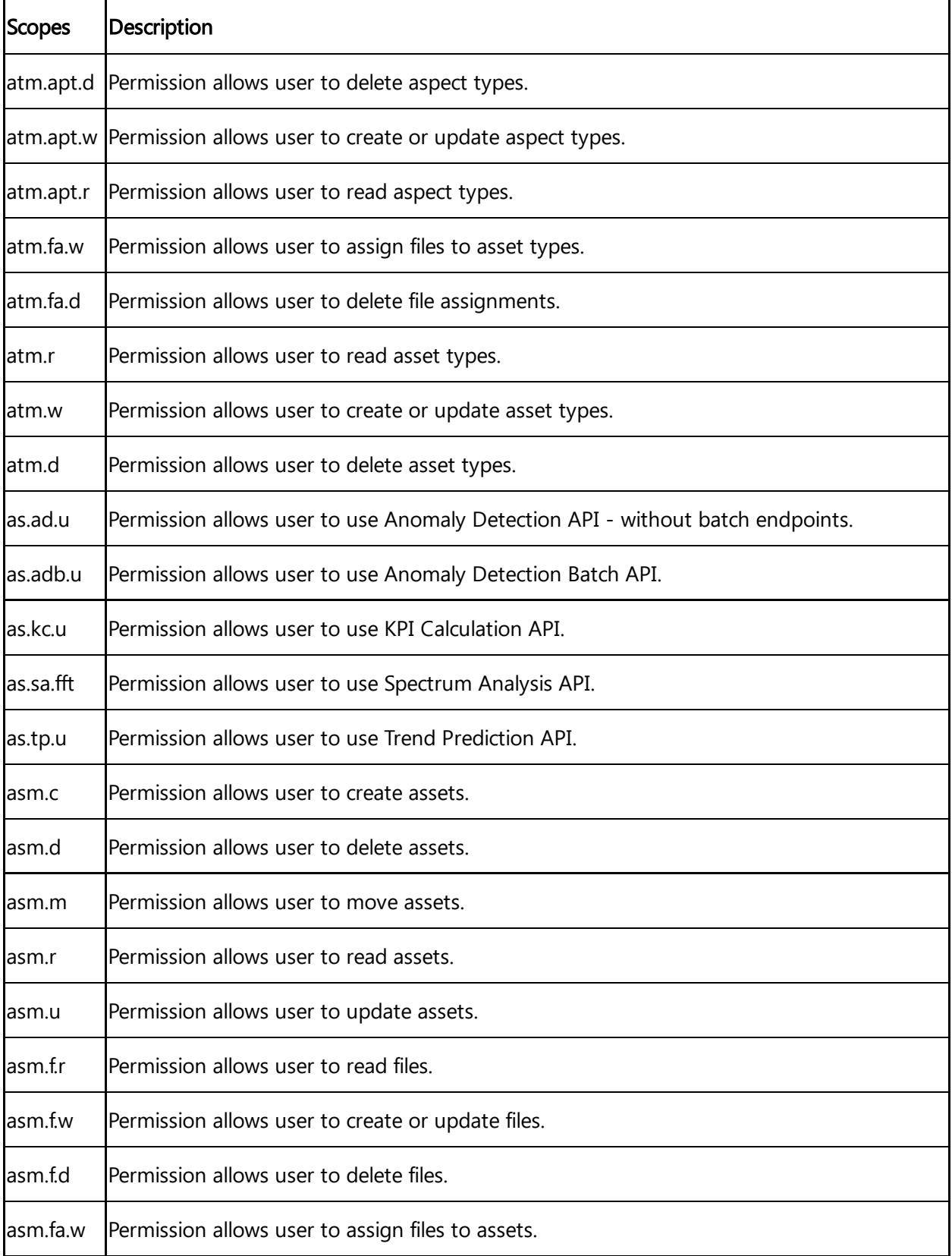

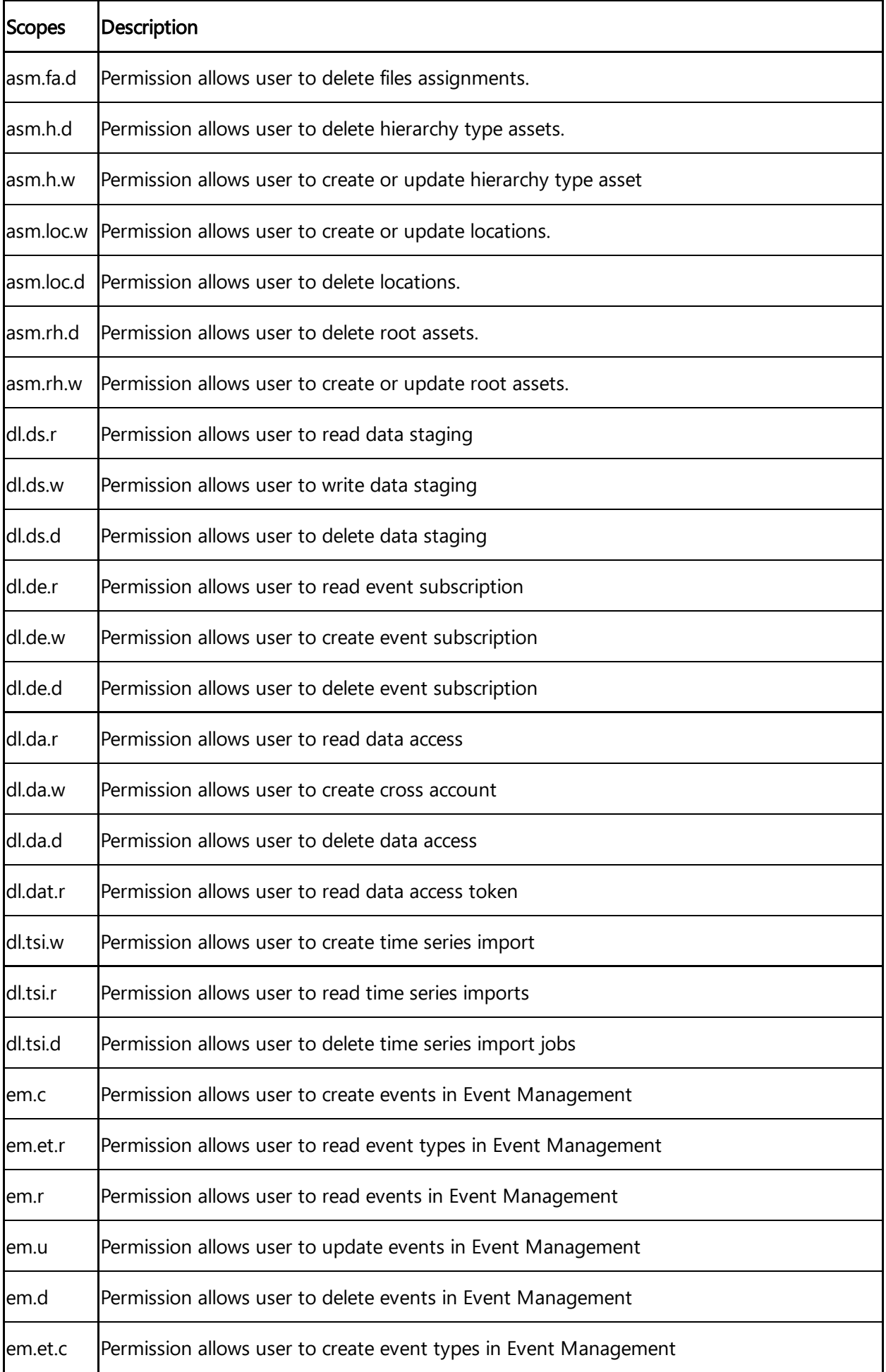

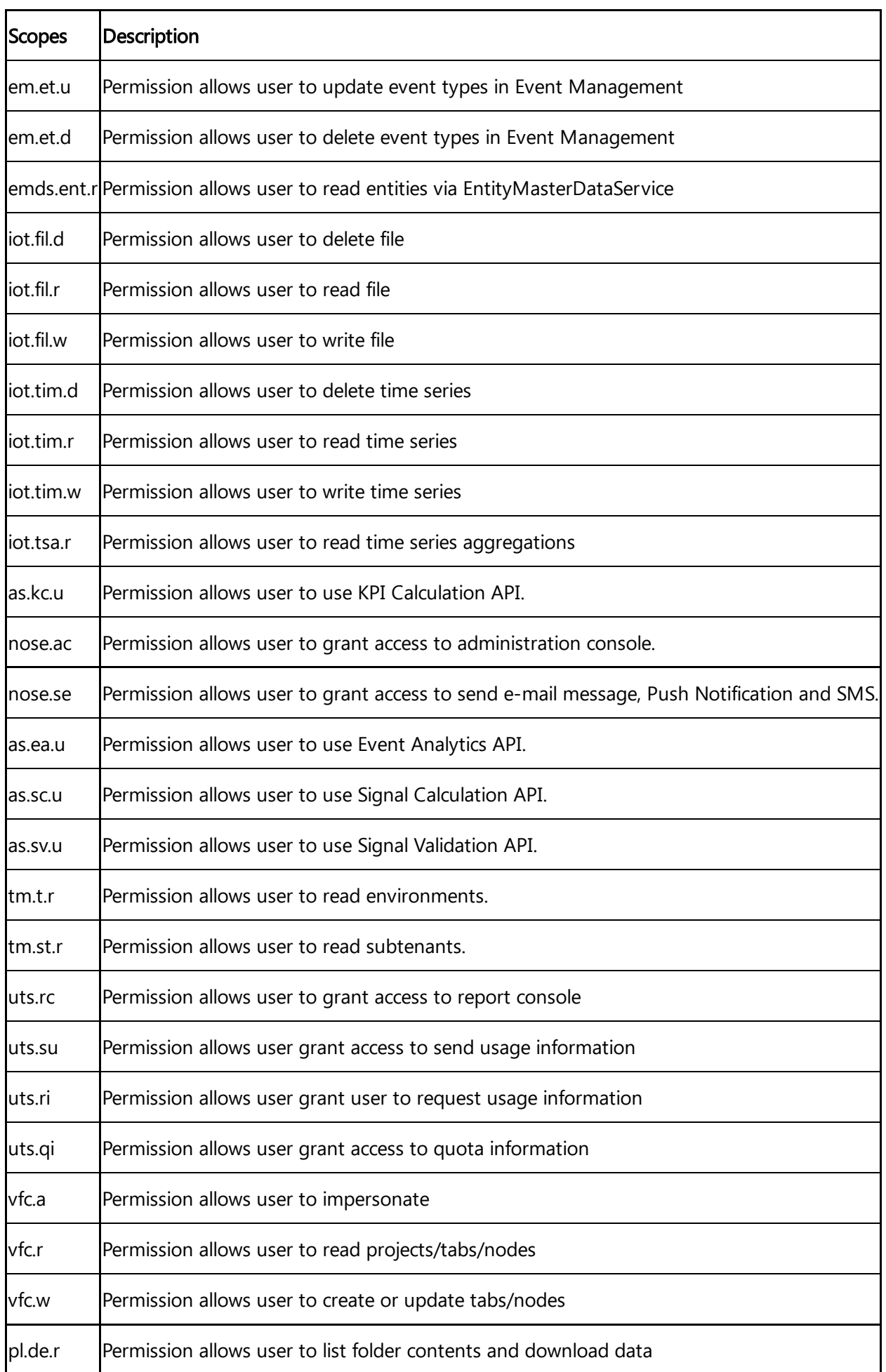

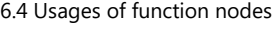

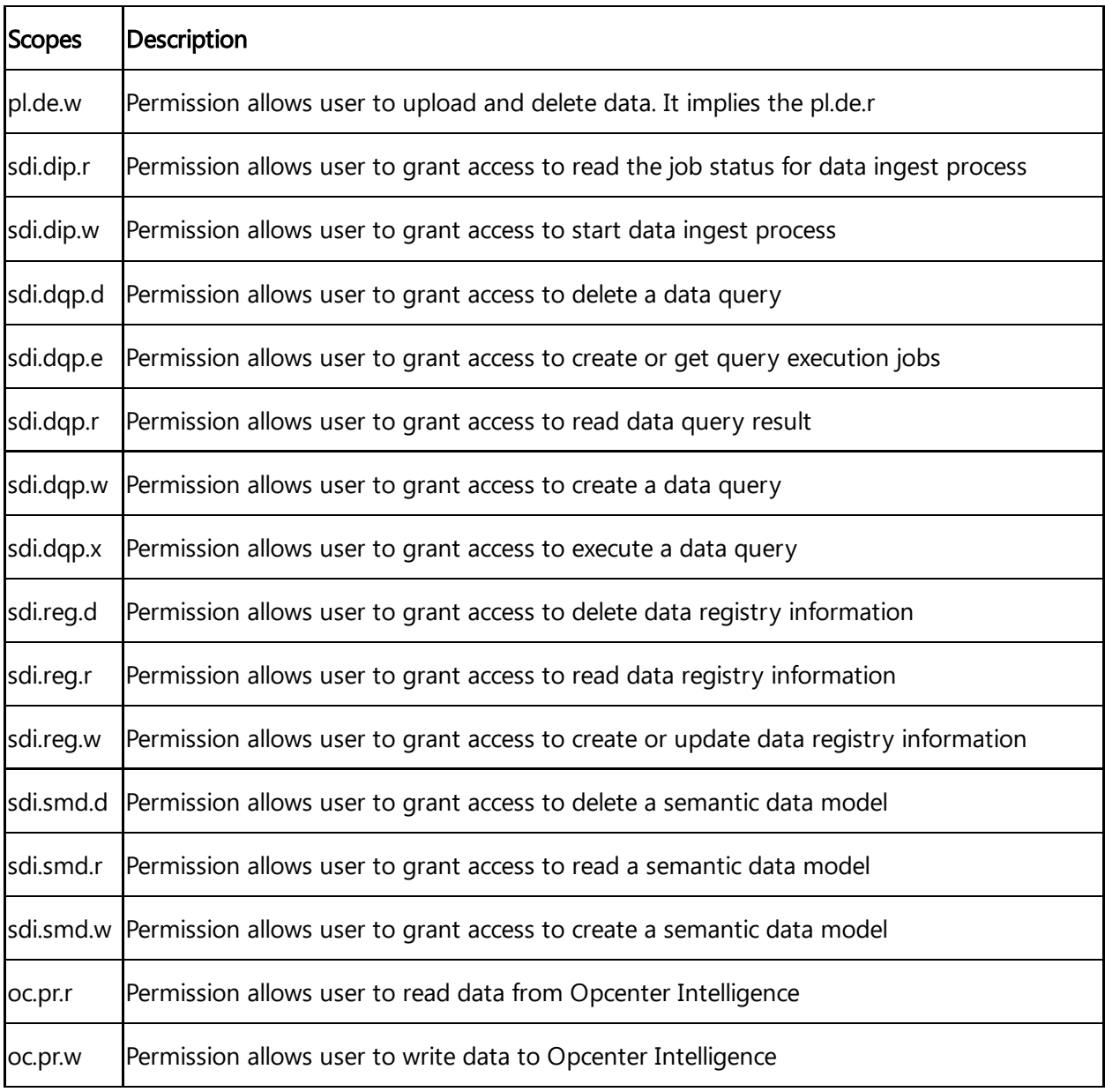

- You can add "User secrets" to use in URL with name and value pair to secure requested service. These secret parameters are not visible after they are got added.
- You can add the custom user defined data using "Secret headers" via HTTP-Headers.

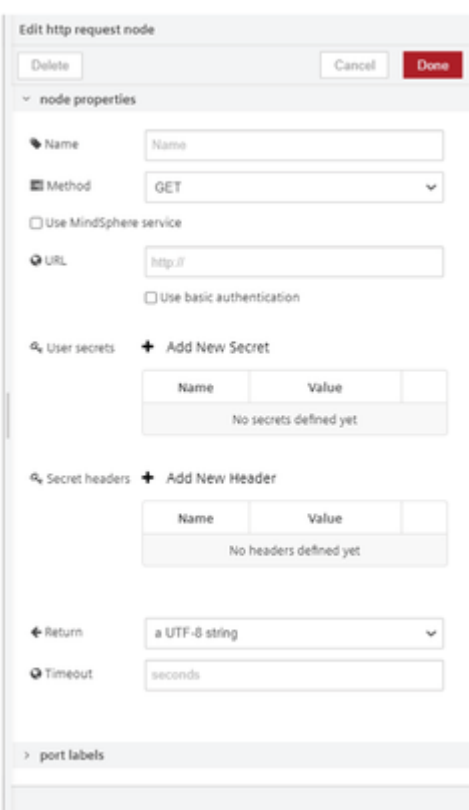

# Switch

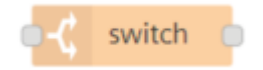

The "switch" node routes messages based on the values set in the node properties. The node evaluates each of the values in the defined rules and thereafter forwards the message to its corresponding output once a match is found.

You can use this node to:

- Check the msg.payload, simultaneously analyze the property and depending on the value set (true or false) and decide to route the messages.
- To evaluate the rules against an individual message property or the result of a JSONata expression.

# Change

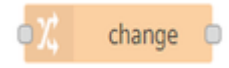

The "change" node sets, changes, deletes or moves properties of a message as required. The node can specify multiple rules that will be applied in the order they are defined. You can use this node to:

- Set a property.
- Search and replace parts of a property.

- Delete a property.
- Move or rename a property.

### Range

### range

The "range" node maps a numeric value to a different range. You can use this node to:

- Linear scaling of the received value.
- Map values to a new range.

# Split

### **DE** split

The "split" node splits a message into a series of messages. The property set of the node will define how messages can be split from the parent message.

You can use this node to:

Create flows which perform common actions across a sequence of messages.

### Join

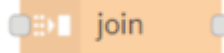

The "join" node joins a sequence of messages into a single message. The property set of the node will define how a message is joined into a single message. You can use this node to:

Create flows which perform common actions across a single message.

### **Csv**

**CSV** 

The "csv" nodes converts and represents the csv (comma-separated values) format into its javascript object and vice versa.

### Html

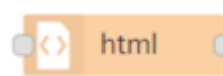

The "html" extracts elements from an html document held in msg.payload using a CSS selector.

### Json

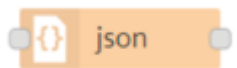

The "json" nodes converts and represents the json format into its javascript object and vice versa.

### Xml

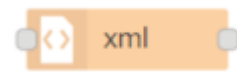

The "xml" nodes converts and represents the xml (Extensible Markup Language) format into its javascript object and vice versa.

# Yaml

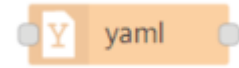

The "yaml" nodes converts and represents the yaml (Yaml Ain't Markup Language) format into its javascript object and vice versa.

# **Combine**

combine

The "combine" node combines several messages into one and then sends it by default as an array of particular payloads. It also has the mode to combine multiple timeseries payloads into one array too.

# Read-context

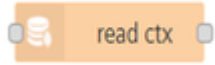

The "read-context" node reads the values from the context with the associated context type and key.

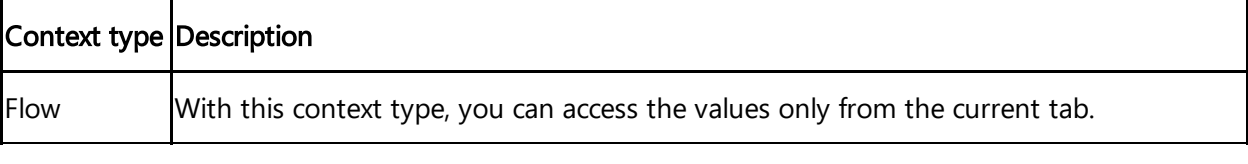

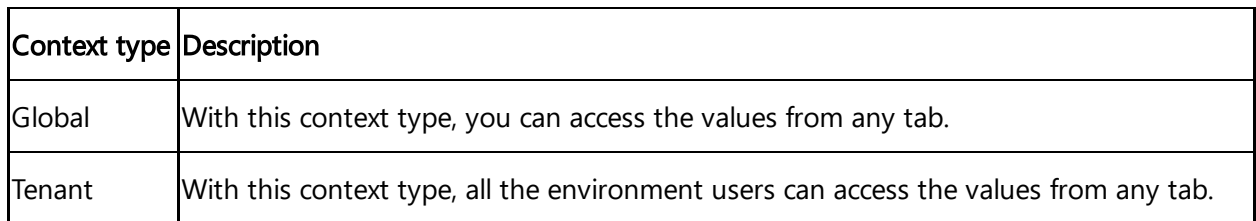

### Store-context

### store ctx

The "store-context" node stores the values into the context with the specified context type and key. If the Time-To-Live (TTL) parameter is set, the value will disappear from the context after the given time period. The time period value must be between 1 and 15811200 seconds (183 days).

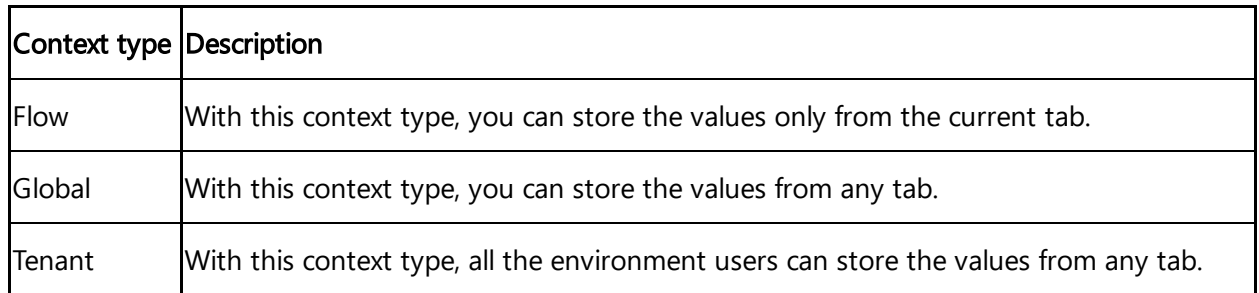

# **OnChange**

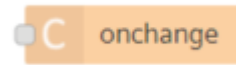

The "OnChange" node caches the payload of the last received message internally and compares it with the payload of a newly arrived message.If there are differences between the payloads, the node forwards the message.

You use this node to:

• React on changes and trigger the actions, for example send an email when the time series data has changed.

# Parquet

parquet

The "parquet" node converts the array format into parquet format and also it can read parquet file to generate output as JSON array. The following payload types will be converted using this node into array: buffer, base64 string or array of numbers. The following payload types will be converted into parquet file: array of objects.

# **Delay**

### delay

The "delay" node delays each message passing through the node or limits the rate at which they can pass. The message delay is set in milliseconds to the message. This option only applies if the node is configured to allow the message to provide the delay interval.

The "Combine and OnChange" node are exclusively available only in "Visual Flow Creator"

# 6.4 Usages of function nodes

The following shows the specific "function" nodes with their respective functions. These are programmable and user defined nodes which can be customized. For more information about other function node, refer to Node-RED [documentation](https://nodered.org/docs/writing-functions).

### Function

# function

The "function" node is used to run JavaScript code against the message object. You can use this node to:

- Design your JavaScript code here which will run against the messages passed. This in turn will return zero or more messages to downstream nodes for processing.
- Design functions in the node properties and save them in the library. You can reuse the functions whenever required.

You can write your Javascript code in the editor.

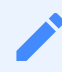

- 1. The global context has name "glob".
- 2. setTimeout, setInterval are not available for use.

### **Template**

#### template

The "template" node sets a property based on the user defined template. By default, the template uses the "Mustache" format. The "Mustache" format can be switched off if required.
You can use this node to:

Design the template and set its property.

Mustache can be used for HTML, config files and source codes. It works by expanding tags in a template using values provided in an object.

### Comment

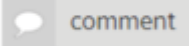

The "comment" node allows you to add comments in the flows that you have created. The editor will accept information in the MarkDown syntax. You can use this node to:

- Add formatted text to the created flows that will be shown in the info tab.
- Sticky note is used to select the type of font as given below list:
	- Do not show: It will not show the font on the node in the working area.

comment

<sup>o</sup> Big font: It will show the font on the node with bigger in size in the working area.

Comment<br>Visual Flow Creator

Small font: It will show the font on the node with smaller in size in the working

area.

Comment<br>Virus) Flow Creator

Sticky note messages will not allow MarkDown format.

### http Request

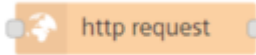

The "http request" node sends HTTP requests and returns the response. You can use this node to:

- Access the data from external services.
- To use services, activate "Use Industrial IoT service" option and configure the requested service path in the path field.
- If "Extended scopes" option is selected then, the request will be processed with a token that has more scopes for a normal user. For example, creating or deleting assets. Admin can create or modify the scopes for the normal user.

6.4 Usages of function nodes

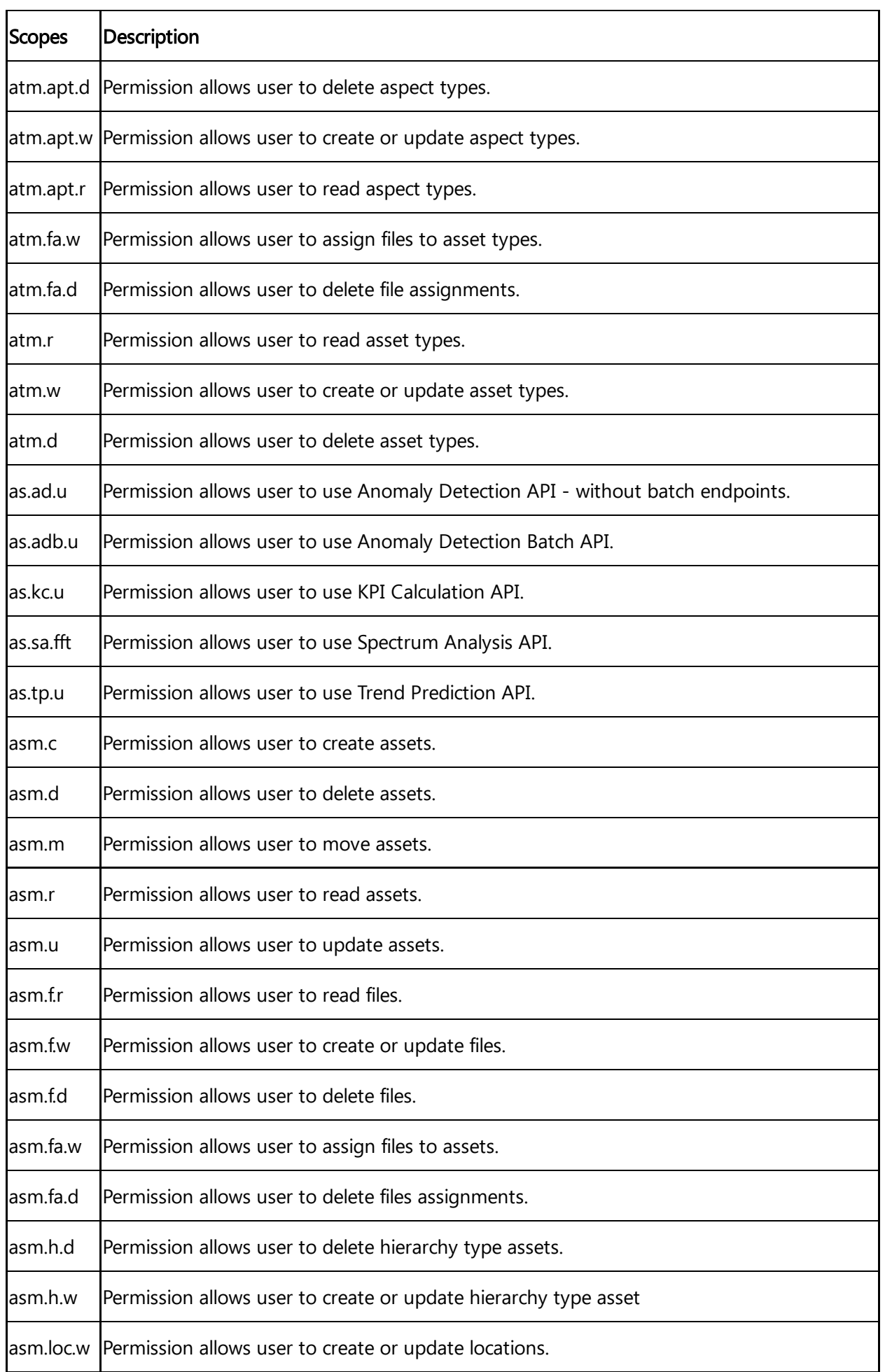

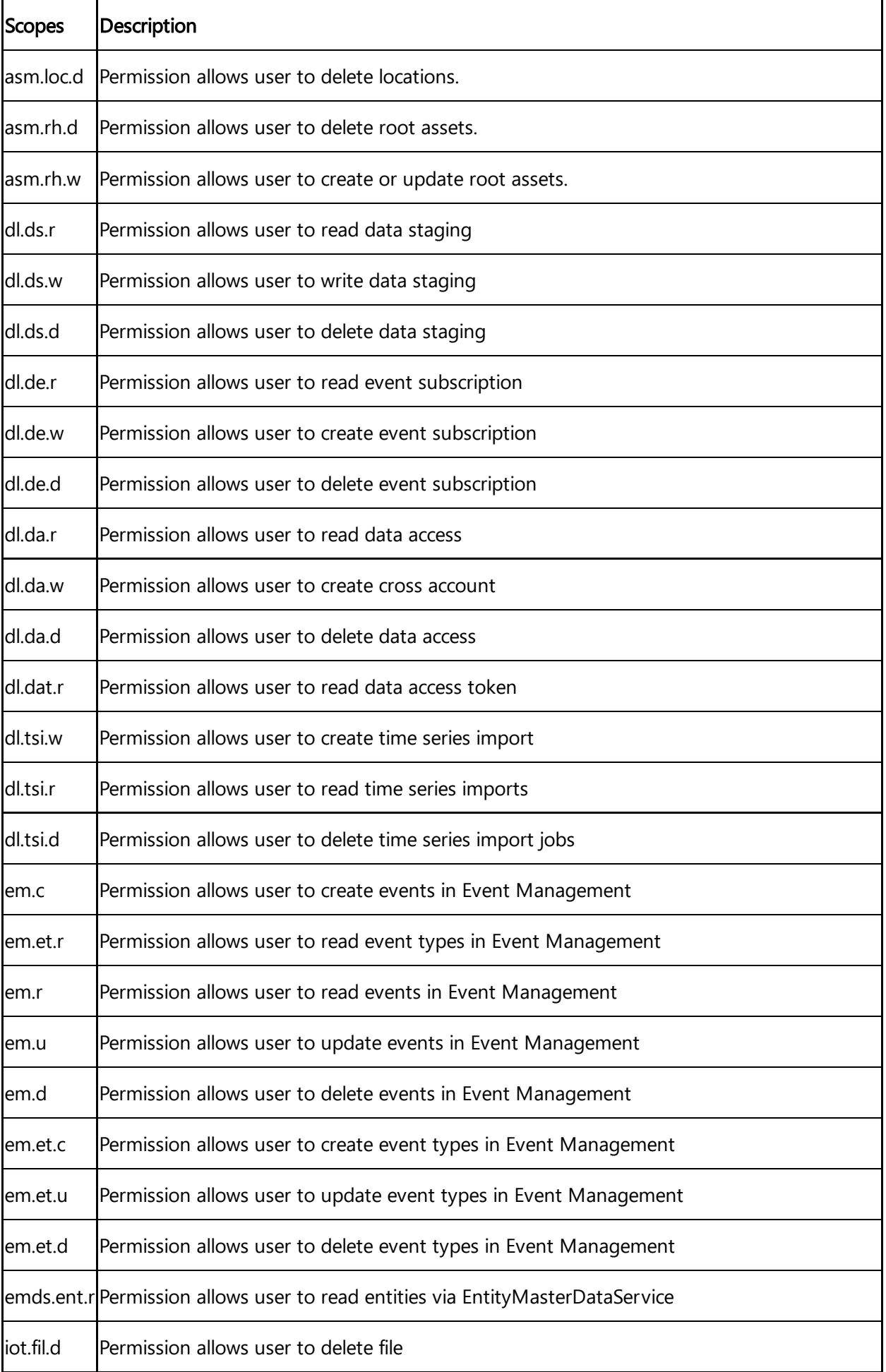

6.4 Usages of function nodes

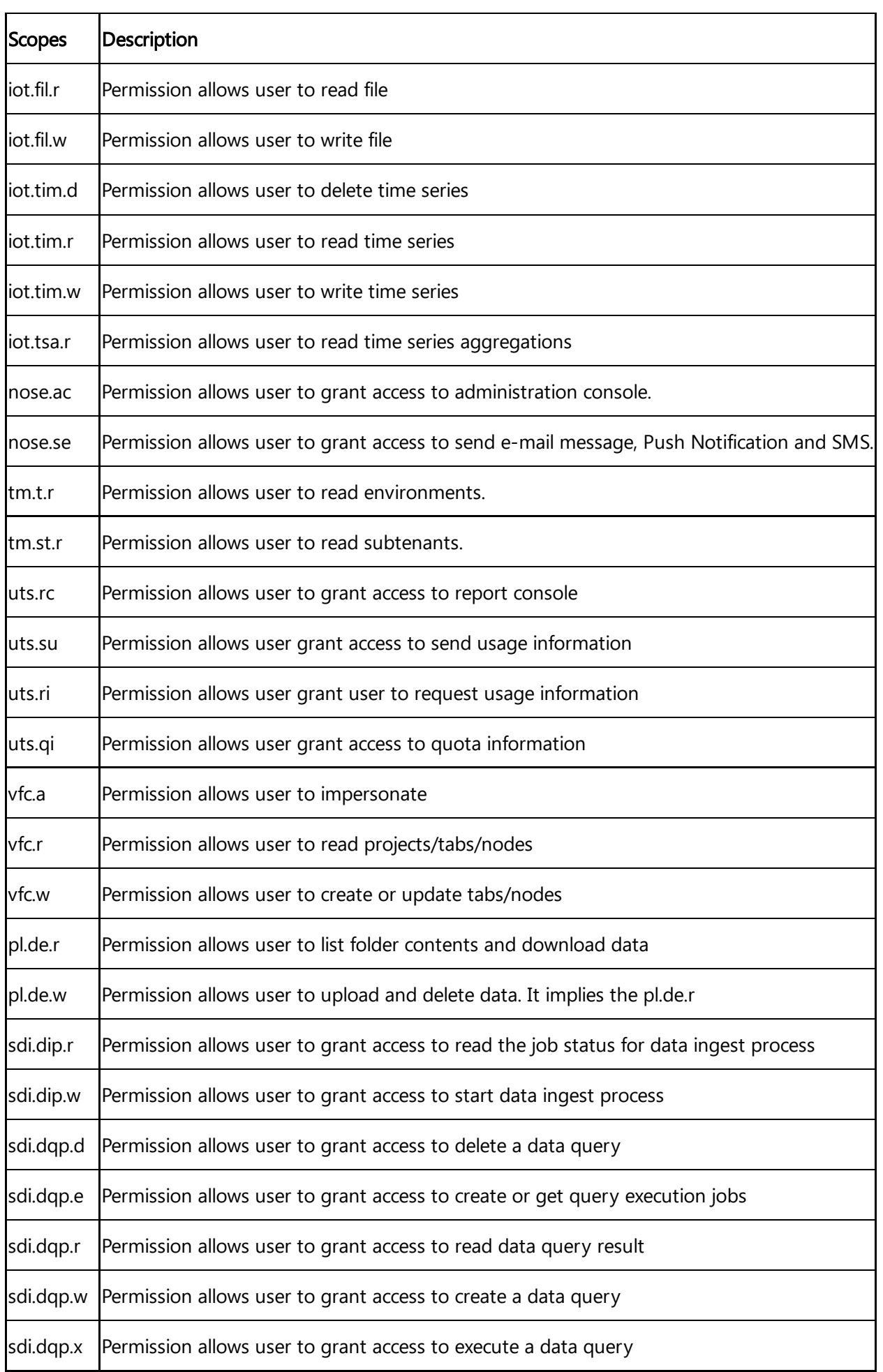

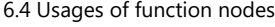

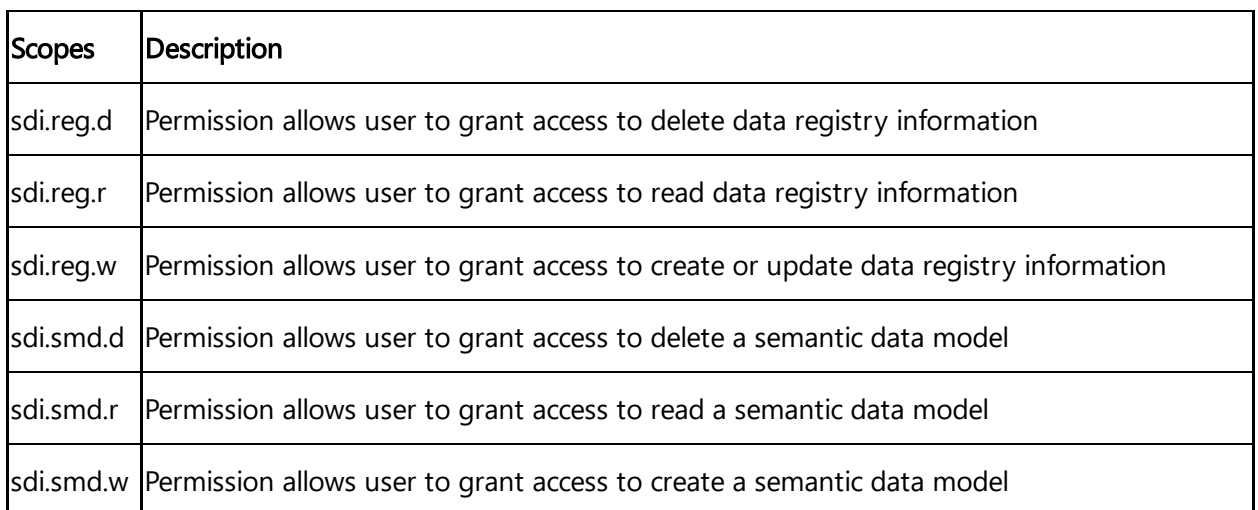

- You can add "User secrets" to use in URL with name and value pair to secure requested service. These secret parameters are not visible after they are got added.
- You can add the custom user defined data using "Secret headers" via HTTP-Headers.

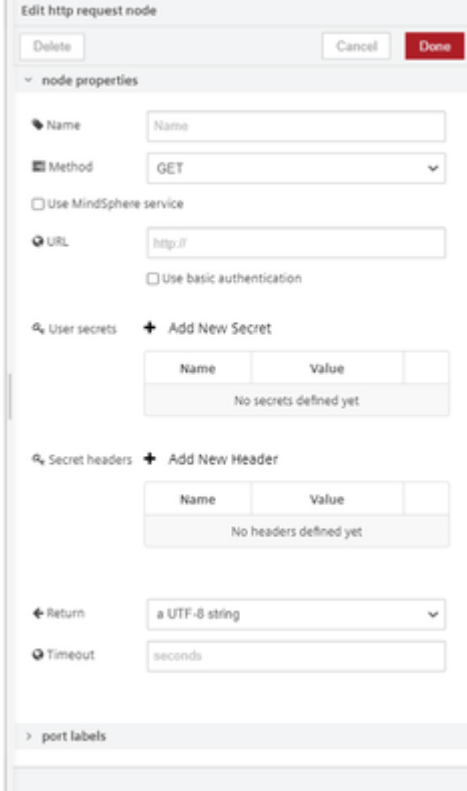

### Switch

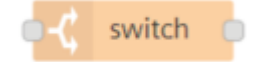

The "switch" node routes messages based on the values set in the node properties. The node evaluates each of the values in the defined rules and thereafter forwards the message to its corresponding output once a match is found. You can use this node to:

6.4 Usages of function nodes

- Check the msg.payload, simultaneously analyze the property and depending on the value set (true or false) and decide to route the messages.
- To evaluate the rules against an individual message property or the result of a JSONata expression.

# Change

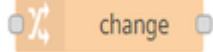

The "change" node sets, changes, deletes or moves properties of a message as required. The node can specify multiple rules that will be applied in the order they are defined. You can use this node to:

- Set a property.
- Search and replace parts of a property.
- Delete a property.
- Move or rename a property.

### Range

range

The "range" node maps a numeric value to a different range. You can use this node to:

- Linear scaling of the received value.
- Map values to a new range.

### Split

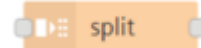

The "split" node splits a message into a series of messages. The property set of the node will define how messages can be split from the parent message. You can use this node to:

Create flows which perform common actions across a sequence of messages.

### Join

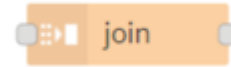

The "join" node joins a sequence of messages into a single message. The property set of the node will define how a message is joined into a single message. You can use this node to:

Create flows which perform common actions across a single message.

### **Csv**

csy

The "csv" nodes converts and represents the csv (comma-separated values) format into its javascript object and vice versa.

# Html

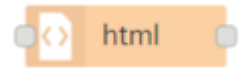

The "html" extracts elements from an html document held in msg.payload using a CSS selector.

### Json

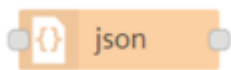

The "json" nodes converts and represents the json format into its javascript object and vice versa.

# Xml

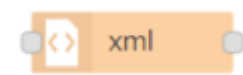

The "xml" nodes converts and represents the xml (Extensible Markup Language) format into its javascript object and vice versa.

### Yaml

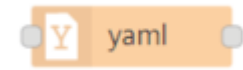

The "yaml" nodes converts and represents the yaml (Yaml Ain't Markup Language) format into its javascript object and vice versa.

# **Combine**

6.4 Usages of function nodes

combine

The "combine" node combines several messages into one and then sends it by default as an array of particular payloads. It also has the mode to combine multiple timeseries payloads into one array too.

### Read-context

read ctx

The "read-context" node reads the values from the context with the associated context type and key.

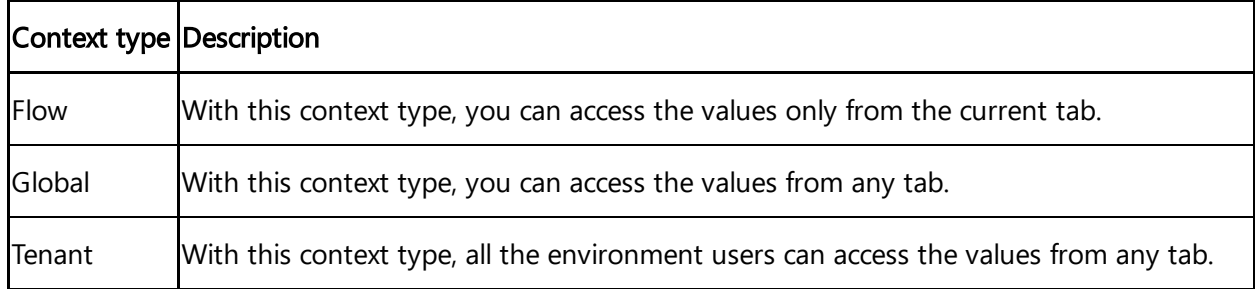

### Store-context

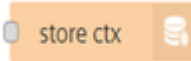

The "store-context" node stores the values into the context with the specified context type and key. If the Time-To-Live (TTL) parameter is set, the value will disappear from the context after the given time period. The time period value must be between 1 and 15811200 seconds (183 days).

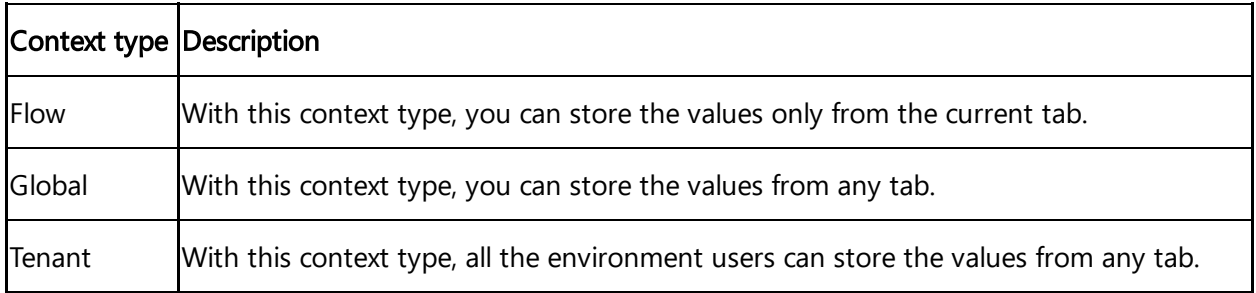

# **OnChange**

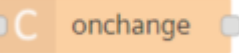

The "OnChange" node caches the payload of the last received message internally and compares it with the payload of a newly arrived message.If there are differences between the payloads, the node forwards the message.

You use this node to:

• React on changes and trigger the actions, for example send an email when the time series data has changed.

# Parquet

### parquet

The "parquet" node converts the array format into parquet format and also it can read parquet file to generate output as JSON array. The following payload types will be converted using this node into array: buffer, base64 string or array of numbers. The following payload types will be converted into parquet file: array of objects.

# **Delay**

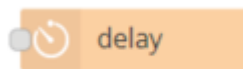

The "delay" node delays each message passing through the node or limits the rate at which they can pass. The message delay is set in milliseconds to the message. This option only applies if the node is configured to allow the message to provide the delay interval.

The "Combine and OnChange" node are exclusively available only in "Visual Flow Creator"

# 6.5 Using context nodes

# Example scenario

You can store and read the values using context nodes with the associated context type and key.

You can store and retrieve data from context variables using specific nodes. The context variables is not yet supported for region Europe 2.

# **Objective**

To store and read the values using context nodes.

6.5 Using context nodes

### Procedure to store into the context

To store the values into the context using store-context node, follow these steps:

1. Design the flow as shown below:

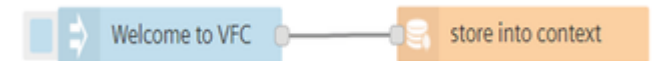

- 2. Edit the inject node properties:
	- o String: Welcome to VFC
- 3. Edit the store-context node properties:

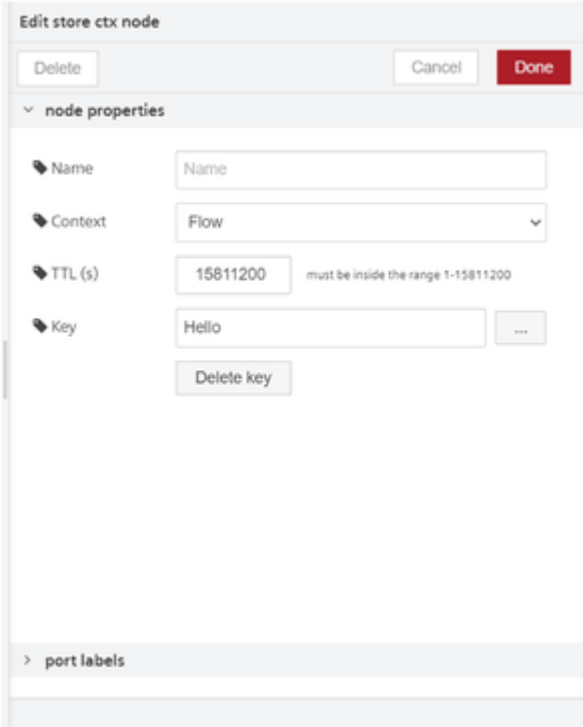

- Context: Select "Flow"
- Key: Enter "Hello"

Click 138144714635.png to store or replace the values in the existing key.

4.Save and execute the flow.

# Result

The values are stored into the context successfully. The output is displayed in the context data tab:

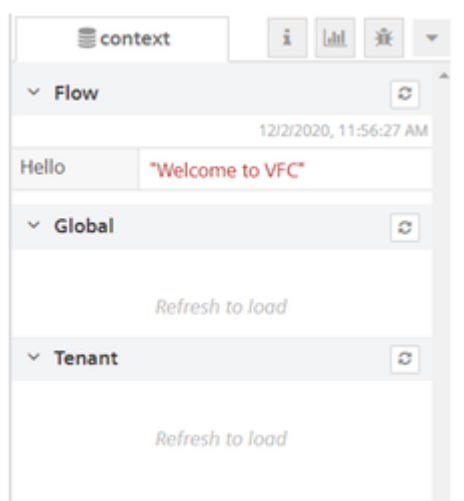

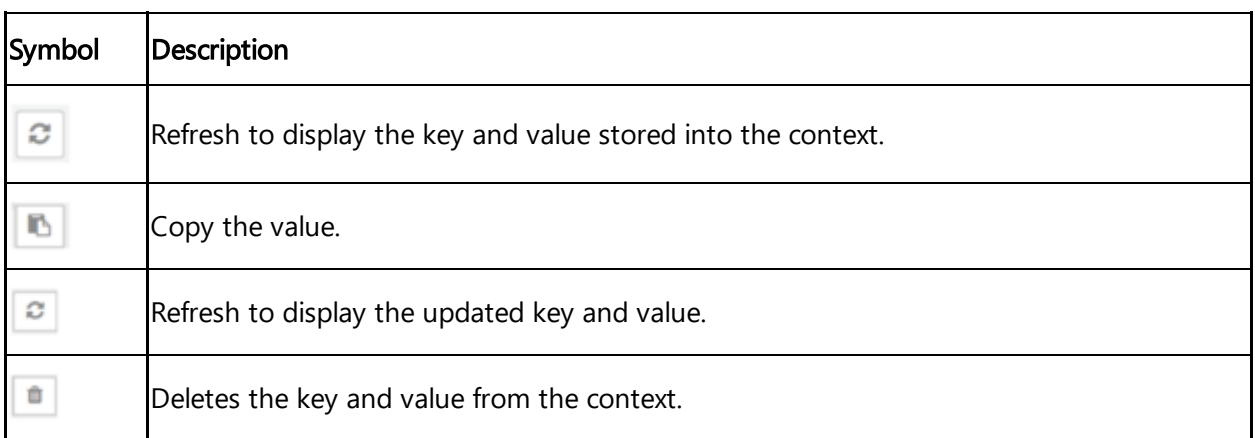

# Procedure to read from the context

To read the values from the context using read-context node, follow these steps:

1. Design the flow as shown below:

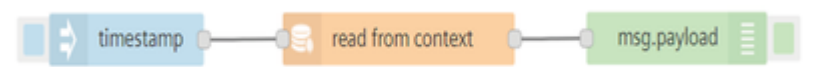

- 2. Edit the read-context node properties:
	- Context: Select "Flow"
- 3. Click  $\Box$ .

6.6 Using parquet node

#### 4. Select the Key.

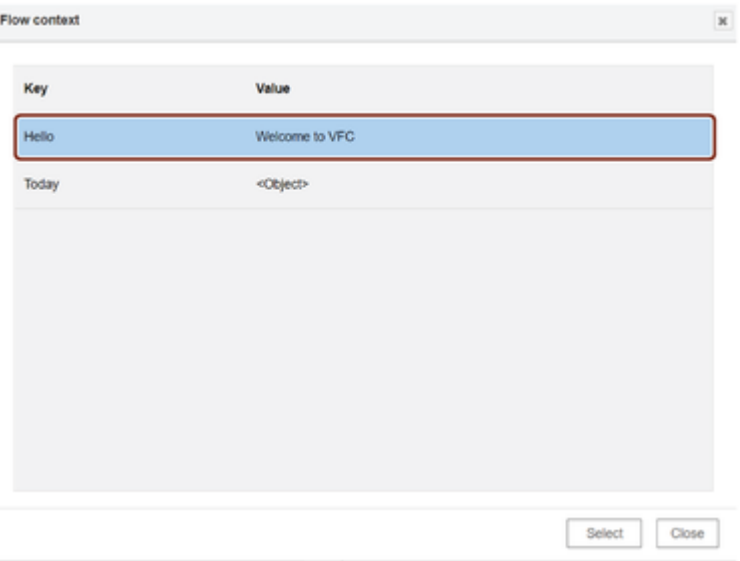

5. Save and execute the flow.

### Result

The output is displayed in the debug tab:

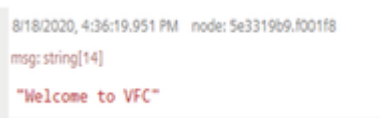

# 6.6 Using parquet node

### Example scenario

You can get the array object into parquet format.

# Procedure

To get the array object into parquet format using parquet node, follow these steps:

1. Design the flow as shown below:

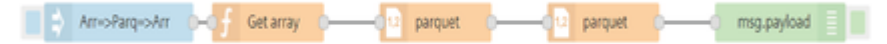

6.6 Using parquet node

2. Edit the function node properties:

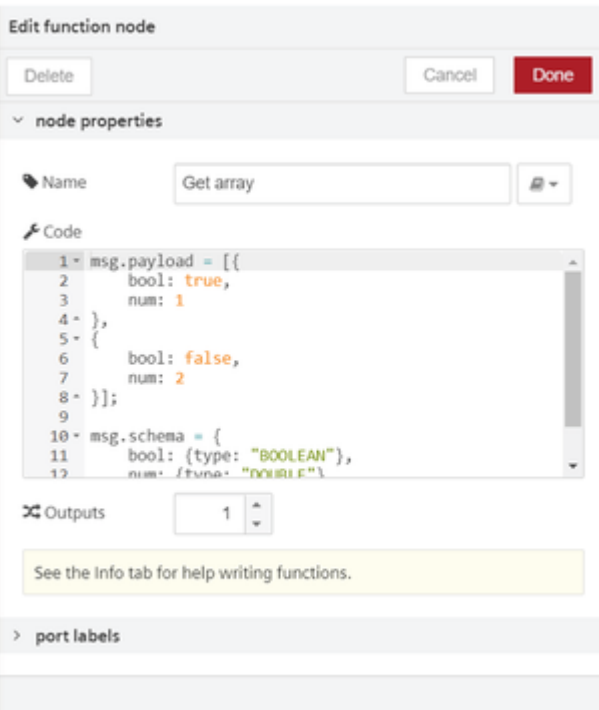

- Name: Get array
- o Code :

```
msg.payload = [bool: true,
    num: 1
},
{
    bool: false,
    num: 2
}];
msg.schema = {bool: {type: "BOOLEAN"},
    num: {type: "DOUBLE"},
};
return msg;
```
3. Save and execute the flow.

# Result

The output will be displayed in the debug tab.

Nodes in Industrial IoT

6.7 Usages of analytics nodes

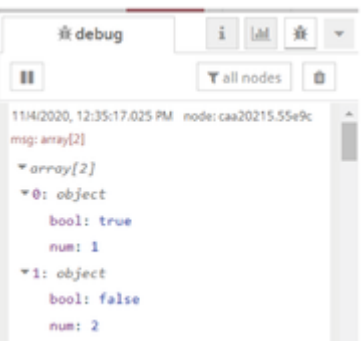

### 6.7 Usages of analytics nodes

The analytics nodes are helpful to design flows which have array or time series data. The maximum array input size is limited to 2000.

### Extrapolate

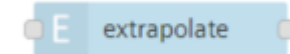

The node returns the input arrays or time series data. The return value also includes the extrapolated datapoints.

### Crest

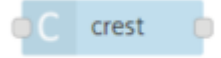

The crest node computes the crest factor for an inputted array values and time series data.

# Kurtosis

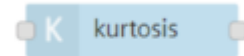

The kurtosis node computes the kurtosis for the input of array values and time series data.

### Skewness

skewness

The skewness node computes the skewness for the input of array values and time series data.

### Standard deviation

standard deviation

The node computes the sample or population standard deviation for the values referenced by the defined input parameter of the array or time series.

# Variance

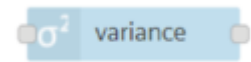

The skewness node computes the variance for the input of array values and time series data.

# Derive

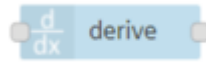

For inputs of array values and time series data, derivative is calculated for a set of data points.

# Integrate

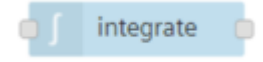

The nodes compute the integral for the input of array values and time series data.

# **Interpolate**

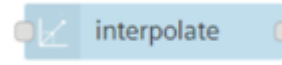

The node interpolates values referenced by one parameter of the time series using linear or cubic spline interpolation.

# FFT

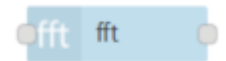

The node returns an array with the parameter values of the defined parameter, discarding other time series information.

# Extract parameter

extract parameter

The node returns array values which are defined to be extracted in the parameter.

6.8 Using analytics nodes

# Moving average

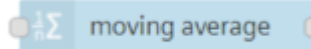

For inputs of array values and time series data, moving average is calculated for a set of data points.

# Map

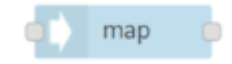

The map node maps time series data values to new values.

### Filter

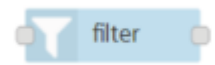

For a given array or time series data, the node filters and passes the filtered values to the output.

# Timeseries splitter

timeseries splitter

For a given array or time series data, the node splits a message payload into several small messages if the gaps between any two time series is greater than the given interval

# 6.8 Using analytics nodes

You can use analytics nodes to analyze and process time series data from Industrial IoT with standardized analytics methods. The assignable parameters control the analytics node.

### Example scenario

The owner of the logistics center of the smart city would like to view the energy consumption of its cranes over different time periods: hour, day, week and month. The previously created flow allows the power peaks of a crane to be identified.

# **Objective**

A distribution of the energy demand is to be determined and the average displayed.

# Requirement

- The crane is connected to Industrial IoT and collects the energy data.
- The flow for determining the energy consumption of the cranes has already been created in Visual Flow Creator.

# Procedure

To use an analytics node, follow these steps:

- 1. Open the flow for determining the energy consumption of the cranes.
- 2. Move the "moving average" node to the working area using drag-and-drop.
- 3. Insert the "moving average" node in the flow for determining the energy consumption of the

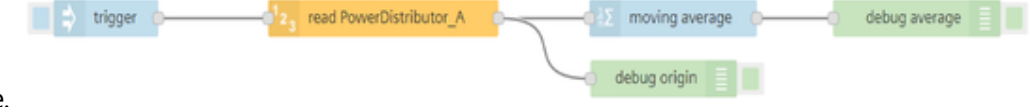

crane.

4. To activate the flow, click the blue button to the left of the ""timestamp"" node.

### Result

The existing flow uses the analytics node "moving average" to generate a moving average of the energy consumption of the crane.

The steep edges of the energy consumption acquired become flatter and reflect a consumption profile that can be interpreted much more effectively based on a lower resolution.

The following graphic shows the graph without smoothed data:

1/12/2018, 4:20:56 PM node: debug origin

msg.payload: array[31]

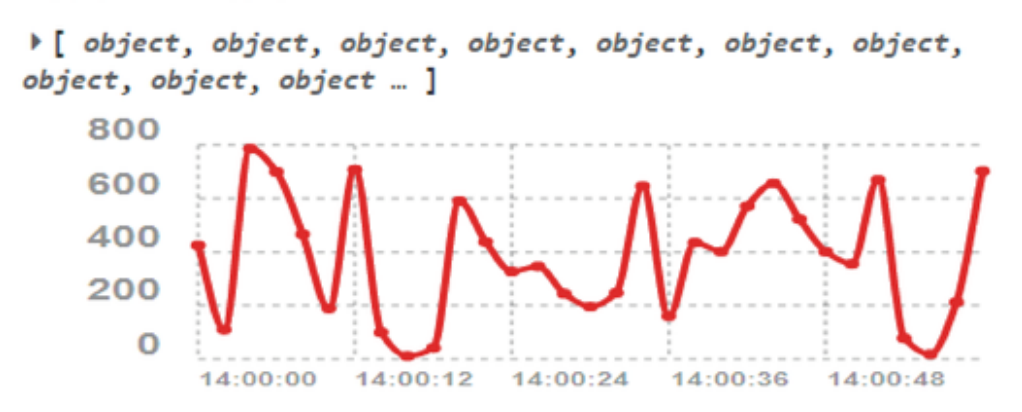

The following graphic shows the graph with smoothed data:

6.9 Storage node library

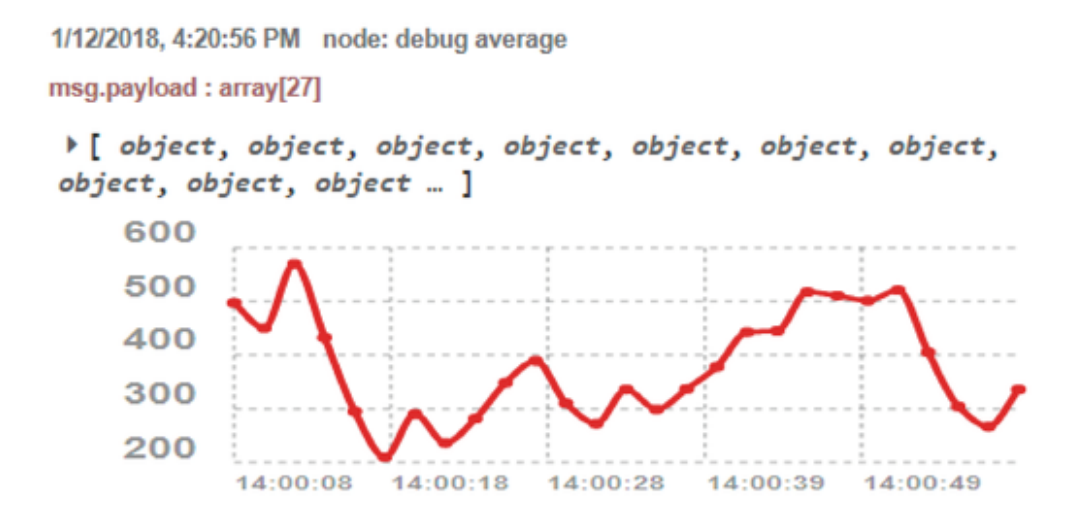

# 6.9 Storage node library

The following listing shows the specific "storage" nodes and their respective functions:

### Postgres node

#### postgres

This node allows reading and writing data from a Postgres database. You can set the database queries in the properties of the node. The node delivers the result of the query in msg.payload or in the configuration with optional query parameters in msg.queryParameters. The parameters in the query must be specified as \$fieldName. For more information, refer to [node-postgres](https://www.npmjs.com/package/node-postgres-named)named.

You use this node to:

Query data form a Postgres database.

#### **Restriction**

- At the moment you cannot connect Cloud Foundry Backing Services Instances with Visual Flow Creator.
- You cannot access Cloud-Foundry based databases which belong to third party services.

### Mongodb in node

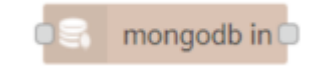

This node allows reading data from a Mongodb database. You can use the following operations:

- find: Returns the contents of the database.
- count: Returns a count of the number of documents in a collection.
- aggregate: Provides access to the aggregation pipeline.

For more information on Node-RED, refer to [Mongodb](https://flows.nodered.org/node/node-red-node-mongodb) section.

# Mongodb out node

mongodb out

This node allows writing data into a Mongodb database. You can use the following operations:

- save: Will update an existing object or insert a new object if one does not already exist.
- insert: Inserts a new object
- update: Will modify an existing object or objects
- remove: Removes objects that match the query passed in on msg.payload.

For more information on Node-RED, refer to **[Mongodb](https://flows.nodered.org/node/node-red-node-mongodb) section**.

### SFTP node

# sftp

This node allows to read and write files from or to SFTP server.

You can use the following operations:

- List Directory: It will list the directory content and returns an array of the found files.
- Get: It will get a file from the SFTP server as Buffer object.
- Put: It will create the defined directory on the SFTP server in the specified working directory.
- Delete File: It will delete a file from the SFTP server as per the specified filename.
- Make Directory: It will create a directory on the SFTP server as per the specified working directory.
- Remove Directory: It will remove the defined directory and all sub-directories on the SFTP server in the specified working directory.

For more information in Node-RED, refer to [SFTP](https://flows.nodered.org/node/node-red-contrib-better-sftp).

#### Example

To get the list of the directories from the SFTP server, follow these steps:

1. Create the flow as shown below:

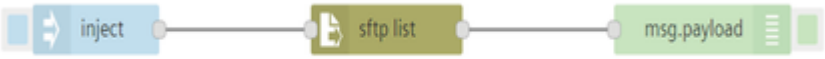

2. Edit sftp node and enter the details:

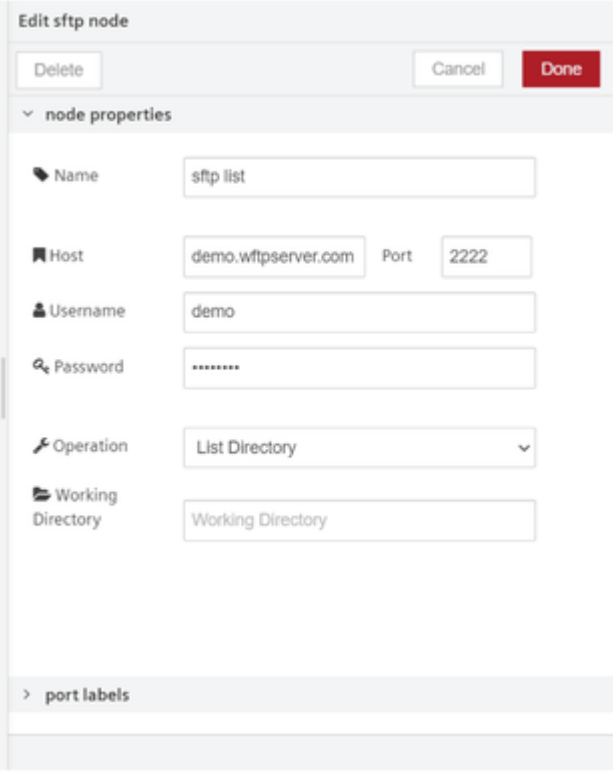

3. Save and execute the flow.

#### Result

The output is displayed in the message payload:

6.10 Array node library

```
5/3/2021, 5:12:31.433 PM node: fbdf5f65.bfcd1
msg: array[2]
* array[2]
 ▼0: object
    type: "d"
    name: "upload"
    size: 0
    modifyTime: 1620042842000
    accessTime: 1620042842000
   Prights: object
    owner: 0
    group: 0
 *1: object
    type: "d"
    name: "download"
     size: 0
    modifyTime: 1616211000000
    accessTime: 1616211000000
   rights: object
    owner: 0
     group: 0
```
### 6.10 Array node library

### Usages of Array nodes

Array nodes represent function methods like filter, map, find and reduce for JavaScript arrays. The following listing shows the array nodes and their respective functions:

#### find node

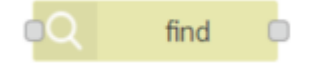

The "find" node will return the value of the first element of an array that fulfills the requirements of the included testing function.

#### reduce node

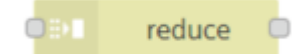

The "reduce" node reduces an array to a single value. The node will apply a function against an accumulator and each element in the array (from left to right).

#### map node

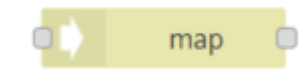

6.10 Array node library

The "map" node modifies an array with the implemented function. As a result you will get a new array.

#### filter node

filter  $\circ$ 

The "filter" node will return a new array that contains all elements that pass the conditions of the implemented function.

# Using array nodes

#### Example scenario

A simple array is defined with a sine signal wave. The scenario is to filter and map values.

#### **Objective**

To filter the elements which are greater than 0 from an array and map them by adding an added value of 100. Also, it is required to display the sine wave generated in the message payload.

#### **Requirements**

- 1 input timestamp node
- 1 IIoT generate node
- 1 array filter node
- 1 array map node
- 1 output debug node

#### Procedure

#### 6.10 Array node library

#### 1. Configure generated node as shown below:

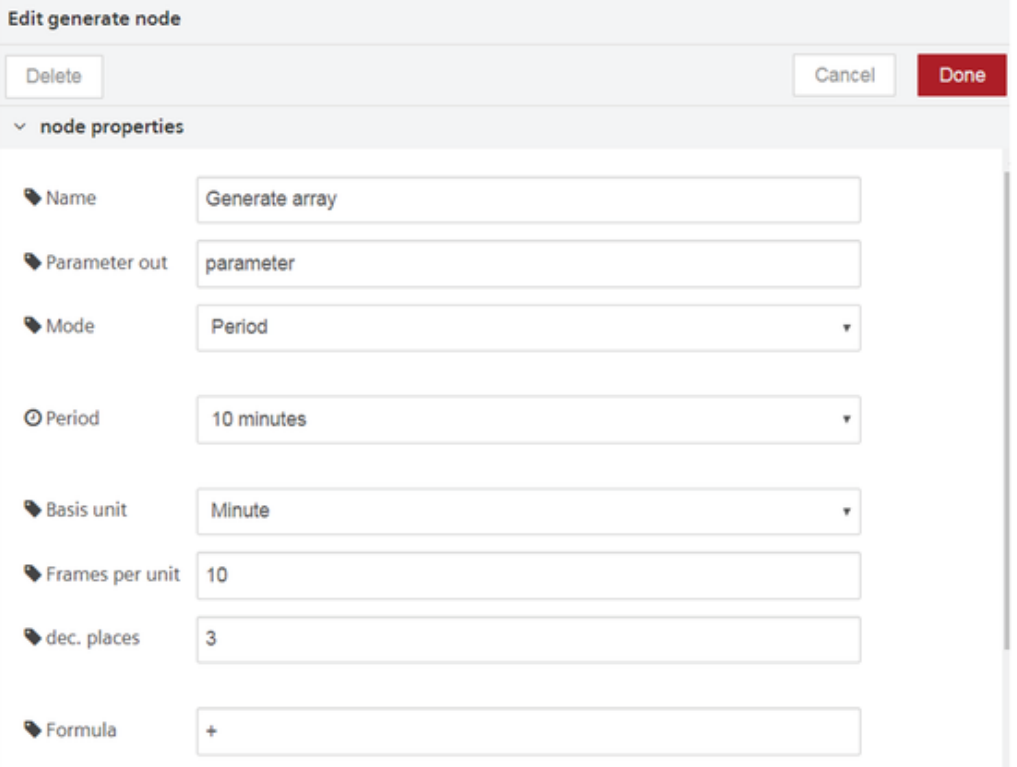

#### 2. Filter the array filter node with elements greater than 0.

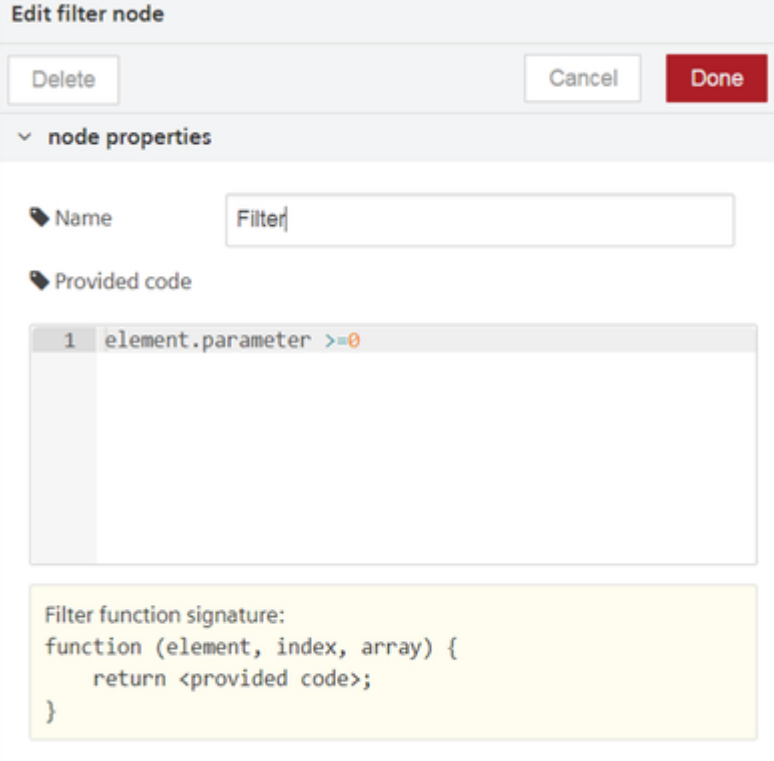

The function is already defined in the filter node. You just have to add the condition in the "provided code" section.

3.Configure the array map node with an added value of 100.

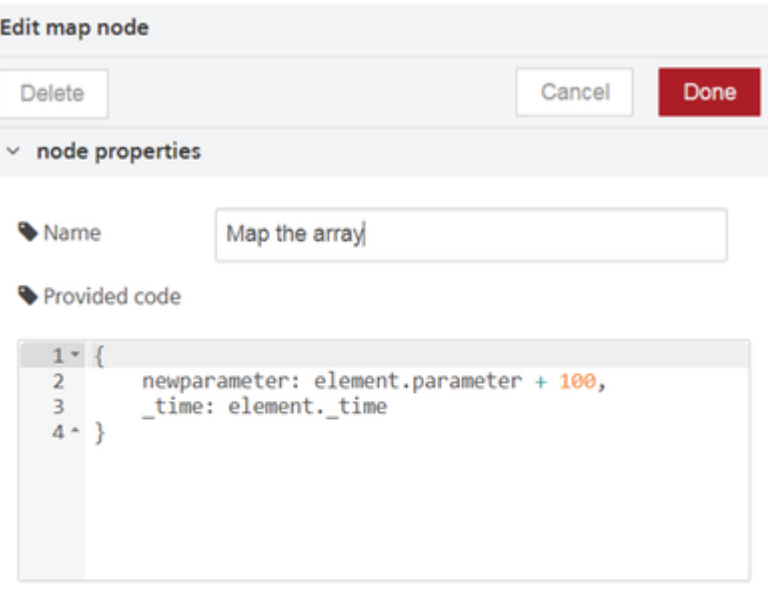

Multiline function body

```
Map function signature:
function (element, index, array) {
    return <provided code>;
I
```
The function is already defined in the filter node. You just have to add the condition in the "provided code" section.

4.Connect all the nodes as shown below:

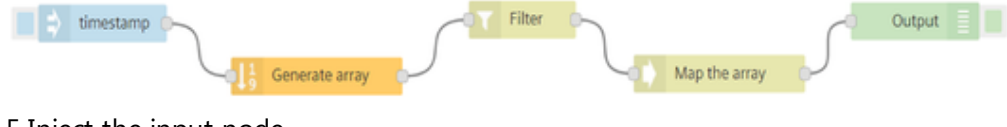

5.Inject the input node.

#### Result

The values are mapped in the objects and the necessary sine wave has also been generated in the message payload:

```
1/28/2019, 9:14:52.256 AM node: Output
msg: array[61]
\sqrt{array[61]}\mathbf{v} [0 ... 9]
   ▼0: object
        newparameter: 100
        _time: "2019-01-28T04:40:13.000Z"
   -1: object
        newparameter: 100.588
        time: "2019-01-28T04:40:19.000Z"
   -2: object
        newparameter: 100.951
        _time: "2019-01-28T04:40:25.000Z"
   *3: object
        newparameter: 100.951
        time: "2019-01-28T04:40:31.000Z"
   *4: object
        newparameter: 100.588
        time: "2019-01-28T04:40:37.000Z"
   ▶ 5: object
   > 6: object\blacktriangleright 7: object
   \triangleright 8: object
   9: object\triangleright [10 ... 19]
\triangleright [20 ... 29]
\triangleright [30 ... 39]
\triangleright [40 ... 49]
F[50 - 59][60...60]100.8
 100.4
   100
```
# 6.11 Simple Anomaly node library

### Introduction to simple anomaly nodes

The anomaly nodes help to detect anomalies in a data set. The simple anomaly nodes in Visual Flow Creator are of two types:

• Training model

• Reasoning model

!!! note "Region deviation Support for "Simple Anomaly nodes" is in progress for Region Europe 2.

# Terms and definitions

Cluster: A cluster is a high density region in a defined space. Each cluster is a set of data points which defines a dense region.

Anomaly points: The number of anomaly points available outside a data cluster.

Neighborhood: The neighborhood of a point is a set of all points that are within a distance set by the neighborhood parameter.

Epsilon **(ε** or eps**)**: The epsilon (ε) defines the distance defined of neighborhood around a certain point in the selected algorithm (Euclidean, Manhattan, Chebychev).

Anomaly extent: Distance between an anomaly point and its centre point ( $\varepsilon$ ) of the cluster. Anomalies are minimal for lesser anomaly extents. For greater distances, anomalies are larger. Algorithms: Euclidean: The Euclidean distance is defined by a straight line between two points. Manhattan: The Manhattan distance measure algorithm finds its application on high dimensional vectors. The sum of the absolute differences among their coordinates is defined as the distance between two points. Chebychev: The maximum distance from the centre of a cell to its adjacent cells centre is defined as the Chebychev distance between two points.

# Training model node

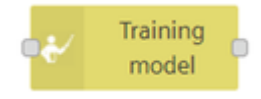

The training model node defines a new model of some data sets in Visual Flow Creator. The data set information gets configured as read time series node with one condition - you can select only one aspect. The data set is defined by asset/ aspect/ variable. The data set can be selected using "Select asset aspect" selection dialog box.

Training model created will be stored in Industrial IoT exchange storage.

#### Training model node properties

You can confirgure the node by editing its node properties.

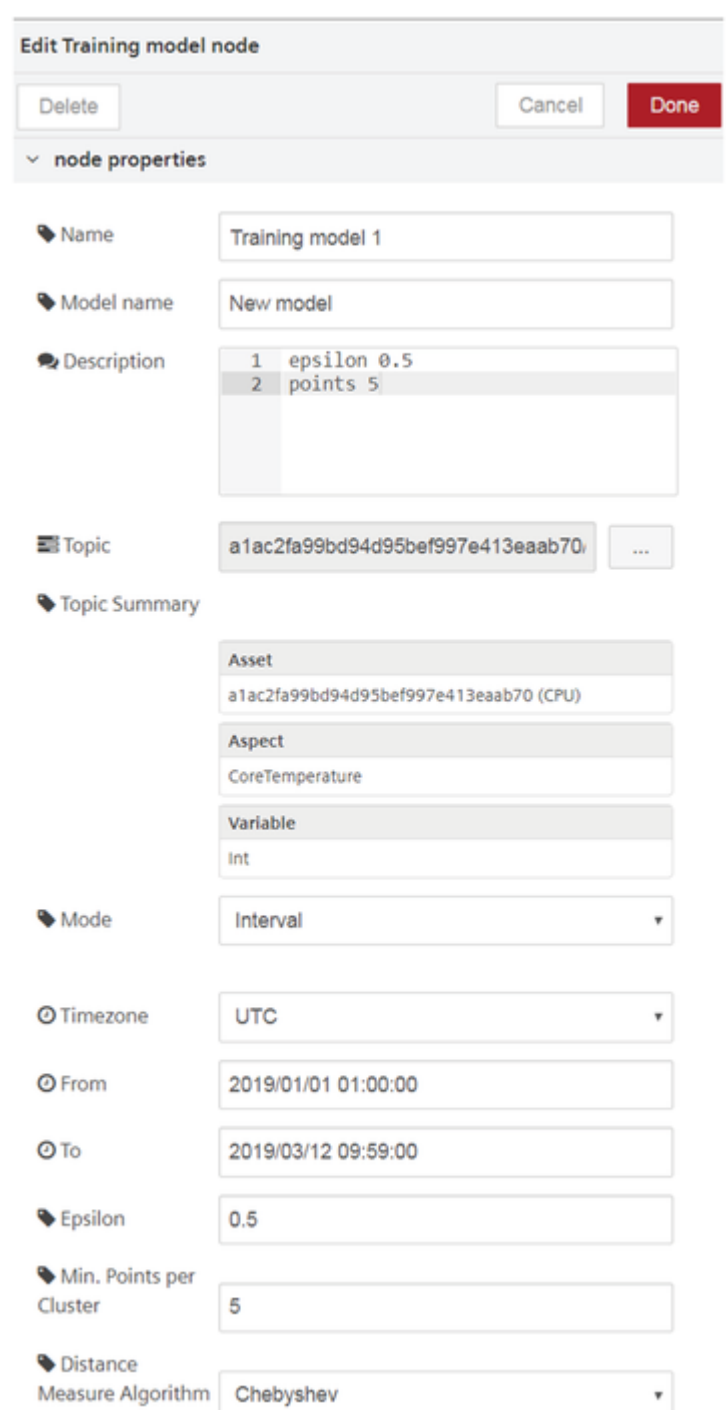

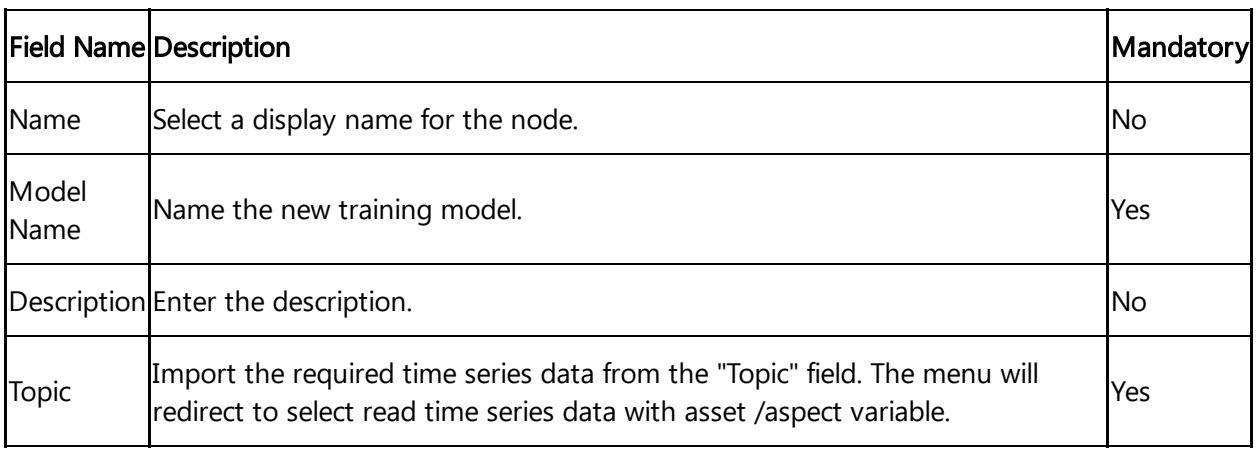

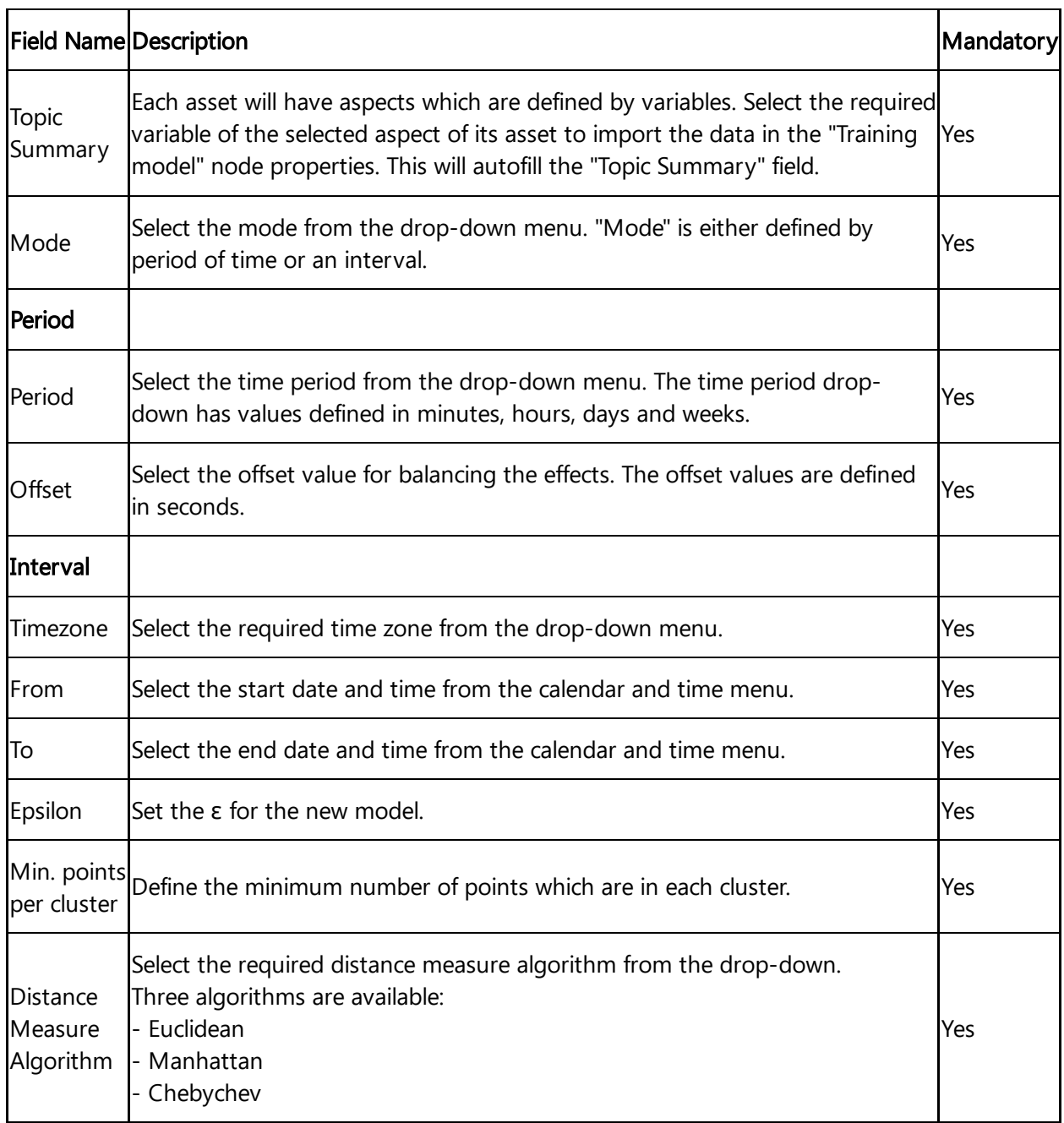

When you set the topic in "Select Asset/ Aspect" dialog box, select the necessary asset, aspect and its variable as shown below:

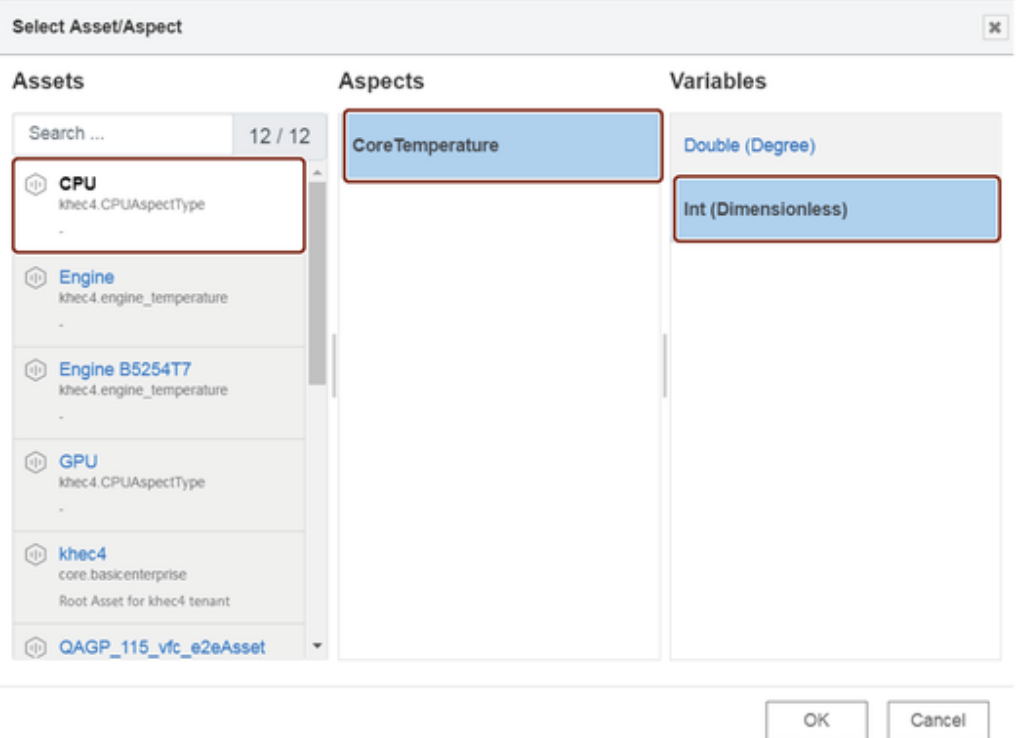

#### Jobs run involved

While injecting a timestamp to the "training model" node, a set of batch jobs run in the following series:

- Fetching IoT data
- Create model job
- Export job and generating output

# Reasoning model node

The reasoning model node is used for analyzing data for a stored training model.

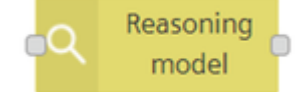

### Reasoning model node properties

You can confirgure the node by editing its node properties.

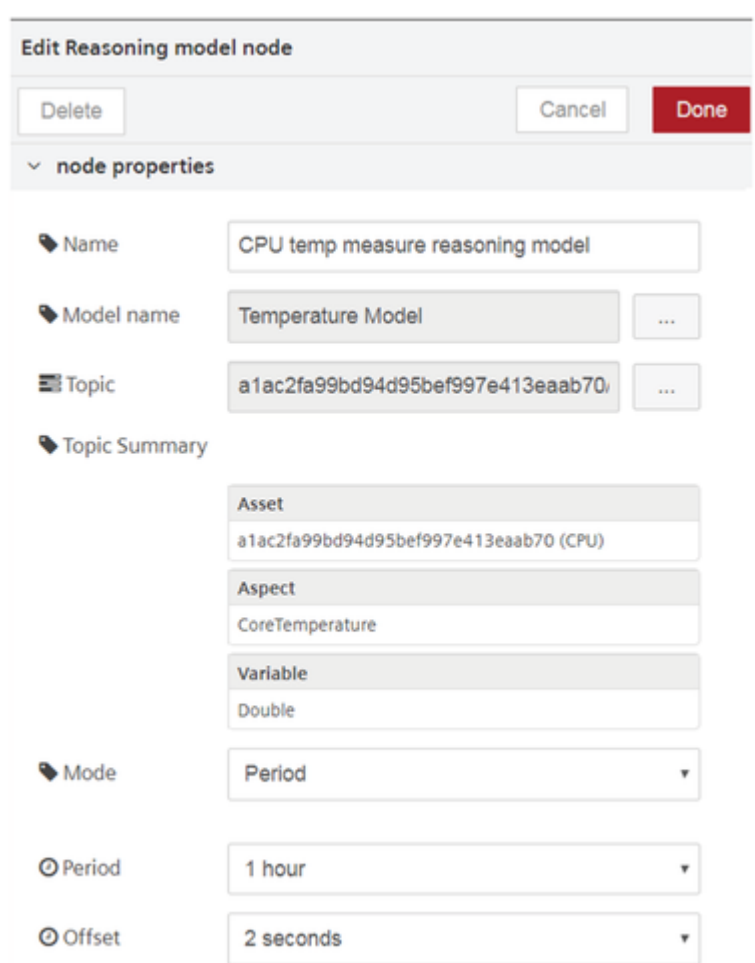

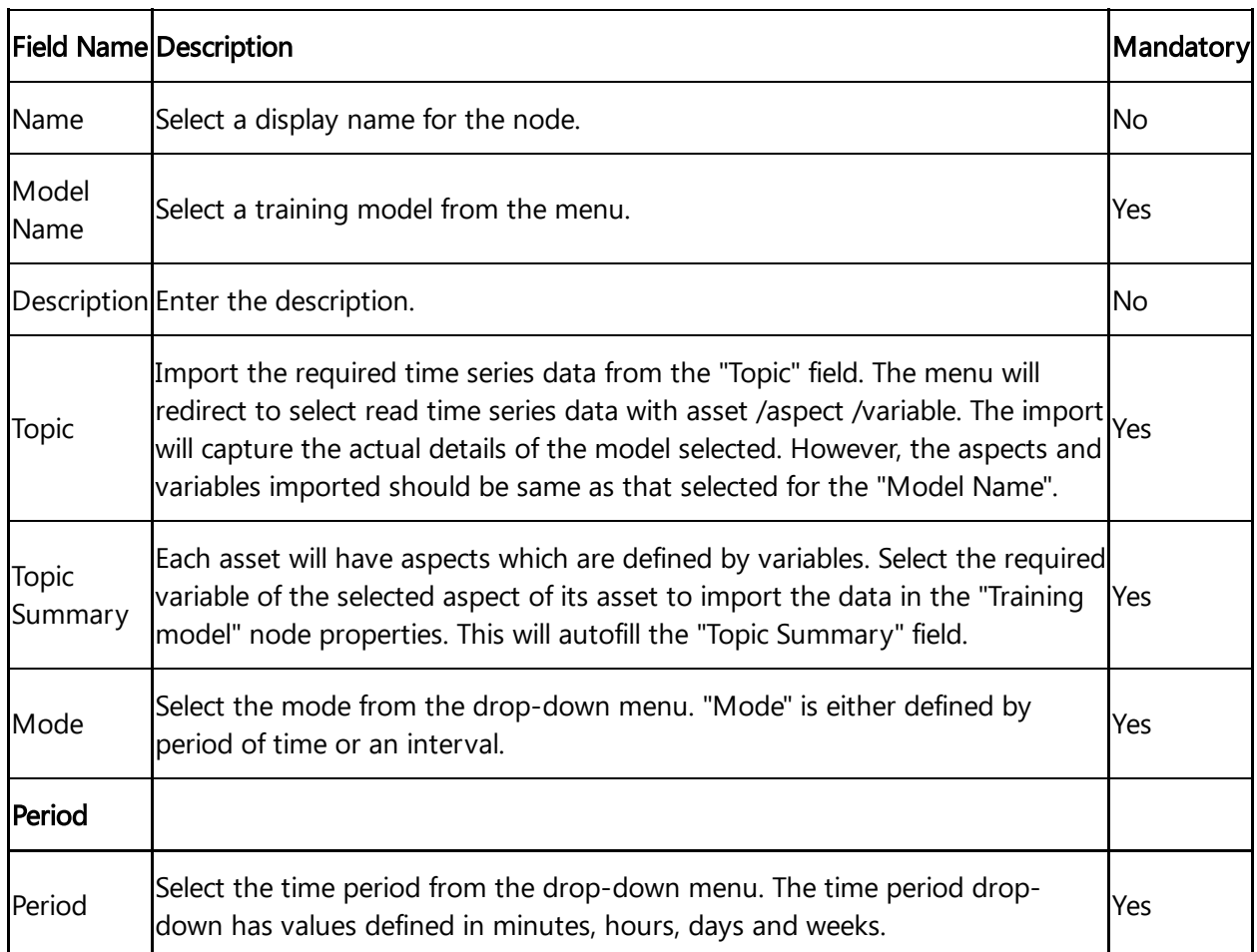

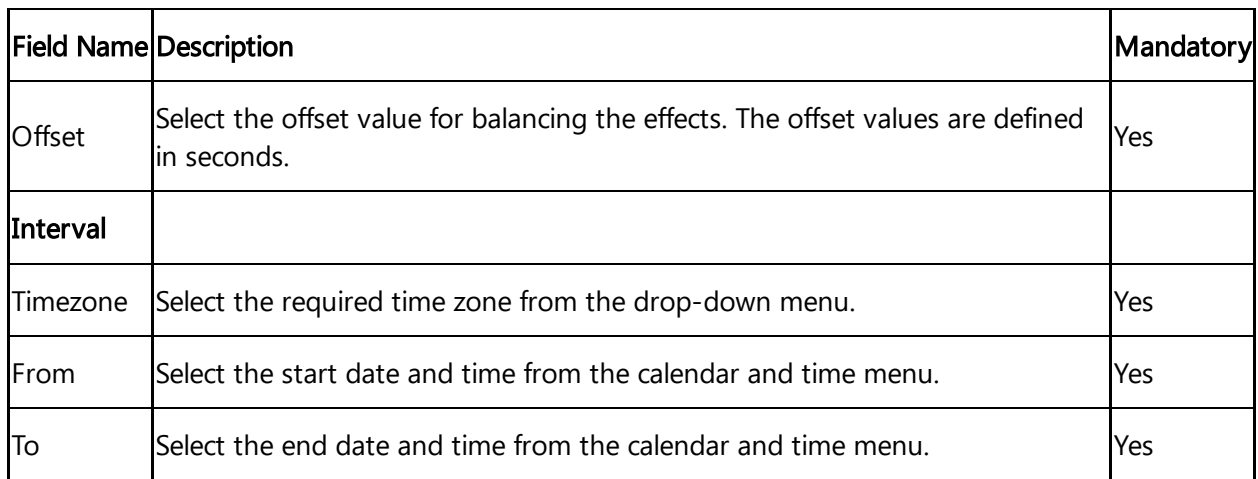

When you select a model name, the data of the selected model will be imported to the reasoning model node for analysis.

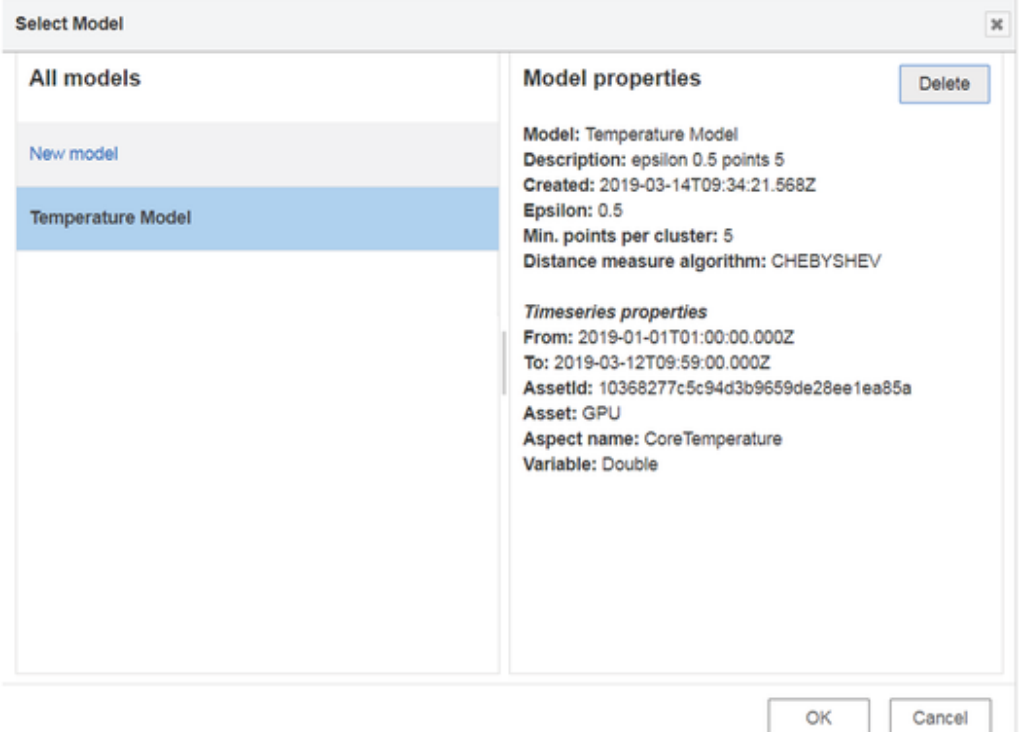

The property details of the selected model will also be displayed to the user.

#### Jobs run involved

While injecting a timestamp to the "reasoning model" node, a set of batch jobs run in the following series:

- IoT import job creation
- Import the job model
- Apply the job model
- Export the job and save in the database

# Using simple anomaly nodes

#### Example scenario

Configure a training model node. Analyze the anomalies in the model.

#### **Objective**

To analyze the anomalies in the newly created training model with the help of a reasonaing model node.

#### **Requirements**

Import the data from Fleet Manager to create a training model. Configuration of the traning model is given below:

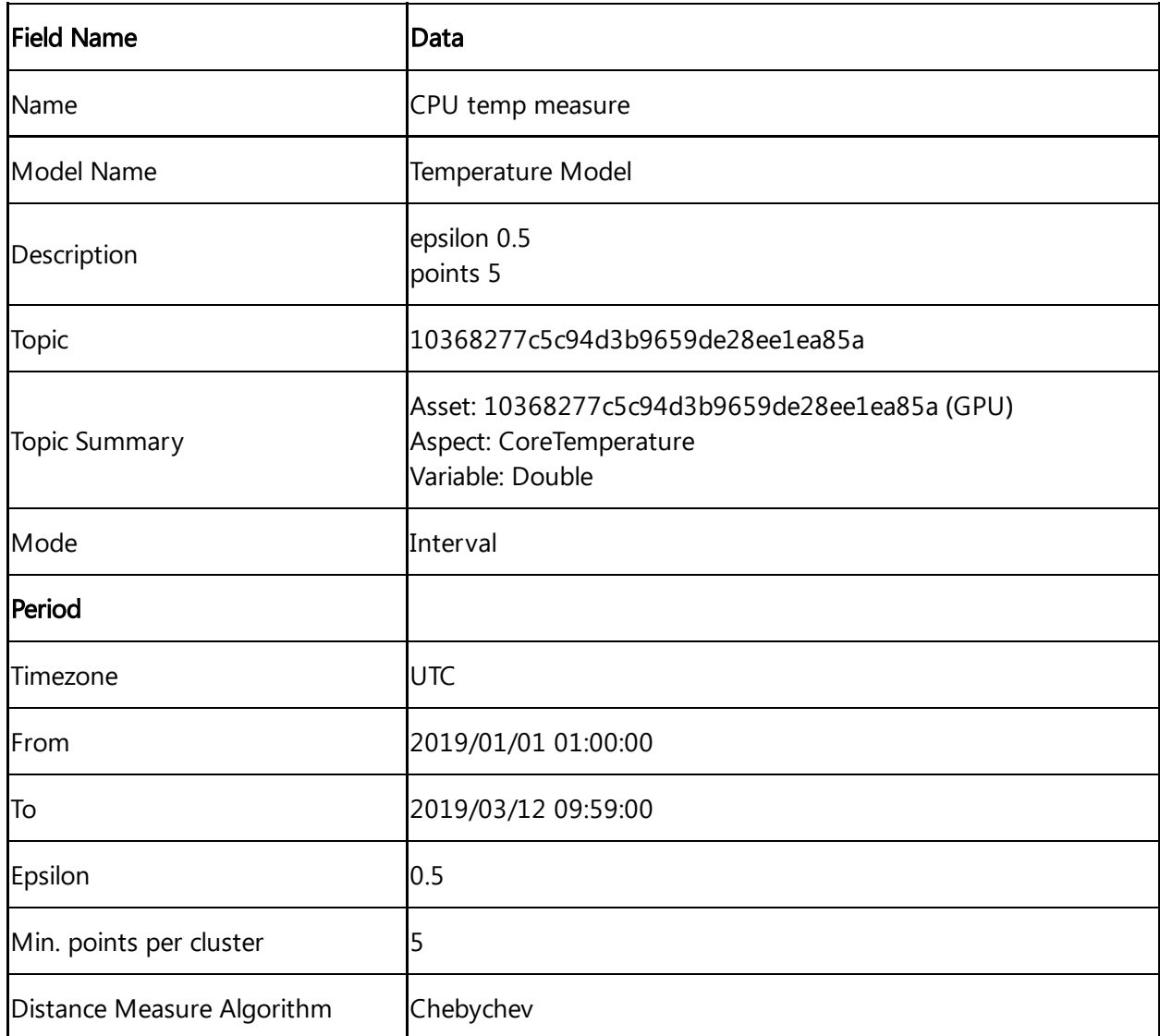

#### Procedure

- 1. Select a reasoning model node from the "simple anomaly" nodes section.
- 2. Configure the reasoning model node. The configuration of the node is given below:

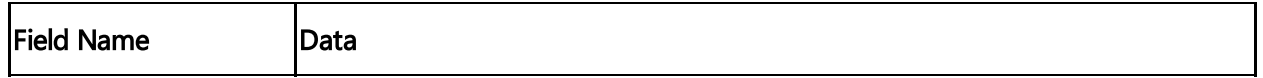

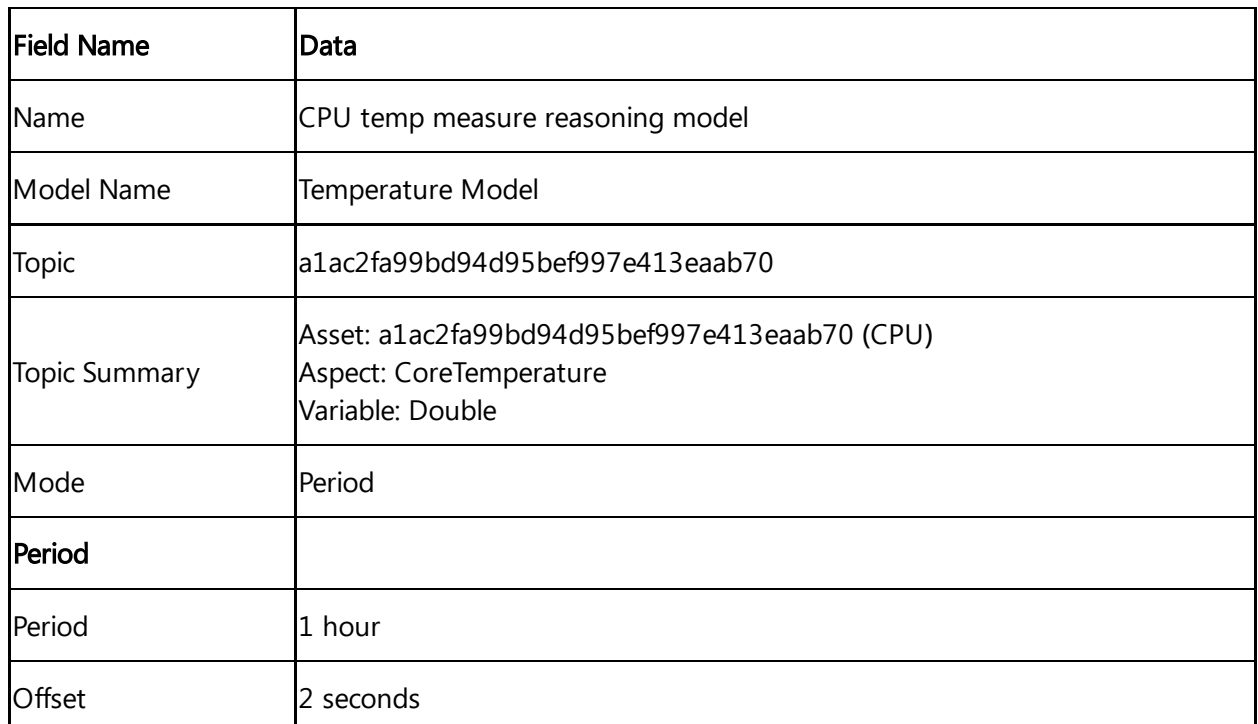

3.Insert an input timestamp and a mesage payload to the reasoning model node to generate the output in the message payload.

timestamp msg.payload Q CPU temp measure reasoning model

The "Topic Summary" properties in training model node should match the "Topic Summary" properties of the reasoning model node. This means that aspects and the variables for both should be same else the output will conflict and result in a failure.

#### Result

Inject the timestamp to process the flow. You get the following result in the message payload: 6.12 Integrated Data Lake nodes

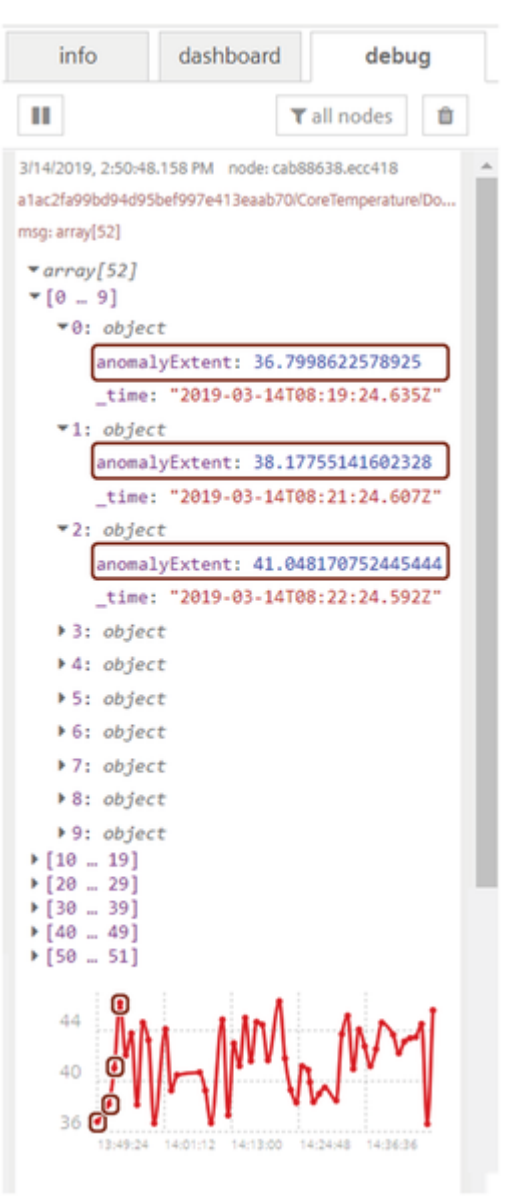

Some of the initial anomaly points are highlighted in the graph as well in the array description.

### 6.12 Integrated Data Lake nodes

### Usage of Integrated Data Lake nodes

The Integrated Data Lake is a repository that allows you to store structured and unstructured data or objects in its native format as needed. It handles large data pools for which the schema and data requirements are not defined until the data is queried.

Integrated Data Lake nodes allows you to list, read, write, delete, subscribe and query the files or objects from Integrated Data Lake.

Integrated Data Lake nodes are only available on AWS.

### List objects

### list objects

The "list objects" node lists the files or objects from Integrated Data Lake and stores the data in the message payload. Additionally, you can filter the files or objects by "Sub-tenant" property. It is possible by the main environment.

#### Read object

#### read object

The "read object" node reads the file or object content from the specified path and place(s) the content in the message payload. The mode parameter defines the type of content to be read from the file or object. The read object mode parameters are given below:

- Object: Reads only the content of the file or object.
- Object+Metadata: Reads both content and metadata of the file or object.
- Metadata: Reads only the metadata of the file or object.

#### Write object

#### write object

The "Write object" node writes or updates the file or object to the specified path and place(s) the content in the message payload The mode parameter defines the type of content to be updated to the file or object. The write object mode parameters are given below:

- Object: Writes only the content to the file or object.
- Object+Metadata: Writes both content and metadata to the file or object.
- Metadata: Writes only the metadata to the file or object.

#### Subscribe object

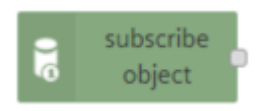

The "subscribe object" node will notify the modifications that took place in the specified path. The path should be specified in the edit properties dialog box to receive the notification in the message payload. For example, the message object is shown below:

6.12 Integrated Data Lake nodes

```
msg: Object
 If eventType:
 "MODIFY"
 , timestamp:<br>"2020-04-29T06:20:18.032Z"
 , path:<br>"/testdoc.txt"
 \mathcal{E}
```
Metadata changes cannot be subscribed.

#### Delete object

### delete object

The "delete object" node deletes the files or objects from the specified path. You must select the path from the "Select File" dialog box.

If the files or objects is deleted then the metadata will also be deleted.

# Using Integrated Data Lake nodes

#### Example scenario

You can read the files or objects of the turbo engine assets by using "read object" node from Integrated Data Lake. The extracted data can be used for further analysis as per customer's requirement.

#### **Objective**

To read the files or objects from Integrated Data Lake.

#### **Requirements**

- Inject node
- read object node
- Debug node

#### Procedure
Drag and drop the Inject, read object and debug nodes from the dashboard palette.

1. Interconnect the nodes:

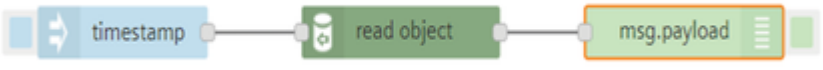

#### 2. Double click the read object node to edit the properties:

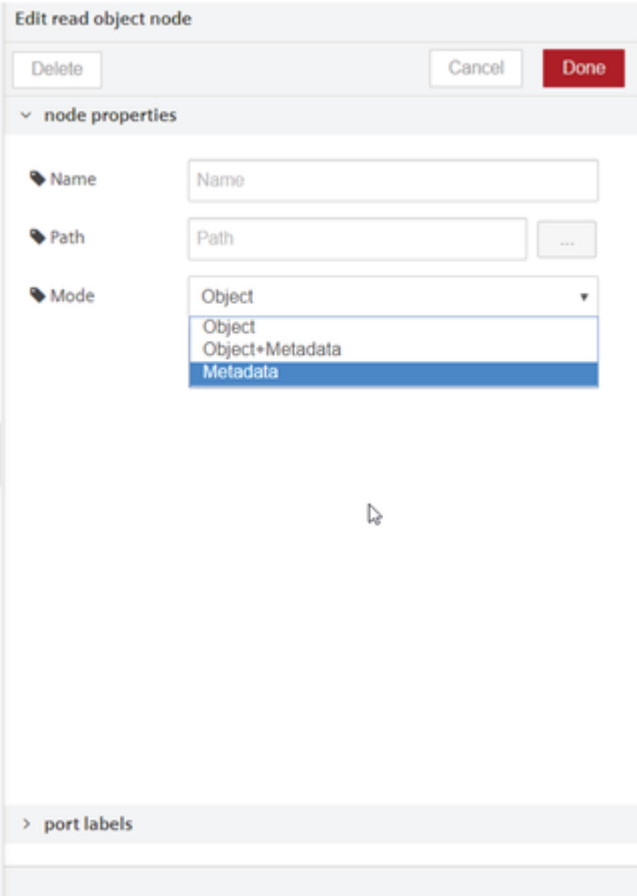

- 3. Click  $\Box$  to select the file.
- 4. Select the Mode.
- 5. Click "Done".
- 6. Save and deploy.

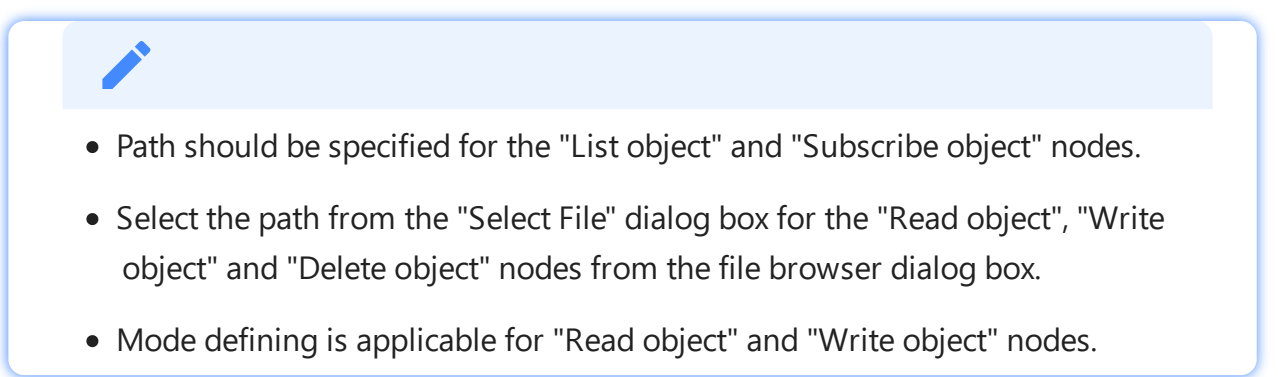

### Result

You can view the results in the message payload.

In this example the "read object" node reads the file or object from the selected path and displays the data in the message payload.

msg: string[20]

"Current temp 10.08°C"

## 6.13 SDI nodes

## Usage of SDI nodes

The following listing shows the Semantic Data Interconnect (SDI) nodes and their respective functions:

## SDI create query

## Simple Anomaly node library

## Introduction to simple anomaly nodes

The anomaly nodes help to detect anomalies in a data set. The simple anomaly nodes in Visual Flow Creator are of two types:

- Training model
- Reasoning model

## Terms and definitions

Cluster: A cluster is a high density region in a defined space. Each cluster is a set of data points which defines a dense region.

Anomaly points: The number of anomaly points available outside a data cluster.

Neighborhood: The neighborhood of a point is a set of all points that are within a distance set by the neighborhood parameter.

Epsilon **(ε** or eps**)**: The epsilon (ε) defines the distance defined of neighborhood around a certain point in the selected algorithm (Euclidean, Manhattan, Chebychev).

Anomaly extent: Distance between an anomaly point and its centre point  $(\epsilon)$  of the cluster. Anomalies are minimal for lesser anomaly extents. For greater distances, anomalies are larger.

Algorithms: Euclidean: The Euclidean distance is defined by a straight line between two points. Manhattan: The Manhattan distance measure algorithm finds its application on high dimensional vectors. The sum of the absolute differences among their coordinates is defined as the distance between two points. Chebychev: The maximum distance from the centre of a cell to its adjacent cells centre is defined as the Chebychev distance between two points.

## Training model node

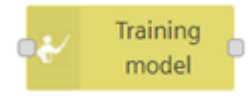

The training model node defines a new model of some data sets in Visual Flow Creator. The data set information gets configured as read time series node with one condition - you can select only one aspect. The data set is defined by asset/ aspect/ variable. The data set can be selected using "Select asset aspect" selection dialog box.

Training model created will be stored in Industrial IoT exchange storage.

## Training model node properties

You can configure the node by editing its node properties.

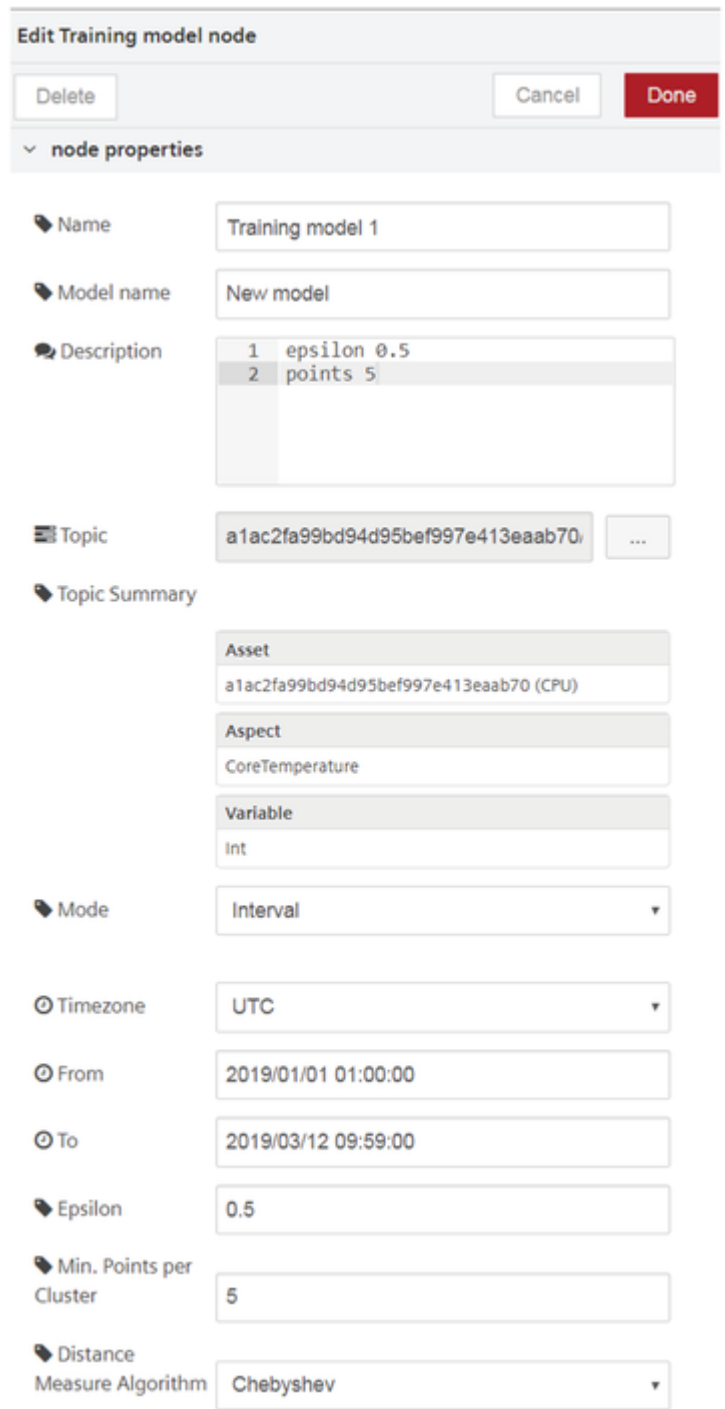

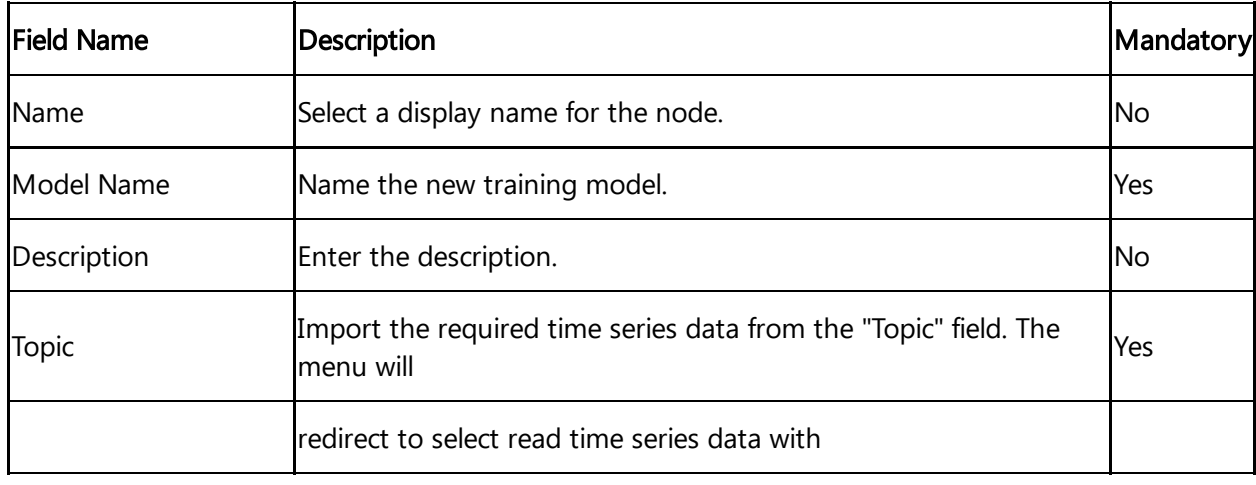

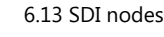

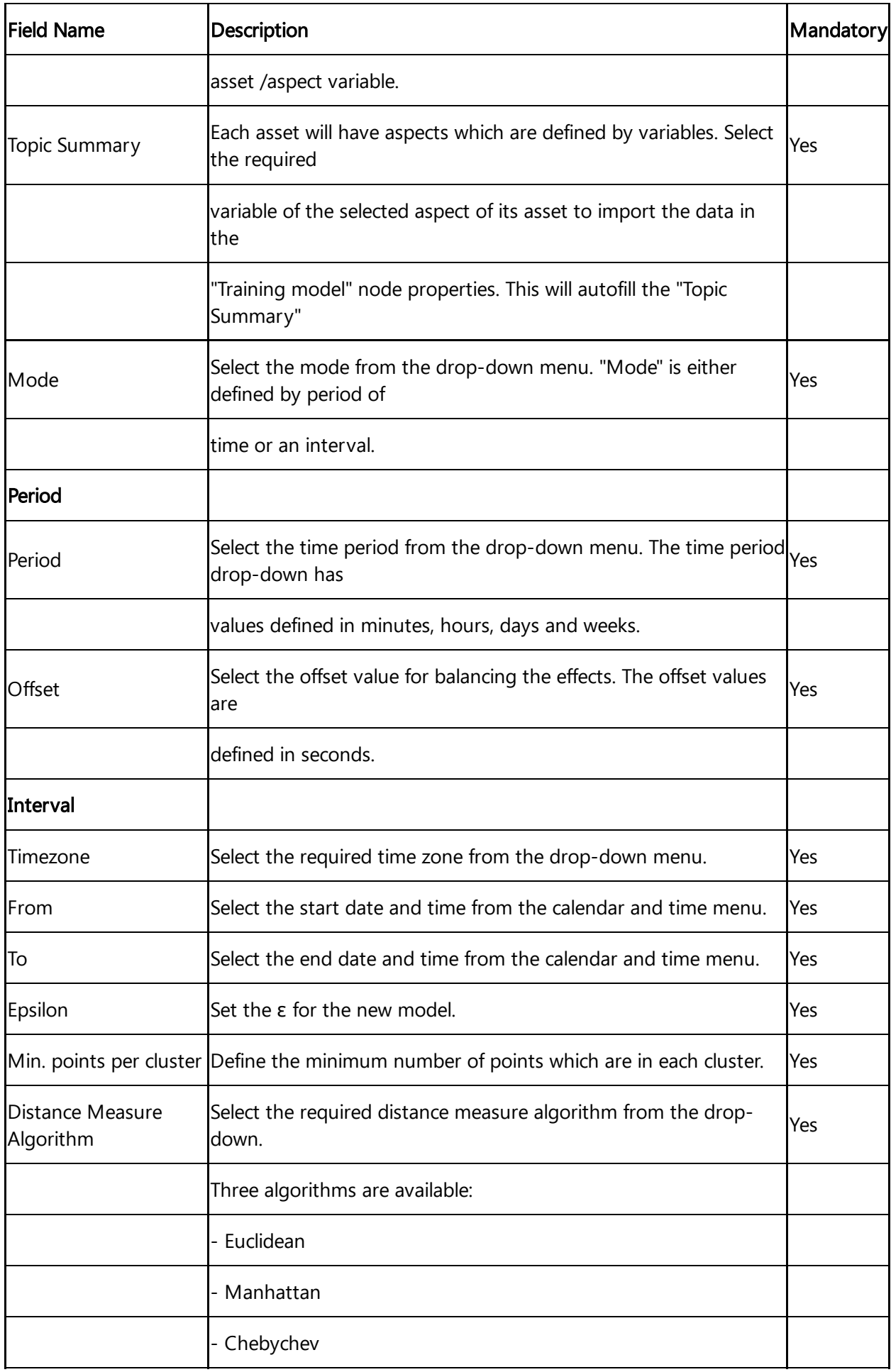

When you set the topic in "Select Asset/ Aspect" dialog box, select the necessary asset, aspect and its variable as shown below:

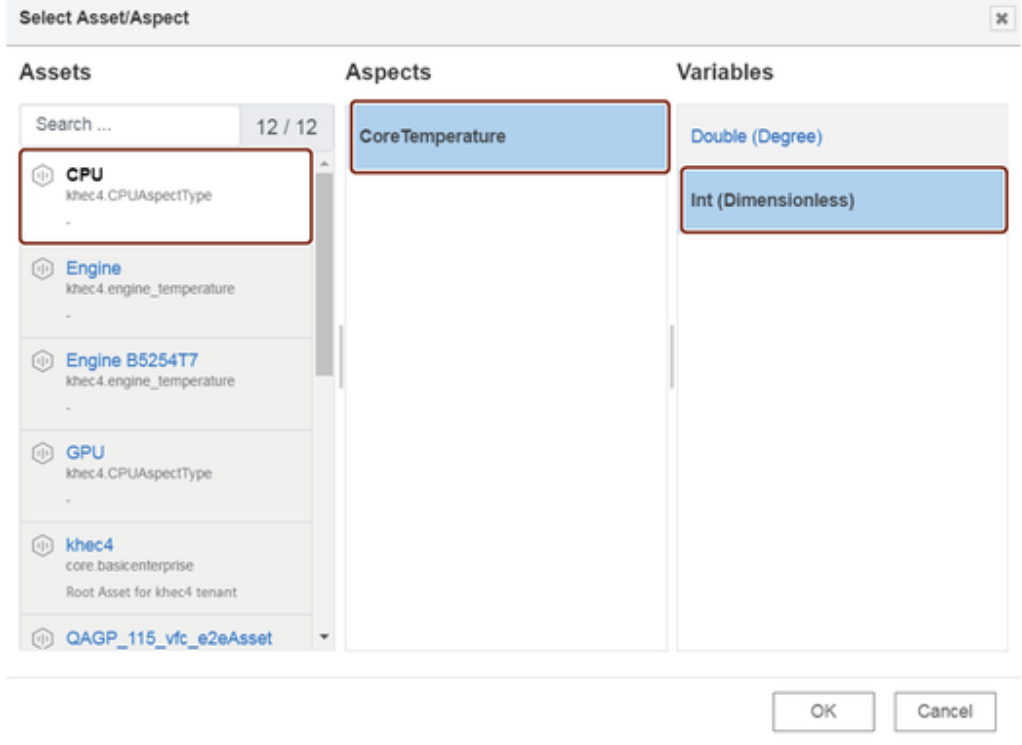

## Jobs run involved

While injecting a timestamp to the "training model" node, a set of batch jobs run in the following series:

- Fetching IoT data
- Create model job
- Export job and generating output

## Reasoning model node

The reasoning model node is used for analyzing data for a stored training model.

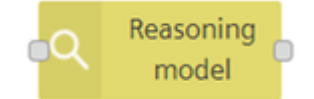

## Reasoning model node properties

You can configure the node by editing its node properties.

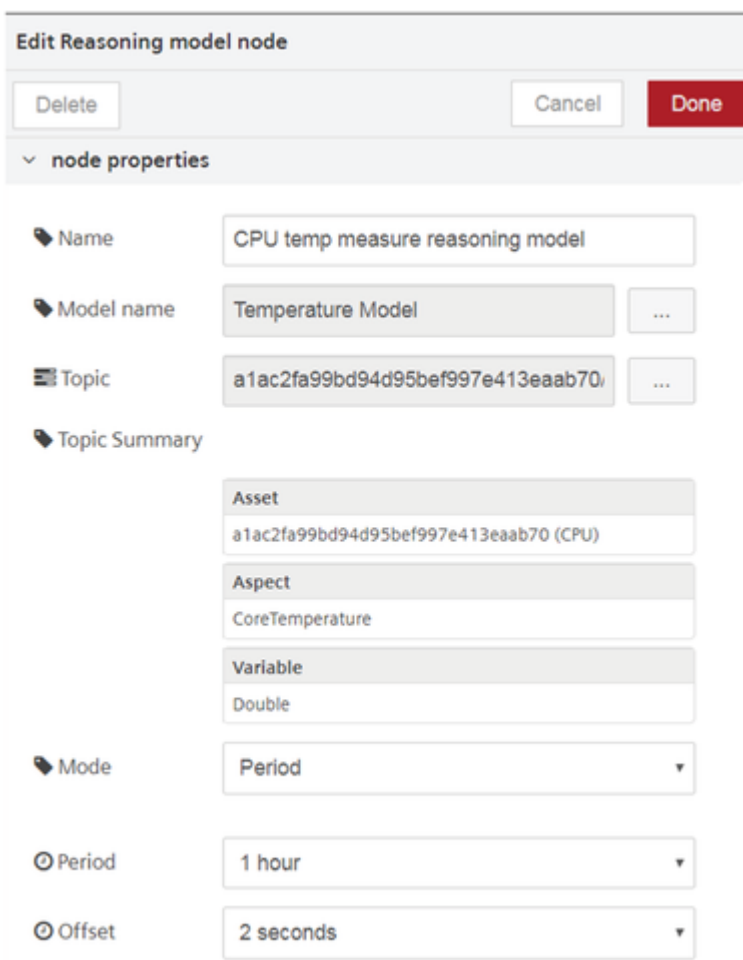

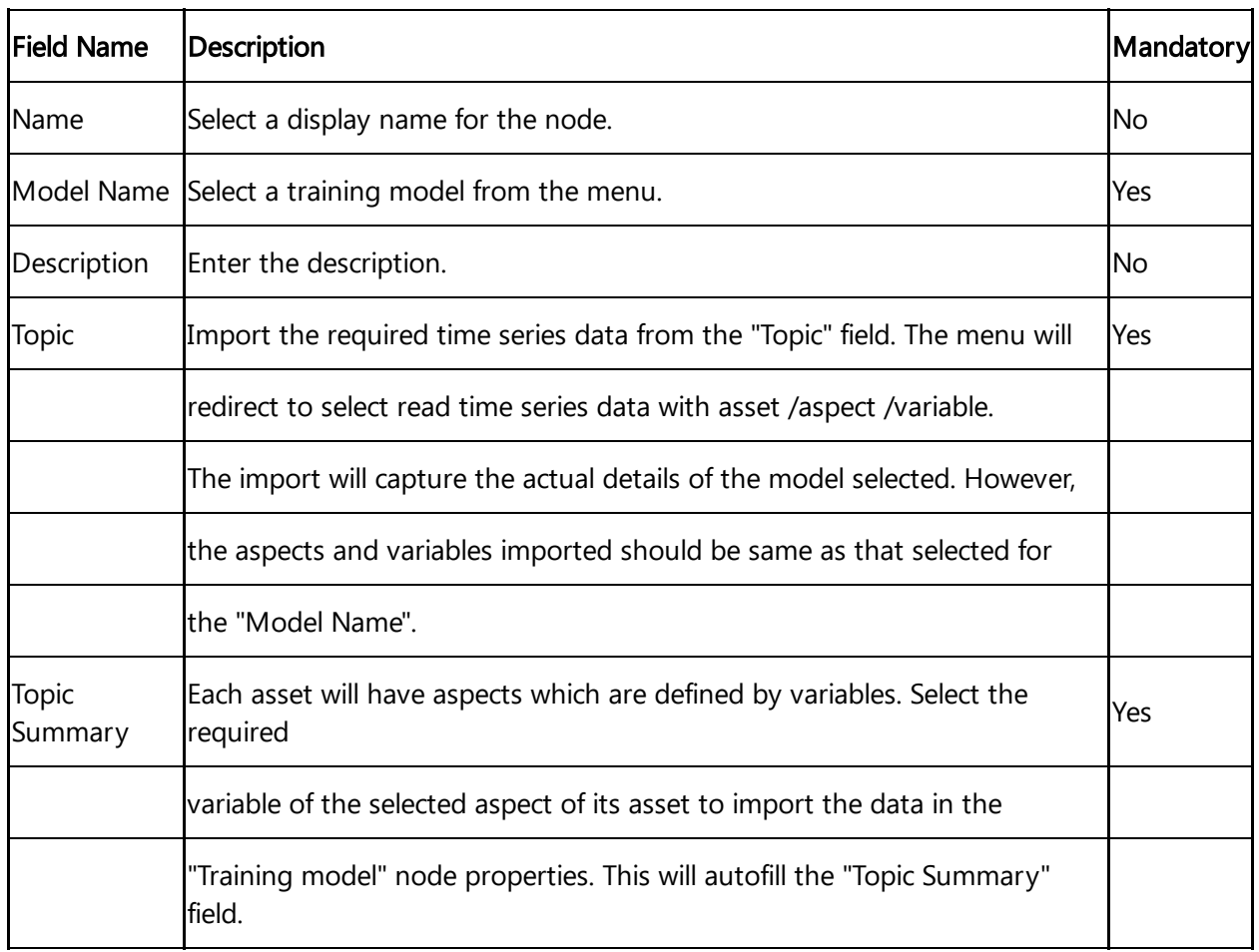

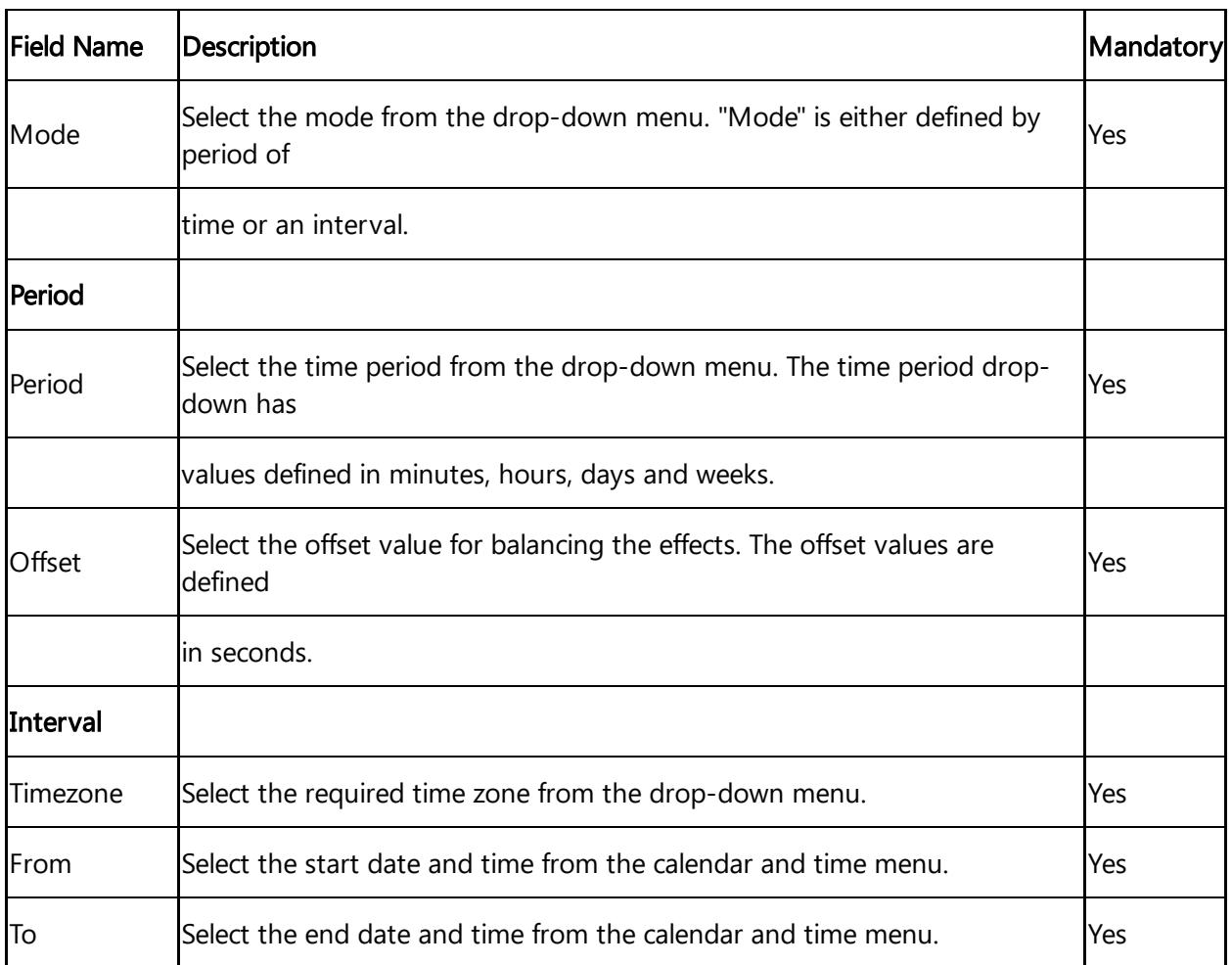

When you select a model name, the data of the selected model will be imported to the reasoning model node for analysis.

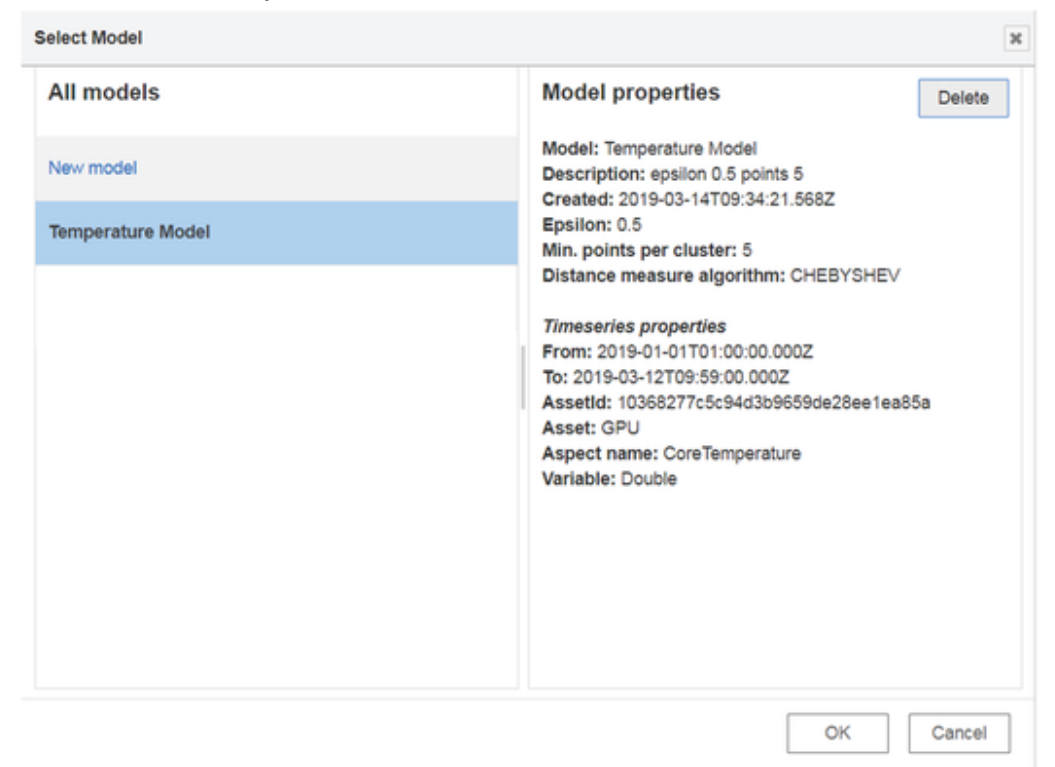

The property details of the selected model will also be displayed to the user.

## Jobs run involved

While injecting a timestamp to the "reasoning model" node, a set of batch jobs run in the following series:

- IoT import job creation
- Import the job model
- Apply the job model
- Export the job and save in the database

## Using simple anomaly nodes

## Example scenario

Configure a training model node. Analyze the anomalies in the model.

## **Objective**

To analyze the anomalies in the newly created training model with the help of a reasoning model node.

## **Requirements**

Import the data from Insights Hub Monitor to create a training model. Configuration of the training model is given below:

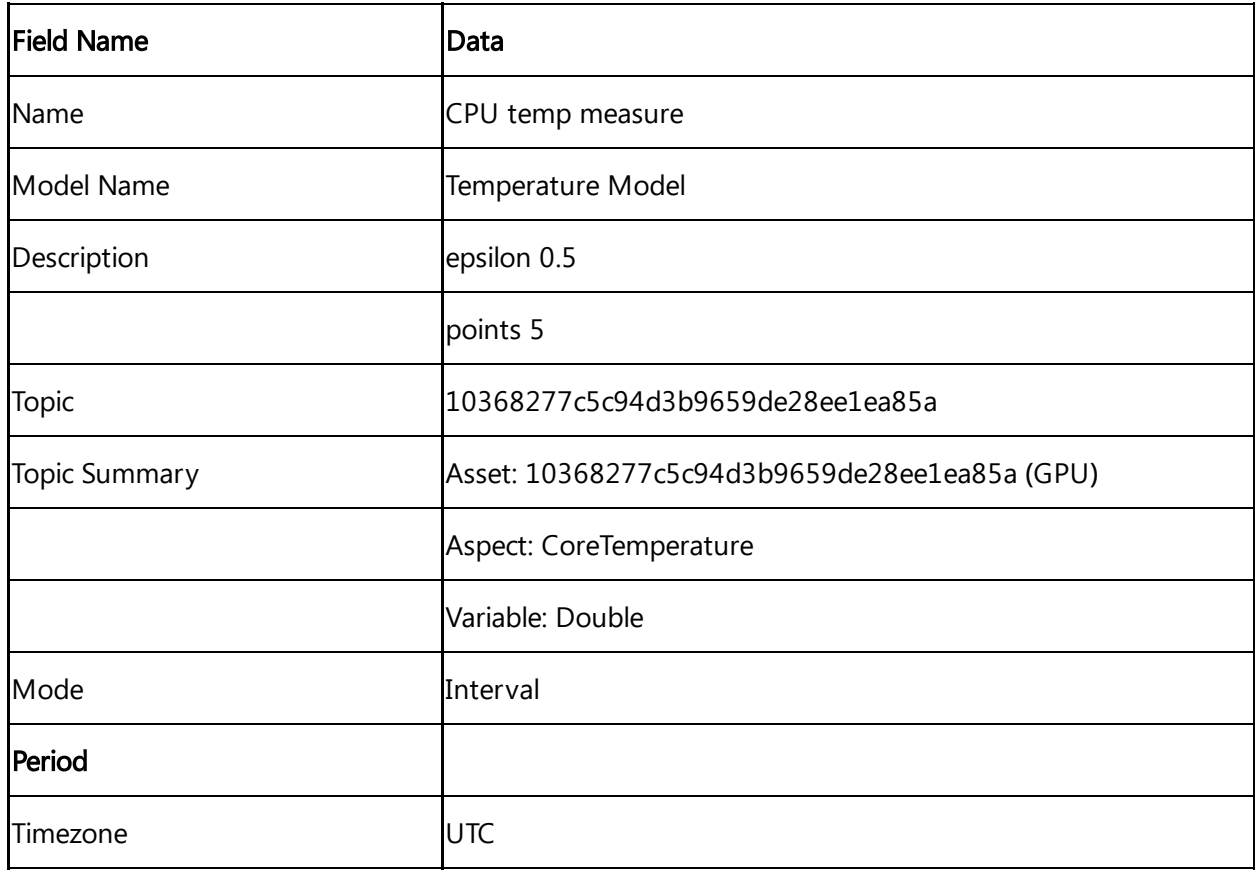

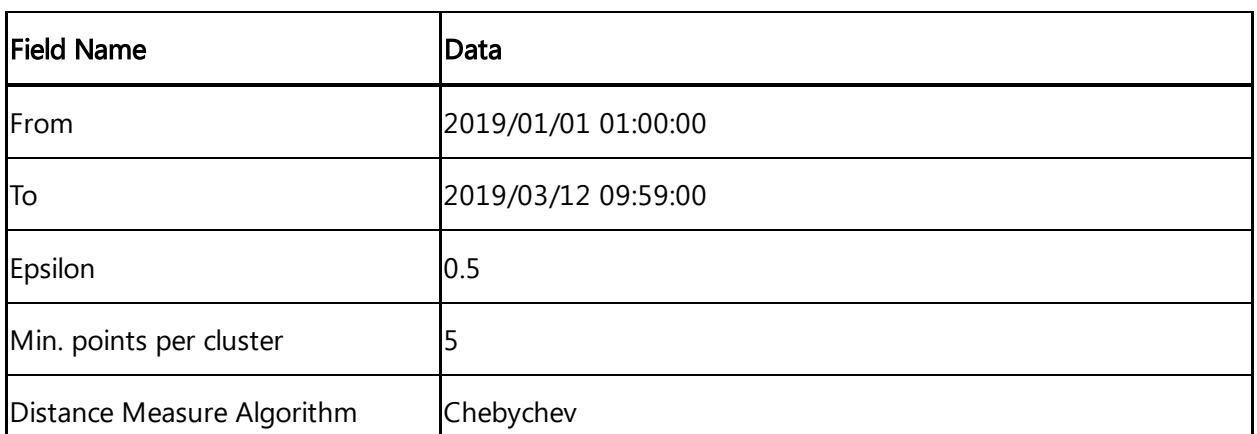

## Procedure

- 1. Select a reasoning model node from the "simple anomaly" nodes section.
- 2. Configure the reasoning model node. The configuration of the node is given below:

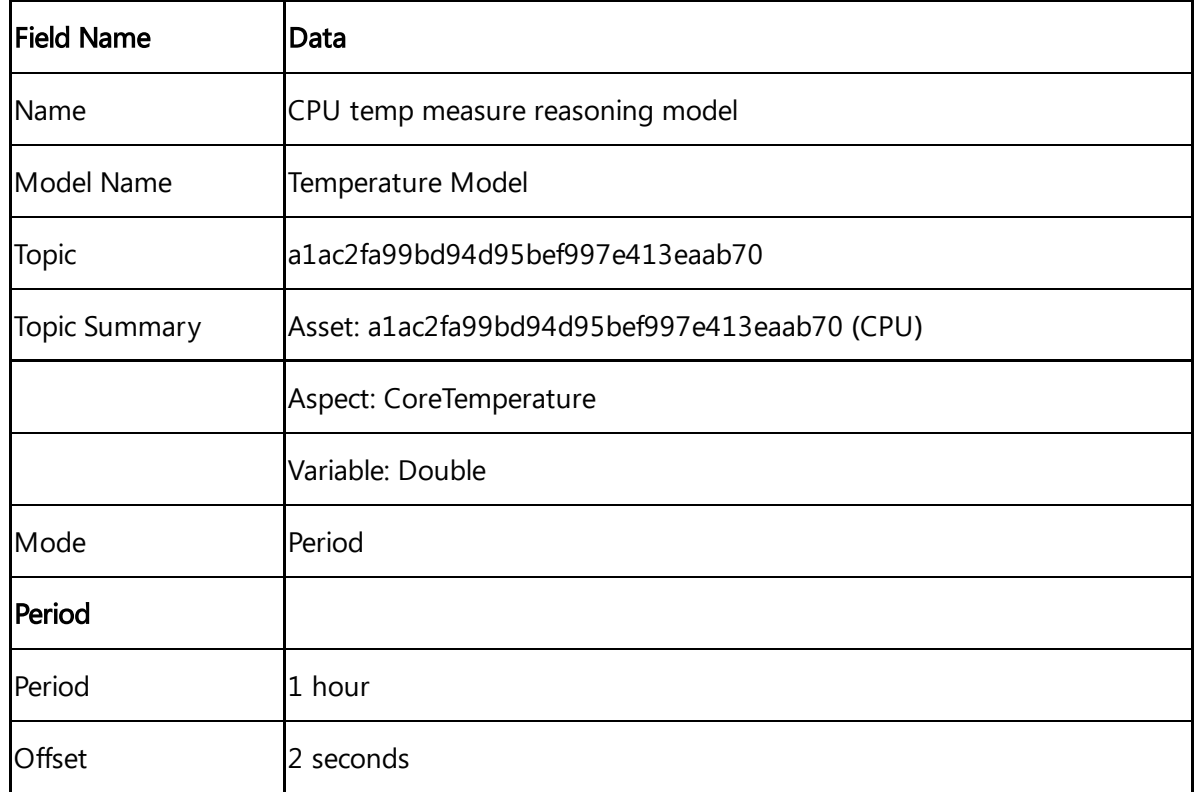

3. the output in the message payload. Insert an input timestamp and a message payload to the reasoning model node to generate

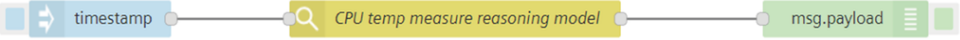

The "Topic Summary" properties in training model node should match the "Topic Summary" properties of the reasoning model node. This means that aspects and the variables for both should be same else the output will conflict and result in a failure.

### Result

Inject the timestamp to process the flow.

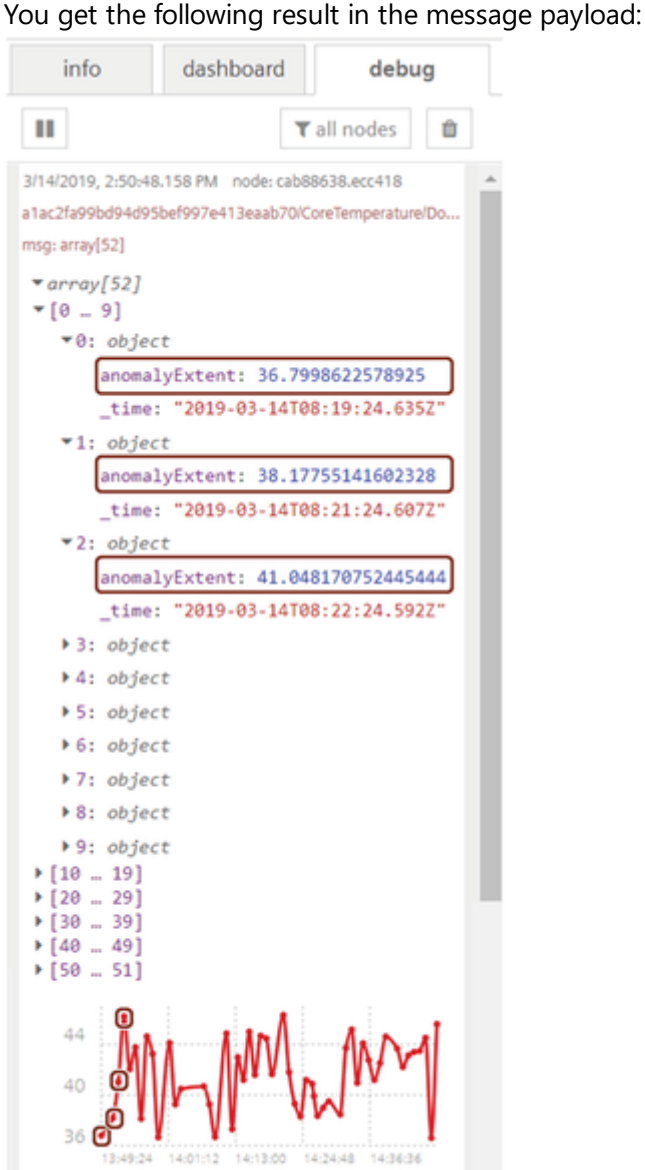

Some of the initial anomaly points are highlighted in the graph as well in the array description.

## Simple Anomaly node library

Introduction to simple anomaly nodes

The anomaly nodes help to detect anomalies in a data set. The simple anomaly nodes in Visual Flow Creator are of two types:

- Training model
- Reasoning model

## Terms and definitions

Cluster: A cluster is a high density region in a defined space. Each cluster is a set of data points which defines a dense region.

Anomaly points: The number of anomaly points available outside a data cluster.

Neighborhood: The neighborhood of a point is a set of all points that are within a distance set by the neighborhood parameter.

Epsilon **(ε** or eps**)**: The epsilon (ε) defines the distance defined of neighborhood around a certain point in the selected algorithm (Euclidean, Manhattan, Chebychev).

Anomaly extent: Distance between an anomaly point and its centre point  $(ε)$  of the cluster. Anomalies are minimal for lesser anomaly extents. For greater distances, anomalies are larger. Algorithms: Euclidean: The Euclidean distance is defined by a straight line between two points. Manhattan: The Manhattan distance measure algorithm finds its application on high dimensional vectors. The sum of the absolute differences among their coordinates is defined as the distance between two points. Chebychev: The maximum distance from the centre of a cell to its adjacent cells centre is defined as the Chebychev distance between two points.

## Training model node

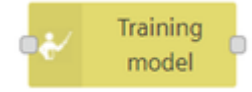

The training model node defines a new model of some data sets in Visual Flow Creator. The data set information gets configured as read time series node with one condition - you can select only one aspect. The data set is defined by asset/ aspect/ variable. The data set can be selected using "Select asset aspect" selection dialog box.

Training model created will be stored in Industrial IoT exchange storage.

## Training model node properties

You can configure the node by editing its node properties.

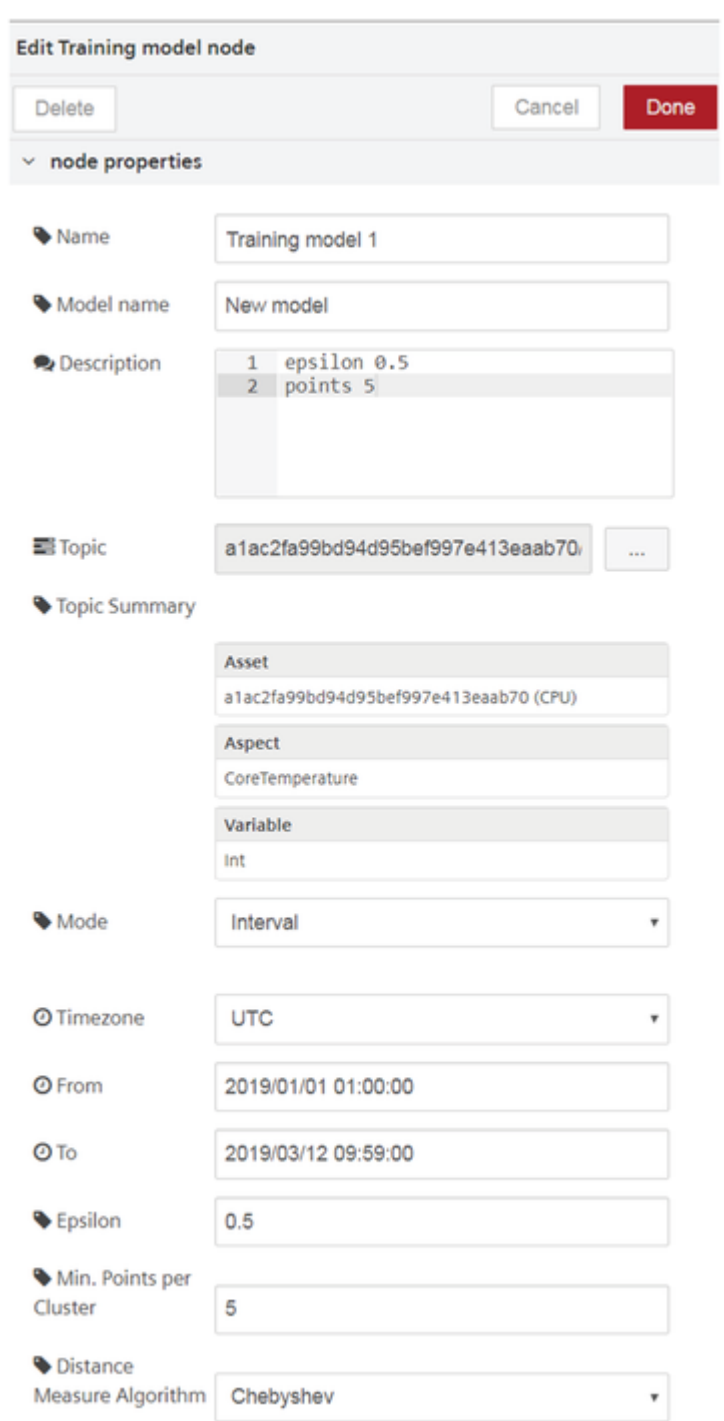

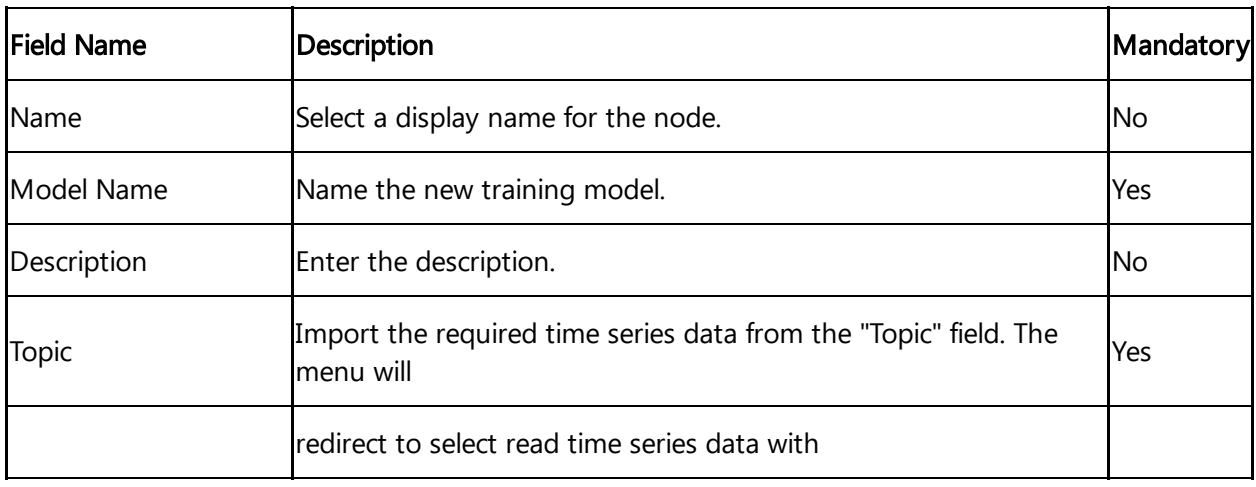

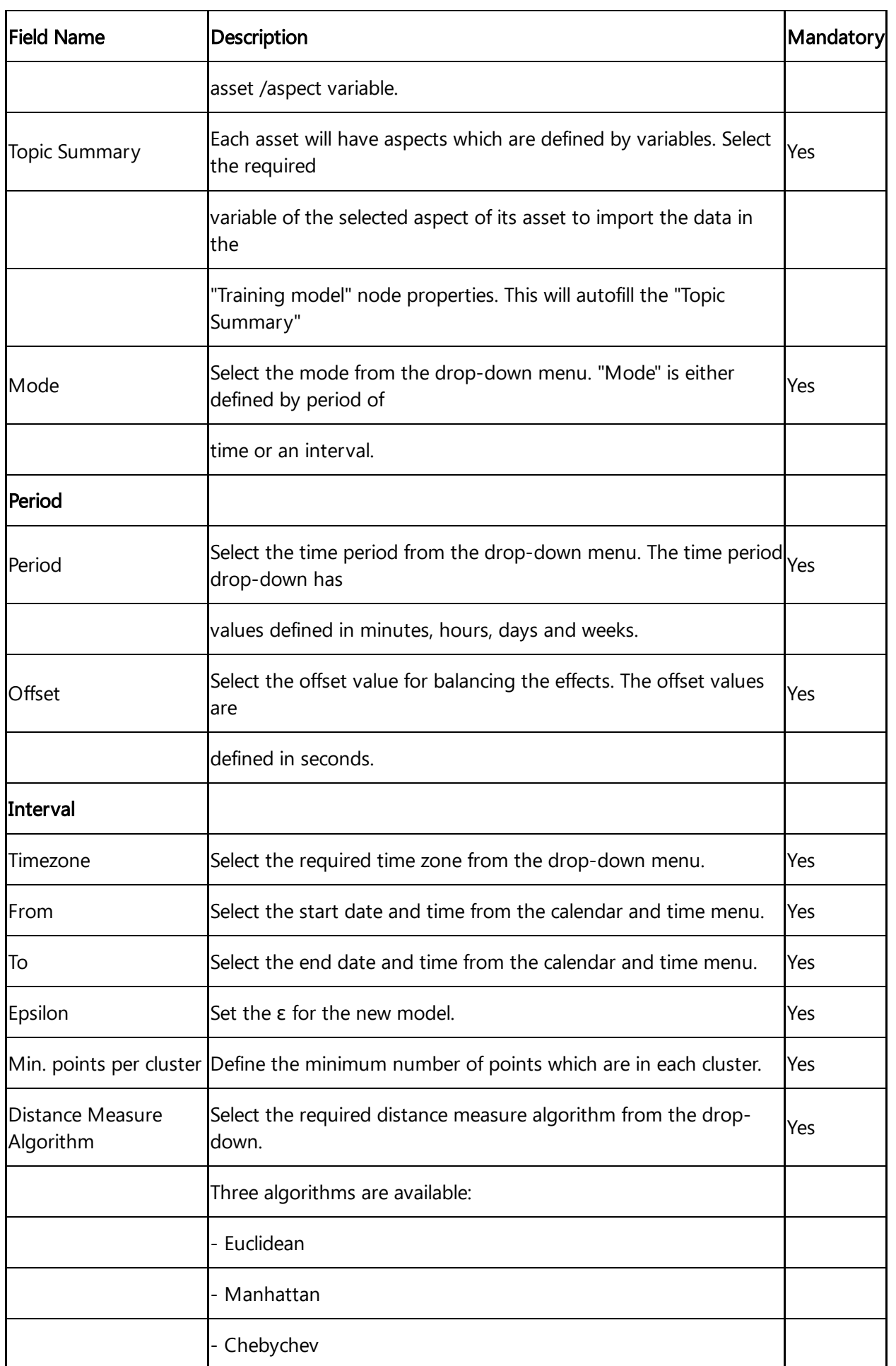

When you set the topic in "Select Asset/ Aspect" dialog box, select the necessary asset, aspect and its variable as shown below:

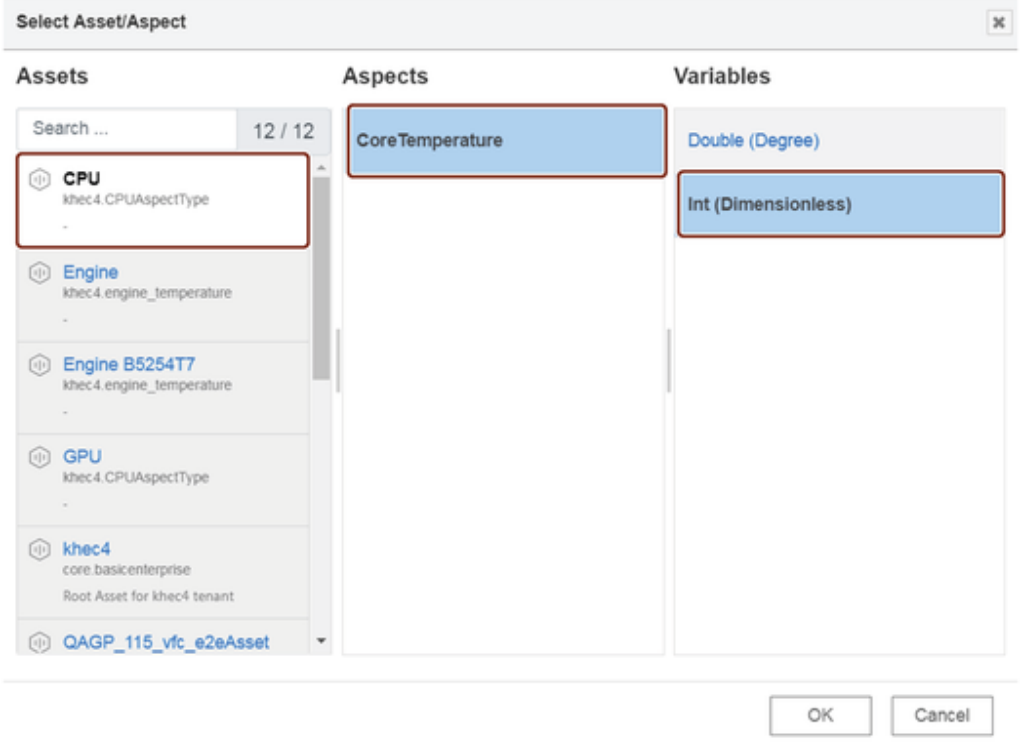

## Jobs run involved

While injecting a timestamp to the "training model" node, a set of batch jobs run in the following series:

- Fetching IoT data
- Create model job
- Export job and generating output

## Reasoning model node

The reasoning model node is used for analyzing data for a stored training model.

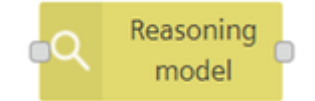

## Reasoning model node properties

You can configure the node by editing its node properties.

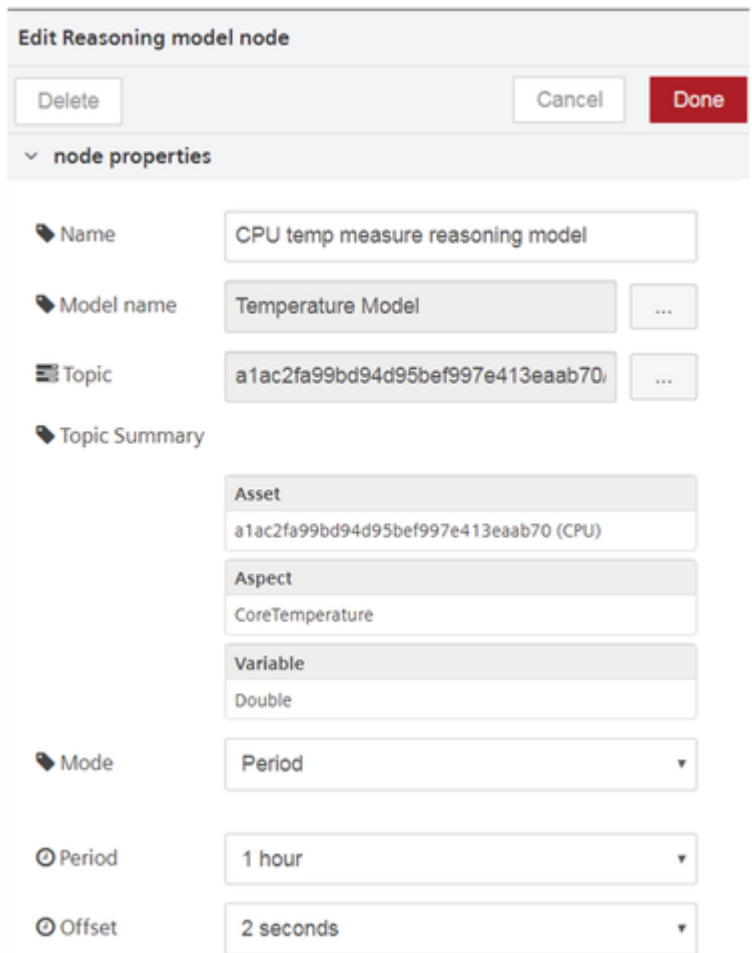

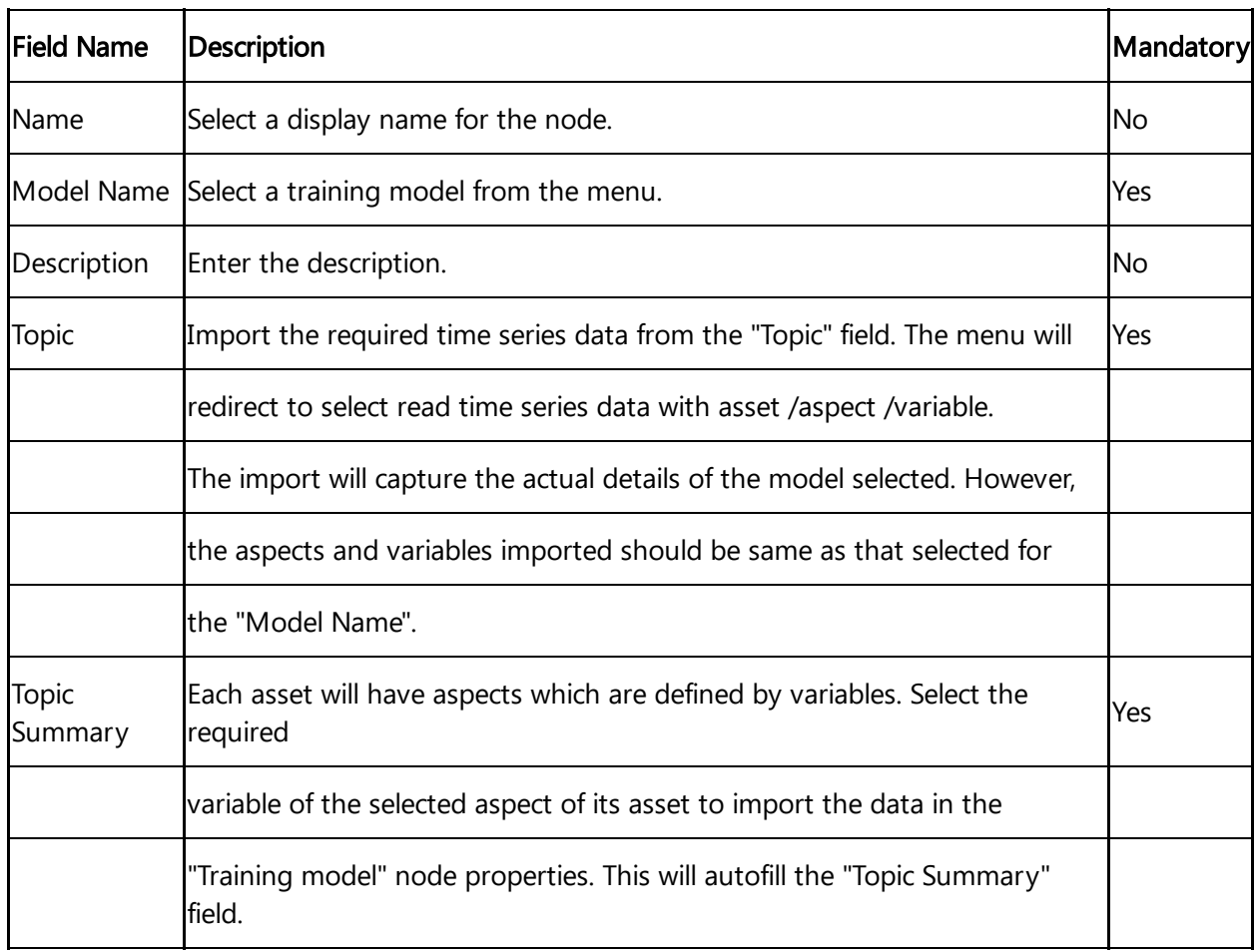

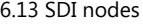

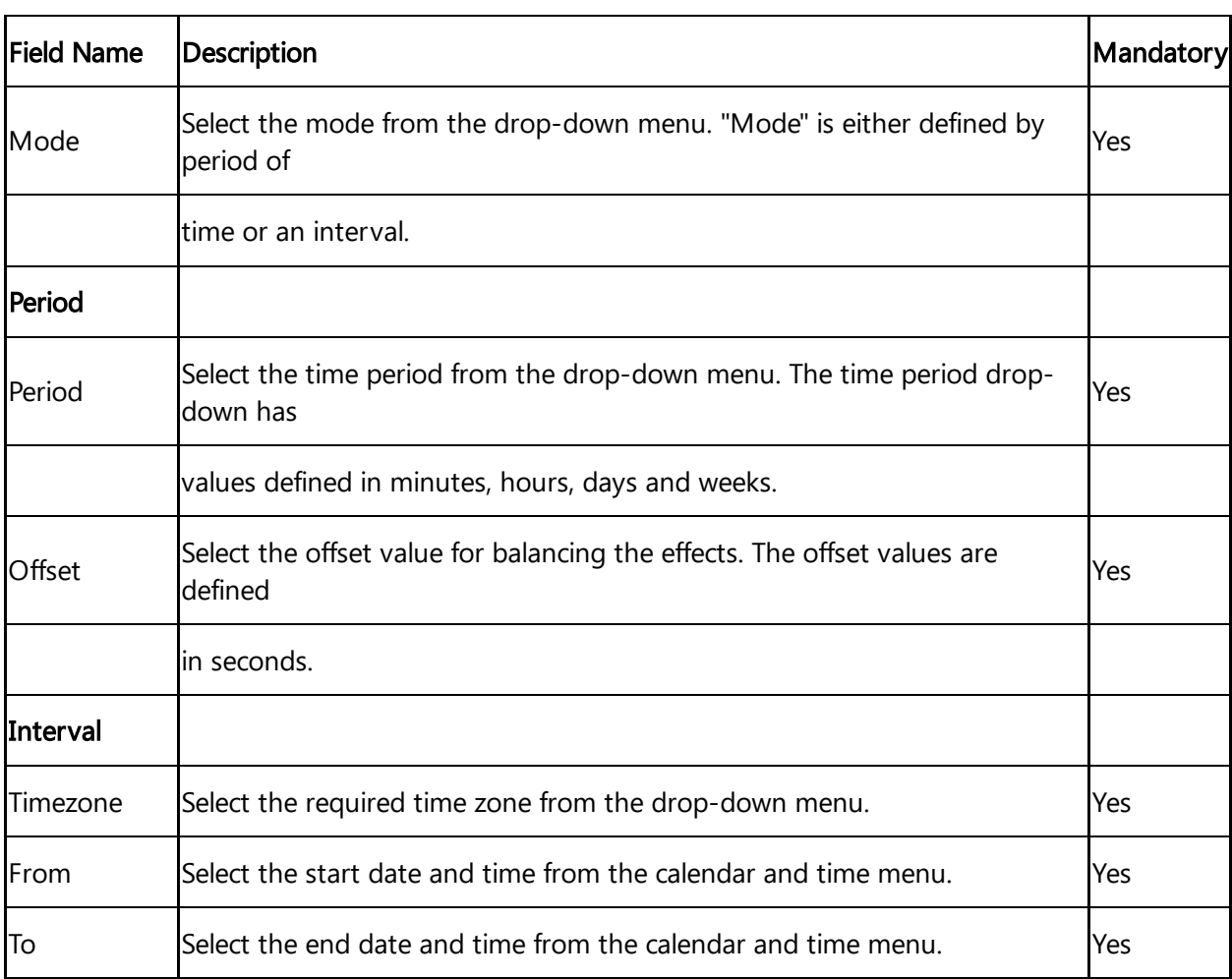

When you select a model name, the data of the selected model will be imported to the reasoning model node for analysis.

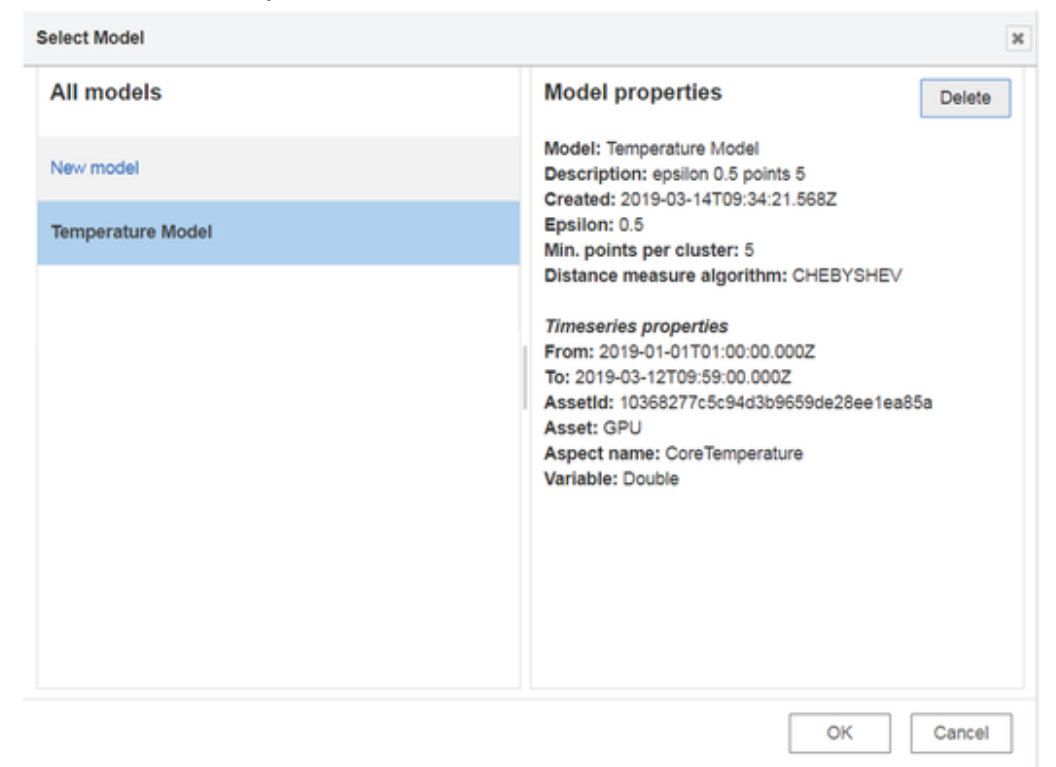

The property details of the selected model will also be displayed to the user.

## Jobs run involved

While injecting a timestamp to the "reasoning model" node, a set of batch jobs run in the following series:

- IoT import job creation
- Import the job model
- Apply the job model
- Export the job and save in the database

## Using simple anomaly nodes

### Example scenario

Configure a training model node. Analyze the anomalies in the model.

## **Objective**

To analyze the anomalies in the newly created training model with the help of a reasoning model node.

### **Requirements**

Import the data from Insights Hub Monitor to create a training model. Configuration of the training model is given below:

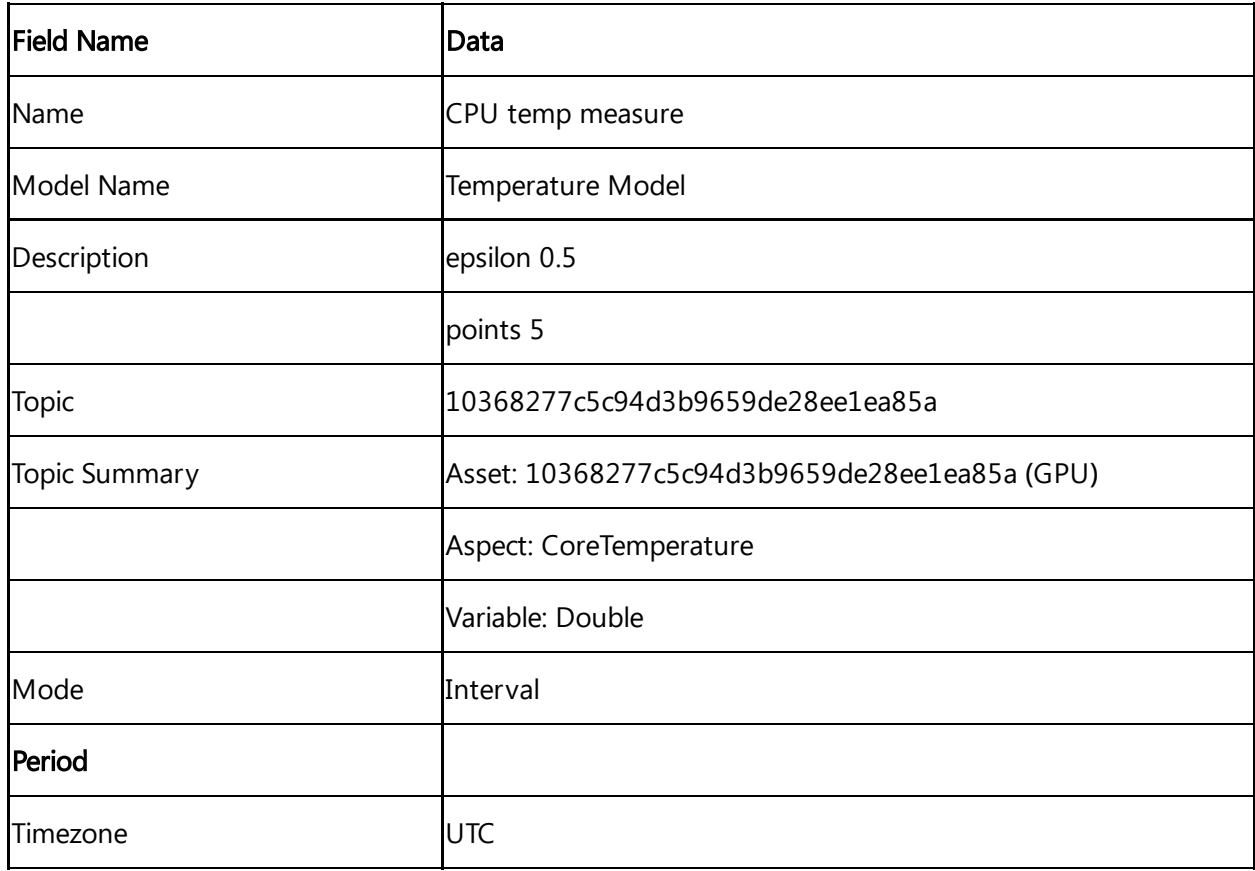

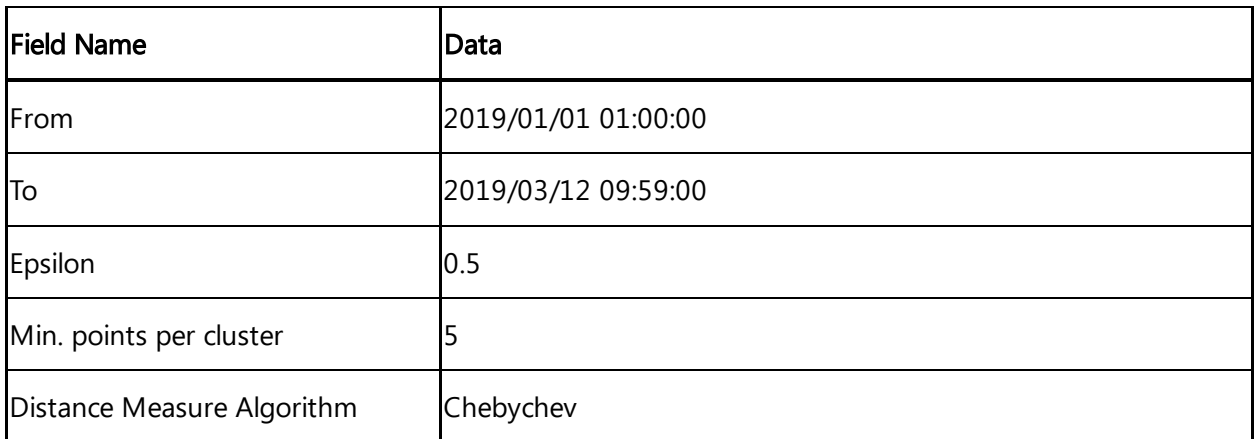

## Procedure

- 1. Select a reasoning model node from the "simple anomaly" nodes section.
- 2. Configure the reasoning model node. The configuration of the node is given below:

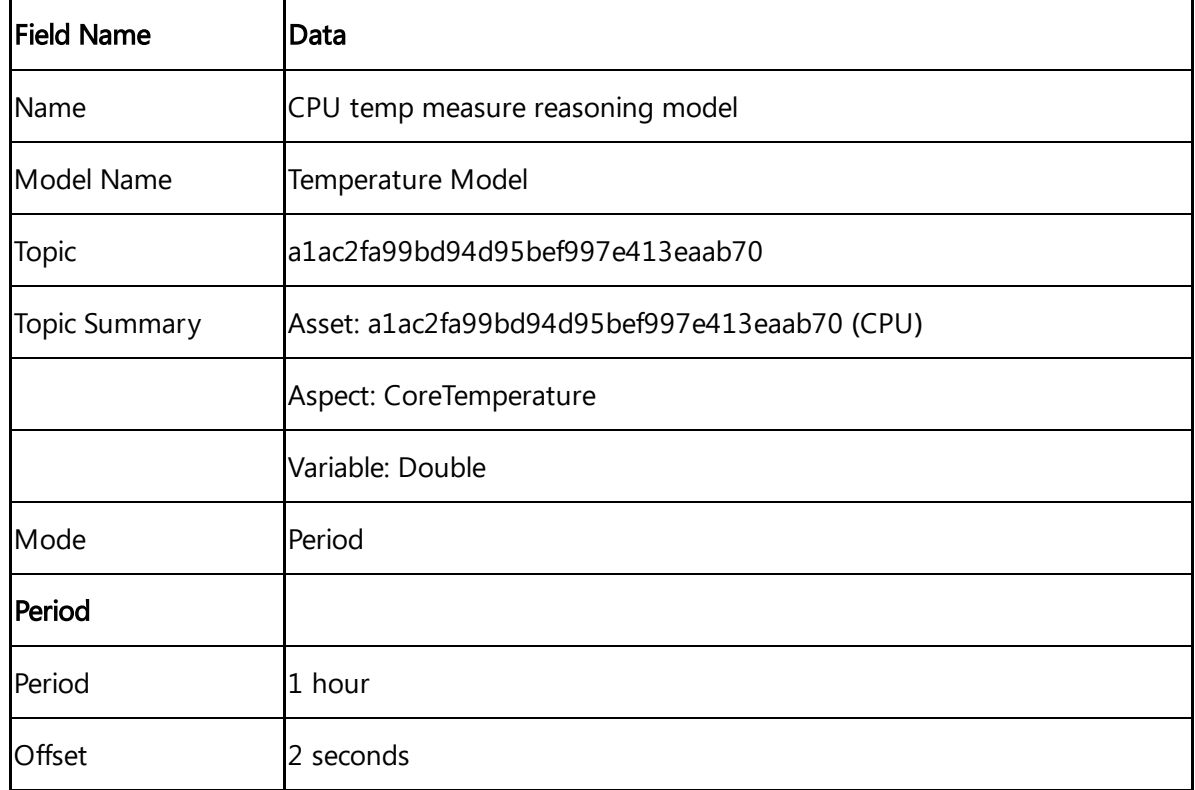

3. the output in the message payload. Insert an input timestamp and a message payload to the reasoning model node to generate

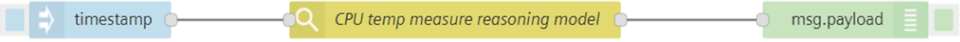

The "Topic Summary" properties in training model node should match the "Topic Summary" properties of the reasoning model node. This means that aspects and the variables for both should be same else the output will conflict and result in a failure.

## Result

Inject the timestamp to process the flow.

You get the following result in the message payload:

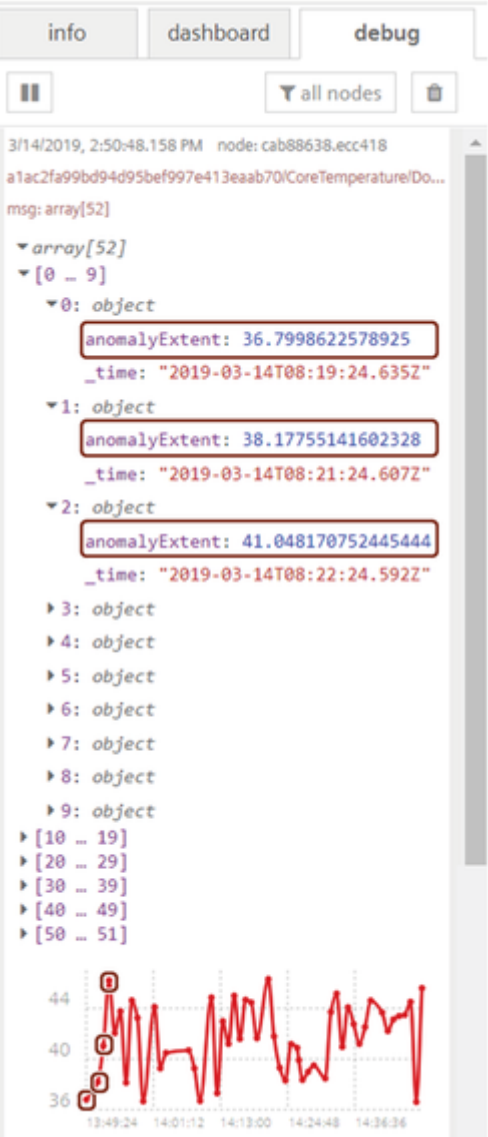

Some of the initial anomaly points are highlighted in the graph as well in the array description.

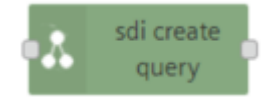

This node allows to create a query and retrieve the data. Query can be static or dynamic. The flow generates the output with a query ID and the data will be stored for further analysis.

## SDI execution job

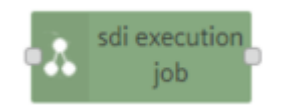

This node allows to execute a job for the dynamic queries. The query ID generated from the sdi create query node should be mentioned in the node properties of the sdi execution job node. The flow generates the output with execution job ID and the data will be stored for further analysis.

## SDI query results

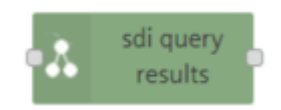

This node shows the result for a query and it retrieves both static and dynamic data. The query ID and execution job ID should be mentioned in the node properties. The flow generates the output and the data will be stored for further analysis.

If the flow is static, execution job ID is not required.

## SDI ingest status

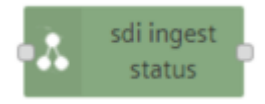

This node allows to get the status of the SDI ingest jobs. You can query the list of all ingest jobs or a single one.

## Using SDI nodes

In order to use the SDI nodes with the integrated data lake (IDL), you have to do some preparation work. You cannot do that in VFC, but have to use the Insights Hub APIs. The steps are:

- Connect IDL to SDI (create a data lake record)
- Create a data registry
- Upload your data to IDL

Make sure that you upload the data in the "sdi" directory and add the meta-tag:

"registryid\_{yourregistryid}"

If these requirements are fulfilled, SDI will be able to use the data.

See the **SDI** [documentation](https://developer.mindsphere.io/howto/howto-sdi-create-semantic-models.html) for further details.

You can use these SDI nodes to create queries, execution jobs and execute queries.

## Example scenario

Retrieve the dynamic data from the create queries, execution jobs and execute queries.

## **Objective**

To retrieve the dynamic data from the create queries, execution jobs and execute queries and store it for further analysis.

## SDI create query node procedure

To use SDI create query node, follow these steps:

- 1. Select the "sdi create query" node from the "data Lake and sdi" palette.
- 2. Connect the inject node with sdi create query node and debug node as shown below:

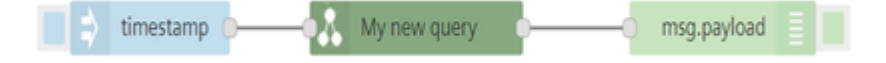

- 3. Double click the sdi create query node to edit the properties:
	- o Name: My new query
	- Description: Creating a query
	- Dynamic: Yes
	- o SQL Statement: SELECT airnow\_aqi.parametername,airnow\_aqi.reportingunits,airnow\_aqi.value from airnow\_aqi where airnow\_aqi.sitename=:"airnow\_aqi.sitename"
- 4. Save and deploy.

## SDI create query output

The output is displayed in the debug window:

### SDI Create Query node output

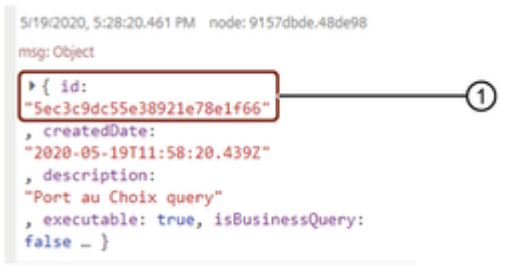

① Query ID

## SDI execution job node procedure

The SDI execution job is used to create dynamic queries only. For more [information,](https://developer.mindsphere.io/howto/howto-sdi-create-execution-job.html) see SDI execution job.

To use SDI execution job node, follow these steps:

- 1. Select the "sdi execution job" node from the "data Lake and sdi" palette.
- 2. Connect the inject node with sdi execution job node and debug node as shown below:

execution job for WELLINGTON timestamp msg.payload

- 3. Double click the sdi execution job node to edit the properties:
	- Name: execution job for WELLINGTON
	- Description: creating execution job
	- Query ID: 5ec3c9dc55e38921e78e1f66
	- Parameters: Name="airnow\_aqi.sitename" and Value="WELLINGTON"
- 4. Save and deploy.

## SDI execution job output

The output is displayed in the message payload:

### SDI execution job node output

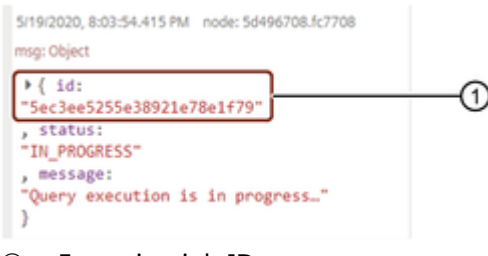

① Execution job ID

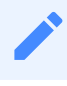

Execution job node is only for dynamic queries.

### SDI query results node procedure

To use SDI query results node, follow these steps:

- 1. Select the "sdi query results" node from the "data Lake and sdi" palette.
- 2. Connect the inject node with sdi query results node and debug node as shown below:

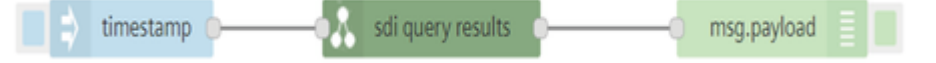

- 3. Double click the sdi create query node to edit the properties:
	- o Name: sdi query results
	- Query ID: 5ec3c9dc55e38921e78e1f66

- Execution job ID: 5ec3ee5255e38921e78e1f79
- 4. Save and deploy.

### SDI query results

The output is displayed in the message payload:

### SDI query result node output

```
5/19/2020, 8:02:37.301 PM node: cd03cadc.6bc9b8
msg: array[5]
* array[5]
 ▼0: object
    airnow_aqi.parametername: "NO"
    airnow_aqi.reportingunits: "PPB"
    airnow_aqi.value: 0
 -1: object
    airnow_aqi.parametername: "NO2"
    airnow_aqi.reportingunits: "PPB"
    airnow_aqi.value: 0
 +2: object
    airnow_aqi.parametername: "OZONE"
     airnow_aqi.reportingunits: "PPB"
    airnow_aqi.value: 10
 -3: object
    airnow_aqi.parametername: "PM2.5"
     airnow_agi.reportingunits: "UG/M3"
    airnow agi.value: 1
 -4: object
    airnow_agi.parametername: "PM2.5"
     airnow_aqi.reportingunits: "ABS"
     airnow_aqi.value: 11
```
## SDI ingest status node procedure

The SDI ingest status node is used to get the status of the SDI ingest jobs. For more information, see SDI ingest [status](https://developer.mindsphere.io/howto/howto-sdi-create-apps.html).

To use SDI query results node, follow these steps:

- 1. Select the "sdi ingest status" node from the "data Lake and sdi" palette.
- 2. Connect the inject node with sdi ingest status node and debug node as shown below:

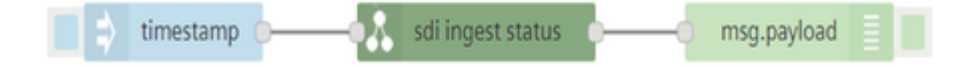

3. Save and deploy.

### SDI ingest status output

The output is displayed in the message payload:

### SDI ingest status node output

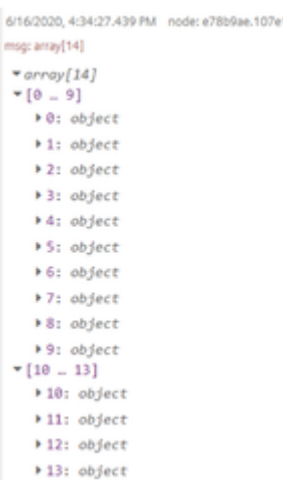

## 6.14 http-in node

## Usage of Http-in node

## http-in nodes

http in

You can create an http endpoint for the web services. You use this node to:

To create an http endpoint for the web services with specified access.

Requirements:

Endpoint should be specified.

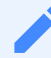

- Endpoint should start with '/'.
- You cannot send any response without the flow to complete the request.
- You cannot create the flow in other user flow tab to generate the output.

### Http URL access:

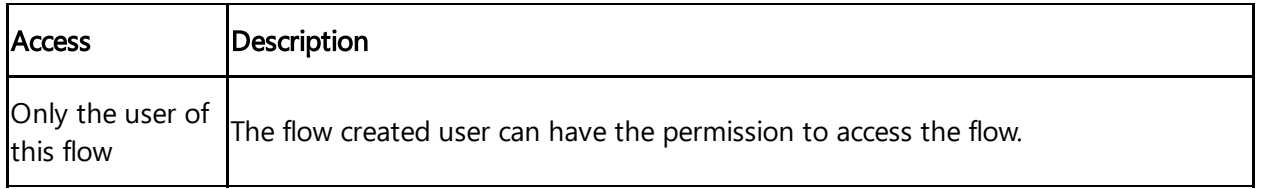

6.14 http-in node

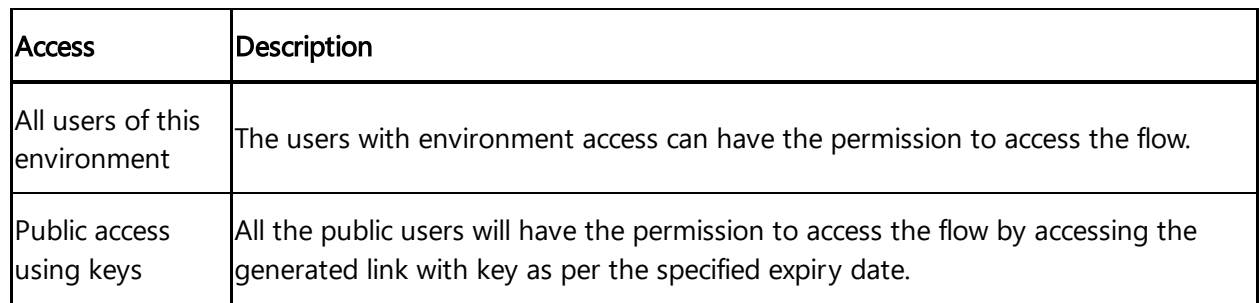

### Key Management:

You can manage the access key by the "Key Management" in http edit node properties.

## Using Http-in node

## Example scenario

Create an endpoint for timeseries data to display it in the web services.

## **Objective**

To create an endpoint and display the timeseries data in the web services for further analysis.

### **Requirements**

- http-in node
- generate node
- http response node

## Procedure

### Accessing http node:

1. Design the http flow as shown below:

 $\left( 4 \right)$  [GET] https://khe4-visualflowcreatorhttp.eu1-int.mindsphere.io/public/khe4/app  $\circ$  msg.payload  $\equiv$  $\begin{bmatrix} 1 \\ 9 \end{bmatrix}$  generate

# 2. Double click http-in node to edit the properties: Edit http in node Done **Delete** Cancel  $\times$  node properties Name Name ■ Method **GET**  $\ddot{\phantom{0}}$ **O** Endpoint /app **OURL** https://khe4-visualflowcreatorhttp.eu1-int.mi... 4 **O** Access Public access using keys  $\ddot{\phantom{0}}$ & Available keys [Until: 2022-06-22] 04f1c40dfeb192fa...  $\checkmark$ **Generate new Key** Valid till 06/22/2022 Generate Open key management page G □ Power Mode (Running time up to 120 sec.) > port labels o Select a method

o Specify the endpoint

#### 6.14 http-in node

- o Select the type of access
- Generate the key with expiry date (optional)
- 3. Click "Done".
- 4. Click "Save".

### Accessing key management:

To manage the key from http edit node:

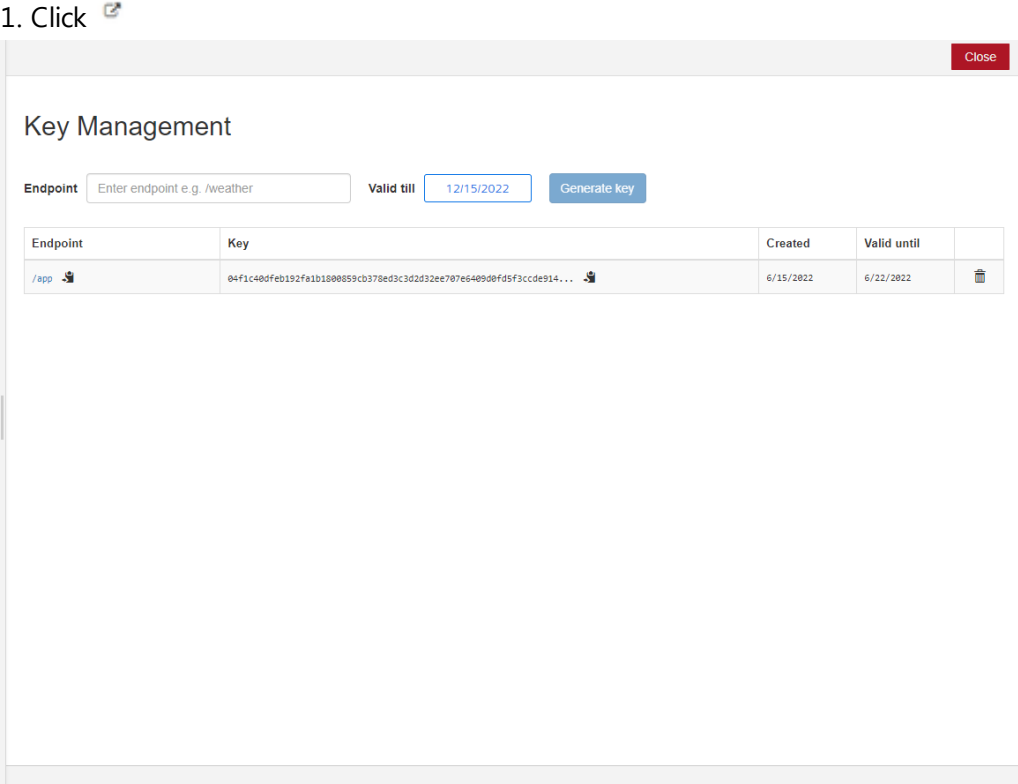

- 2. To delete the existing key, click  $\Box$ .
- 3. To generate new key, click **Electric**.

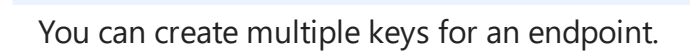

### Result

You can click the URL link to display the output data in the web services.

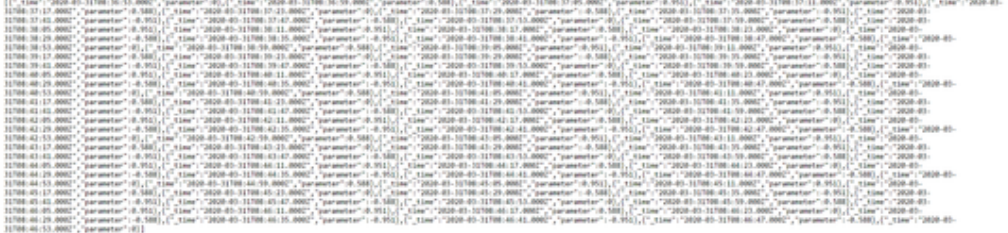

## Usage of Pump-Simulation node

The following node shows the Pump-Simulation node and its respective functions:

## Pump-simulation

## pump

This node allows to generate the time series data of a simulated water pump. The two modes in water pump simulation provides the following function:

- Whole scenario simulation
- Real time simulation

### Whole scenario simulation

In this simulation mode, each trigger generates time series for the desired past time. It generates one time series object for each second. You can choose the scenario length in the configuration or specify the desired scenario using the property message.scenario.

### Real time simulation

In this simulation mode, each trigger generates time series that fill the gap in the last execution, but not longer than 30 minutes (1800 time series). You can specify the next scenario by sending message with the property scenario. The simulation accepts the next scenario but does not send any message.

## Using Pump-Simulation node

## Example scenario

In F&B industry, pumping liquids is one of the most frequent operations. Disturbance in pumps can cause interruptions in production process and downstream supply chain. If many pumps are in operation, then localizing the error and correction causes unplanned maintenance and costs. Usage of Industrial Internet of Things during pump operation enables to minimize down times and keep the production running constantly.

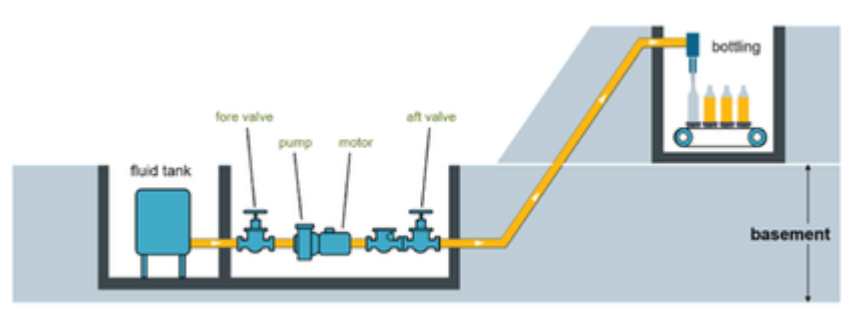

Simulating water pump node generates the time series data with three different scenarios like standard, plugging before pump and plugging after pump.

## **Objective**

To monitor the pump installed on the bottling line in a brewery and connected to Industrial IoT. A pump consists of two valves (one before and one after), the pump and a fluid-flow meter as shown in the figure above. The pump is connected to a Siemens SIMATIC IoT2040 and collects the following data points: pressure before the pump (between the left valve and the pump), pressure after the pump (between the pump and the right valve), motor current of the pump, temperature of the motor (stuffing box) and percolation measured by the fluid-flow meter.

## Procedure for Whole scenario simulation

To generate the time series data with three different scenarios with simulated water pump, follow these steps:

1. Create the flow as shown below:

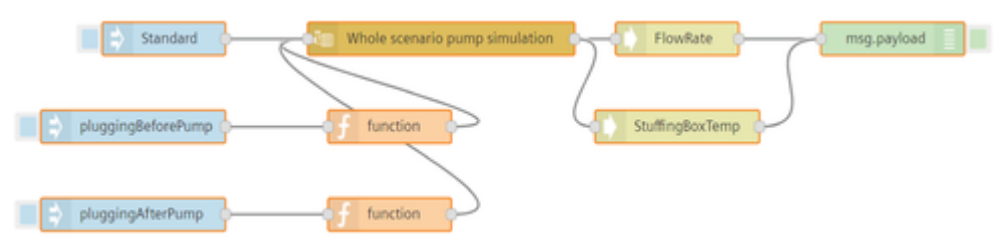

- 2. Edit standard scenario inject node:
	- Name: Standard
	- Payload: timestamp
- 3. Edit scenario inject node:
	- Name: pluggingBeforePump
	- Payload: pluggingBeforePump (string)
- 4. Edit pluggingAfterPump scenario inject node:
	- Name: pluggingAfterPump
	- Payload : pluggingAfterPump (string)
- 5. Edit pluggingBeforePump scenario function node:
	- Code: msg.scenario = 'pluggingBeforePump'; return msg;

6. Edit pluggingAfterPump scenario function node:

```
Code: msg.scenario = 'pluggingAfterPump'; return msg;
```
7. Edit pump node:

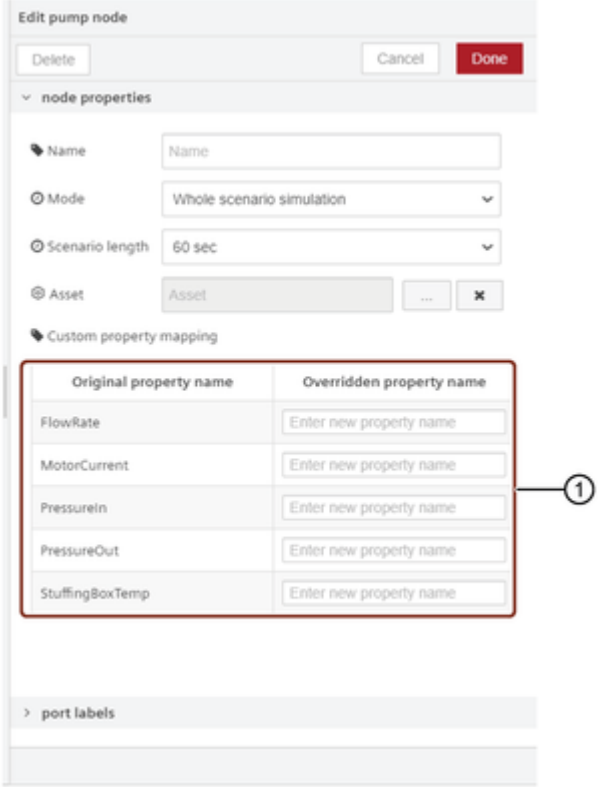

① Overrides the existing property name or specify the custom property name

- Mode: Whole scenario simulation

- Asset: Click ![Select icon](./images/select-icon.png) to select an existing pump asset or create a new pump asset and click "Ok".

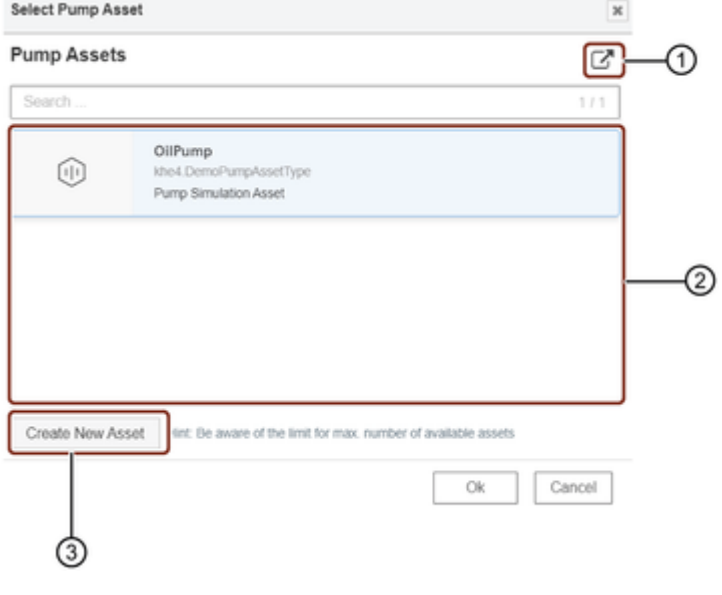

- ① Opens pump asset in Asset Manager
- ② List of the pump assets
- ③ Creates a new pump asset

Using "Create New Asset" button, you can create an asset for the pump in Industrial IoT.

- 8. Edit map node:
	- Name: Motor\_Current, Passage
	- Provided code: { Motor\_Current: element['Motor\_Current'], \_time: element['\_time'], Passage: element['Passage']}
- 9. Edit map node:
	- Name: Motor\_Current
	- Provided code: { Motor\_Current: element['Motor\_Current'], \_time: element['\_time']}
- 10. Save the flow.

### Result for Whole scenario simulation

The following graphic shows the graphs in the message payload:

### For standard scenario

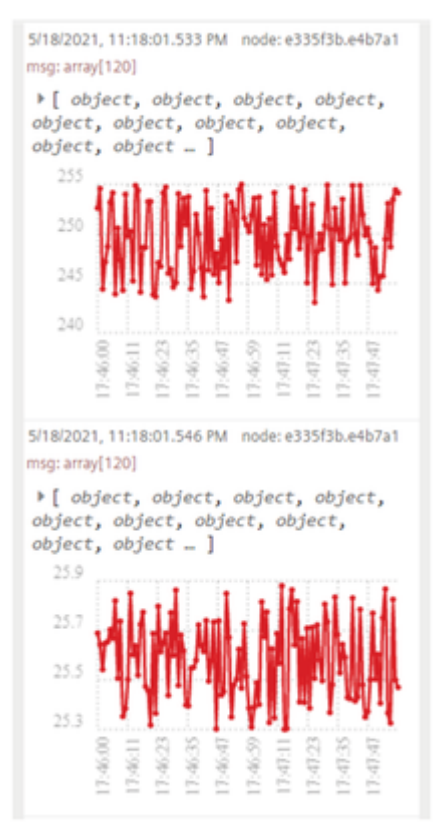

For pluggingBeforePump scenario

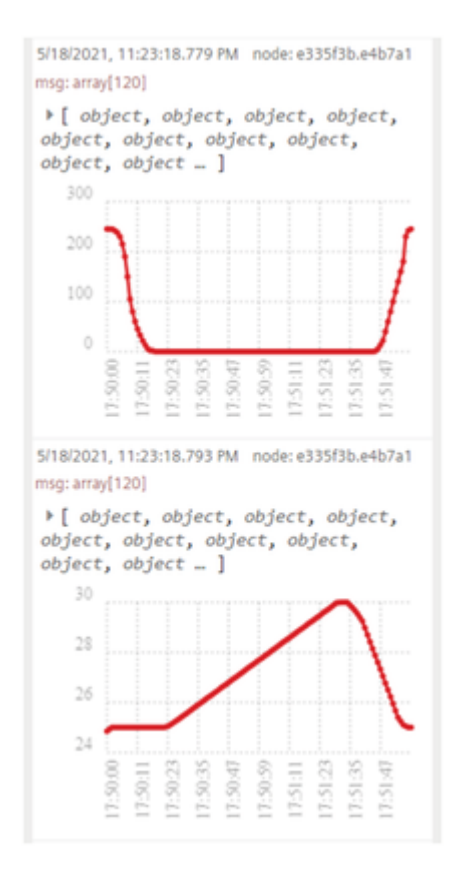

#### For pluggingAfterPump scenario

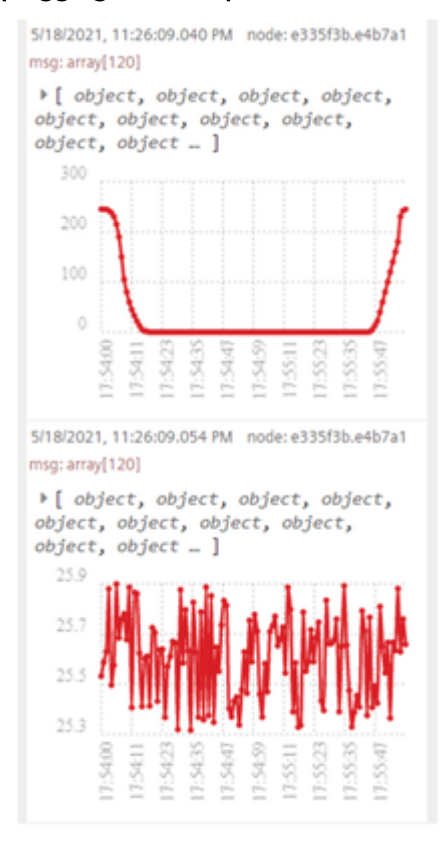

Procedure for Real time simulation

To generate the time series data with three different scenarios with simulated water pump, follow these steps:

1. Create the flow as shown below:

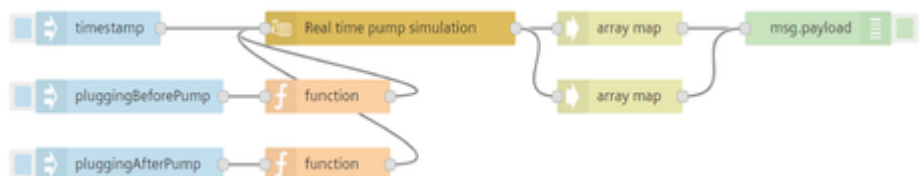

- 2. Edit standard scenario inject node:
	- Name: Standard
	- Payload: timestamp
- 3. Edit pluggingBeforePump scenario inject node:
	- o Name: pluggingBeforePump
	- Payload: pluggingBeforePump (string)
- 4. Edit pluggingAfterPump scenario inject node:
	- o Name: pluggingAfterPump
	- Payload : pluggingAfterPump (string)
- 5. Edit pluggingBeforePump scenario function node:
	- Code: msg.scenario = 'pluggingBeforePump'; return msg;
- 6. Edit pluggingAfterPump scenario function node:
	- Code: msg.scenario = 'pluggingAfterPump'; return msg;
- 7. Edit pump node:
	- Mode: Real time simulation
	- Asset: Select an existing pump asset or create a new pump asset.
- 8. Save the flow.

### Result for Real time simulation

The following graphic shows the graphs in the message payload:

### For Standard scenario

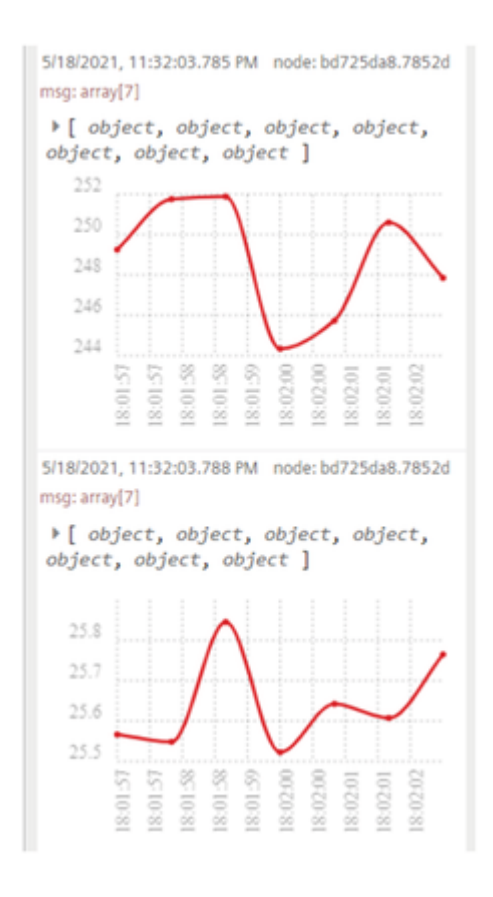

#### For pluggingBeforePump scenario

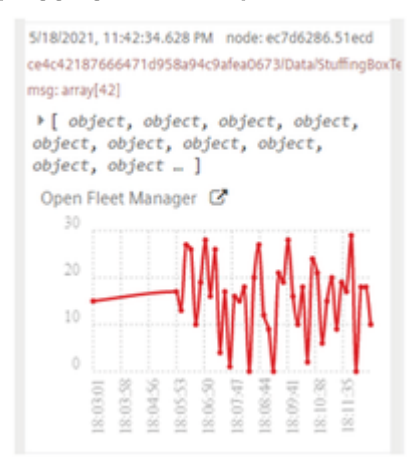

For pluggingAfterPump scenario

#### 6.16 Usage of MQTT nodes

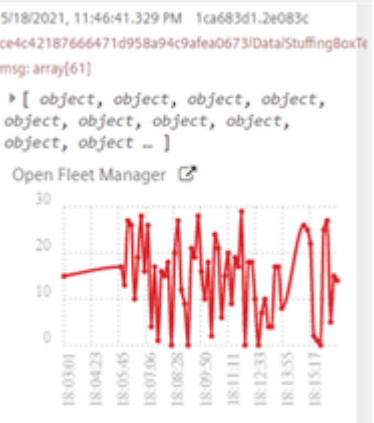

## 6.16 Usage of MQTT nodes

The most important terms in the MQTT telemetry protocol are explained below.

- Use MQTT nodes for productive use cases only or you can connect with connectivity features. For more information on Connectivity, refer to [Connectivity.](https://siemens.mindsphere.io/en/docs/connectivity)
- These MQTT nodes are used with some limitations. For more information on limitations, refer to Technical [specifications.](#page-283-0)
- MQTT is now enabled for subtenants also.
- MQTT nodes are not available for Region Europe 2 and for private deployment options.

## MQTT message

- A message with MQTT consists of several parts:
- A defined subject ("Topic")
- An assigned criterion for "Quality of Service"
- The message text

## MQTT Client

An MQTT Client is a program or device that uses MQTT. A client always actively establishes the connection to the broker. A client can perform the following functions:
- Send messages with a defined subject ("Topic"), in which other clients might be interested, to the MQTT Broker (Publish mechanism)
- Subscribe messages which follow a certain topic (Subscriber mechanism) at the MQTT Broker
- Unsubscribe yourself from subscribed messages
- Disconnect from the broker

### On-boarding process

To onboard MQTT client, follow these steps:

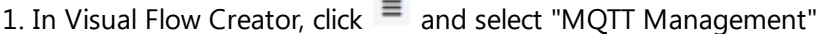

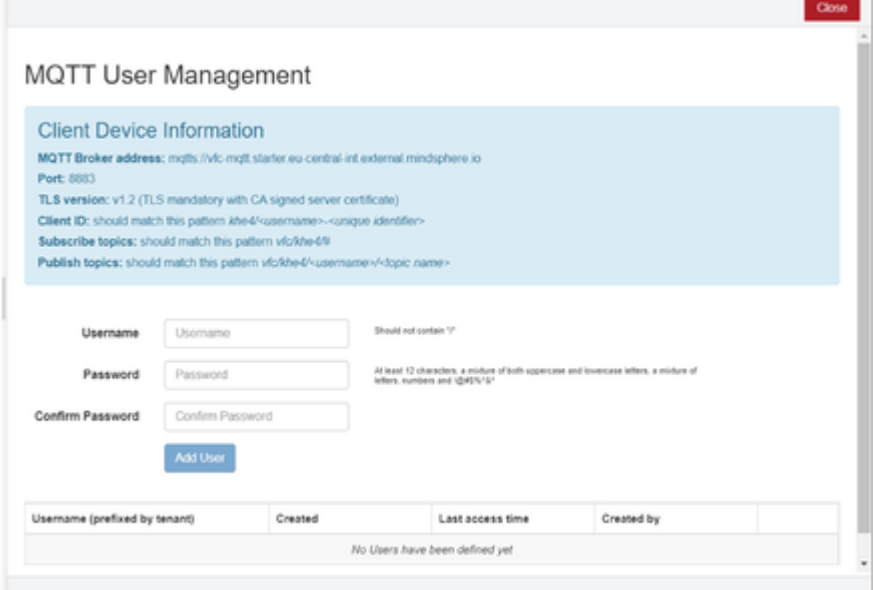

- 2. Create the credentials for the client.
- 3. Enter the credentials from the client side.
	- Credential limitations: Username begin with <tenant/username> in MQTT User Management.
	- Client ID starts with <tenant/username-unique identifier> that could be selected by user.

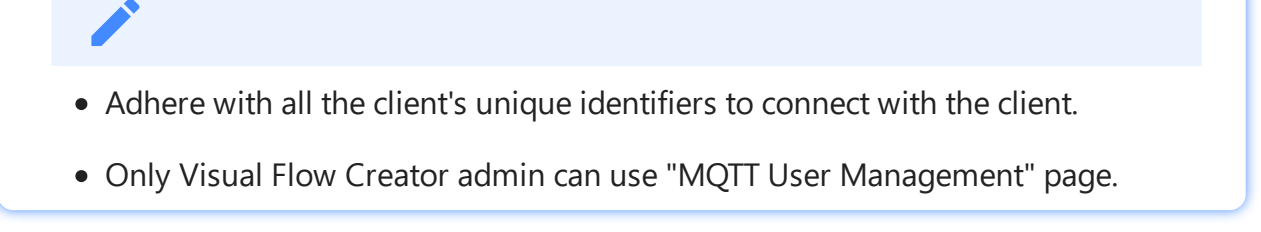

### MQTT Broker

An MQTT Broker is the central component of MQTT and can be a program or a device. The MQTT Broker acts as an intermediary between the sending MQTT Client and the subscribing MQTT Client. The MQTT Broker manages the topics including the messages contained therein and regulates the access to the topics. The MQTT Broker has the following functions:

- Accept network connections from the MQTT Clients
- Receive messages from an MQTT Client
- Edit subscription requests from MQTT Clients
- Forward messages to the MQTT Clients that match your subscription

Visual Flow Creator provides you the own MQTT broker with address matts://vfc[mqtt.starter.eu-central-int.external.mindsphere.io.](mqtts://vfc-mqtt.starter.eu-central-int.external.mindsphere.io)

### **Topics**

MQTT messages are organized in topics. A topic "describes" a subject area. The topics can be subscribed to by the MQTT Clients (subscriber mechanism). The sender of a message (Publisher mechanism) is responsible for defining content and topic when sending the message. The broker then takes care that the Subscribers get the news from the subscribed topics. The topics follow a defined scheme. They are similar to a directory path and represent a hierarchy.

The client can only subscribe on the topics and publish the topics that starts from vfc//.

# MQTT ports

MQTT defines an OASIS or ISO standard (ISO/IEC PRF 20922). Depending on the protocols used, MQTT runs on different access ports. Visual Flow Creator offers the following ports: 8883: MQTT, encrypted 443: MQTT via WebSockets, encrypted

## **Architecture**

The MQTT is a publish and subscribe protocol. This mechanism decouples a client sending messages (Publishers) from one or more clients receiving the messages (Subscribers). This also means that the "Publishers" know nothing about the existence of the "Subscribers" (and vice versa). There is a third component in the MQTT architecture, the MQTT Broker. The MQTT Broker is located between "Publisher" and "Subscriber". The MQTT Broker controls the communication.

# Quality of Service **(**QoS**)**

The MQTT specification provides three service qualities for message transmission quality assurance:

- QoS "0": The lowest level 0 is a "fire'n'forget" method. This means that there is no guarantee that the message will arrive at all.
- QoS "1": The QoS level 1 ensures that the message ends up in the topic queue at least once. The MQTT Broker acknowledges receipt of the message.
- QoS "2": In the highest level 2, the MQTT Broker guarantees by multiple handshake with the MQTT Client that the message is exactly filed once.

### Last will

MQTT supports the "Last Will and Testament" feature. This feature is used to notify other MQTT Clients if the connection to a MQTT Client has been disconnected accidentally. Each MQTT Client can specify its last will while connecting to the MQTT Broker and notify the MQTT Broker. This last will is built like a normal MQTT message, including topic, QoS and payload. The MQTT Broker saves the last will. As soon as the MQTT Broker notices that the connection with the MQTT Client in question has been abruptly terminated, the MQTT Broker sends the last will as an MQTT message to all subscribers who have registered for the topic. In this way, the subscribers also learn that the MQTT Client has been disconnected.

### Keep-Alive

MQTT supports the "Keep-Alive" feature. This ensures that the connection is still open and the MQTT Client and MQTT Broker are connected.

For the Keep-Alive, the MQTT Clients define a time interval and communicate it to the MQTT Broker during their connection setup. This interval is the largest possible tolerated time period in which the MQTT Client and the MQTT Broker may remain without contact. If the time is exceeded, the MQTT Broker must disconnect.

That means that, as long as the MQTT Client periodically sends messages to the broker within the Keep-Alive interval, the MQTT Client does not need to take any special action to maintain the connection. However, if the MQTT Client does not send any messages within the Keep-Alive interval, they must ping the MQTT Broker before the deadline expires. With this ping, the MQTT Client signals to the MQTT Broker that it is still available.

When a message or a ping packet has been sent to the MQTT Broker, timing for the Keep-Alive interval begins again.

### Message persistence

If the connection to an MQTT Client is interrupted, the broker can cache new messages for this client for later delivery.

# Retained messages

The first time an MQTT Client subscribes to a topic, it usually gets a message only when another MQTT Client sends a message with the subscribed topic the next time. With "Retained messages", the subscriber receives the last value sent to the topic prior to its subscription request, delivered immediately.

## MQTT IN

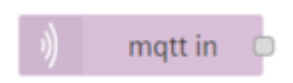

The MQTT IN node allows you to subscribe to the specified topic.

# MQTT OUT

### matt out

The MQTT OUT node allows you to publish the messages to MQTT broker. The following properties are avaialble for MQTT5 and Visual Flow Creator supports MQTT5.

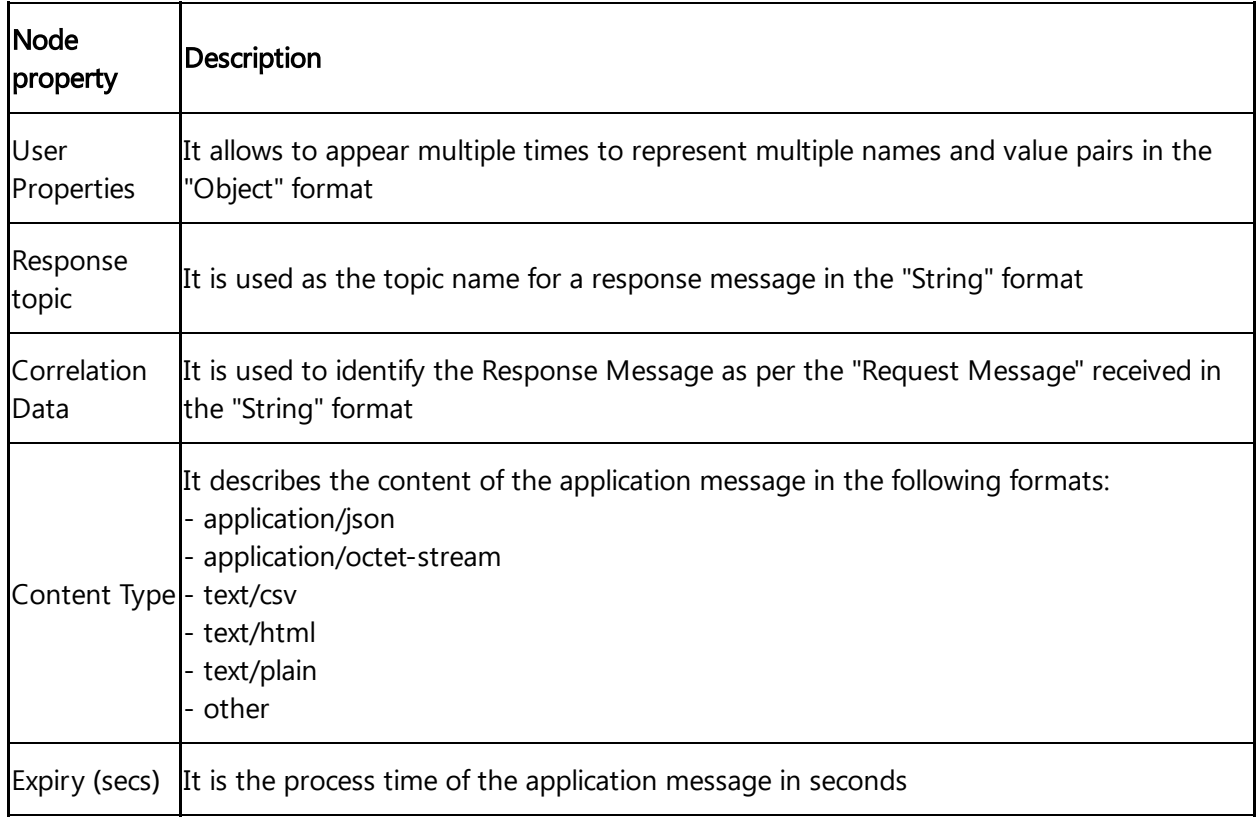

## Example for MQTT IN

The following example shows to subscribe to the messages from the specified topic using the MQTT IN node:

1. Create the flow as shown below:

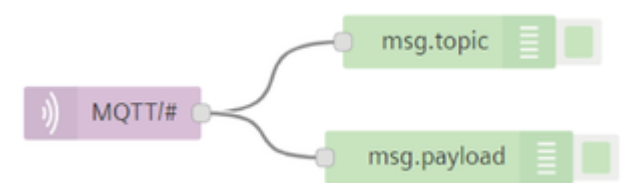

2. Edit mqtt in node properties and enter the details:

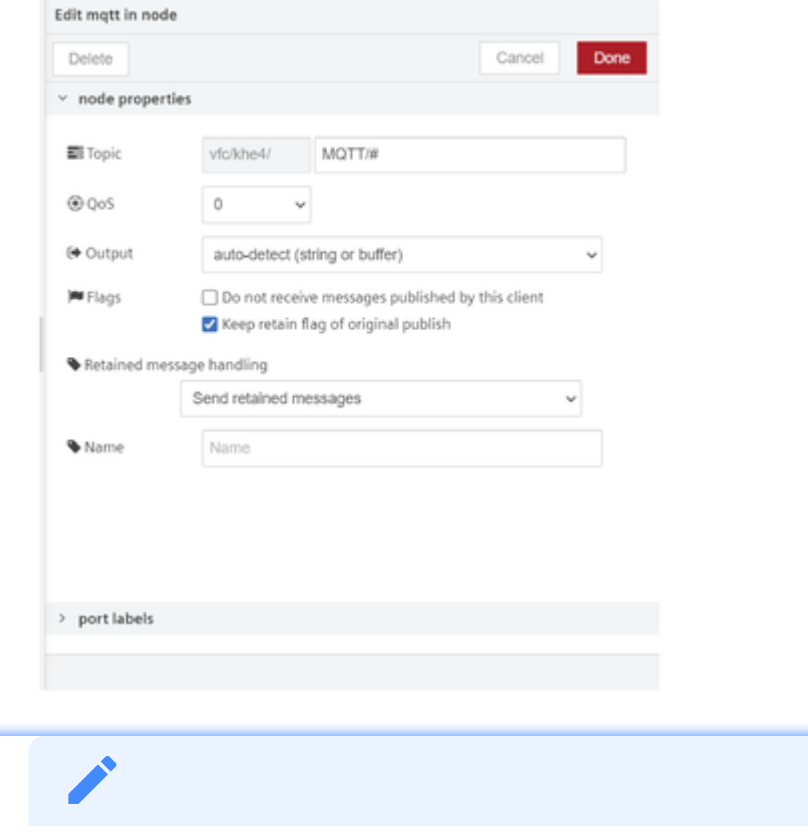

The subscription topic can include MQTT wildcards, "+" for one level, "#" for multiple levels.

3.Save and execute the flow.

### Result

The specified topic is successfully subscribed.

## Example for MQTT OUT

The following example shows to publish the messages using the MQTT OUT node:

6.17 Link Nodes

1. Create the flow as shown below:

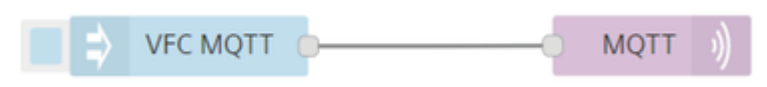

- 2. Edit inject node properties:
	- o Payload (string): VFC MQTT
- 3. Edit mqtt out node properties and enter the details:

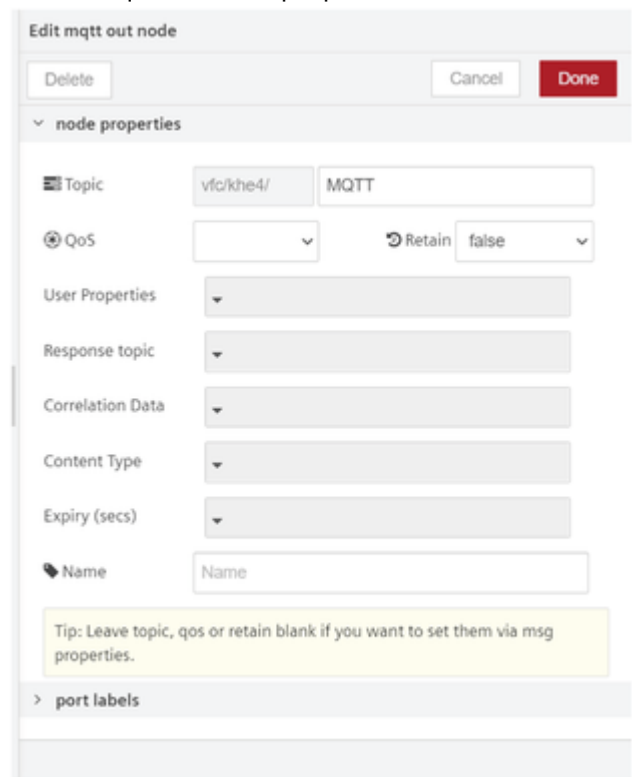

4. Save and execute the flow.

### Result

The output is displayed in the message payload:

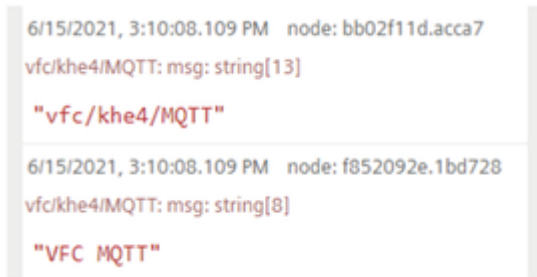

### 6.17 Link Nodes

Link nodes allows you to create virtual connection between the flows which exists in any flow tab.

# Link in

### link in

The Link in node allows you to connect with other link out nodes which are connected with other flows.

# Link out

link out

Based on the mode selected in the Link out node properties, you can configure it to send messages to all connected Link in nodes or to send a response back to the link call node that triggers the flow. There are two types modes for Link out node:

- Send to all connected link nodes
- Return to calling link node

# Link call

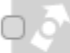

link call ∩

The Link call node allows you to call a flow that starts with Link in node and sends a response.

# Example 1

The below given flows is an example for Link in, Link out and link call nodes are configured with each other to send messages to all connected link nodes and return the message through link call node based on the mode selected.

#### Send to all connected link nodes:

To execute the example flow using link nodes for sending messages to all connected link nodes, follow these steps:

#### 6.17 Link Nodes

1. Create the flows as shown below:

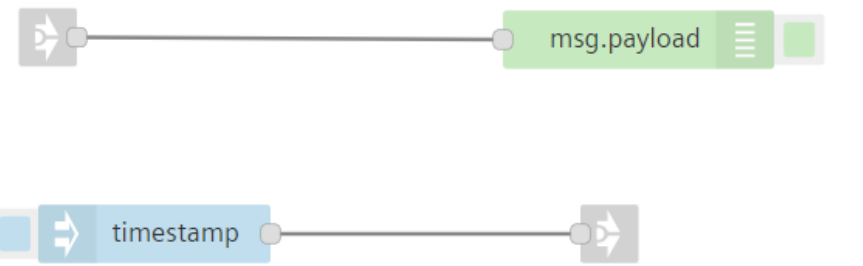

2. Edit link out node properties and configure with link in node to send message:

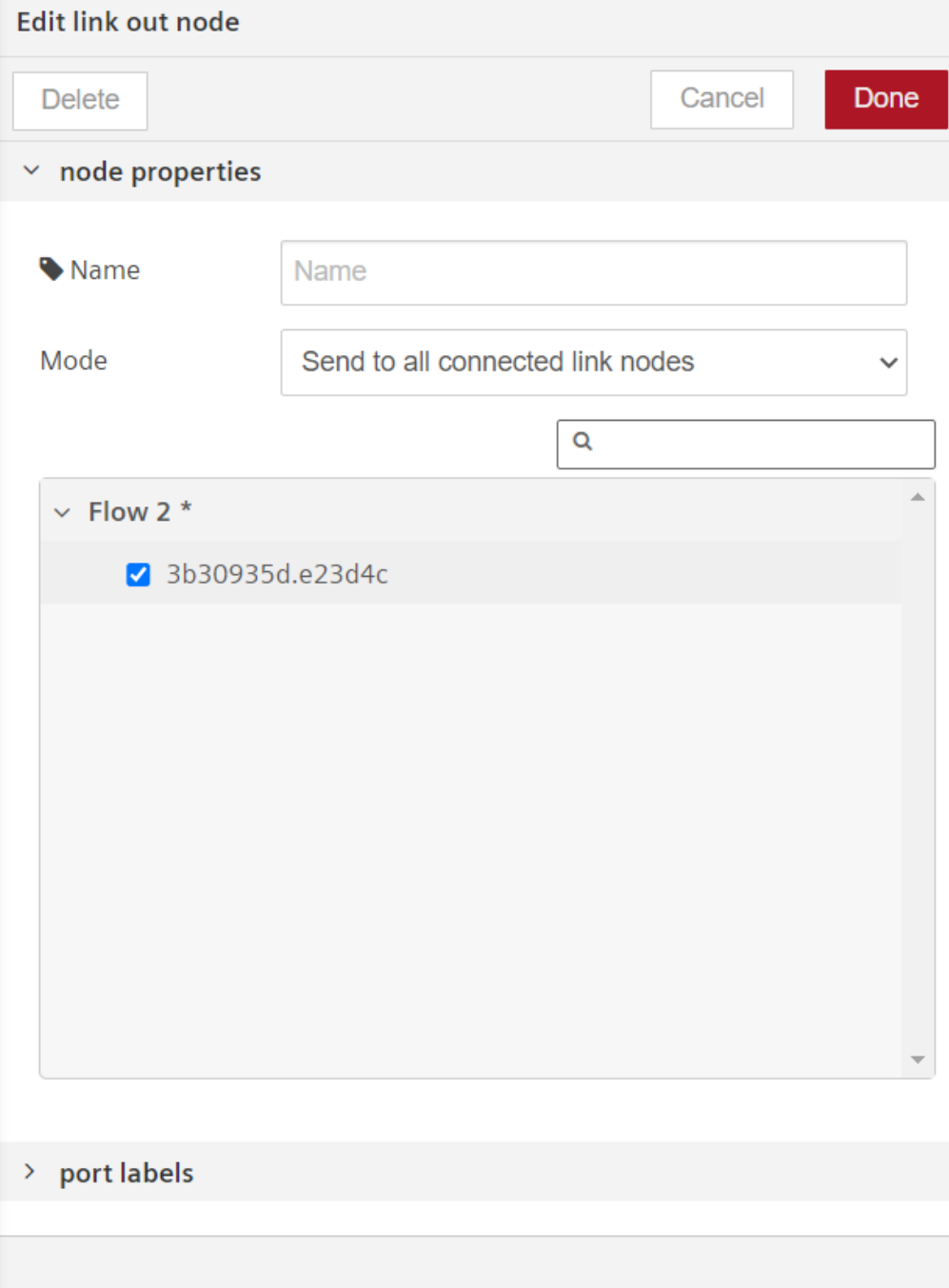

3. Edit link call node properties and configure with link in node to send message:

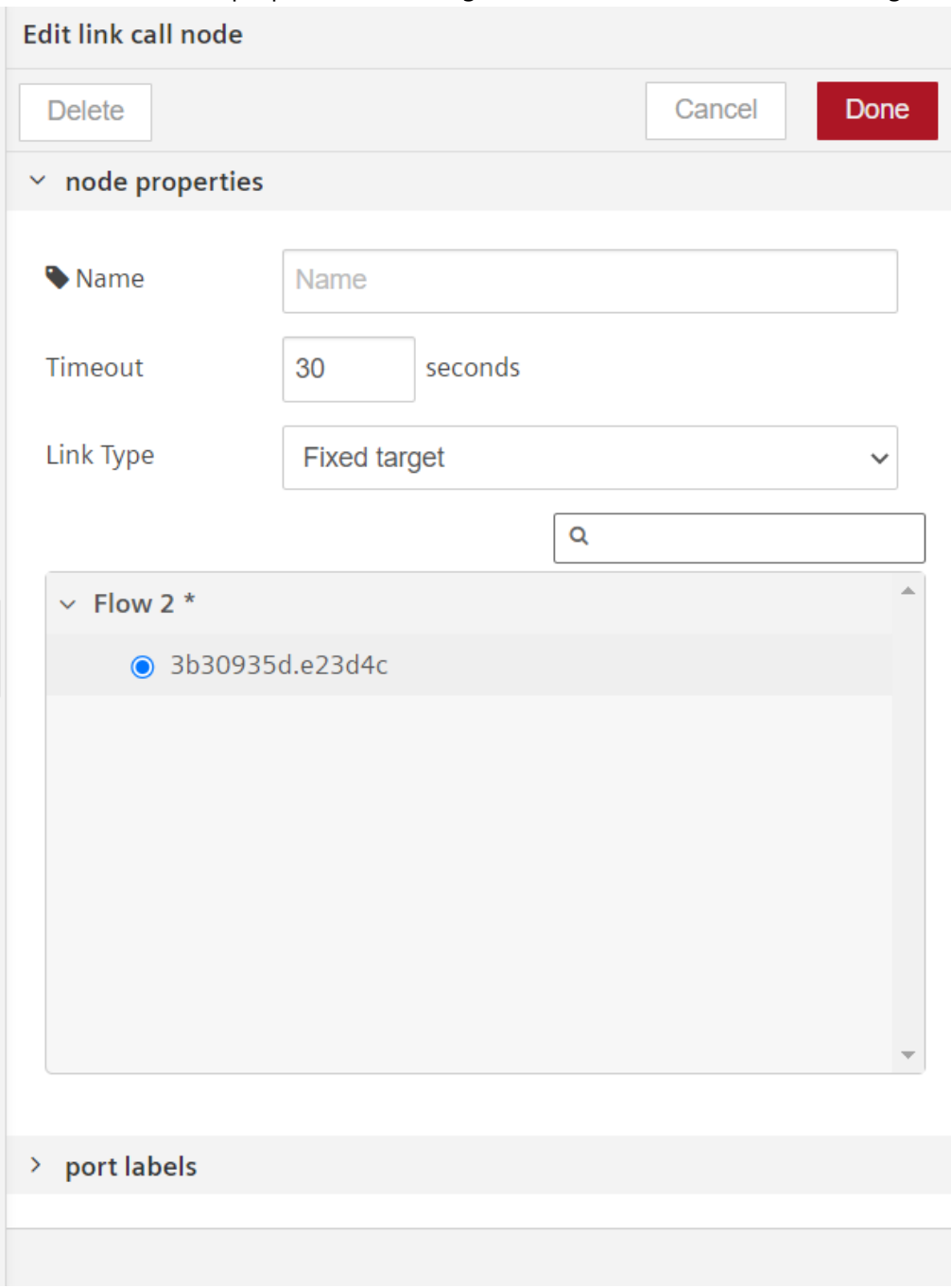

4. Save and execute the link out and link call node flows.

### Result

You can view results in the message payload for sending messages to all connected link nodes. Result for Link in and link out configuration flow:

#### 6.17 Link Nodes

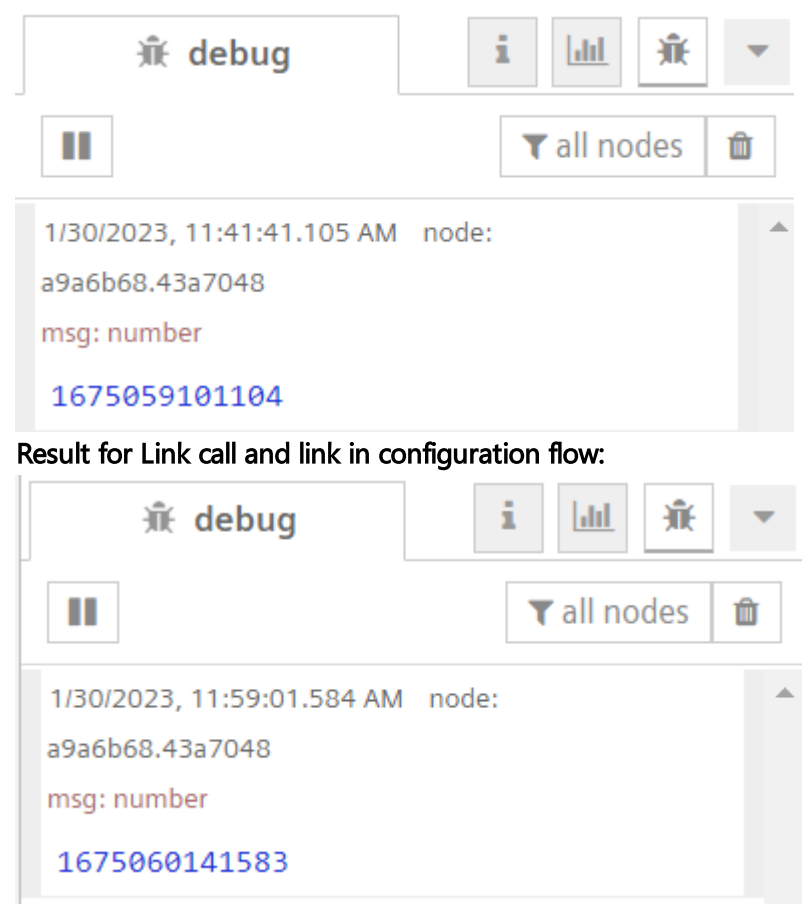

# Example 2

#### Return to calling link node:

To execute the example flow to return message from the calling link node, follow these steps:

1. Create the flows as shown below:

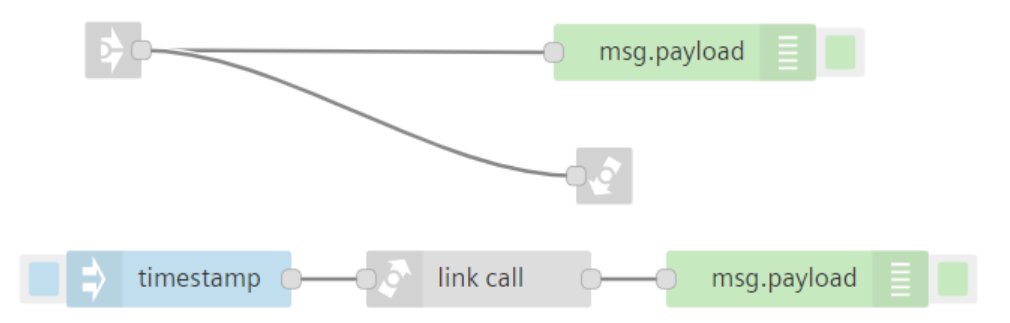

2. Edit link out node properties and configure the mode to "Return to calling link node":

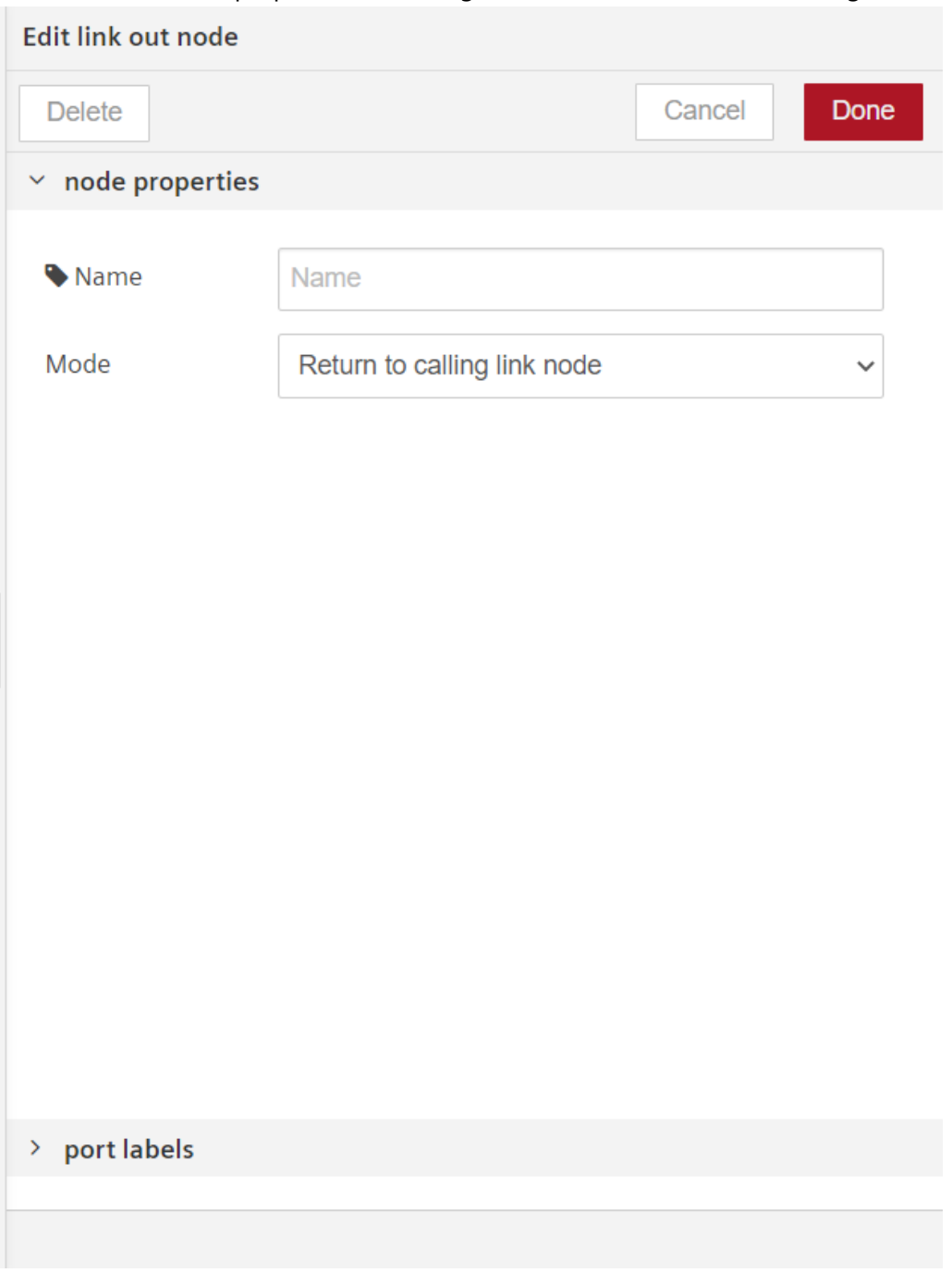

3. Save and execute the link call node flow.

### Result

You can view both results in the message payload when you return the message to the calling node.

6.18 Usage of Business Intelligence nodes

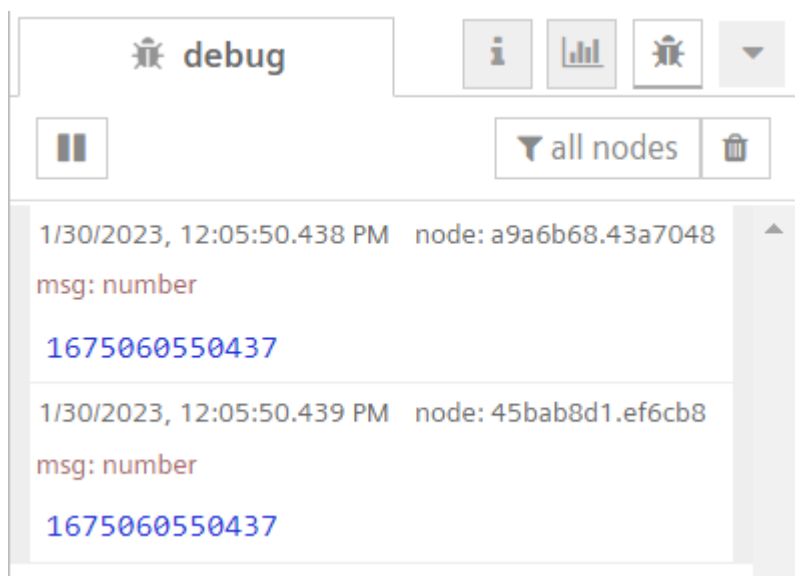

### 6.18 Usage of Business Intelligence nodes

Business Intelligence is a powerful add-on application, that allows creating custom visualizations of your data. You can integrate data from different assets, files or queries in a single dashboard and apply custom calculations, filters or aggregations.

Business Intelligence nodes allows you to list, delete and create or update the datasources in Business Intelligence. For more information, refer to **Business Intelligence Getting Started** [documentation.](https://documentation.mindsphere.io/MindSphere/apps/distribution/Business-Intelligence.html)

Business Intelligence nodes allows you to list, delete and create or update the datasources in Business Intelligence. For more information, refer to **Insights Hub** Business Intelligence [documentation.](https://documentation.mindsphere.io/MindSphere/apps/Insights-Hub-Business-Intelligence/introduction.html)

To enable these Business Intelligence nodes in Visual Flow Creator, you need to log in Business Intelligence application at least once.

### List datasources

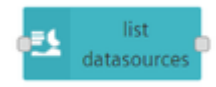

The "list datasources" node allows you to list all the datasources from Business Intelligence and display the data in the message payload.

#### Example

To execute the example flow using list datasources node, follow these steps:

1. Create the flow as shown below:

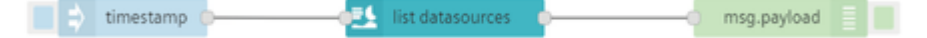

2. Save and execute the flow.

### Output in the message payload

The list of the datasources are displayed in the message payload successfully.

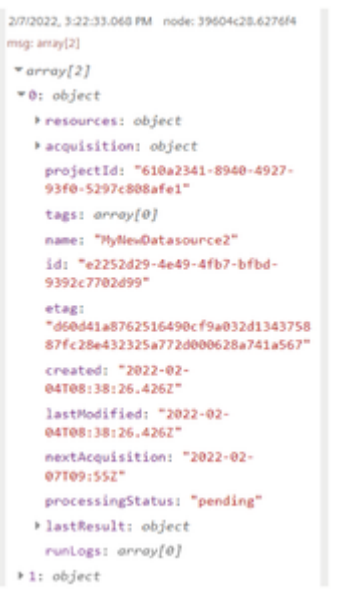

### Config datasource

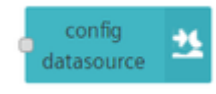

The "config datasource" node allows you to create or update a datasource in Business Intelligence.

#### Example

To execute the example flow using config datasource node, follow these steps:

1. Create the flow as shown below:

timestamp config datasource 6.18 Usage of Business Intelligence nodes

2. Edit config datasource node to create or update a datasource.

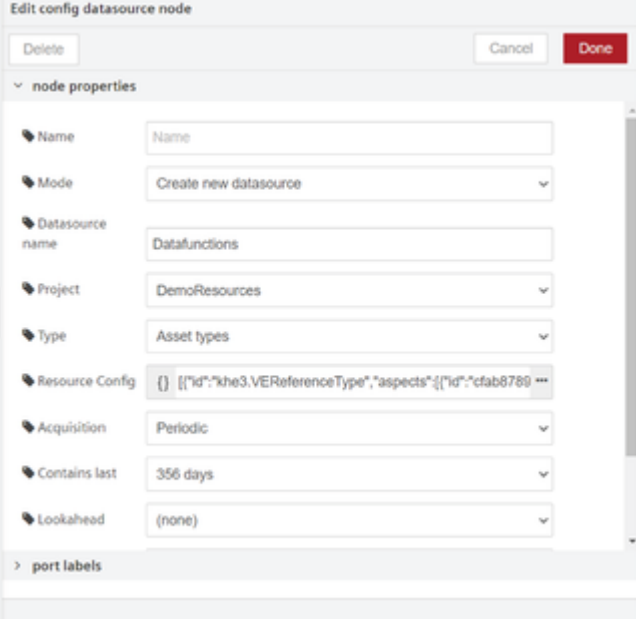

3. Save and execute the flow.

#### **Output**

The datasource is created or updated successfully.

### Delete datasource

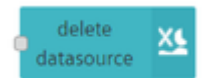

The "delete datasource" node allows you to delete a datasource from Business Intelligence.

### Example

To execute the example flow using delete datasource node, follow these steps:

1. Create the flow as shown below:

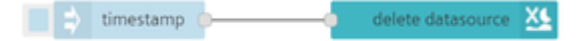

#### 6.19 Simatic Notifier node

2. Edit delete datasource node to delete a datasource.

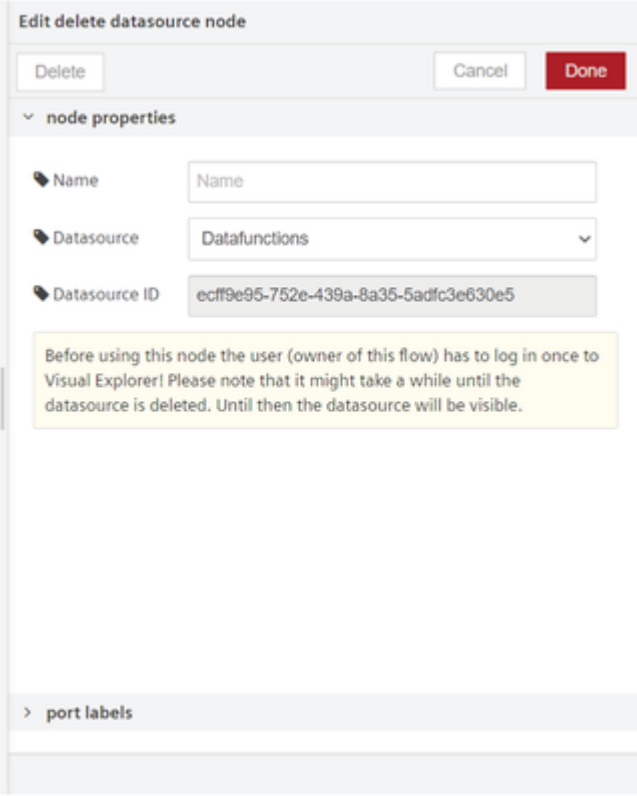

3. Save and execute the flow.

#### **Output**

The datasource is deleted successfully.

### 6.19 Simatic Notifier node

### Usage of Simatic Notifier node

Simatic Notifier nodes in Visual Flow Creator are integrated with Simatic Notifier application. With these nodes you can raise, accept and clear the events in Simatic Notifier application. Simatic Notifier nodes will notify the users with following event types based on the event priority:

- Alert
- Warning
- Information

For more information about the Simatic Notifier, refer to **[SIMATIC](https://documentation.mindsphere.io/resources/html/notifier/en-US/index.html) Notifier** documentation.

To use these nodes, Simatic Notifier app should be subscribed and available on the Launchpad. Raise event raise event O The "Raise event" node allows you to raise the event in Simatic Notifier application.

#### Example

To execute the example flow using raise event node, follow these steps:

1. Create the flow as shown below:

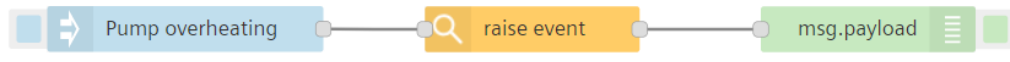

- 2. Edit inject node properties:
	- Payload (string): Pump overheating

3. Edit raise event node properties to select the asset and event type:

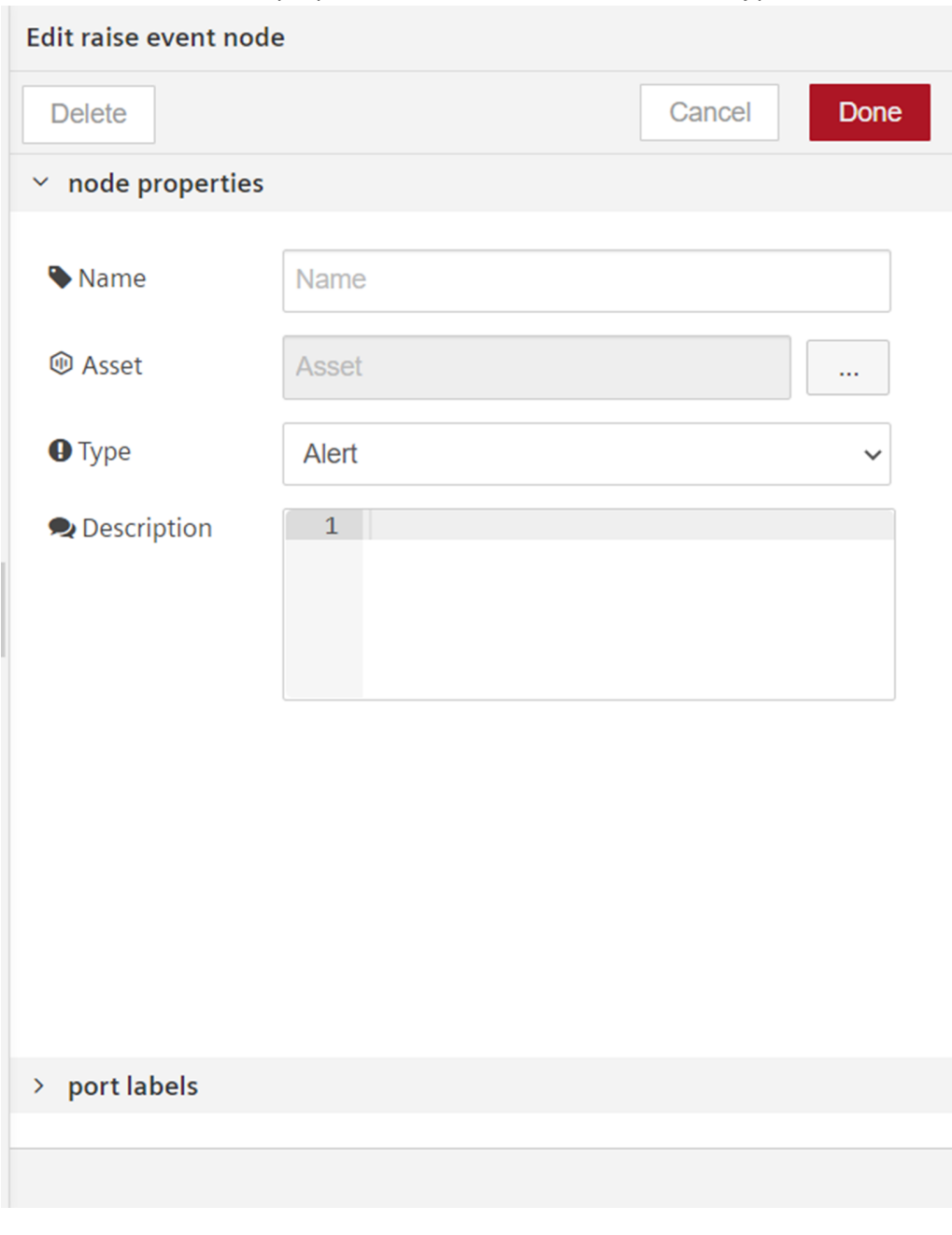

- 4. Click  $\Box$  to select the asset and event type.
- 5. Save and execute the flow.

### **Output**

In Simatic Notifier application, the event is raised in successfully.

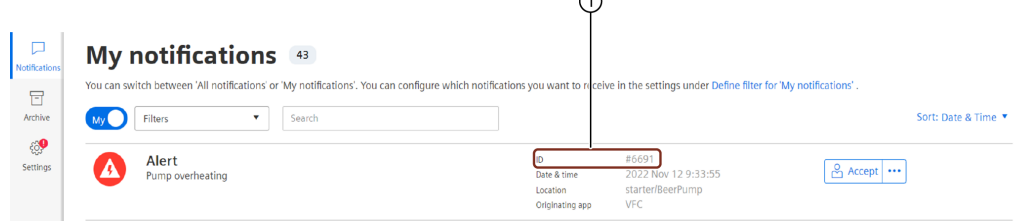

6.19 Simatic Notifier node

① Notification ID

### Accept event

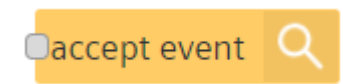

After the event is raised, "Accept event" node allows to accept the raised event using "Notification ID".

#### Example

To execute the example flow using accept event node, follow these steps:

1. Create the flow as shown below:

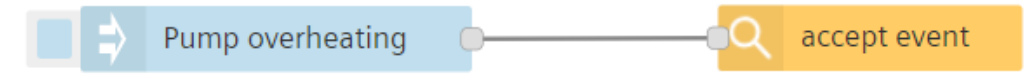

- 2. Edit inject node properties:
	- Payload (string): Pump overheating

3. Edit accept event node properties to enter the "Notification ID":

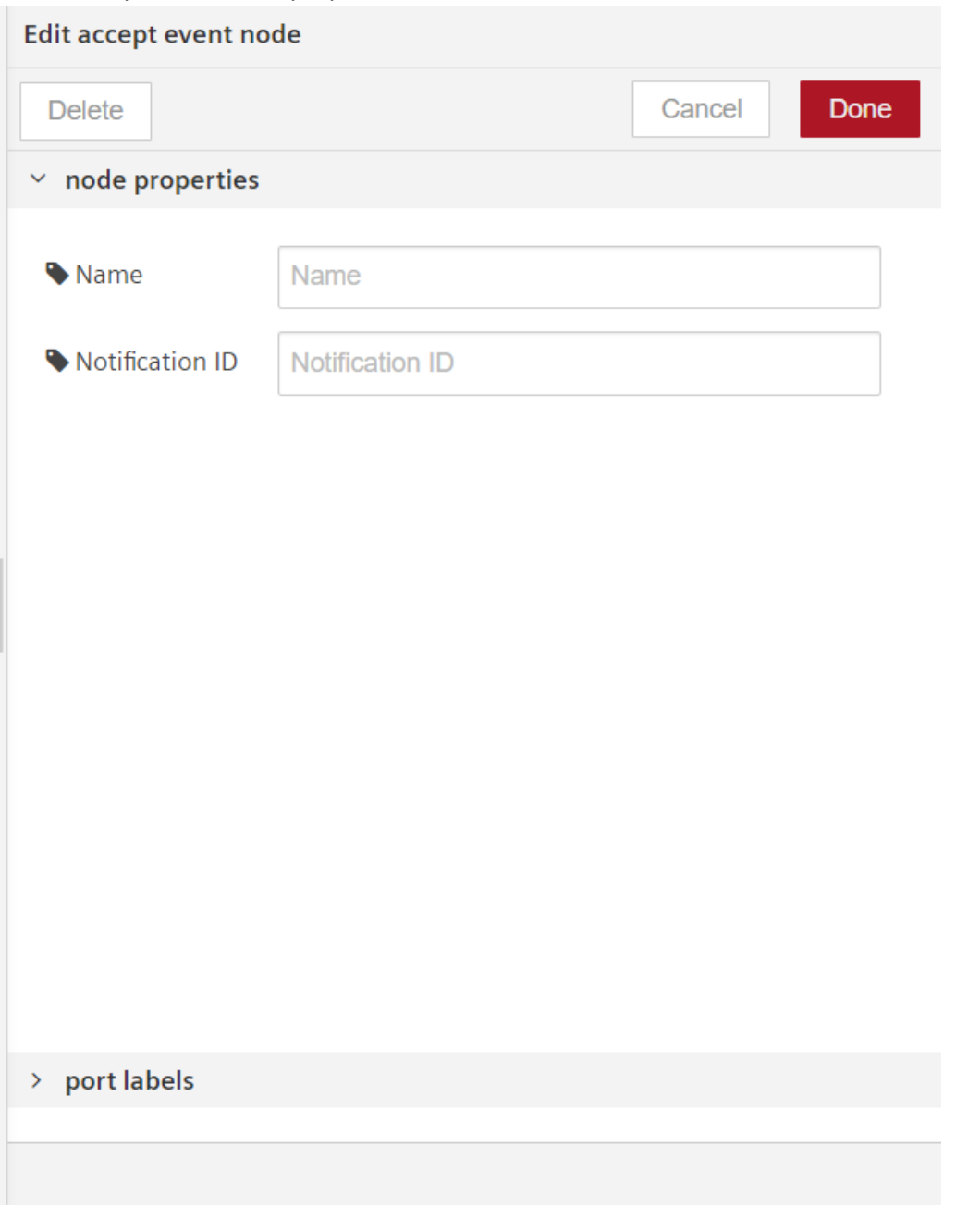

4. Save and execute the flow.

### **Output**

In Simatic Notifier application, the event is accepted successfully.

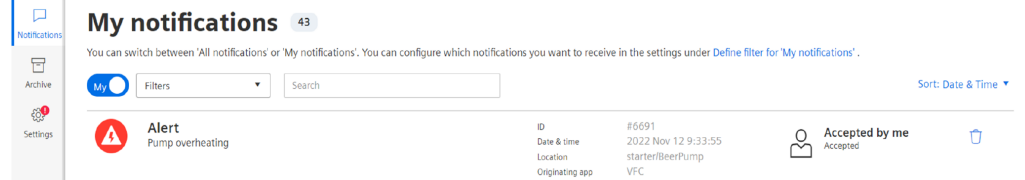

#### Clear event

6.19 Simatic Notifier node

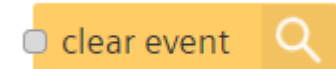

After the event is resolved, "Clear event" node allows you to clear and archive the accepted event using "Notification ID".

#### Example

To execute the example flow using clear event node, follow these steps:

1. Create the flow as shown below:

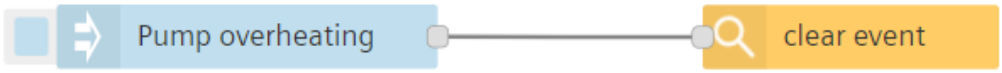

- 2. Edit inject node properties:
	- Payload (string): Pump overheating

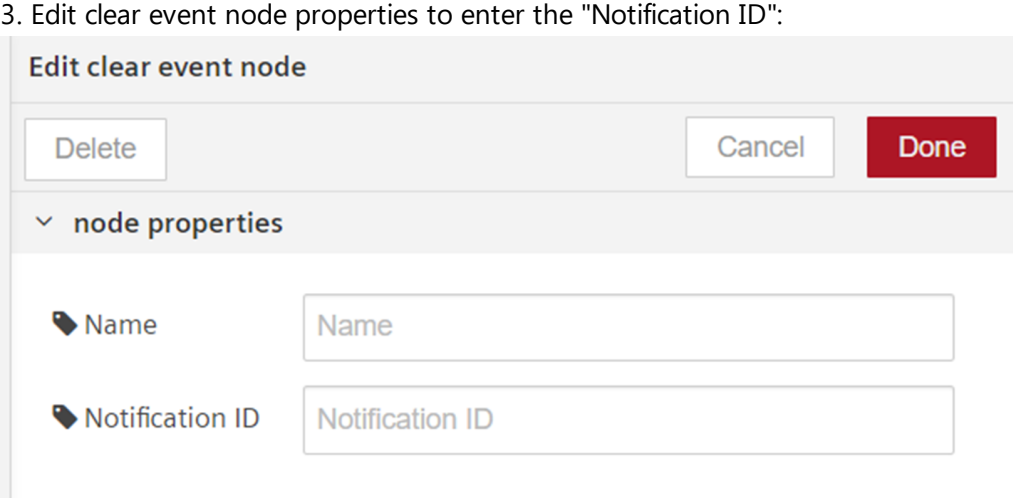

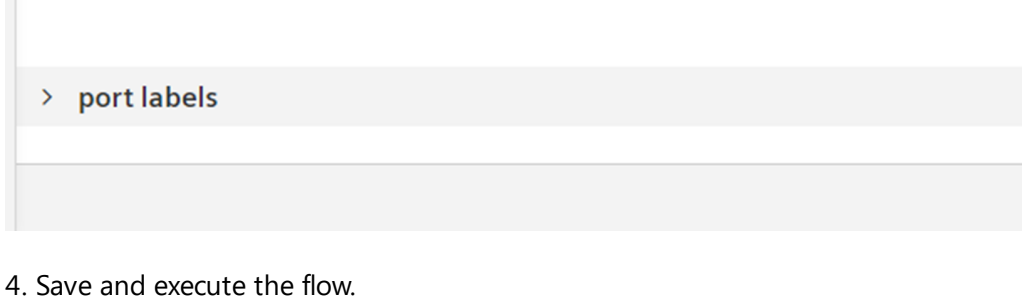

# **Output**

In Simatic Notifier application, the event is cleared and archived successfully. To view the cleared and archived event, navigate to "Archive" tab.

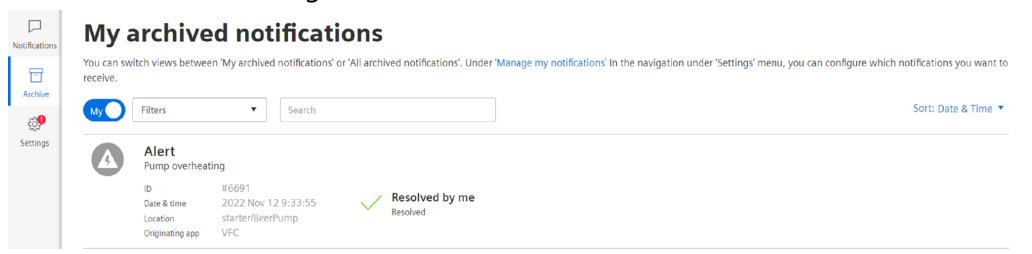

6.20 Predictive Learning **IPRLI** nodes

You can download Simatic Notifier app from [Google](https://play.google.com/store/apps/details?id=com.siemens.notifier&hl=en&gl=US) Play store and [Apple](https://apps.apple.com/in/app/simatic-notifier/id1442764496) App Store to receive the event notification on your mobile phone by accessing the app with the permission.

## 6.20 Predictive Learning **(**PRL**)** nodes

### Usage of Predictive Learning nodes

Predictive Learning combines analytics, statistics and machine learning algorithms to provide unmatched insight into trends in your data. Combining predictive technology with IoT, service, field, and other data streams allows you to generate a deeper impact on the customer experience. Leveraging as-used data to identify patterns and sequences of events, companies can engage with customers and resolve potential issues before problems arise. In Visual Flow Creator, Predictive Learning (PRL) nodes allows you to create, list and re-run the jobs by integrating with Predictive Learning application.

#### List PRL Resources

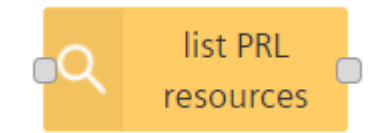

The "list prl resources" node lists all the available resources in Predictive Learning and stores the data in the message payload.

#### Example

To list all the available resources in Predictive Learning, follow these steps:

1. Create the flow as shown below:

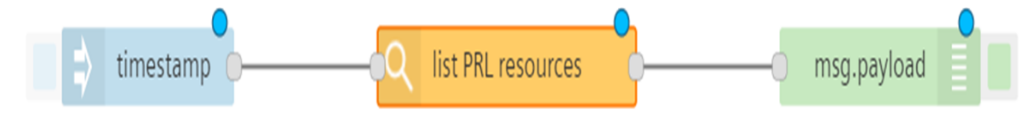

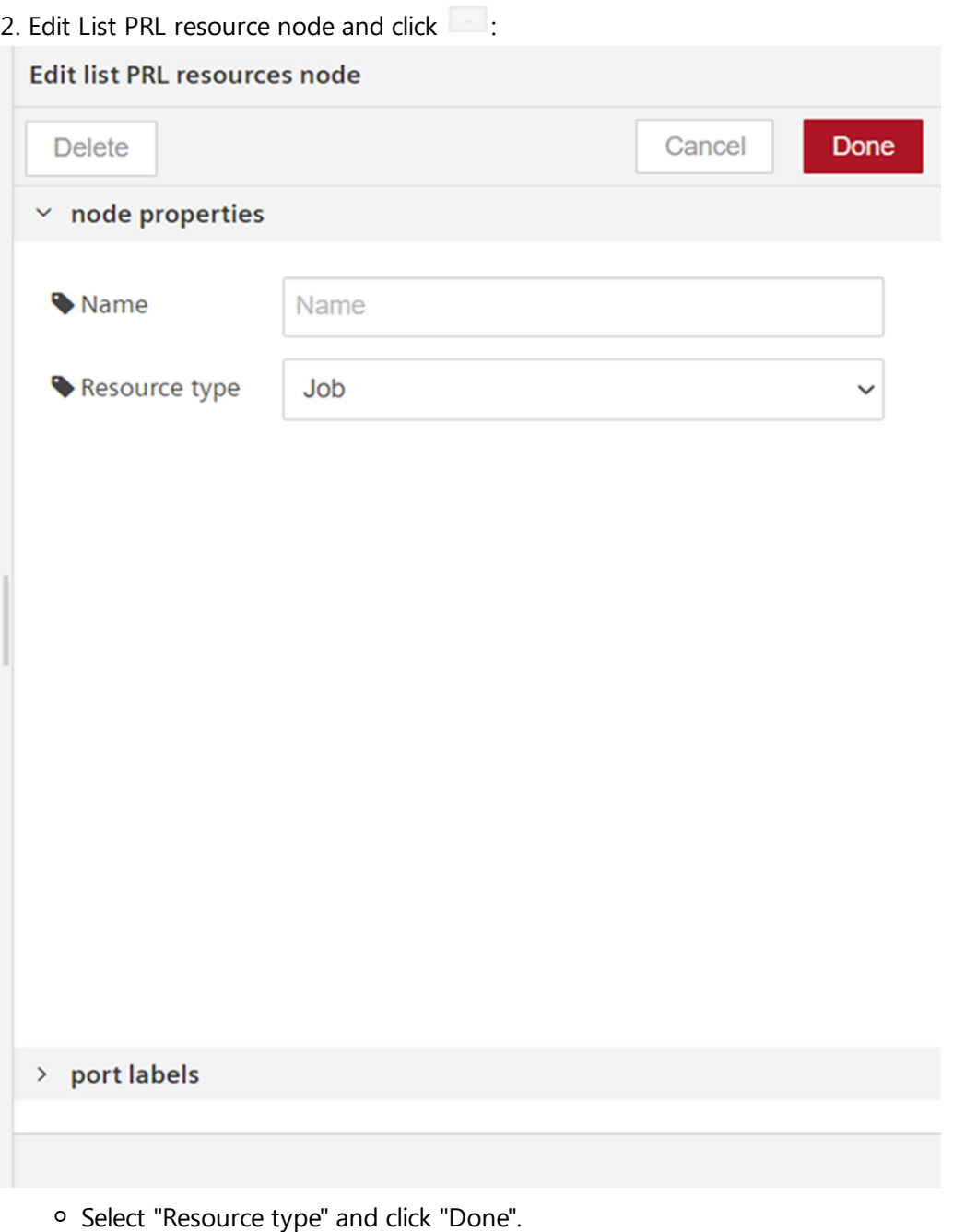

3. Save the flow.

#### Result

The following graphics shows in the message payload:

Nodes in Industrial IoT

6.20 Predictive Learning IPRLI nodes

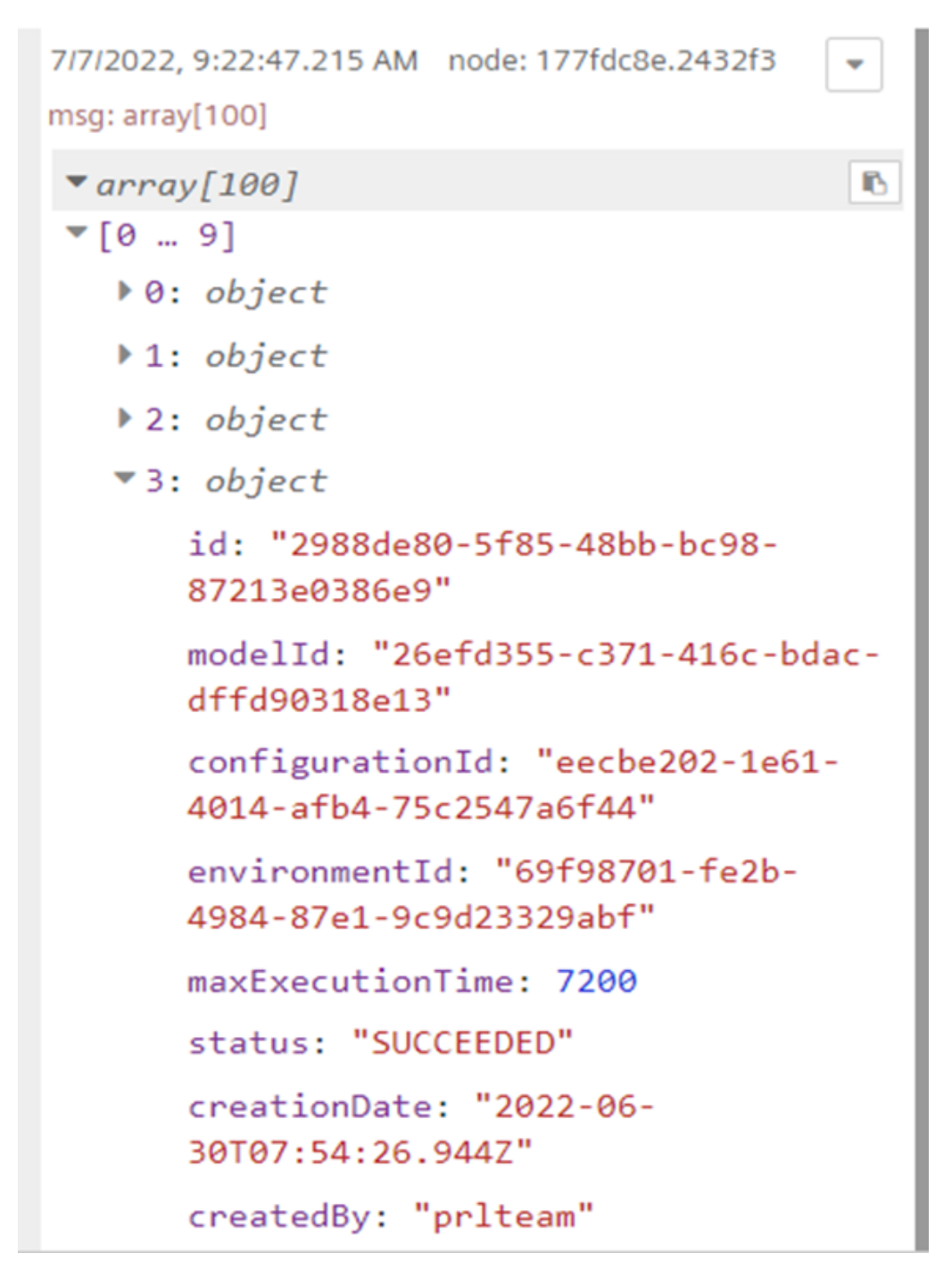

#### Create PRL Job

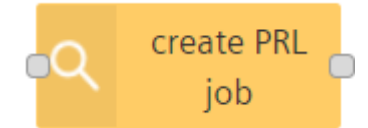

The "create PRL job" node allows you to create a new job in Predictive Learning through VFC and stores the data in the message payload. The status of the created job can be monitored via debug messages and Predictive Learning application. After the job is completed, object will be sent with all the internal information about completed job details.

#### Example

6.20 Predictive Learning **IPRLI** nodes

To create a new PRL job, follow these steps:

1. Create the flow as shown below:

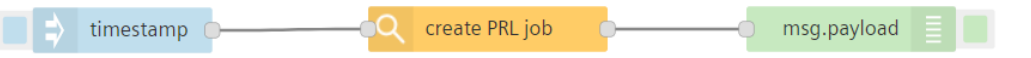

Edit create PRL job node and click  $\Box$  to configure the node properties and then click

2. "Done":

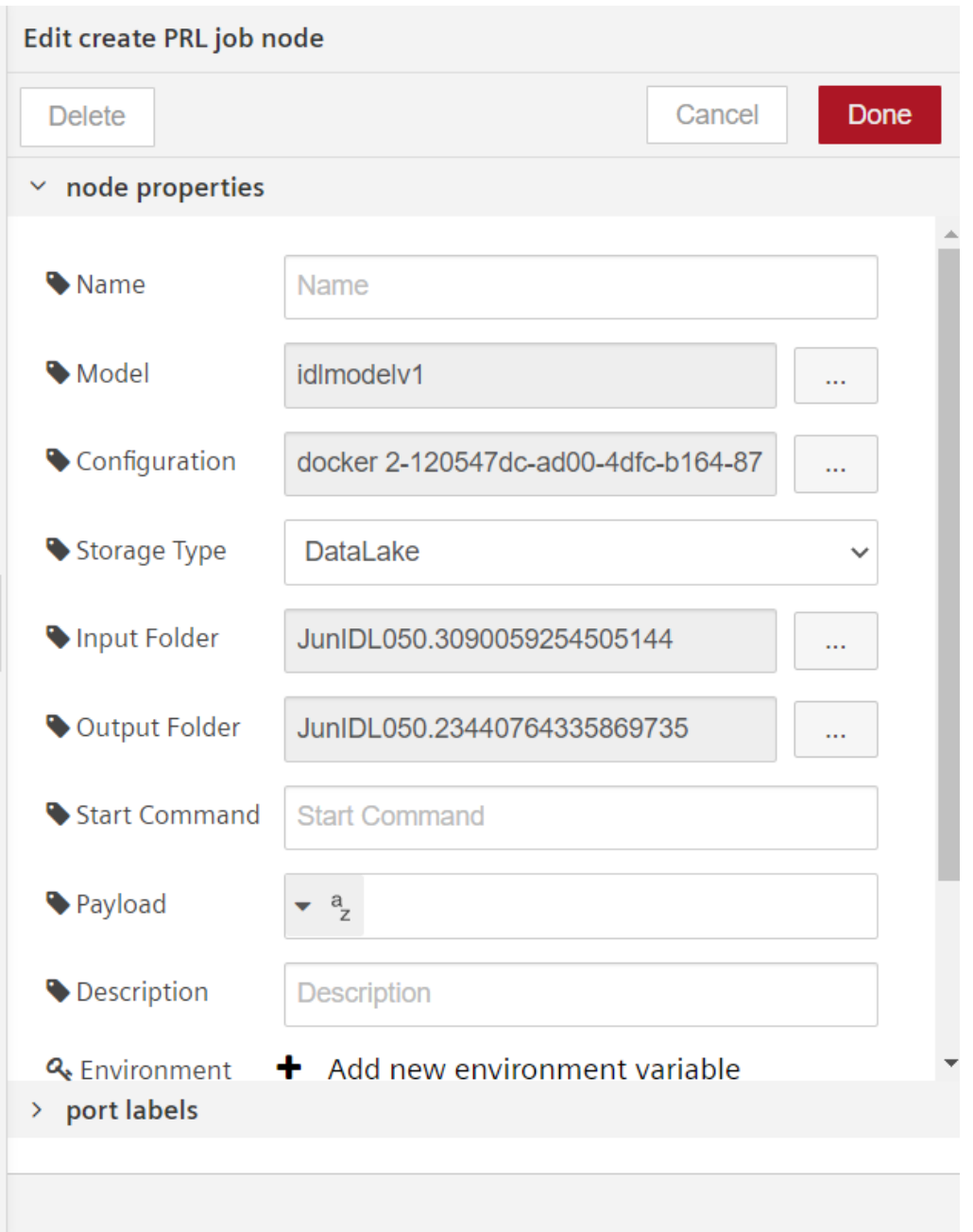

3. Save the flow.

#### Result

The following graphics shows the new PRL job created in the message payload and monitor the progress of the created job via debug messages:

6.21 Work Order Nodes

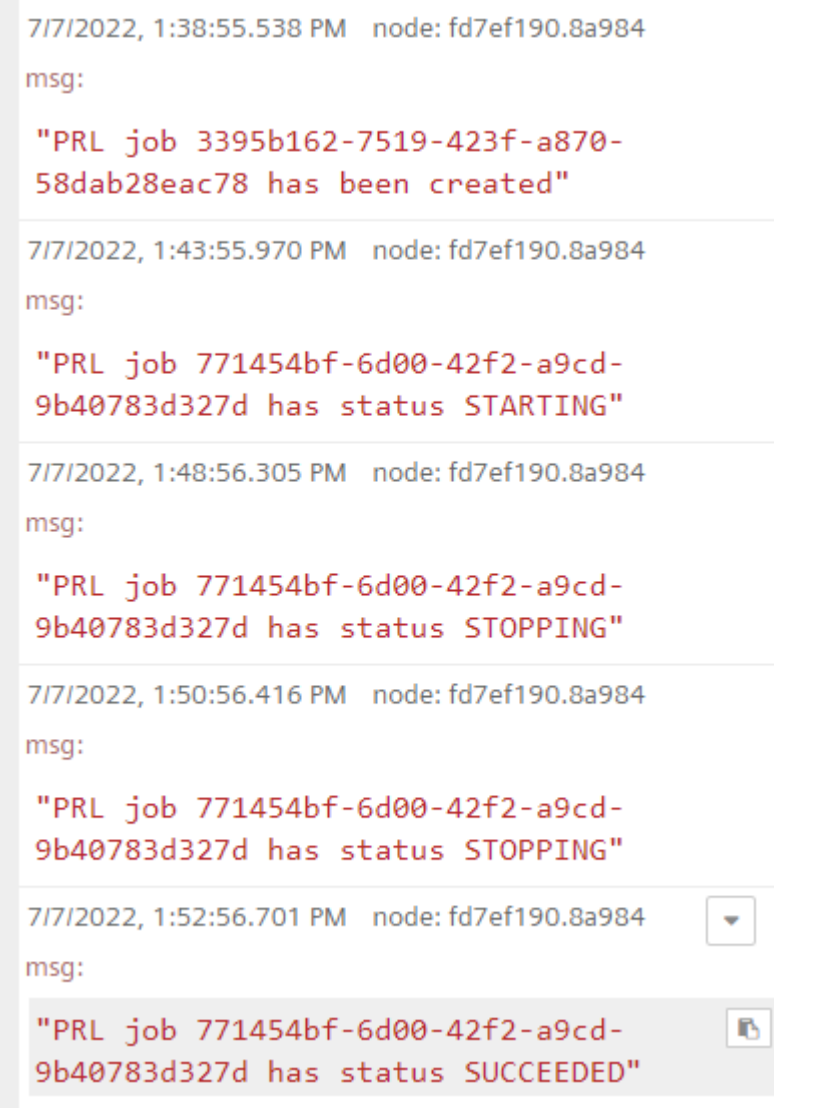

You can also check the progress of the newly created job in Predictive Learning application.

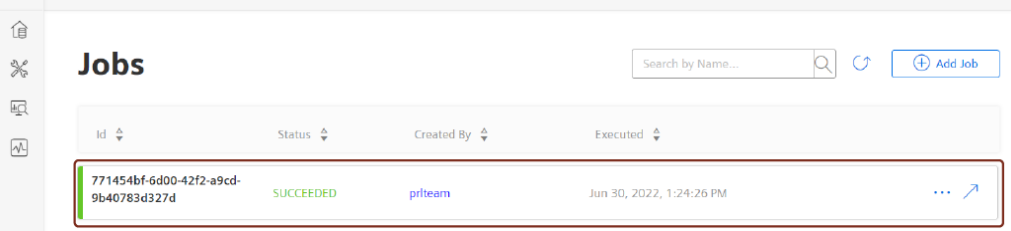

## 6.21 Work Order Nodes

Model Development & Execution / Jobs

With "Work orders" nodes, a basic workflow to digitize work requests (such as maintenance, repair, inspection and incident handling) that are essential to monitor asset health and to detect technical issues before they lead to asset failure and downtime. You can create, track and update work orders in multiple ways with Visual Flow Creator application. For more information about "Work [orders](file:///builds/mindsphere-mainline/documentation/insights-hub-monitor/cases.md)", refer to the chapter Work orders in Insights Hub Monitor documentation. In "Work orders" node palette, the following nodes are available:

- List Work Order
- Create Work Order
- Update Work Order
- Delete Work Order

## List Work Order

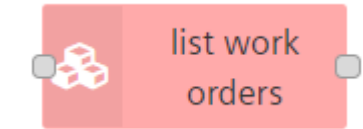

The "list work order" node allows you to list all the work orders created in the environment. If no handle information is given, you can read the specific work order by using handle ID. Handle ID is for user environment that describes the work order for further updates.

#### Example

To execute the example flow using list work order node to list the available work orders, follow these steps:

1. Create the flows as shown below:

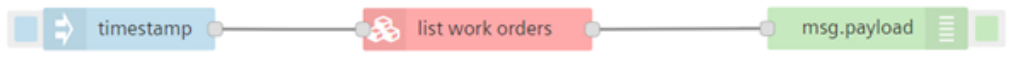

6.21 Work Order Nodes

2. Configure "Edit list-work-orders node" properties to list the available work orders:

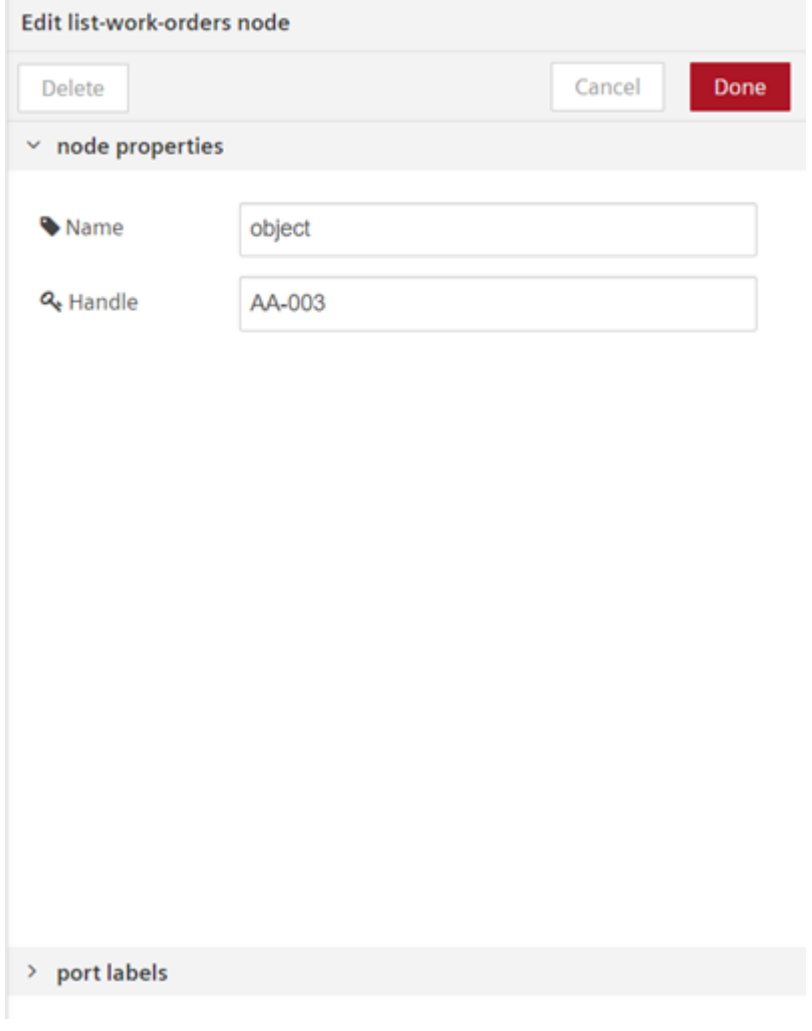

3. Save and execute the flow.

### Result

You can view the results in the message payload.

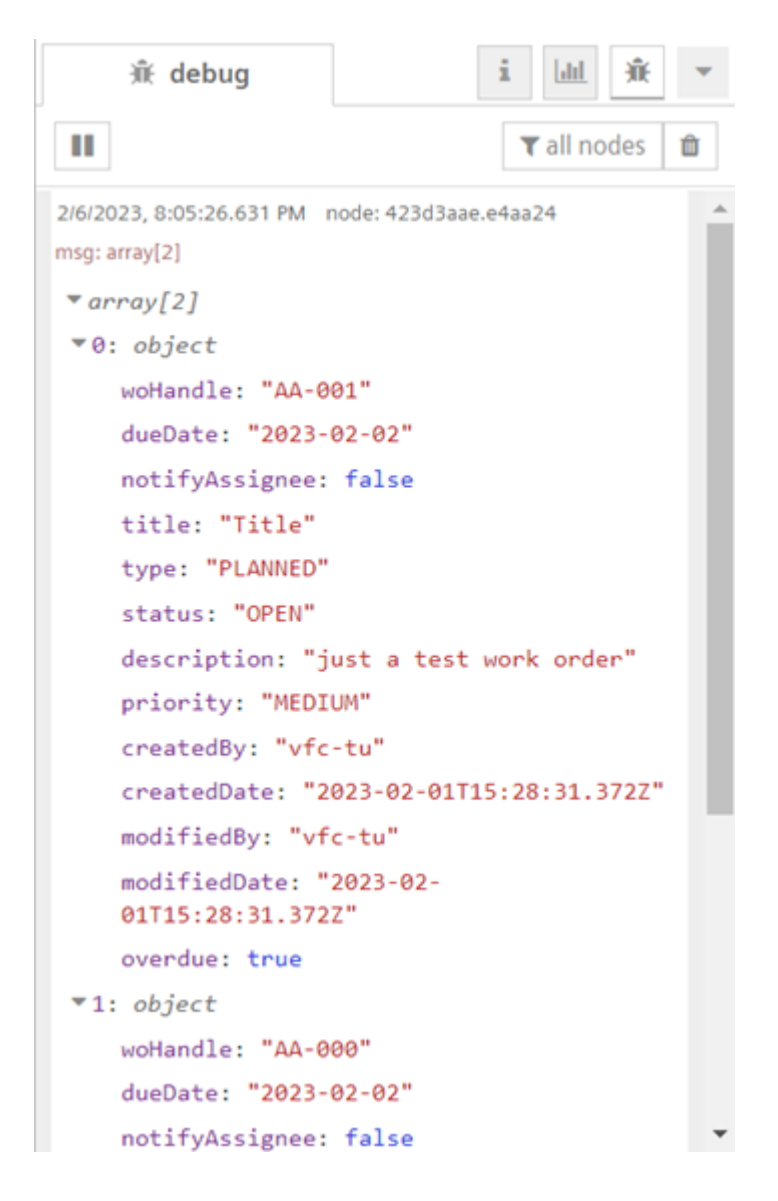

## Create Work Order

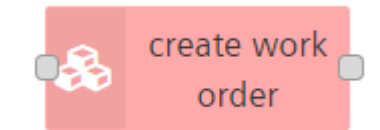

The "create work order" node allows you to create the work order created in the environment.

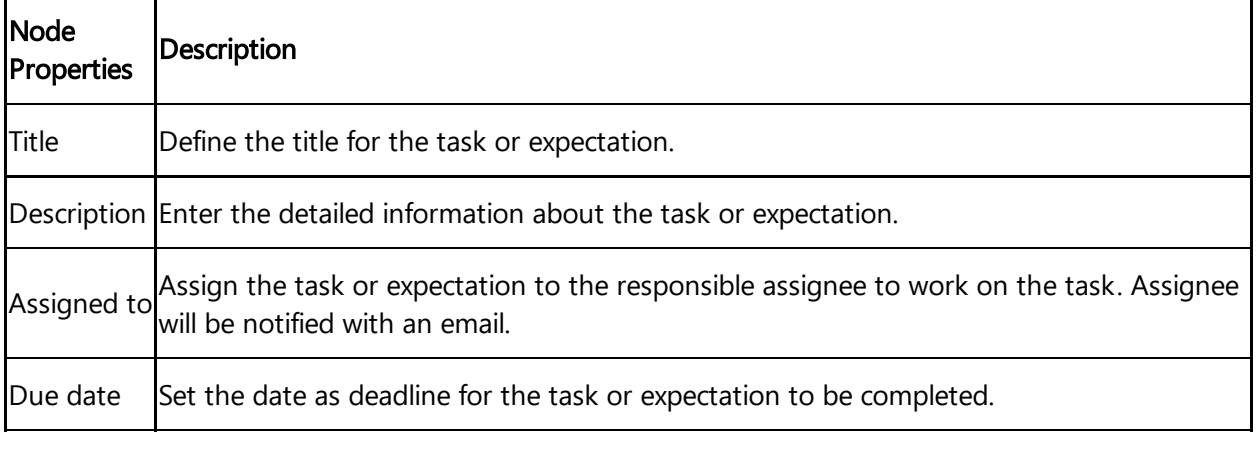

6.21 Work Order Nodes

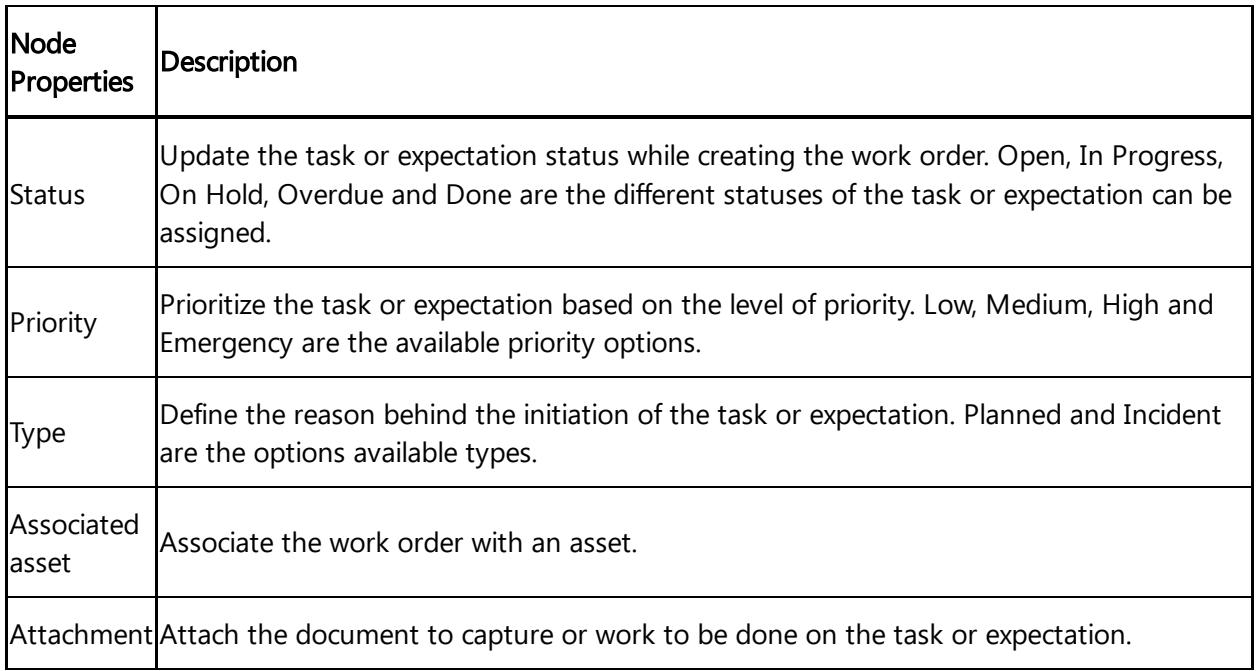

### Example

To execute the example flow using create work order node, follow these steps:

1. Create the flows as shown below:

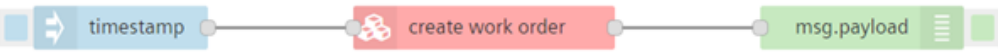

2. configure "Edit create-work-order node" properties to create the work order:

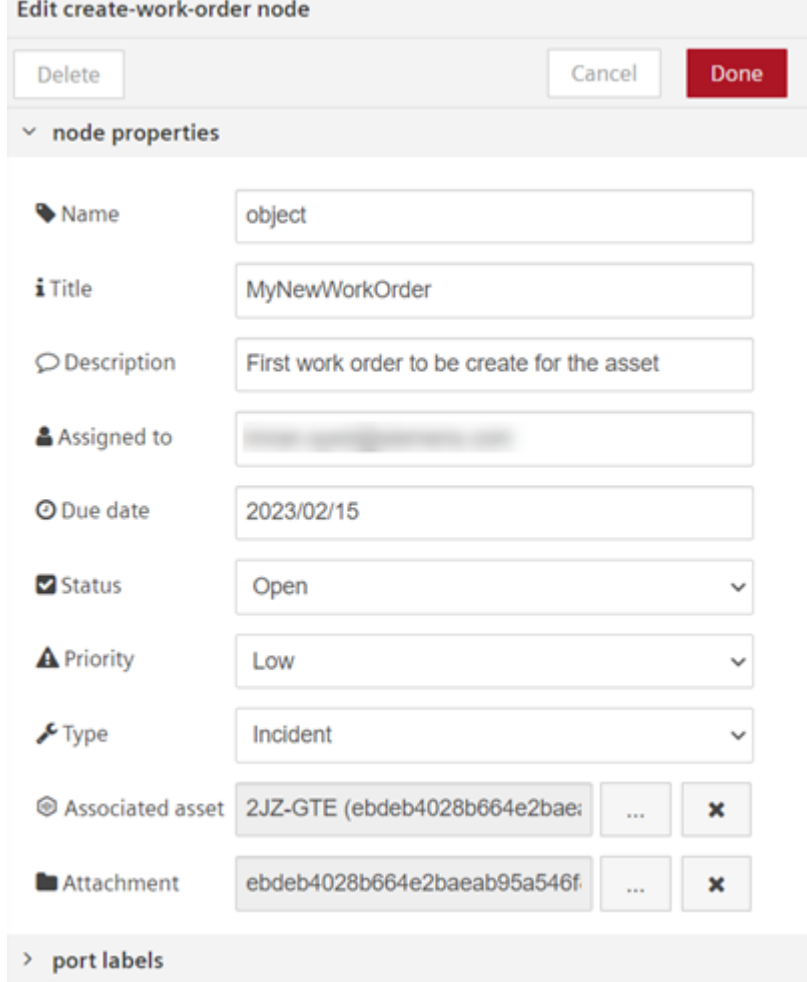

3. Save and execute the flow.

### Result

You can view the results in the message payload.

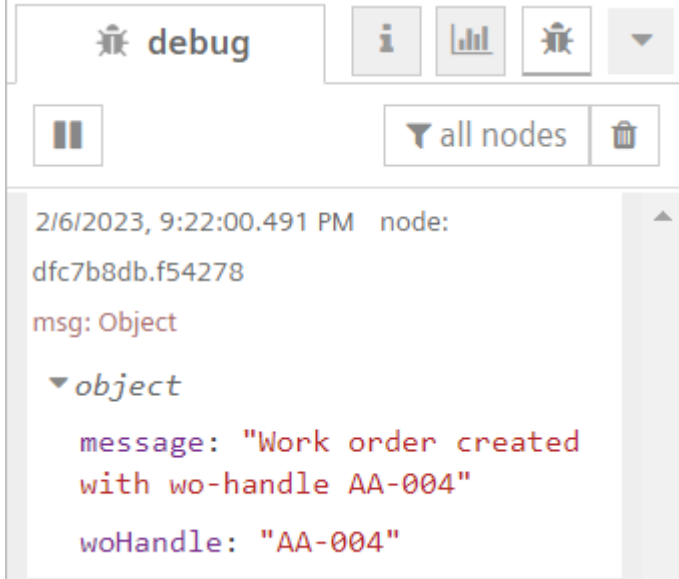

6.21 Work Order Nodes

# Update Work Order

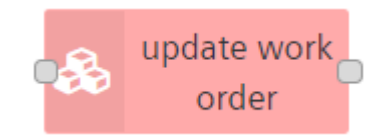

The "update work order" node allows you to update the created work order in the environment.

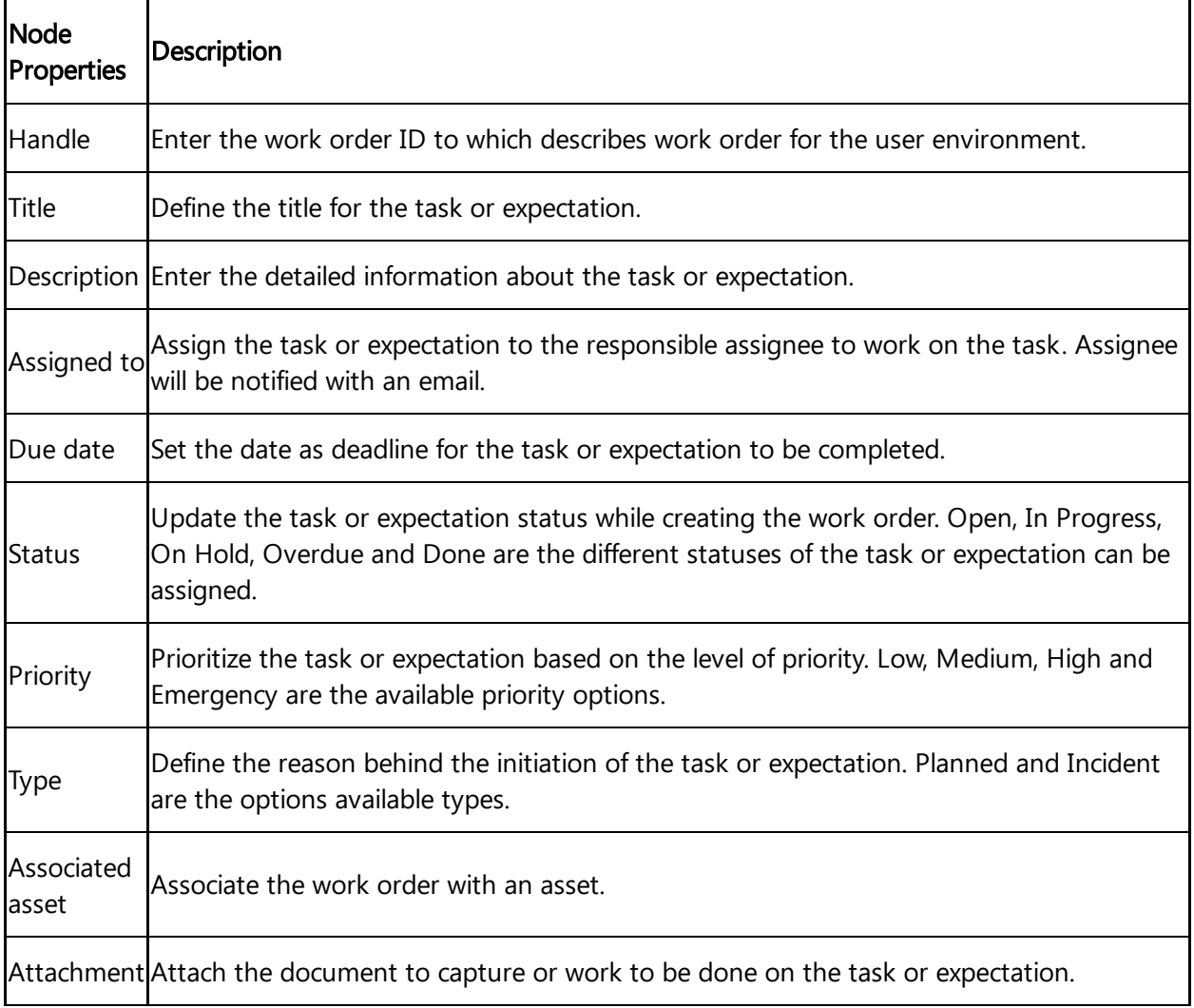

### Example

To execute the example flow using update work order node, follow these steps:

#### 1. Create the flows as shown below:

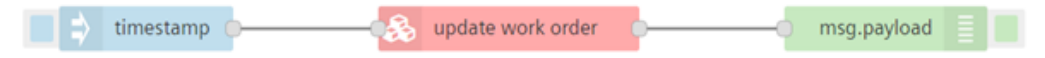

2. Configure "Edit update-work-order node" properties to update the created work order:

#### Edit update-work-order node

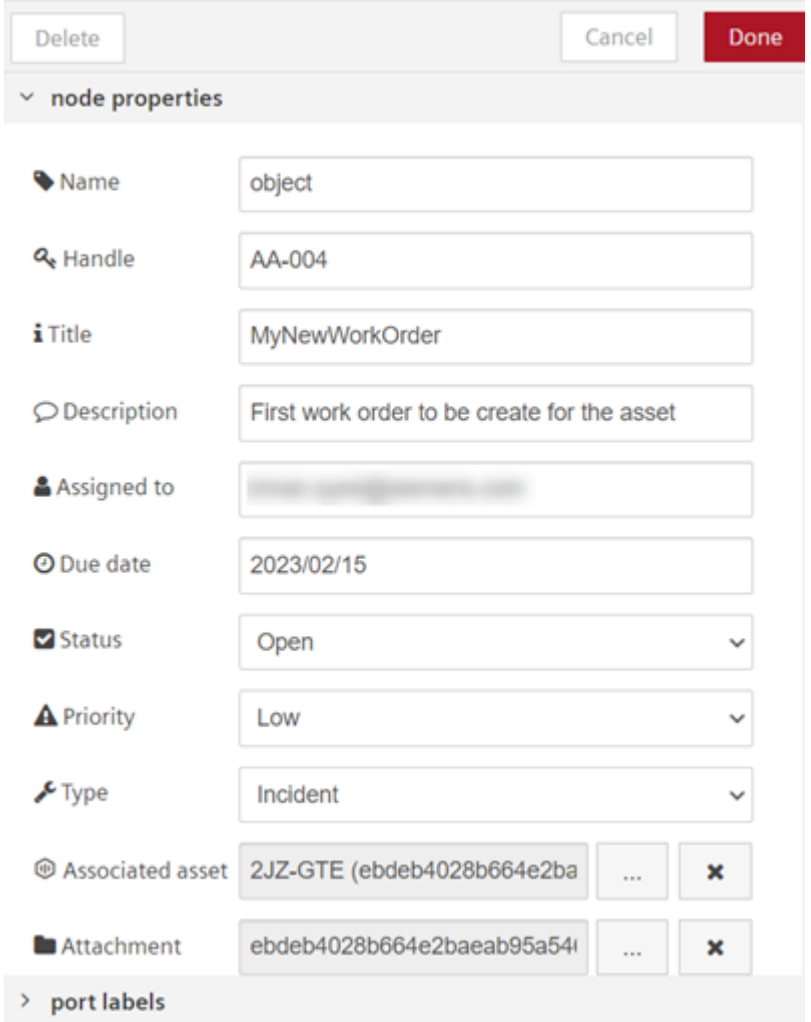

3. Save and execute the flow.

### Result

You can view the results in the message payload.

6.21 Work Order Nodes

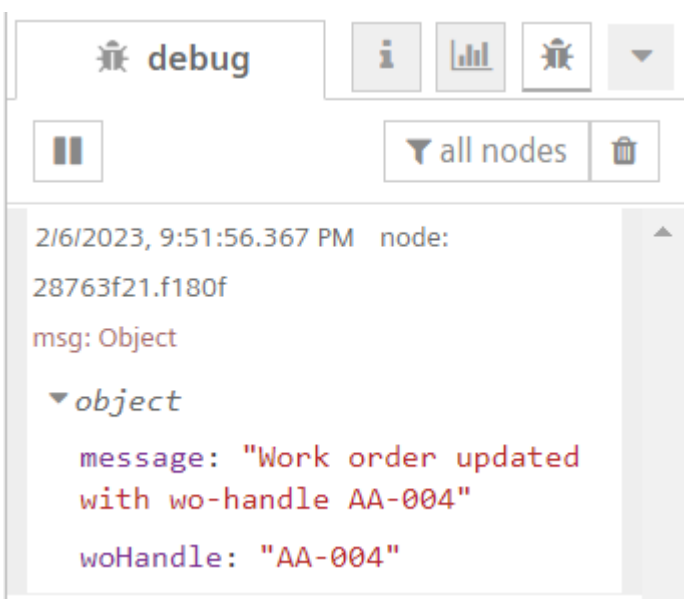

## Delete Work Order

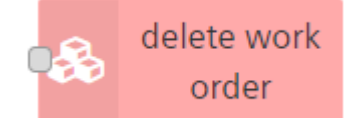

The "delete work order" node allows you to delete the existing work order from the environment.

#### Example

To execute the example flow using delete work order node, follow these steps:

1. Create the flows as shown below:

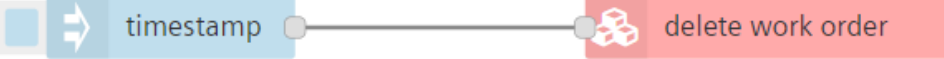

Configure "Edit delete-work-order node" properties to delete the created work order using

#### 2. "Handle" ID:

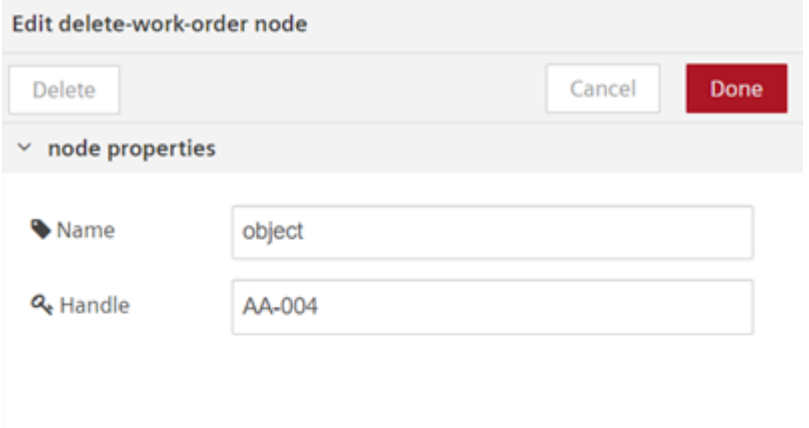

- $\mathbf{A}$ port labels
- 3. Save and execute the flow.

#### Result

The created work order is successfully deleted.

### 6.22 MindConnect nodes

With "MindConnect" nodes, you can write the values of the datapoint, send a command to MindConnect MQTT device and check the status of the sent command. For more information about MindConnect Elements, refer to [Connectivity](file:///builds/mindsphere-mainline/connectivity/overview.md).

Ensure your MindConnect device is successfully onboarded before using these nodes.

6.22 MindConnect nodes

In the "MindConnect" node palette, the following nodes are available:

- Write MindConnect
- Command MindConnect
- Command MindConnect Status

## Write MindConnect

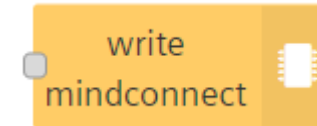

The "write mindconnect" node allows you to write a plain value to a datapoint of the onboarded MindConnect device.

#### Example

To execute the example flow using the write mindconnect node, follow these steps:

1. Create the flows as shown below:

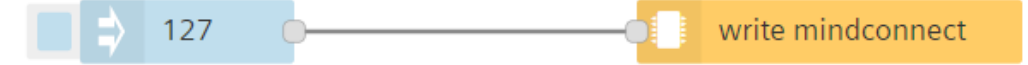

- 2. Edit the inject node properties to enter the values:
	- Payload (Number): 127
#### 3. Edit write mindconnect node properties:

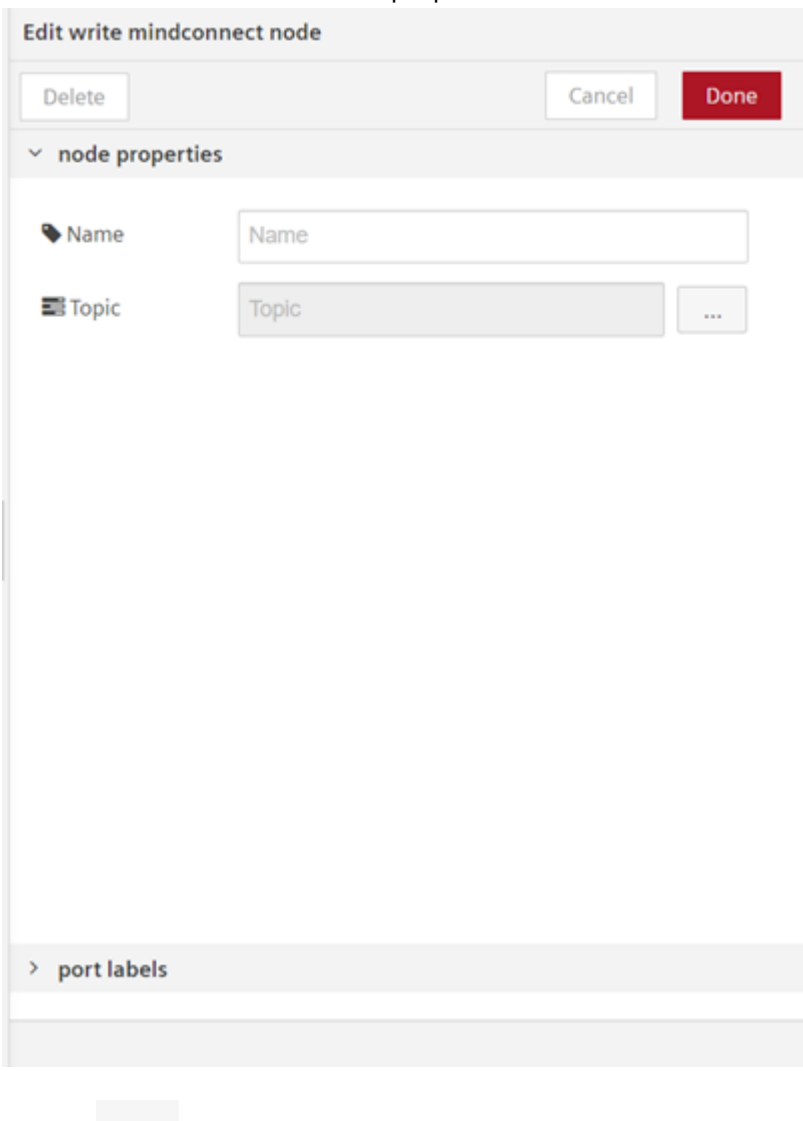

4. Click  $\cdots$ .

6.22 MindConnect nodes

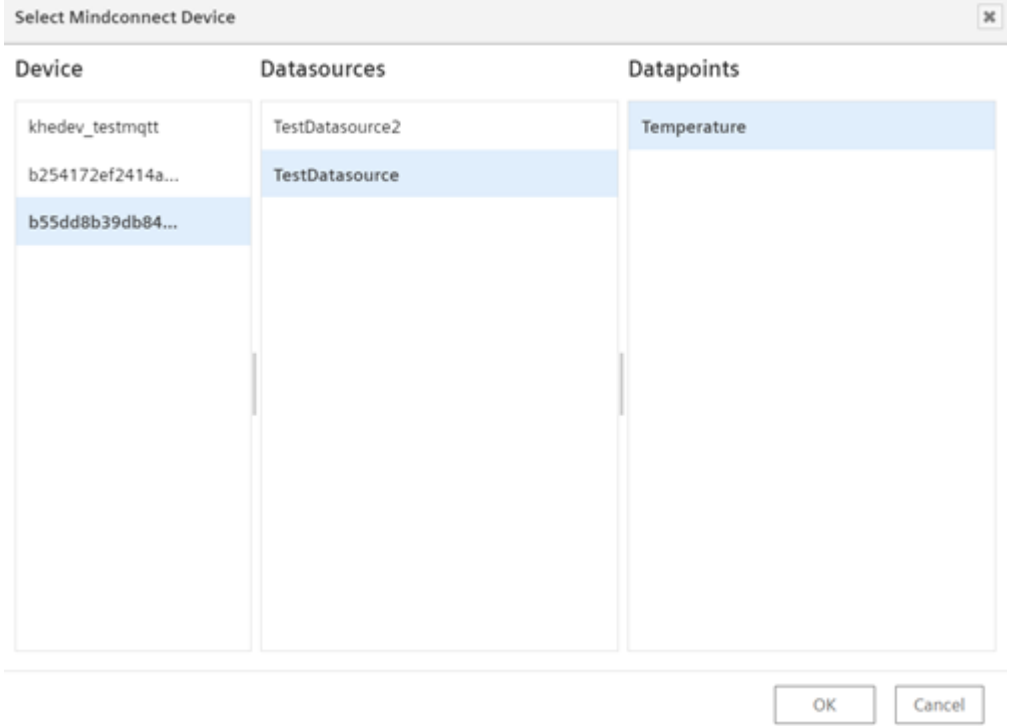

#### 5. Select the "Device", "Datasources" and "Datapoints" to update the value.

6. Save and execute the flow.

#### Result

The datapoint value is successfully updated.

## Command MindConnect

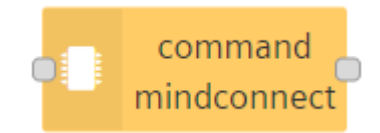

The "command mindconnect" node allows you to send a command to a MindConnect MQTT device.

### Example

To execute the example flow using the command mindconnect node, follow these steps:

1. Create the flows as shown below:

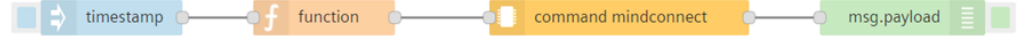

2. Edit the function node properties to enter the values:

```
o Code:
  msg.payload = {"testprop5": "first"}; return msg;
```
#### 3. Edit the command mindconnect node properties:

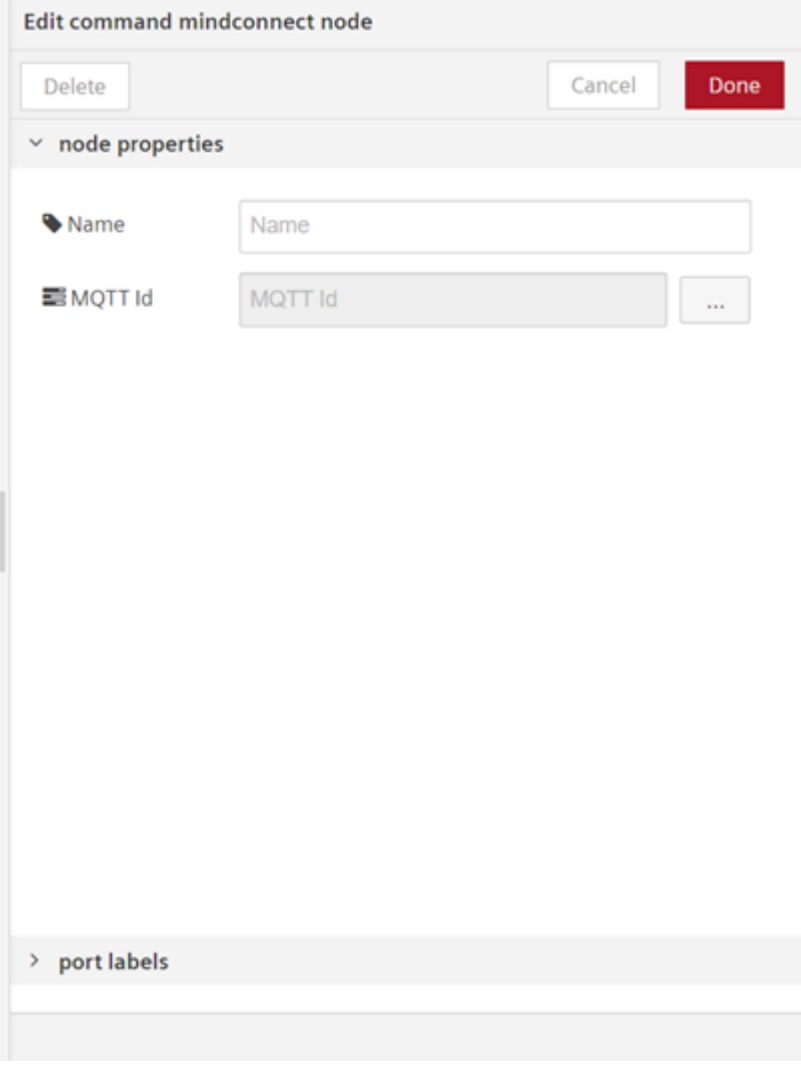

- 4. Click  $\begin{array}{ccc} \cdots & \vdots \end{array}$  to select the MQTT device.
- 5. Save and execute the flow.

### Result

You can view the results in the message payload. The command is successfully executed for the selected device.

6.22 MindConnect nodes

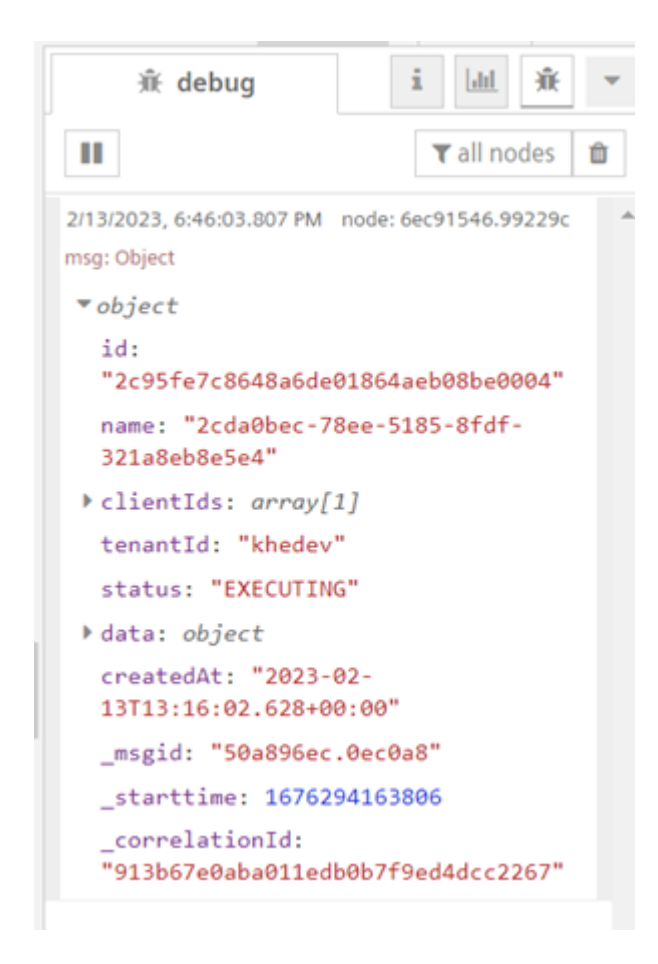

## Command MindConnect Status

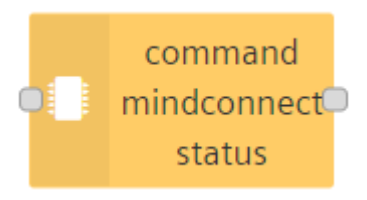

The "command mindconnect status" node allows you to get the status of a commanding job (MindConnect MQTT device).

### Example

To execute the example flow using command mindconnect node, follow these steps:

1. Create the flows as shown below:

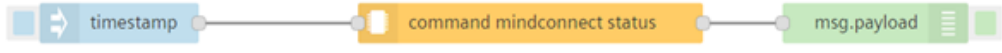

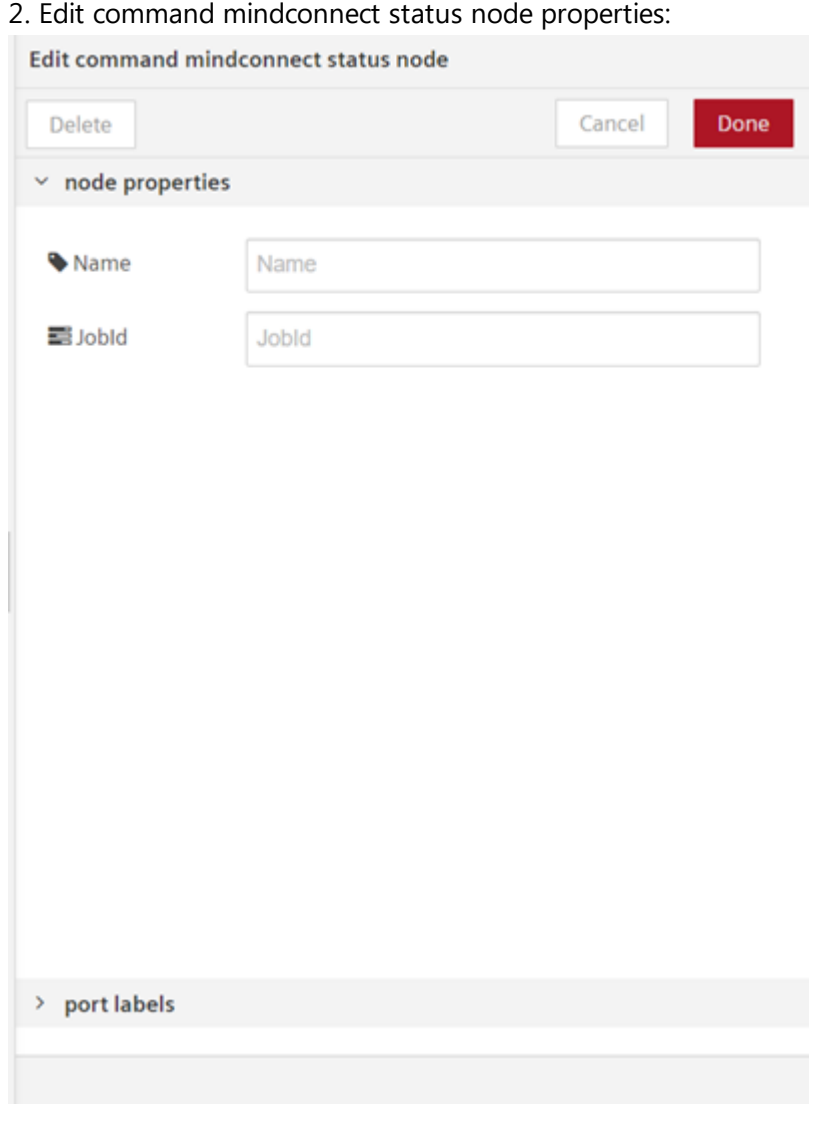

- 3. Enter "JobId".
- 4. Save and execute the flow.

### Result

You can view the results in the message payload. The status of the command is displayed successfully.

6.22 MindConnect nodes

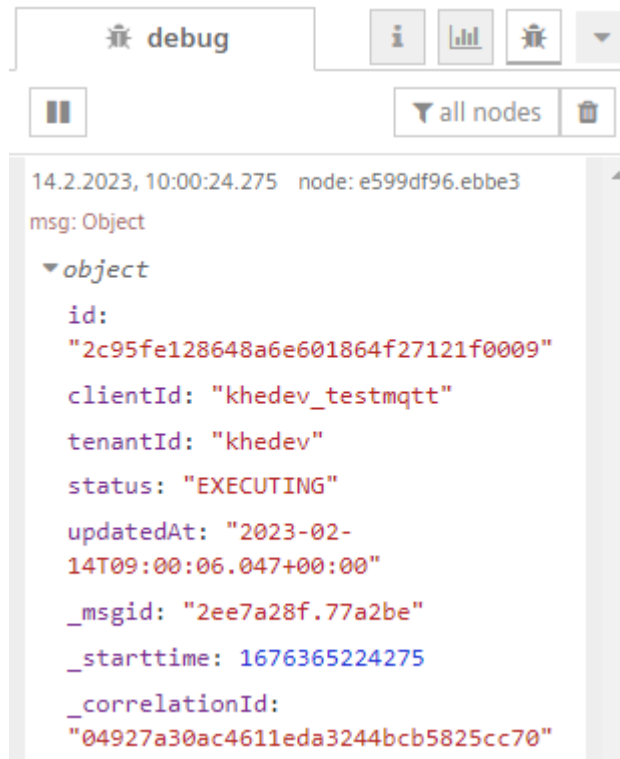

# Dashboard in Visual Flow Creator 7

## 7.1 User Interface of Dashboard nodes output

The dashboard nodes provide a set of nodes for reading, visualizing and analyzing data on a live dashboard.

## $\circ$ **SIEMENS Xcelerator**  $\sim$   $\sim$ gauge 70 chart 70<br>60<br>50  $40.$  $30 - 34$ <br>14:49:34 14:49:38 14:49:43 chart ① OS bar

## Flow of dashboard nodes output screen

- ② Navigation drawer for tabs
- ③ Dashboard

## User interface of group dashboard section

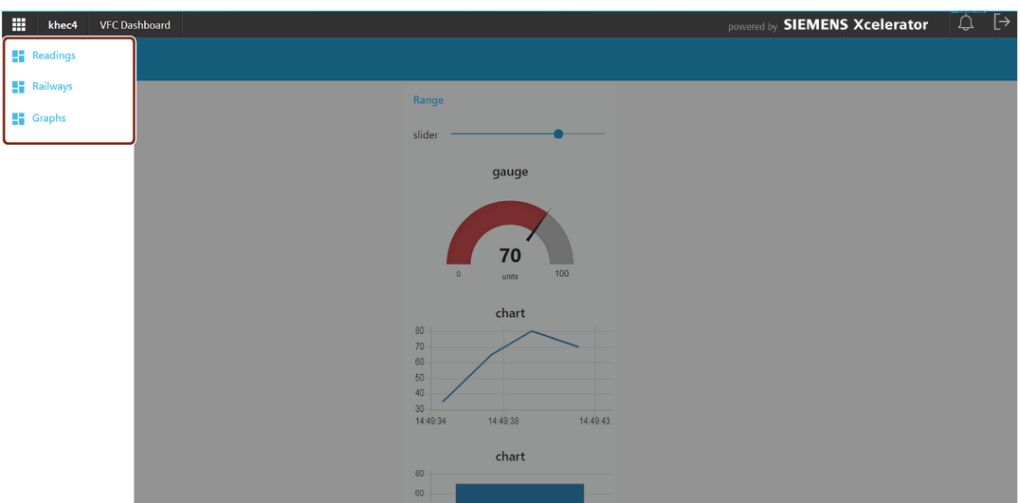

Select the required tab in the left panel to view the dashboard flow you have created. To learn more about tab and group creation, refer to Create [dashboard](#page-229-0) groups in the "Node properties" section.

For more [information](https://github.com/mindsphere/vfc-examples/tree/main/Dashboard_getting_started) about how to get started with a dashboard in VFC, refer to VFC Dashboard - A Getting Started Example.

## 7.2 Usages of standard dashboard nodes

This section describes the dashboard nodes available in Visual Flow Creator. You can edit the node properties as per requirements. You can set the state of dashboard widgets by sending messages to the corresponding nodes. You can read or react to values set by users of the dashboard by appending nodes to the outputs of the dashboard nodes.

Industrial IoT is not responsible for the complex dashboard nodes adopted from third party like Vega, Heat map, etc. For more information about the third party dashboard nodes, refer to their official websites.

### Button

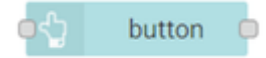

The node will generate a message with payload and topic defined in node settings. By default, the button sends a string with message id as payload. Clicking the button results in generating the message loaded in the payload.

Output in the dashboard window:

# **CLICK TO DISPLAY INFORMATION**

Here the size, color and label of the button has been edited to design a useful flow.

### Dropdown

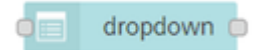

You can use the "dropdown" node to define multiple possible data values. Supported data types are string, number and boolean.

#### Output in the dashboard window:

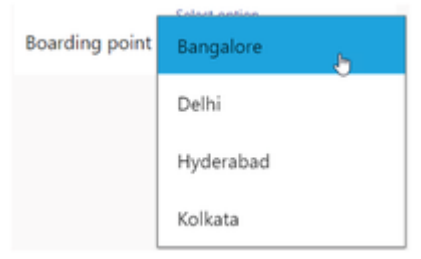

You can customize the dropdown menu by editing the node properties. The "options" field in the node properties allows you to add the required options to design the dropdown menu.

### Switch

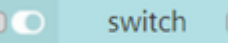

The switch node returns any kind of value (string/ number/ boolean/ json) when it changes state. Output in the dashboard window:

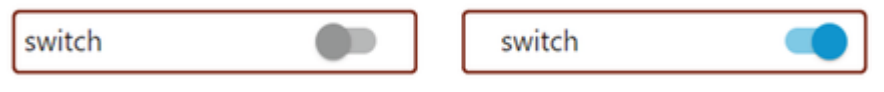

The first switch shown is in the "off" mode, and the second switch is in the "on" mode.

## Slider

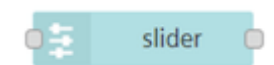

You can set the value of the horizontal slider by sending a message to the node. You can react to a user's change to a slider by listening to the output message of the slider node. In order to both set the value and react to the new value, you can select "If msg arrives on input, pass through to output" in the node properties. A slider is defined in terms of the following parameters:

A minimum value

- A maximum value
- A step value

Input messages are converted to a number. The minimum value is used if conversion fails, and this will update the user interface or dashboard window. If the value changes, it will be passed to the output.

Output in the dashboard window:

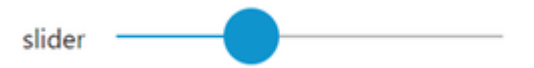

## Numeric

numeric

Like the slider, you can use the numeric node to define a range of values in steps with a minimum value and a maximum value.

Output in the dashboard window:

numeric

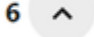

## Text input

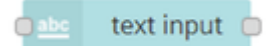

The node adds a text input to the dashboard window. The text input node supports the following modes:

- Regular text
- Email address
- Password
- Number
- Telephone input
- Color picker
- Time picker
- Week picker
- Month picker

#### Output in the dashboard window:

Enter your name here Daniel

Here, the text input label has been changed to "Enter your name here".

### Data picker

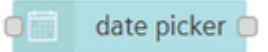

The date picker node allows you to pick dates from the widget. Output in the dashboard window:

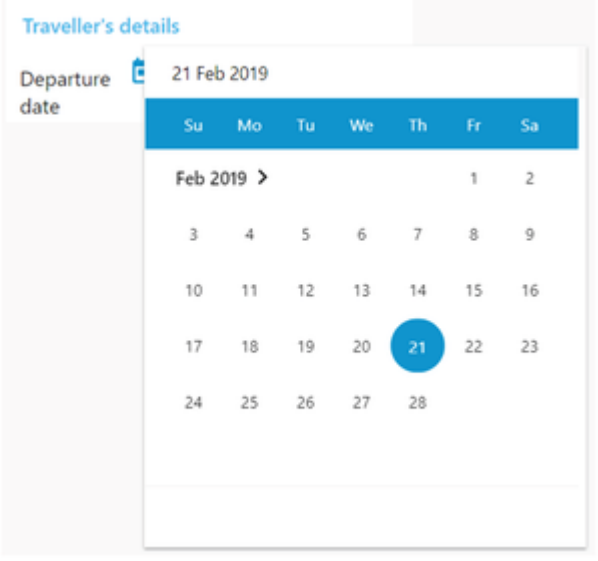

Here, the date picker label has been changed to "Departure date".

## Colour picker

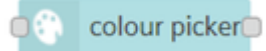

This node uses the color selector of the system and returns the color in rgb, hex, hex8, hsv or hsl format. Transparency is also supported for all except hex.

### Output in the dashboard window:

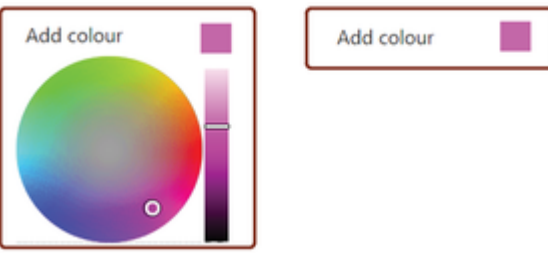

The node label has been edited to "Add colour". Click the color box and a dropdown to choose color will appear. You can then choose the required color.

## Form

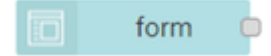

The form node helps you to accumulate multiple form elements and then submit them on a single click as an object.

Output in the dashboard window:

Dashboard in Visual Flow Creator

7.2 Usages of standard dashboard nodes

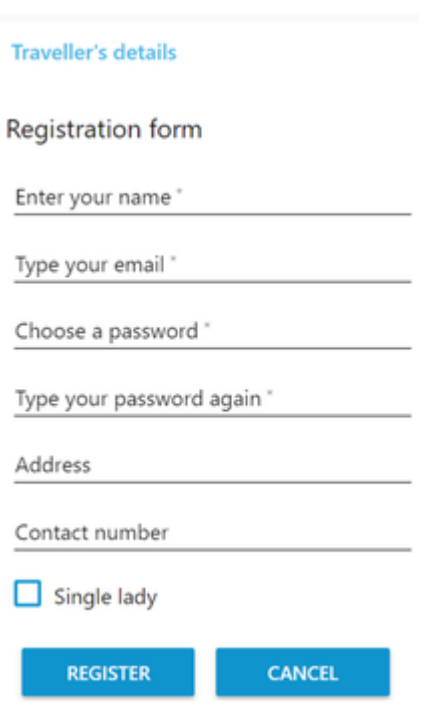

You can edit the node properties of the "form" and design the form in the "form elements" section according to requirements.

### **Text**

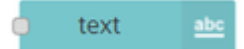

The text node is a read-only widget where you can configure the label and value. Output in the dashboard window:

Write your address here

You can customize the text box label for a read-only message.

### Gauge

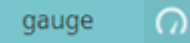

The gauge node is of four types:

- Standard gauge
- Donut
- Compass
- Level

You can define the ranges with different colors for the gauge nodes. Output in the dashboard window:

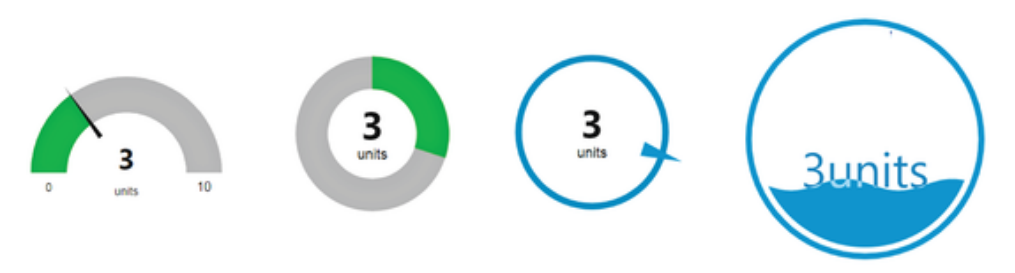

The "gauge" dashboard widget can be customized to appear as one of four possible types.

## **Chart**

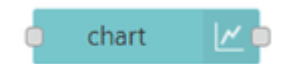

The chart node can be designed in the following formats:

- Line
- $-$  Bar
- $\bullet$  Pie

Chart nodes are helpful for multiple data readings. Charts are useful for representations and comparisons of numeric and quantitative information.

### Output in the dashboard window:

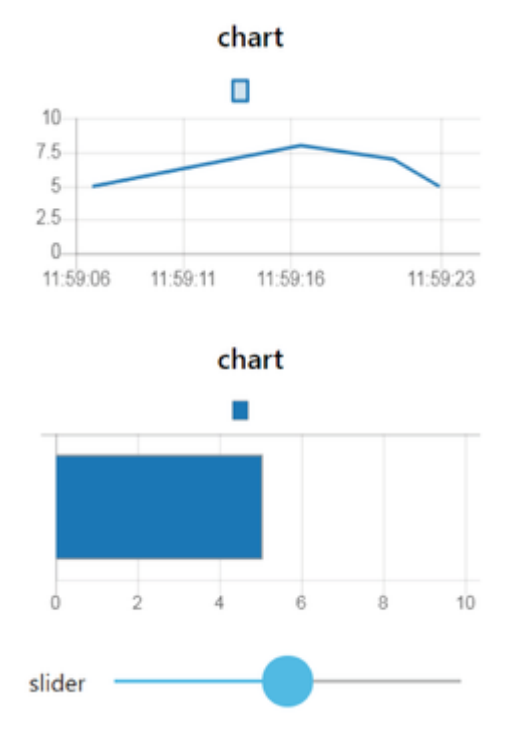

## Notification

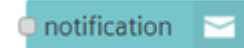

The node creates user alerts as popup notifications. Output in the dashboard window:

Dashboard in Visual Flow Creator

7.2 Usages of standard dashboard nodes

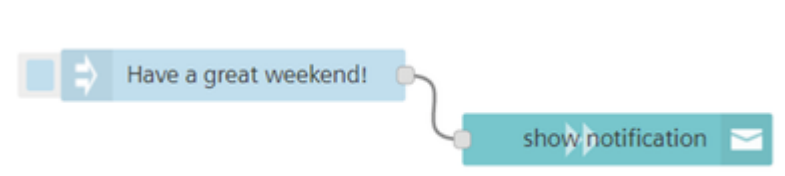

Let us consider the following example:

The notification is configured to be displayed on the bottom right. You get the following message in the dashboard window:

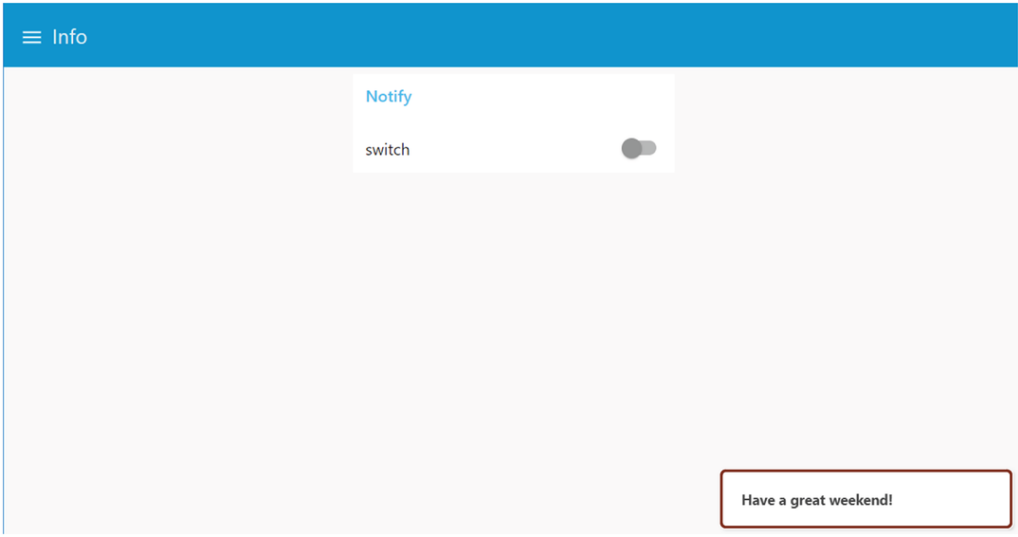

## UI control

ui control Do

The ui control node allows some dynamic control of the dashboard. Sending a msg.payload of the tab number (from 0) or tab\_name will switch to that tab. It refreshes the current opened page if the message contains an empty or unset "tab" property.

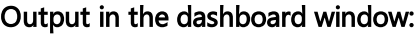

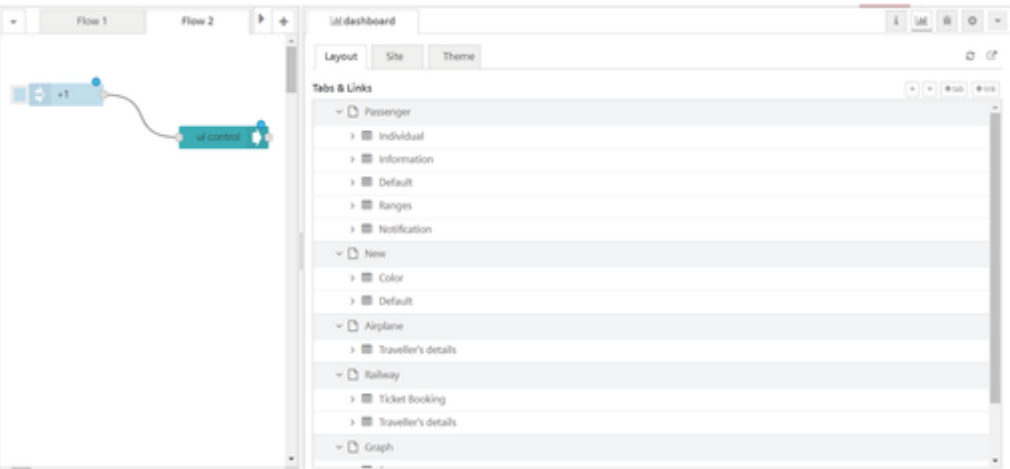

Let us consider the following flow with the defined dashboard groups in the sidebar: The input node is defined with string "+1". This opens the next tab incrementally in the dashboard window.

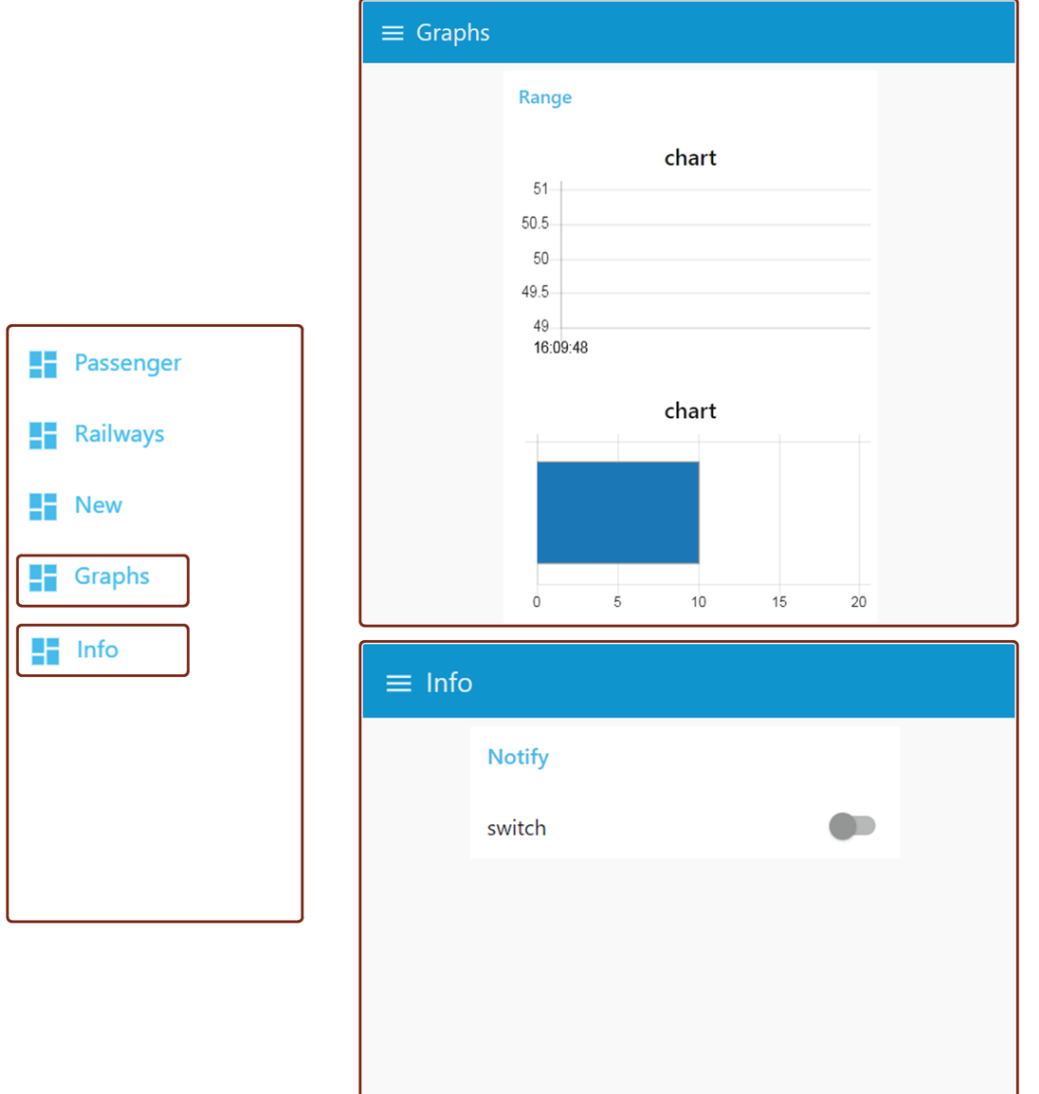

Similarly, if you define the input node with string "-1", the dashboard window will change to the previous tab, in a reverse order.

When you perform some activity in the dashboard window, this node connected with debug node will display the message of payload and loggedInUser details in the message payload.

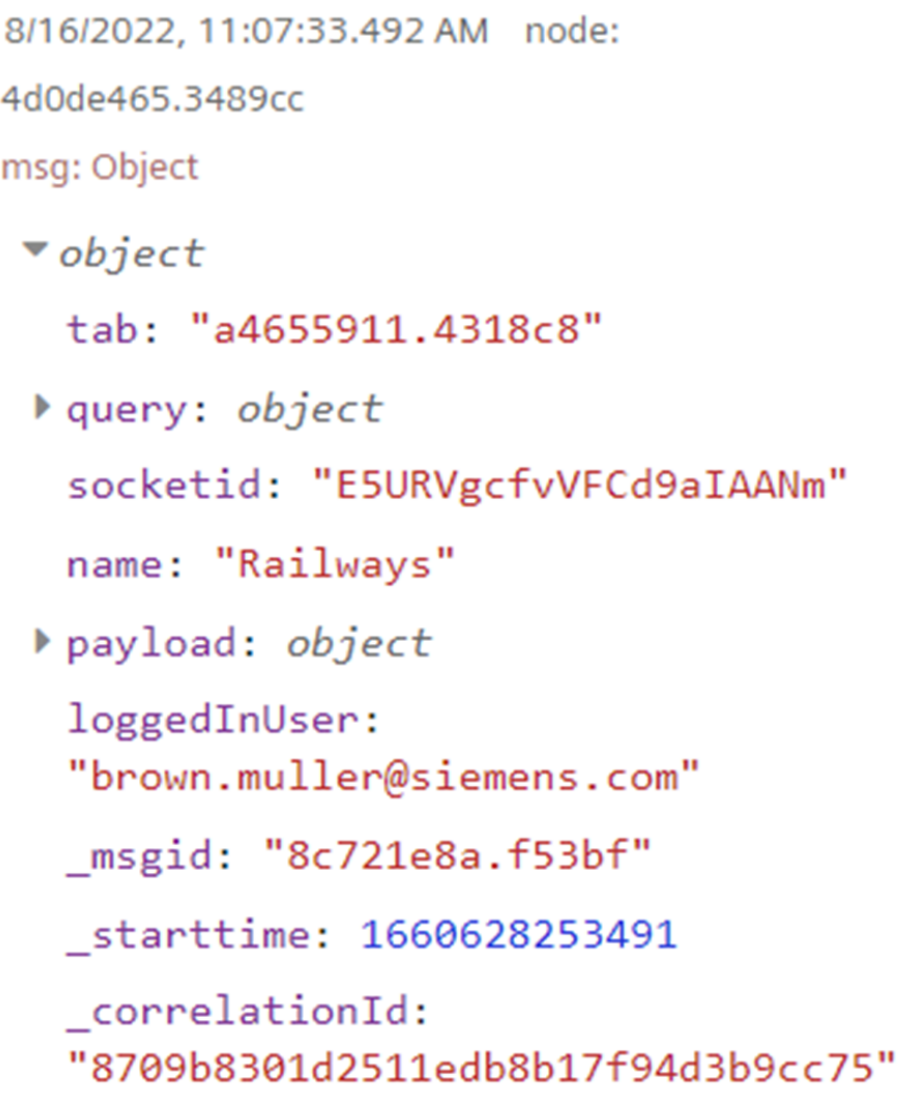

## **Template**

#### $\bullet$  </> template

The template node allows you to create and define your own widgets. You can design the widgets within the framework using HTML, JavaScript. You can also override builds in CSS styles. You can create a template and save it in the library for re-use.

### Output in the dashboard window:

Let us consider the simple code given below:

#### [simple\\_code](file:///builds/mindsphere-mainline/documentation/mdToPdfGeneration/images/simplecode.txt)

You get the following message in the dashboard window:

Have a nice day!

## Image

### image

The image node allows you to add an image to the dashboard in the user interface. It supports different types of image formats. The image file can be uploaded using Insights Hub Monitor. The path represents the File API path to image resource.

### Procedure to upload the image

To upload the image file to image node, follow these steps:

1. Double click the image node.

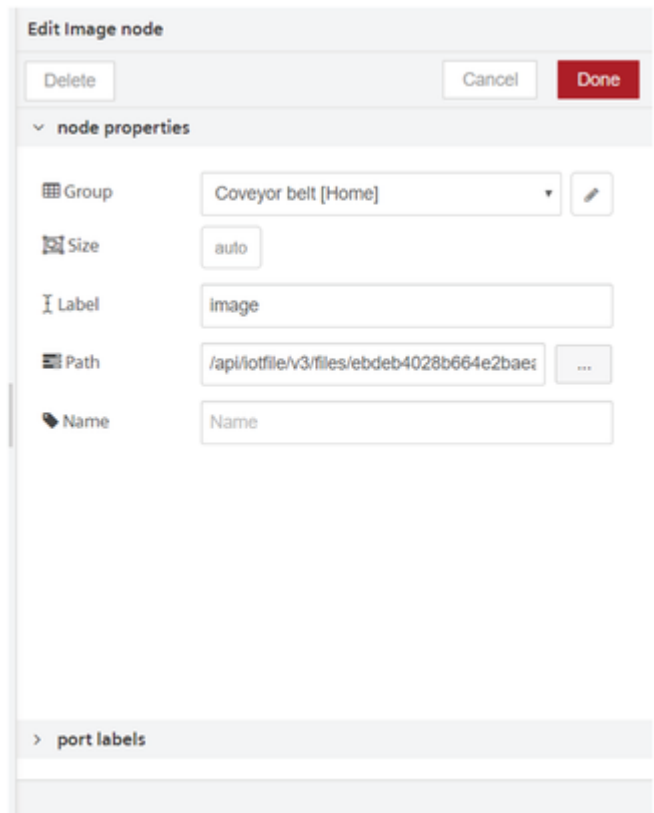

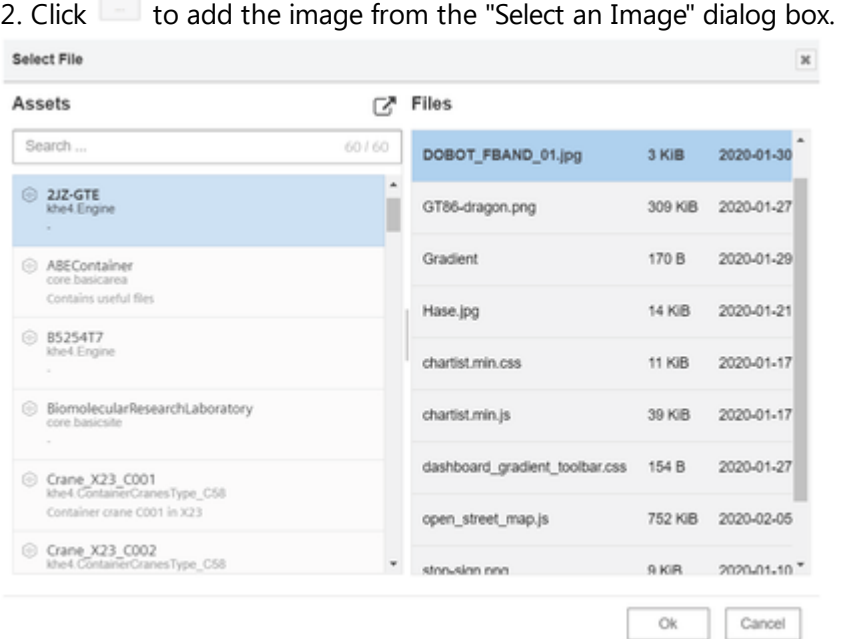

- 3. Select file and click "Ok".
- 4. Click "Done".

### Output in the dashboard window

Let us consider the following flow as an example:

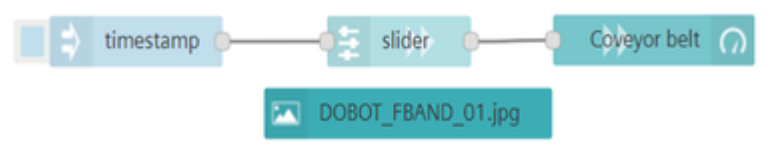

Open Visual Flow Creator dashboard to view the output.

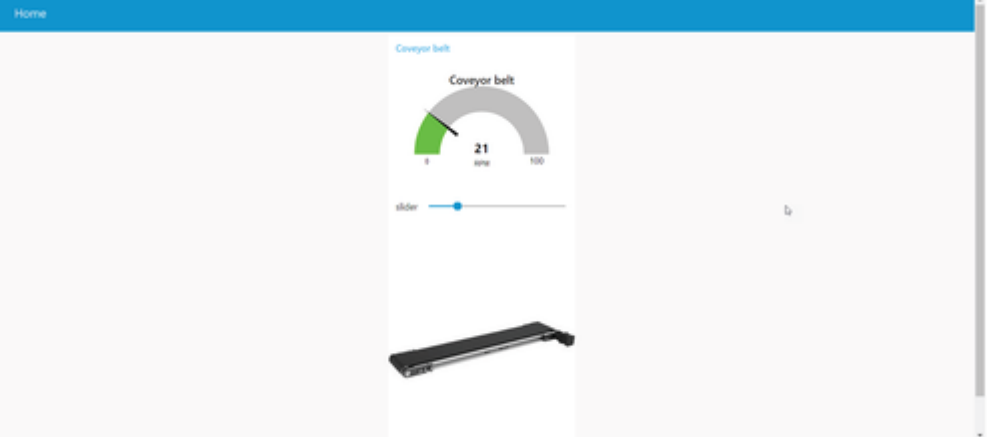

**S** 

The image should be available in Insights Hub Monitor application before using it to Image node.

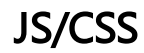

### **JS/CSS**

The JS or CSS node allows you to embed custom JS and/or CSS files to the VFC Dashboard. All JS/CSS files will be embedded according theirs sequence numbers. The .js or .css file can be uploaded using Insights Hub Monitor.

### Procedure to upload the .js or .css file

To upload the .js or .css file to JS/CSS node, follow these steps:

1. Double click the JS/CSS node.

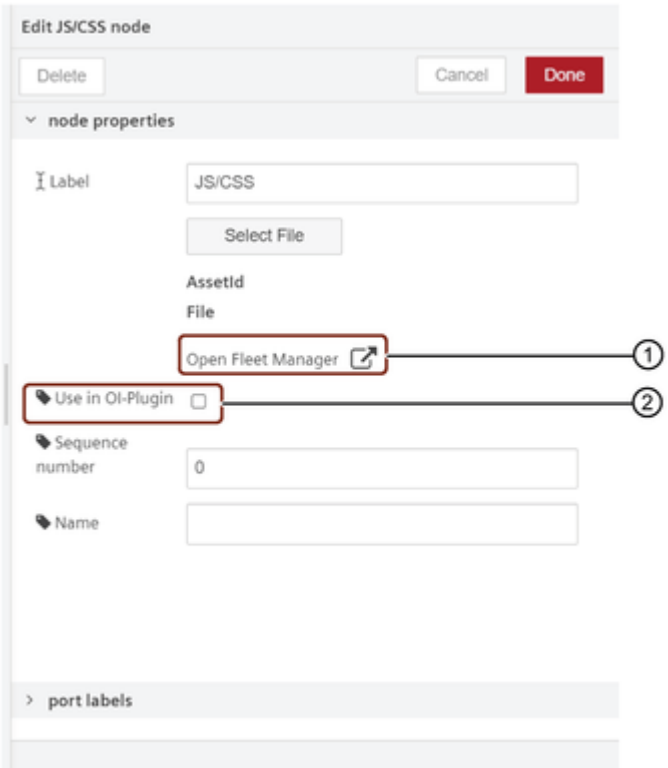

- ① Insights Hub Monitor plugin
- ② Operations Insight plugin

#### 2. Click "Select File" button.

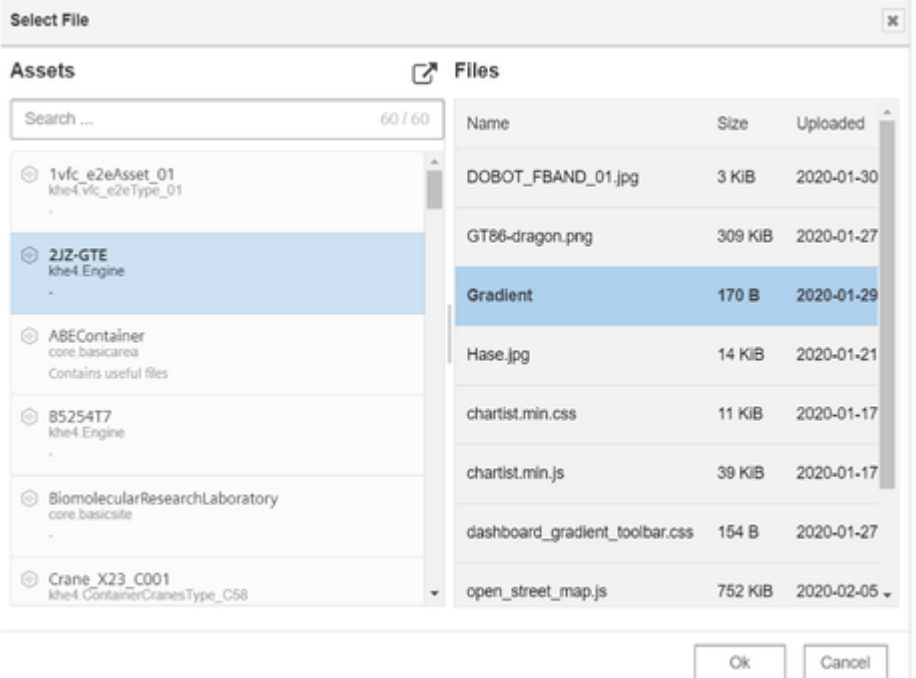

- 3. Select file and click "Ok".
- 4. Select the sequence number.
- 5. Click "Done".

#### Output in the dashboard window:

Let us save the below code in .css file and upload the file to Insights Hub Monitor.

```
#nr-dashboard-toolbar {
          background: rgb(2,0,36);
          background: linear-gradient(90deg, rgba(2,0,36,1) 0%, rgba(4
1,121,9,1) 35%, rgba(0,206,255,1) 100%);
  }
```
For example, the above code will change the tab ribbon color from blue to gradient as shown below:

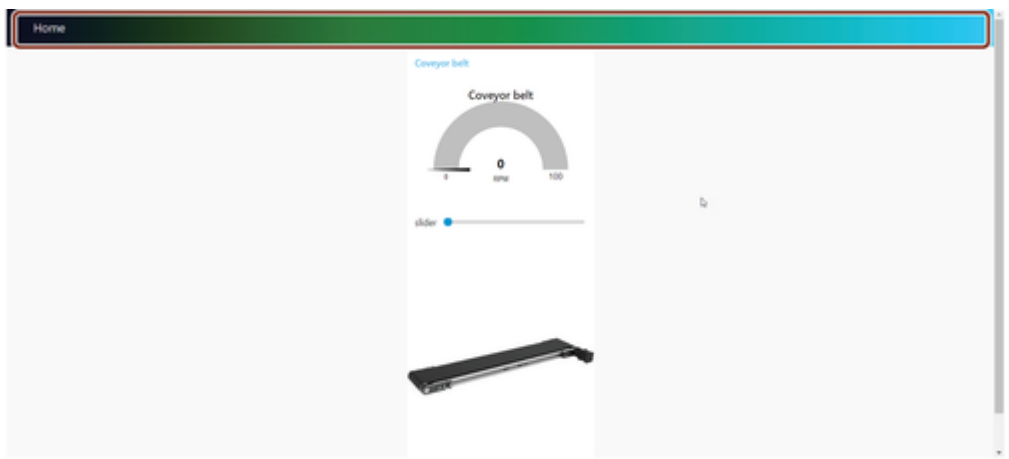

### The file should be available in Insights Hub Monitor application before using it to JS/CSS node.

Define the sequence number to order the files which will be embedded into the HTML page.

Use Insights Hub Monitor and Operations Insight plugin to load the dashboard for all the users. Now, it is possible to create the dashboards from one user to another user.

The scripts are loaded with a delay after the page loads, you can use the below example code to load the page with a delay.

Example code:

```
html <script> setTimeout (() => {$('#myID').html('Hi')}; }, 100);
</script> <div ng-bind-html="msg.payload" id="myID"> </div>
```
## IFrame

### IFrame

The IFrame node allows you to embed an external webpage in Visual Flow Creator dashboard.

Adhere to the Content Security Policy (CSP) of the external websites for the protection against attacks, malicious content and other mitigates issues.

### Example to embed an external webpage\*\*

To embed the external webpage in Visual Flow Creator dashboard using iFrame node, follow these steps:

#### 1. Double click the iFrame node.

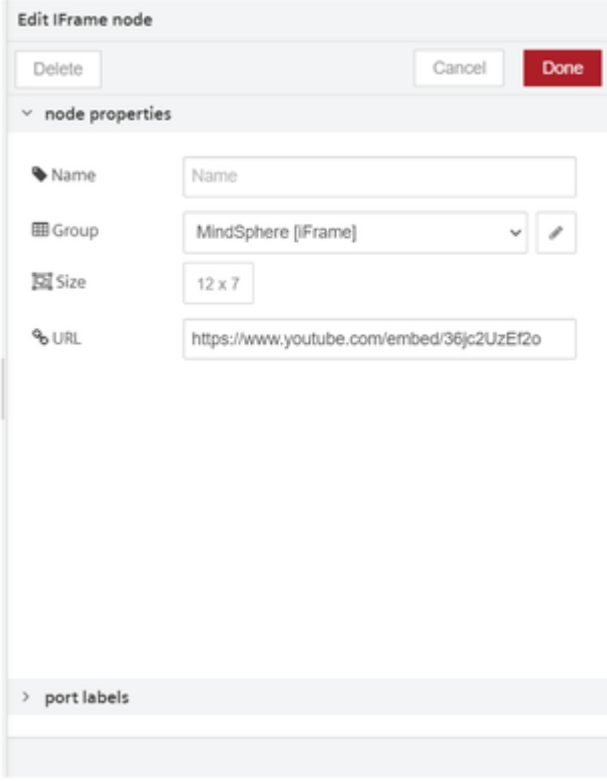

- 2. Enter the URL.
- 3. Click Done.

#### Output in the dashboard window:

Open Visual Flow Creator dashboard to view the output.

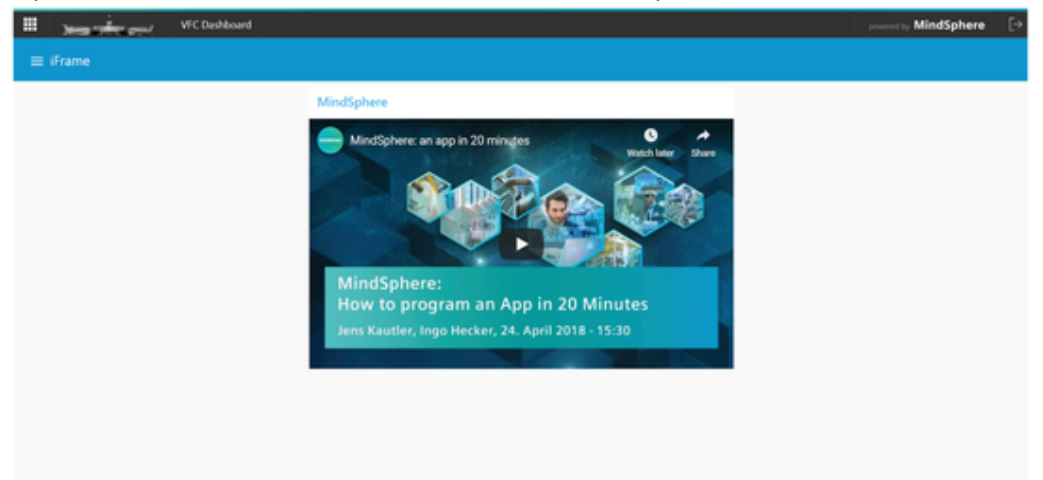

## Minerva

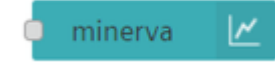

The Minerva node allows you to add the web widgets to the dashboard. It includes the following widgets:

- Bullet Chart
- Reference Band
- Recursive Pattern
- Cyclic Angle Time Spiral
- Smart Color Designer
- DBSCAN Param
- DBSCAN Scoring
- Ranked Stream Graph
- Confusion Matrix

Each widget will be configured using data taken from msg.payload. For more information about the widgets, refer to the info tab of minerva node.

### Example

To add the web widgets to the dashboard, follow these steps:

٠

1. Create the flow as shown below:

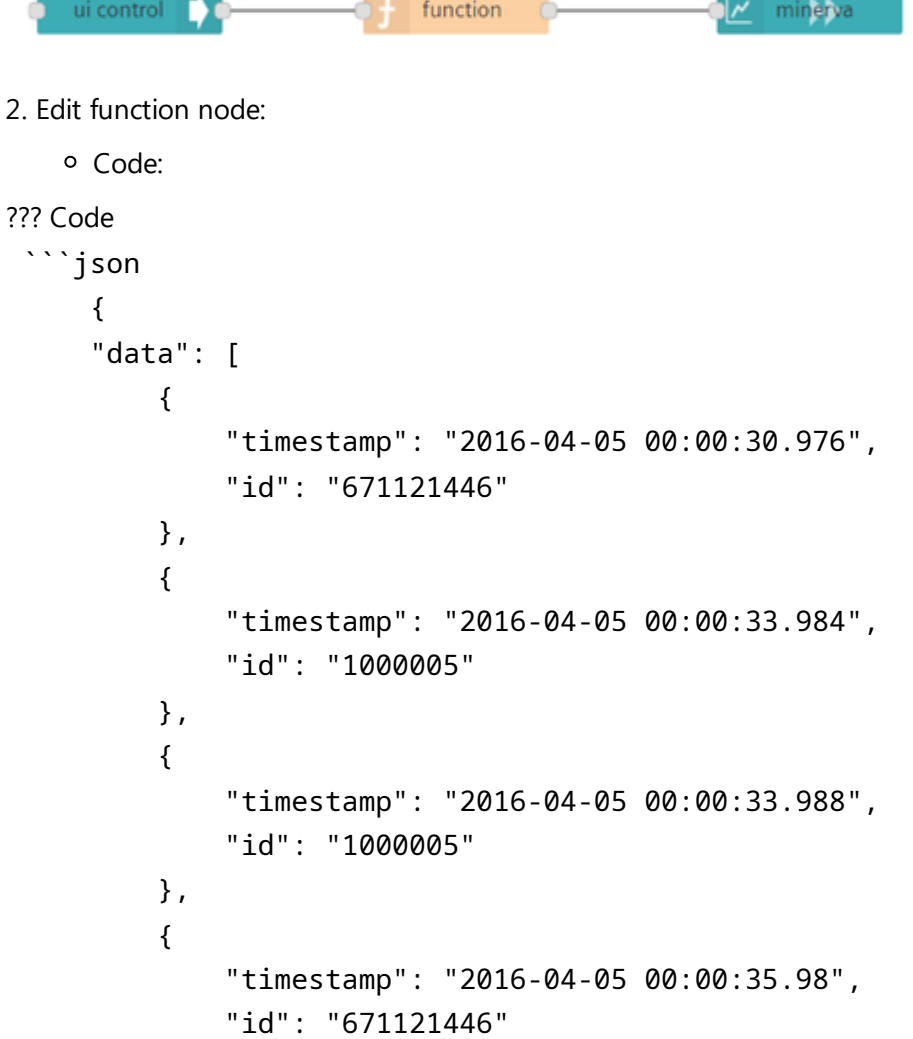

```
},
    {
        "timestamp": "2016-04-05 00:00:39.992",
        "id": "671121446"
    },
    {
        "timestamp": "2016-04-05 00:00:42.996",
        "id": "679477920"
    },
    {
        "timestamp": "2016-04-05 00:00:44",
        "id": "679477924"
    },
    {
        "timestamp": "2016-04-05 00:01:50.004",
        "id": "679477929"
    },
    {
        "timestamp": "2016-04-05 00:01:57.008",
        "id": "679477921"
    },
    {
        "timestamp": "2016-04-05 00:02:38.012",
        "id": "679477928"
    },
    {
        "timestamp": "2016-04-05 00:03:29.016",
        "id": "687964883"
    },
    {
        "timestamp": "2016-04-05 00:04:02.02",
        "id": "1000005"
    },
    {
        "timestamp": "2016-04-05 00:04:02.024",
        "id": "1000005"
    }
],
"options": {
    "height": "400px",
    "variableStreamWidth": false,
    "nrOfPeriods": 7,
    "nrOfRanks": 6,
```

```
"periodWidth": 70,
    "averageStreamWidth": 60,
    "extensionsHeight": 100,
    "colorscheme": [
        "#33a02c",
        "#a6cee3",
        "#fb9a99",
        "#b2df8a",
        "#fdbf6f",
        "#1f78b4",
        "#e31a1c",
        "#ffff99",
        "#cab2d6",
        "#ff7f00",
        "#b15928",
        "#6a3d9a",
        "#8dd3c7",
        "#ffffb3",
        "#bebada",
        "#fb8072",
        "#80b1d3",
        "#fdb462",
        "#fccde5",
        "#b3de69",
        "#ffed6f",
        "#d9d9d9",
        "#bc80bd",
        "#ccebc5"
    ]
}
```
}  $\ddot{\phantom{a}}$ 

#### 3. Edit minerva node:

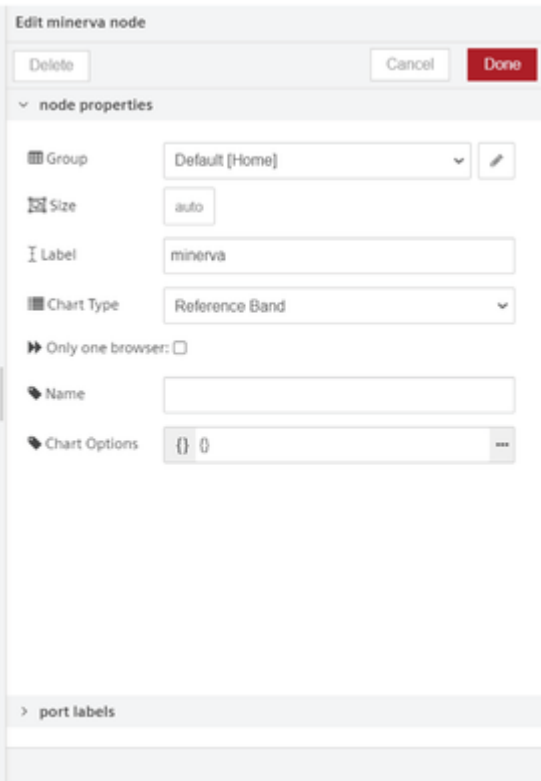

4. Save the flow.

#### Output in the dashboard window:

Open Visual Flow Creator dashboard to view the output.

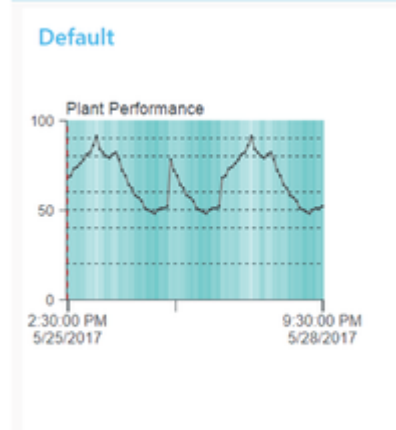

## Heat map

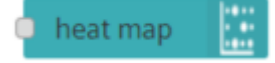

The Heat map node allows you to create a graphical representation of the data, where the individual values contained in a matrix are represented as colors. For more information, refer to the info tab of heat map node.

### Example

To execute the example flow using heatmap node, follow these steps:

1. Create the flow as shown below:

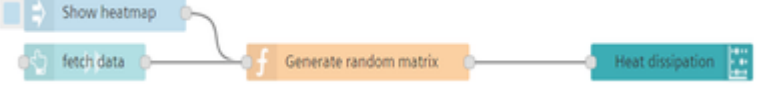

- 2. Edit function node properties:
	- Name: Generate random matrix
	- o Code:

```
var len = 200;
msg.payload = [];
while (len--){
var value = Math.floor(Math.random()*100);
msg.payload.push(value);
}
return msg;
```
3. Edit heat map node properties.

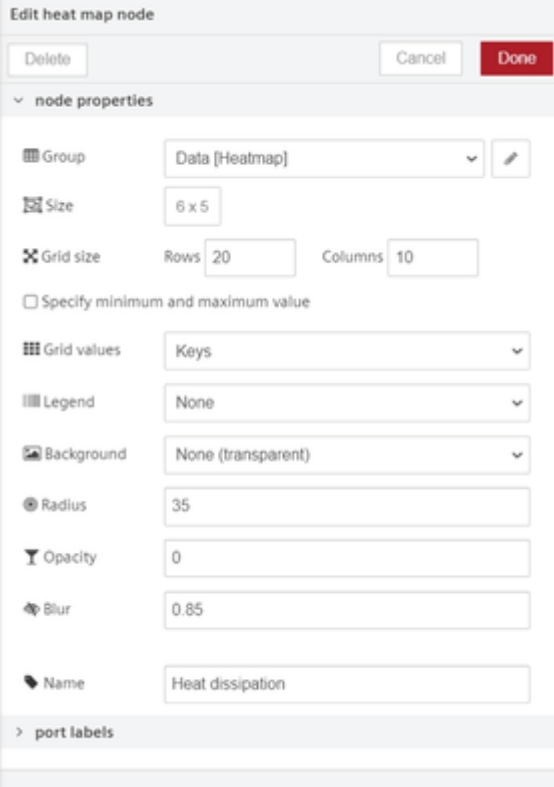

4. Save and execute the flow.

Output in the dashboard window:

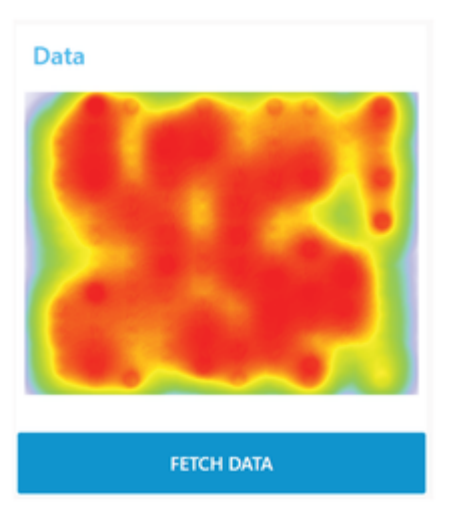

Open Visual Flow Creator dashboard to view the output.

### LED

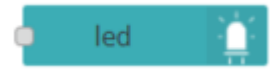

The LED node allows you to create a simple LED status indicator for the Dashboard. For more information, refer to the info tab of LED node.

### Example

To execute the example flow using LED node, follow these steps:

1. Create the flow as shown below:

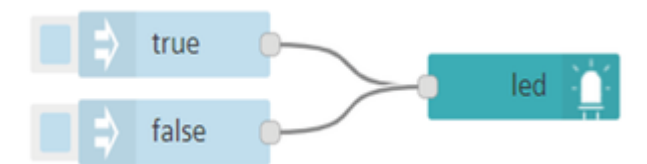

#### 2. Edit LED node properties.

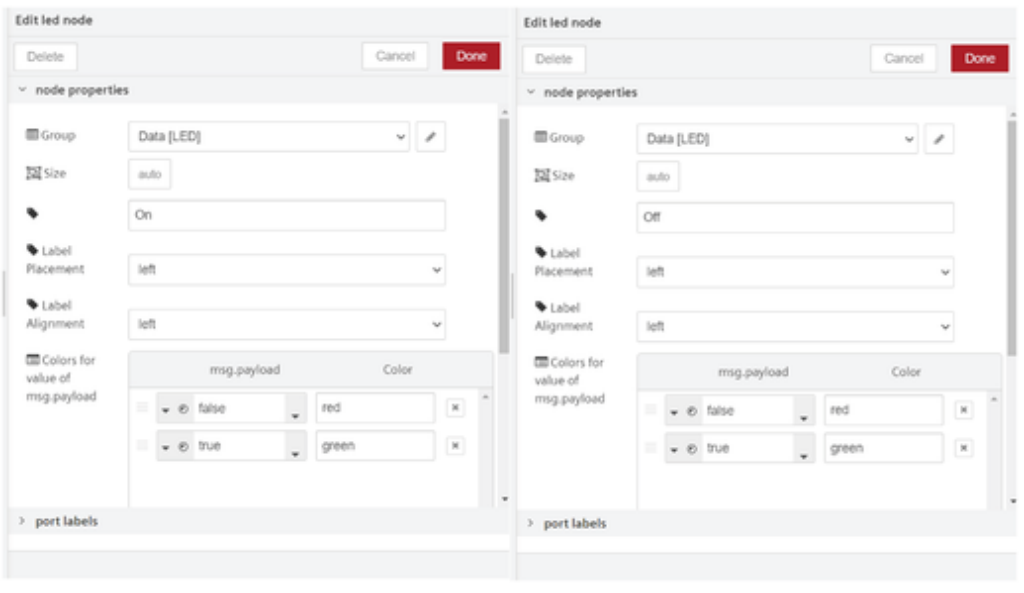

Dashboard in Visual Flow Creator

7.2 Usages of standard dashboard nodes

# To add more colors to the LED node, click "+Color". 3.Save and execute the flow. Output in the dashboard window: Open Visual Flow Creator dashboard to view the output. Data

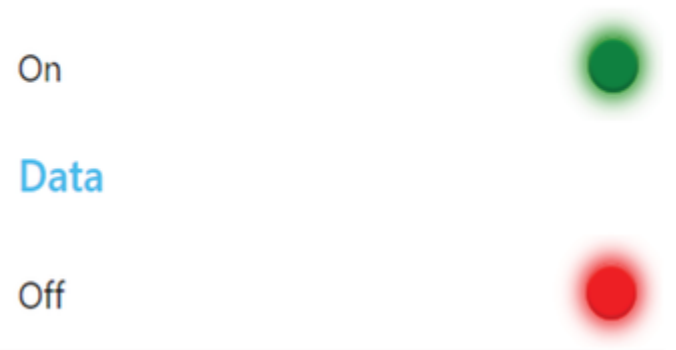

## Linear gauge

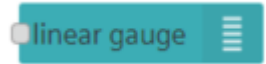

The Linear gauge node allows you to create a linear gauge with high or low limits and animatedsliding pointer. For more information, refer to the info tab of linear gauge node.

### Example

To execute the example flow using linear gauge node, follow these steps:

1. Create the flow as shown below:

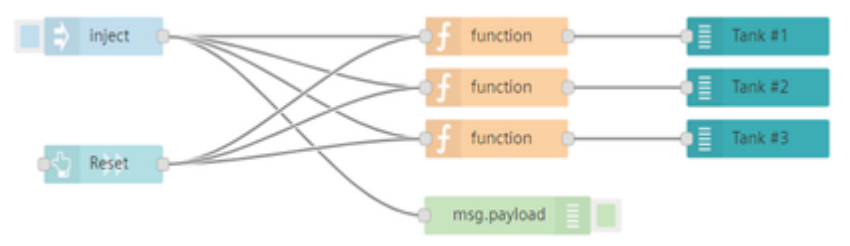

2. Edit function (Tank #1) node properties:

Code:

```
msg.payload = 80;msg.highlimit = 150;
msg.lowlimit = 10;
msg.setpoint = 75;
return msg;
```
- 3. Edit function (Tank #2) node properties:
	- Code:

```
msg.payload = 35;
msg.highlimit = 50;
msg.lowlimit = 12;
msg.setpoint = 45;return msg;
```
- 4. Edit function (Tank #3) node properties:
	- o Code:

```
msg.payload = 56;msg.highlimit = 250;
msg.lowlimit = 5;
msg.setpoint = 88;return msg;
```
5. Edit linear gauge (Tank #1) node properties.

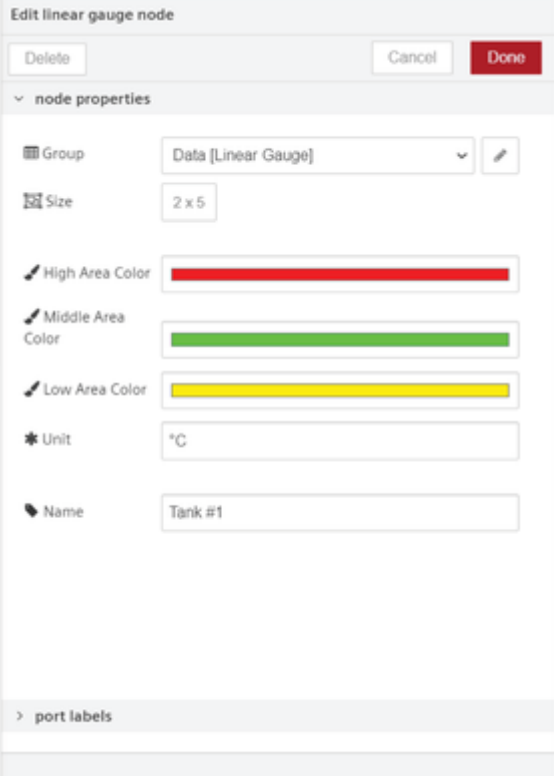

6. Edit linear gauge (Tank #2) node properties.

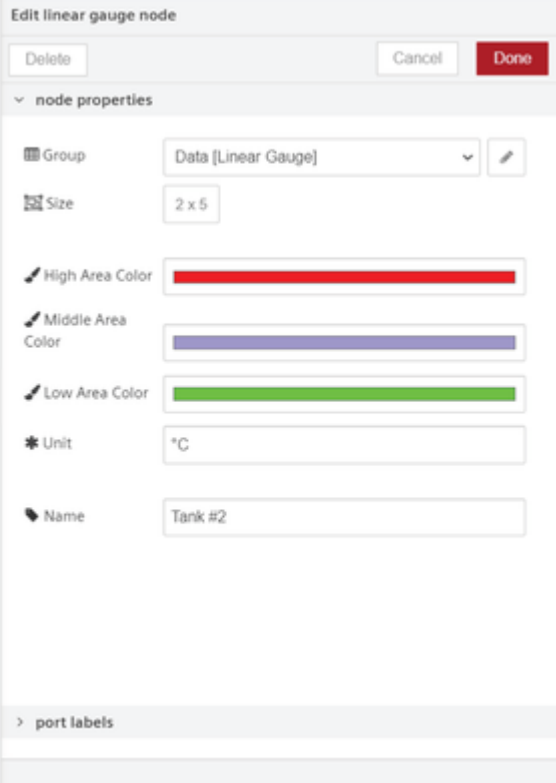

7. Edit linear gauge (Tank #3) node properties.

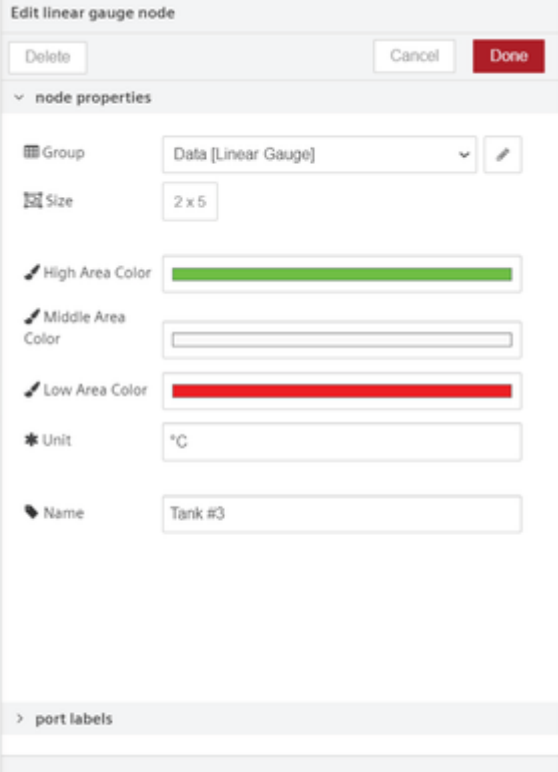

8. Save and execute the flow.

#### Output in the dashboard window:

Open Visual Flow Creator dashboard to view the output.

Dashboard in Visual Flow Creator

7.2 Usages of standard dashboard nodes

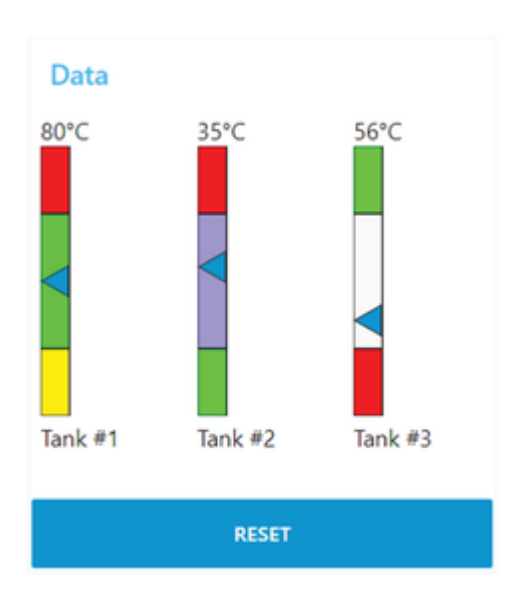

## Microphone

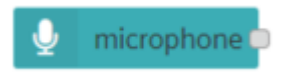

The Microphone node allows you to create an audio to be recorded and allows speech recognition from the dashboard. For more information, refer to the info tab of microphone node.

### Example

To execute the example flow using microphone node, follow these steps:

1. Create the flow as shown below:

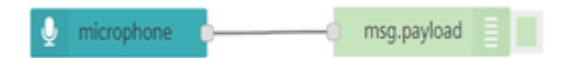

2. Save and execute the flow.

#### Output in the dashboard window:

Open Visual Flow Creator dashboard to view the output and start recording from the dashboard.

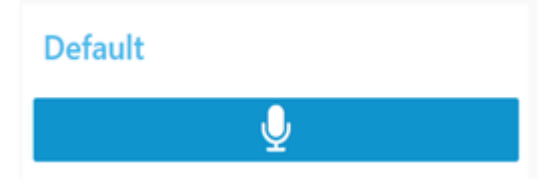

## **Statechart**

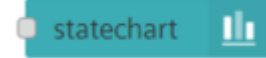

The Statechart node allows you to create a bar chart to visualize numeric values in relation, together with state represented by color. For more information, refer to the info tab of statechart node.

### Example

To execute the example flow using statechart node, follow these steps:

1. Create the flow as shown below:

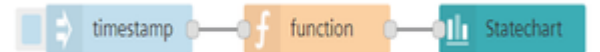

2. Edit function node properties:

```
o Code:
```

```
msg.payload = [series: "2010",
    value: 300000,
    state: true
},
  {
    series: "2012",
    value: 400000,
    state: true
  },
  {
    series: "2014",
    value: 500000,
    state: true
  },
  {
    series: "2016",
    value: 600000,
    state: true
  },
  {
    series: "2018",
    value: 700000,
    state: true
  },
  {
    series:"2020",
    value: 800000,
    state: true
  }]
  return msg;
```
3. Edit statechart node properties:

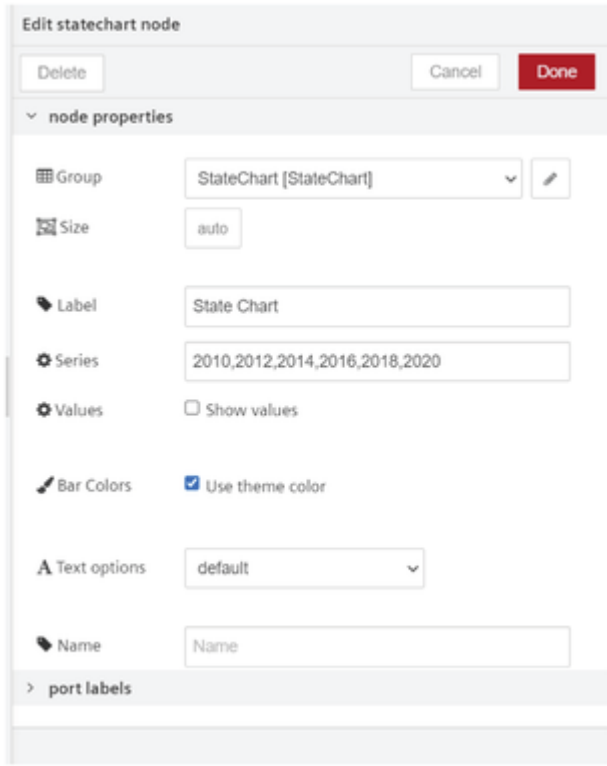

4. Save and execute the flow.

### Output in the dashboard window

Open Visual Flow Creator dashboard to view the output.

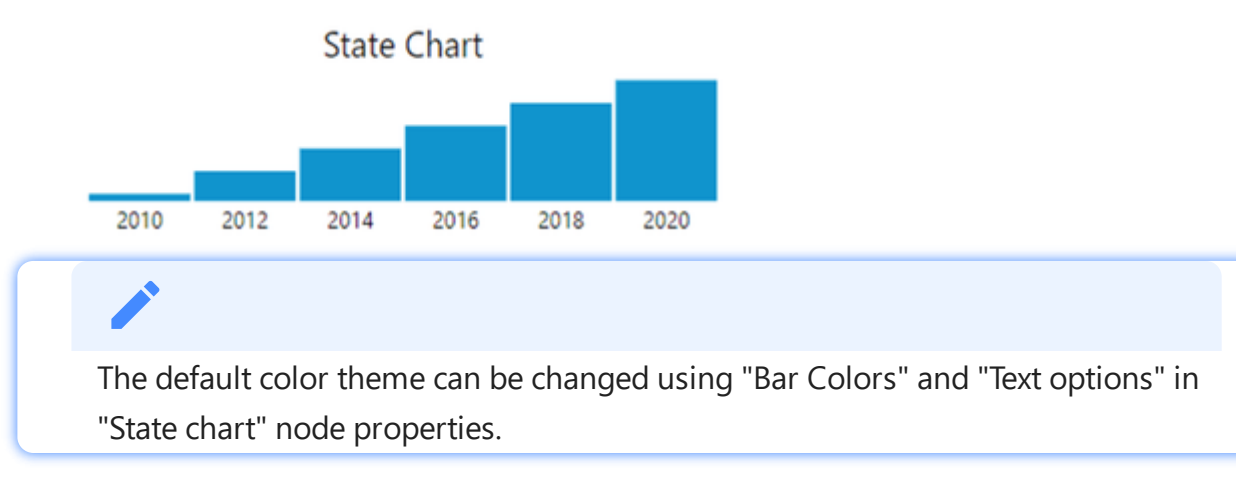

## Table

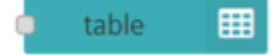

The Table node allows you to display the data as a table in the dashboard. For more information, refer to the info tab of table node.

### Example

To execute the example flow using table node, follow these steps:

1. Create the flow as shown below:

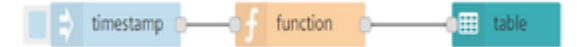

2. Edit function node properties:

```
o Code:
      msg.payload = [
        {
            "Name": "Steve",
            "Age": "33",
            "Place": "Paris",
            "Country": "France"
        },
        {
            "Name": "Sofia",
            "Age": "30",
            "Place": "Barcelona",
            "Country": "Spain"
        }
      ];
      return msg;
```
3. Save and execute the flow.

#### Output in the dashboard window:

Open Visual Flow Creator dashboard to view the output.

### **Table**

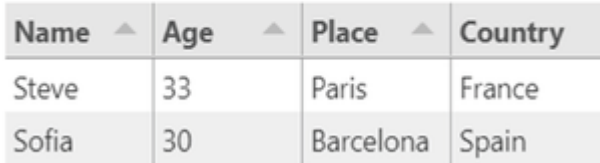

### List

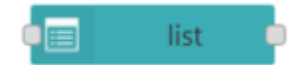

The List node allows you to create a list of the items. For more information, refer to the info tab of list node.

#### Example

To execute the example flow using list node, follow these steps:

1. Create the flow as shown below:

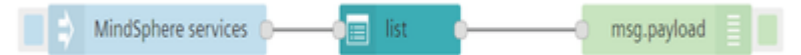

- 2. Edit inject node properties:
- Name: Insights Hub services
	- Payload (JSON):

```
\Gamma{
    "title": "<b>Asset Manager</b>",
    "description": "This is description of <fontcolor=\"blu
e\"><b>AssetManager</b></b>.",
    "icon": "https://siemens.mindsphere.io/en/docs/mindacce
ss/_jcr_content/root/container/division/content/dynamiccar
d/head/image.coreimg.svg/1596115731456/asset-manager-docste
aserkiosk-640x384.svg"
    },
    {
    "title": "<b>Insights Hub Monitor</b>",
    "description": "This is description of <font color=\"Gr
ey\"><b>FleetManager</b></font>.",
    "icon": "https://siemens.mindsphere.io/en/docs/mindacce
ss/_jcr_content/root/container/division/content/dynamiccard
_copy_920548260/head/image.coreimg.svg/1597391606440/fleet-
manager-docsteaserkiosk-640x384.svg"
    },
    {
    "title": "<b>Settings</b>",
    "description": "This is description of <font color=\"re
d\"><br />b>Settings</b></font>.",
    "icon": "https://siemens.mindsphere.io/en/docs/mindacce
ss/ jcr content/root/container/division/content/dynamiccard
_copy/head/image.coreimg.svg/1596115743466/settings-docstea
serkiosk-640x384-2.svg"
    }
    ]
```
#### 3. Edit list node properties:

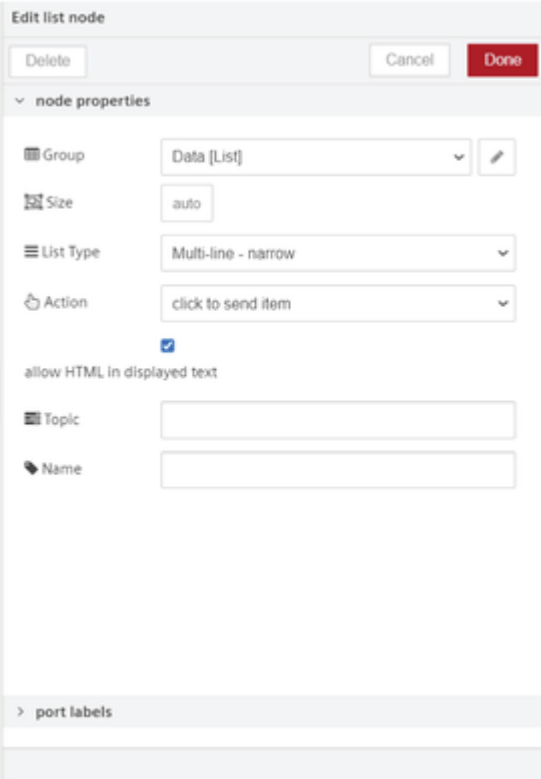

4. Save and execute the flow.

#### Output in the dashboard window:

Open Visual Flow Creator dashboard to view the output.

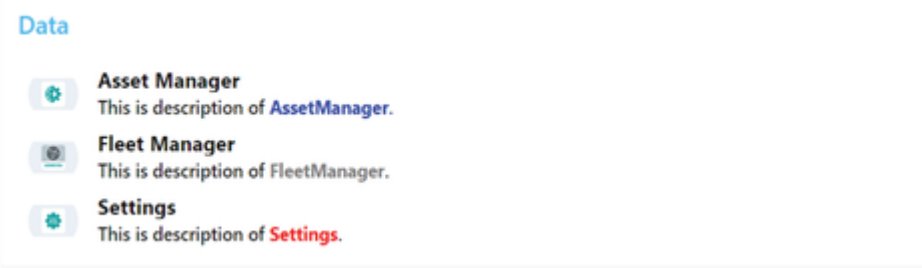

#### Vega

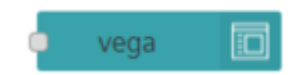

The Vega node allows you to create a declarative data visualization using Vega visualization grammar. It also supports the Vega-lite specification. For more information, refer to the info tab of vega node.

If you select "Only one browser" for a node in a flow, the node will handle each of the dashboards separately. For each browser, the communications originating from the node will be exclusively handled. If "Only one browser" is not selected, the node will share all the dashboard communication with every open browser from that user. For more information about an example on usage of one and multiple browsers, refer to **Application examples on node properties**.

#### Example

To execute the example flow using vega node, follow these steps:

1. Create the flow as shown below:

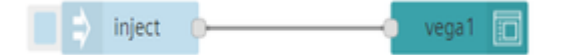

- 2. Edit inject node properties:
	- Payload (JSON):

??? Code ```json { "\$schema": ["https://vega.github.io/schema/vega/v5.json"](https://vega.github.io/schema/vega/v5.json%22), "description": "An annotated line chart of the population of Falkensee, Germany.", "width": 500, "height": 250, "padding": 5, "config": { "title": { "fontSize": 16 } }, "title": { "text": {"signal": "'Population of Falkensee from ' + years[0] + ' to ' + years[1]"} },

```
"data": [
    {
        "name": "table",
        "values": [
            {"year": 1875, "population": 1309},
            {"year": 1890, "population": 1558},
            {"year": 1910, "population": 4512},
            {"year": 1925, "population": 8180},
            {"year": 1933, "population": 15915},
            {"year": 1939, "population": 24824},
            {"year": 1946, "population": 28275},
            {"year": 1950, "population": 29189},
            {"year": 1964, "population": 29881},
            {"year": 1971, "population": 26007},
            {"year": 1981, "population": 24029},
            {"year": 1985, "population": 23340},
            {"year": 1989, "population": 22307},
            {"year": 1990, "population": 22087},
            {"year": 1991, "population": 22139},
            {"year": 1992, "population": 22105},
```

```
{"year": 1993, "population": 22242},
            {"year": 1994, "population": 22801},
            {"year": 1995, "population": 24273},
            {"year": 1996, "population": 25640},
            {"year": 1997, "population": 27393},
            {"year": 1998, "population": 29505},
            {"year": 1999, "population": 32124},
            {"year": 2000, "population": 33791},
            {"year": 2001, "population": 35297},
            {"year": 2002, "population": 36179},
            {"year": 2003, "population": 36829},
            {"year": 2004, "population": 37493},
            {"year": 2005, "population": 38376},
            {"year": 2006, "population": 39008},
            {"year": 2007, "population": 39366},
            {"year": 2008, "population": 39821},
            {"year": 2009, "population": 40179},
            {"year": 2010, "population": 40511},
            {"year": 2011, "population": 40465},
            {"year": 2012, "population": 40905},
            {"year": 2013, "population": 41258},
            {"year": 2014, "population": 41777}
        ],
        "transform": [
            {
                "type": "extent",
                "field": "year",
                "signal": "years"
            }
        ]
    },
{
    "name": "annotation",
    "values": [
        {
            "start": 1933,
            "end": 1945,
            "text": "Nazi Rule"
        },
        {
            "start": 1948,
            "end": 1989,
            "text": "GDR (East Germany)"
```

```
}
        ]
    }
],
"scales": [
    {
        "name": "x",
        "type": "linear",
        "range": "width",
        "zero": false,
        "domain": {"data": "table", "field": "year"}
    },
    {
        "name": "y",
        "type": "linear",
        "range": "height",
        "nice": true,
        "zero": true,
        "domain": {"data": "table", "field": "population"}
    },
    {
        "name": "color",
        "type": "ordinal",
        "domain": {"data": "annotation", "field": "text"},
        "range": ["black", "red"]
    }
],
"axes": [
    {
        "orient": "left",
        "scale": "y",
        "title": "Population",
        "titlePadding": 10,
        "grid": true
    },
    {
        "orient": "bottom",
        "scale": "x",
        "format": "d",
        "title": "Year",
        "tickCount": 15
```

```
}
],
"marks": [
    {
        "type": "rect",
        "from": {"data": "annotation"},
        "encode": {
            "enter": {
                "x": {"scale": "x", "field": "start"},
                "x2": {"scale": "x", "field": "end"},
                "y": {"value": 0},
                "y2": {"signal": "height"},
                "fill": {"scale": "color", "field": "text"},
                "opacity": \{"value": 0.2}
            }
        }
    },
    {
        "type": "line",
        "from": {"data": "table"},
        "encode": {
            "enter": {
                "interpolate": {"value": "monotone"},
                "x": {"scale": "x", "field": "year"},
                "y": {"scale": "y", "field": "population"},
                "stroke": {"value": "steelblue"},
                "strokeWidth": {"value": 3}
            }
        }
    },
    {
        "type": "symbol",
        "from": {"data": "table"},
        "encode": {
            "enter": {
                "x": {"scale": "x", "field": "year"},
                "y": {"scale": "y", "field": "population"},
                "stroke": {"value": "steelblue"},
                "strokeWidth": {"value": 1.5},
                "fill": {"value": "white"},
                "size": {"value": 30}
            }
```
Dashboard in Visual Flow Creator

7.2 Usages of standard dashboard nodes

```
}
      }
 ],
 "legends": [
      {
          "fill": "color",
          "title": "Period",
          "orient": "top-left",
          "offset": 8,
          "encode": {
               "symbols": {
                   "update": {
                       "strokeWidth": {"value": 0},
                       "shape": {"value": "square"},
                       "opacity": {"value": 0.3}
                   }
               }
          }
      }
    ]
 }
\ddotsc
```
3. Save and execute the flow.

#### Output in the dashboard window

Open Visual Flow Creator dashboard to view the output.

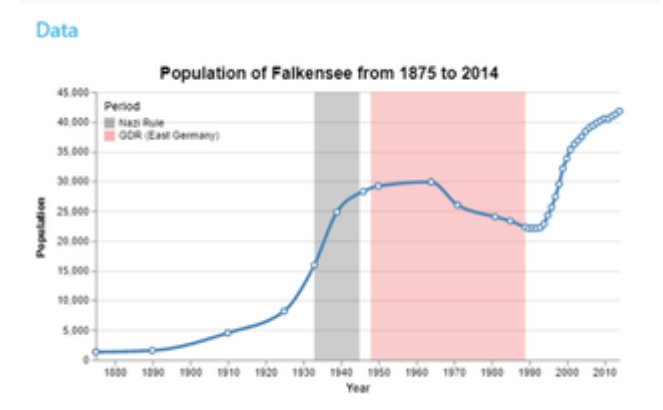

# Image/Video

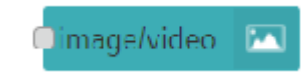

The Image/Video node allows you to add an image/video to the dashboard. You can select the image/video source file from the "Select file" dialog or define using message property path.

#### Example

To execute the example flow using image/video node, follow these steps:

1. Create the flow as shown below:

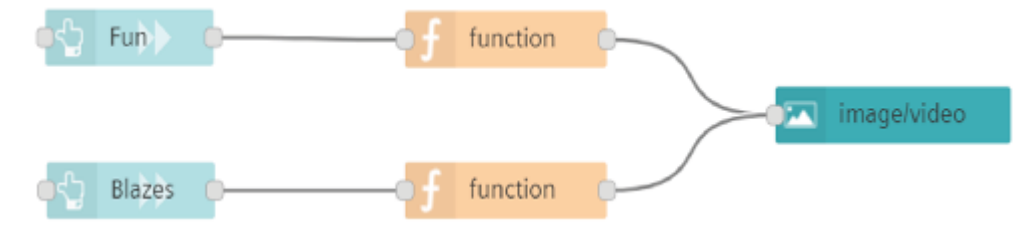

- 2. Edit function node properties:
	- Message property path (FUN):

```
msg.path = '/api/iotfile/v3/files/78ae02303cd448b997a08cdfd83e0
0d4/ForBiggerFun.mp4';
```
return msg;

Message property path (Blazes):

```
msg.path = '/api/iotfile/v3/files/78ae02303cd448b997a08cdfd83e0
0d4/ForBiggerBlazes.mp4';
    return msg;
```
3. Edit image/video node properties:

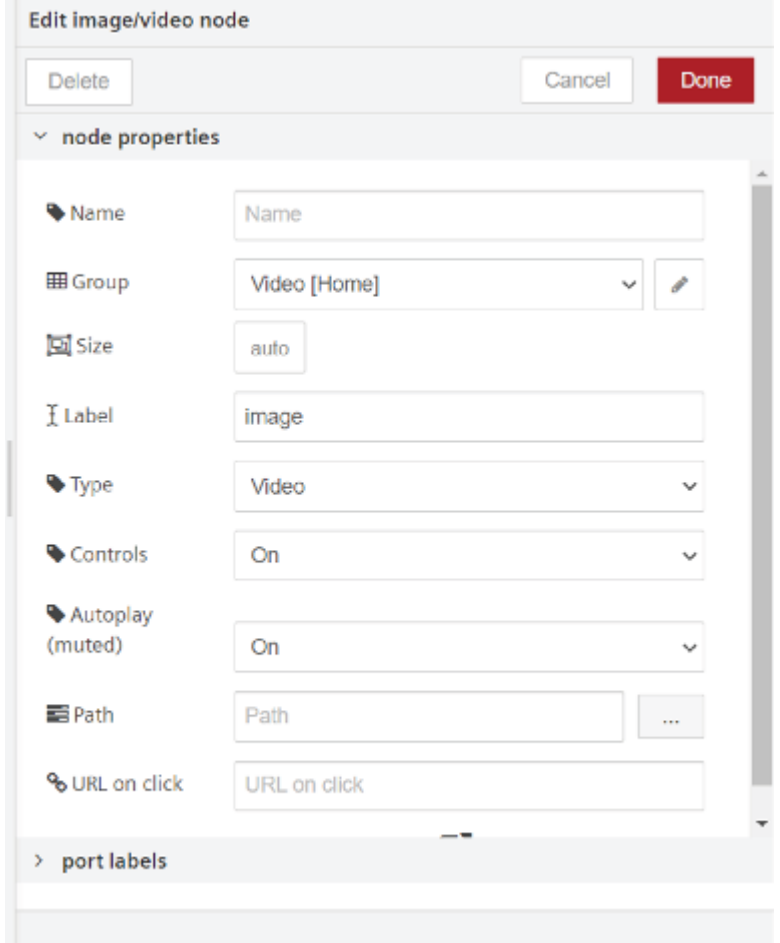

If the "Video" type is selected:

- Controls: It allows you to switch "On" or "Off" the controls of the audio file on the VFC dashboard. If you switch to "Off", the controls will be not visible on VFC dashboard.
- Autoplay: It allows you to switch "On" or "Off" the autoplay of the video file on the VFC dashboard.

4.Save and execute the flow.

#### Output in the dashboard window

Open Visual Flow Creator dashboard to view the output. Click the "FUN" or "BLAZES" buttons to play the videos from the source.

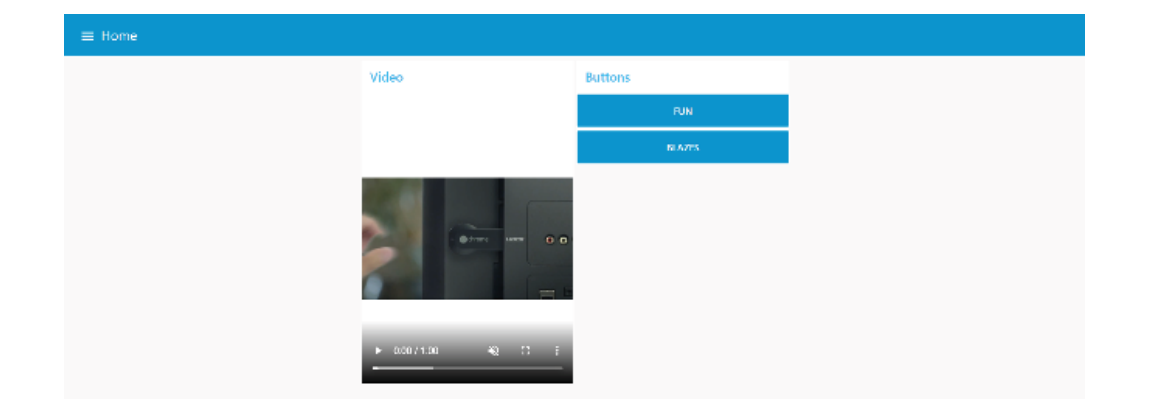

#### Audio

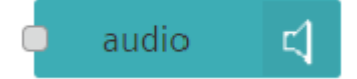

The Audio node allows you to add an audio player to the dashboard. You can select the audio source file from the "Select file" dialog or define using message property path.

#### Example

To execute the example flow using audio node, follow these steps:

1. Create the flow as shown below:

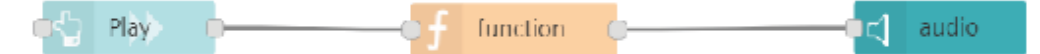

- 2. Edit function node properties:
	- Message property path (PLAY):

```
msg.path = '/api/iotfile/v3/files/ebdeb4028b664e2baeab95a546f8b
84f/file_example_MP3_1MG.mp3';
    return msg;
```
#### 3. Edit audio node properties:

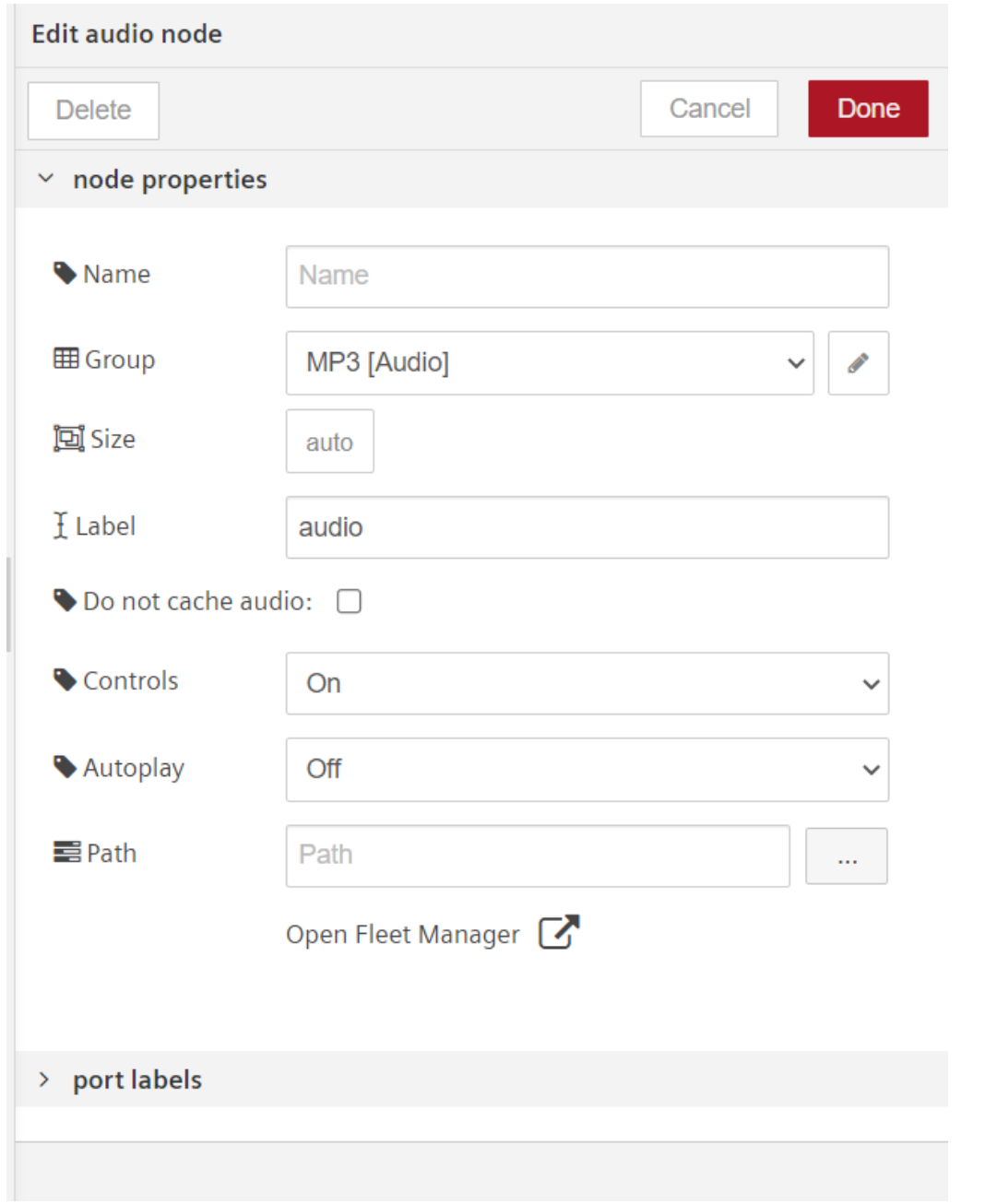

- Controls: It allows you to switch "On" or "Off" the controls of the audio file on the VFC dashboard. If you switch to "Off", the controls will be not visible on VFC dashboard.
	- Autoplay: It allows you to switch "On" or "Off" the autoplay of the audio file on the VFC dashboard.

4.Save and execute the flow.

#### Output in the dashboard window

Open Visual Flow Creator dashboard to view the output. Click the "PLAY" button to play the audio from the source.

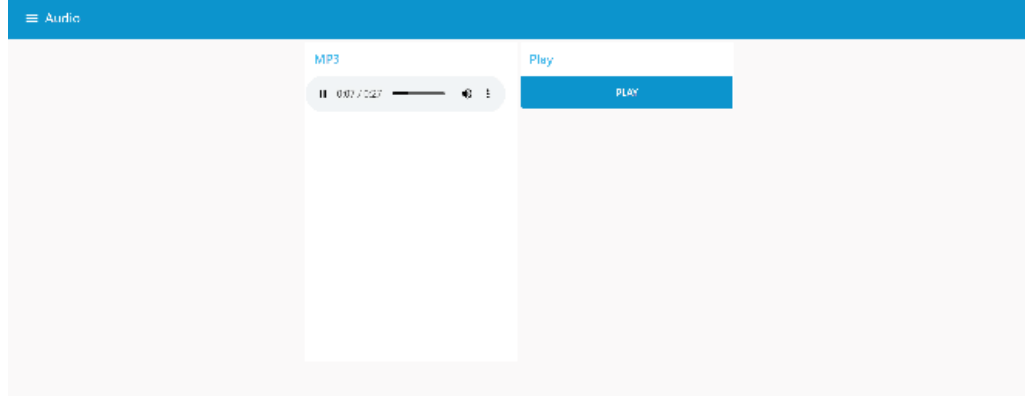

#### etable

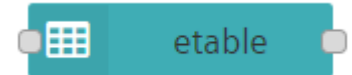

The etable node allows you to display the data in an interactive table format on Visual Flow Creator dashboard. This etable node displays the table data based on [Tabulator](http://tabulator.info/) library.

#### Example

To execute the example flow using etable node, follow these steps:

1. Create the flow as shown below:

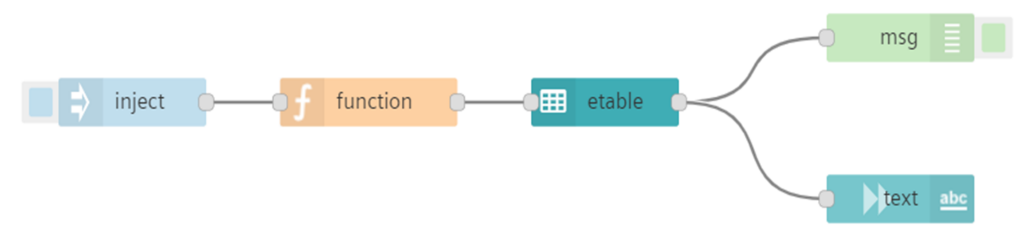

2. Edit function node properties:

In "function" node, enter the below JavaScript code in the "Code" field.

Code:

```
var machine1 = 'Generator';
    var machine2 = 'Pump';
    msg.payload = [{"AssetType":machine1, progress:95, dom:"14/01/2022", rat
ing:4,
    {"AssetType":machine2, progress:90, dom:"15/02/2022", rat
ing:3}];
    return msg;
```
3. Edit etable node properties:

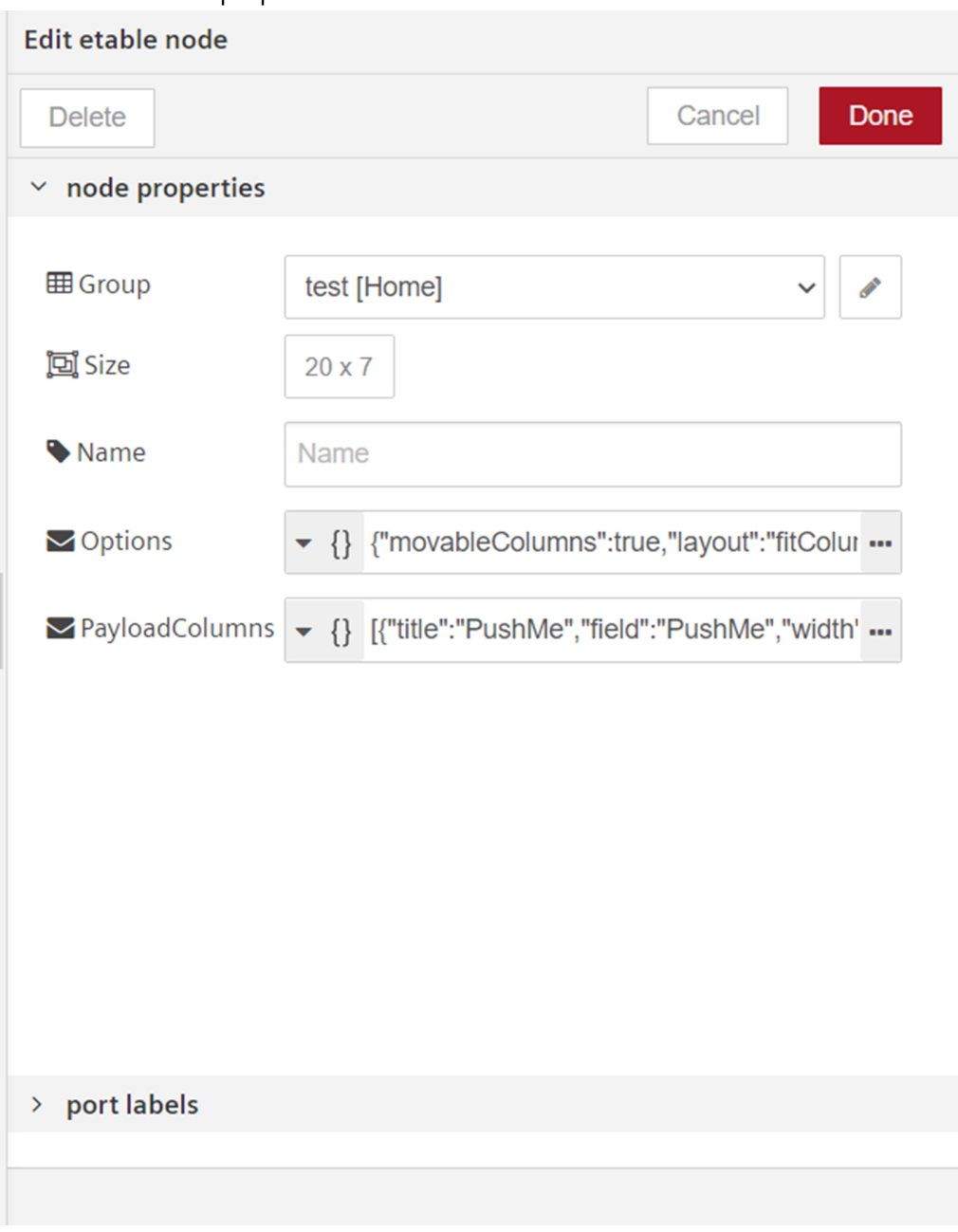

In "etable" node, enter the below json code in the "Options" field.

o Options:

```
{
    "movableColumns": true,
    "movableRows": true,
    "layout": "fitColumns",
    "pagination": "local",
    "height": "700px"
}
```
In "etable" node, enter the below json code in the "PayloadColumns" field.

PayloadColumns:

```
\lceil{
      "title": "AssetType",
      "field": "AssetType",
      "width": "10%",
      "editor": false
  },
  {
      "title": "AssetProgress",
      "field": "progress",
      "formatter": "progress",
      "sorter": "number"
  },
  {
      "title": "Date Of Manufacture",
      "field": "dom",
      "sorter": "date",
      "hozAlign": "center",
      "width": "30%",
      "editor": false
  },
  {
      "title": "Rating",
      "field": "rating",
      "formatter": "star",
      "hozAlign": "center",
      "width": "30%",
      "editor": true
  }
]
```
4. Save and execute the flow.

#### Output in the dashboard window

Open Visual Flow Creator dashboard to view the output.

7.3 Dashboard layouts

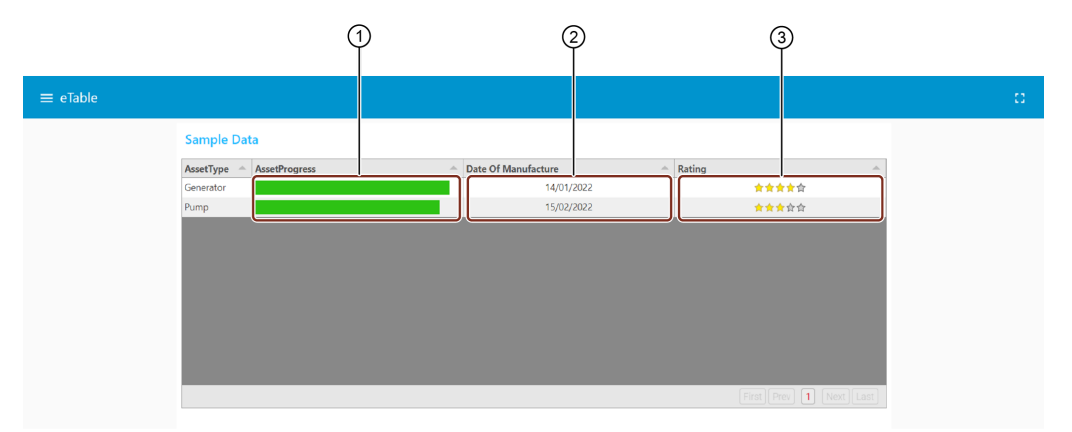

- ① Allows editing or updating the asset progress
- ② Allows editing or updating the manufacturing date of the asset
- ③ Allows editing or updating the rating of the Asset

You can edit or update the etable data on Visual Flow Creator dashboard directly.

#### <span id="page-229-0"></span>7.3 Dashboard layouts

#### Tabs and groups

To configure the dashboard nodes, select the node to drag to the working area and double click the respective node to configure.

The tabs in the sidebar help you to re-order the groups and widgets. Also, you can add and edit their properties as per requirements. The detailed explanation of dashboard nodes configuration is given below.

# Node properties

Some of the important node properties are described below:

1. interface shows all the node properties of VFC dashboard related node: Tab: Tab is created under dashboard tab. You can add and edit groups and edit the group properties under the tab. You can add or edit multiple groups in the tab. The following user

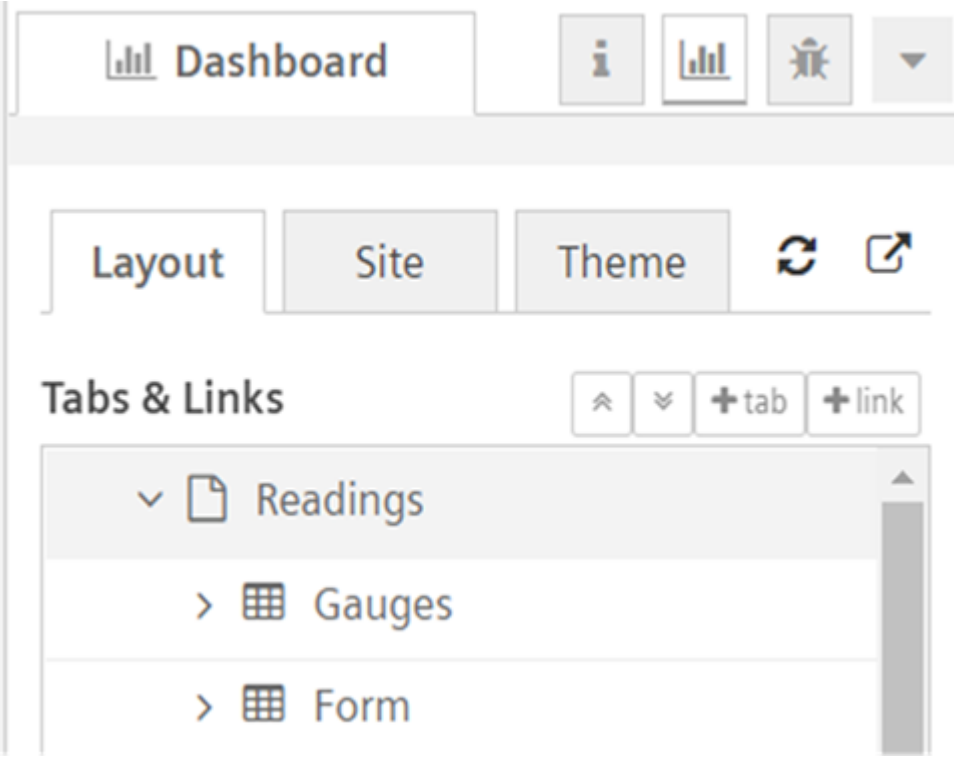

In "Readings" tab, you can add one or more "Groups" like "Gauges" and "Form".

Each "Group" can be configured with multiple dashboard nodes.

Tabs provides the optional navigation level, as shown below:

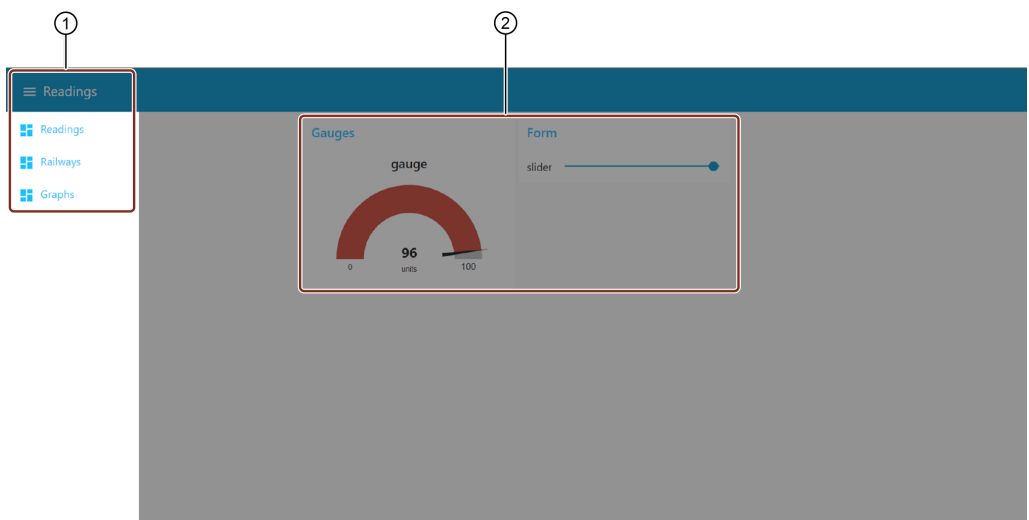

- ① Tabs on VFC dashboard
- ② Groups on VFC dashboard
	- Groups are displayed next to each other (in case more than 1 group is configured)

2. select "Add new ui\_group" from the shown drop-down menu. Group: A group is a container for multiple dashboard elements. To create a new group,

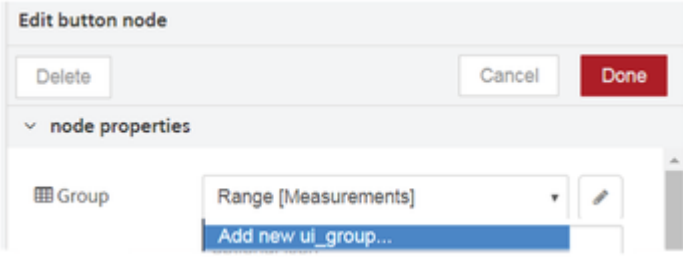

Name the UI group. Thereafter configure the tab by selecting "Add new ui\_tab" from the drop-down menu.

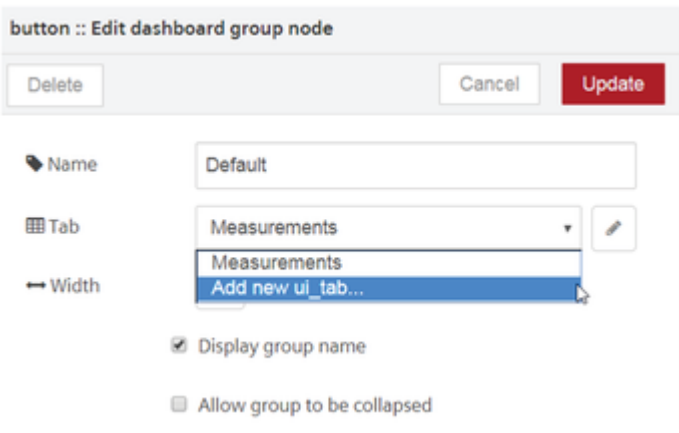

Configure the UI tab width and name the UI tab.

button :: dashboard group :: Edit dashboard tab node

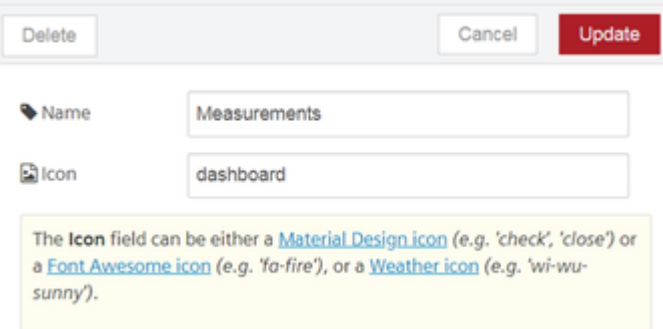

The tab and group of the node will be now configured. You can also create groups in the [sidebar](#page-229-0). For more information, refer to Create groups in sidebar.

3. Dashboard Viewer and OI": Access: Choose the option "Show in Dashboard Viewer and OI" or "Do not show in

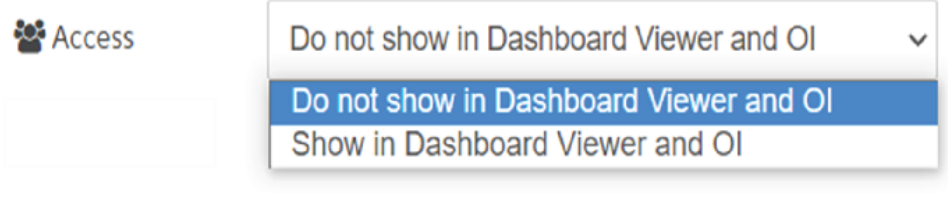

Show in Dashboard Viewer and OI: The dashboard will be displayed in "Dashboard Viewer" and "Insights Hub Monitor".

Do not show in Dashboard Viewer and OI: The dashboard will not be displayed in "Dashboard Viewer" and "Insights Hub Monitor".

OI access:It is allowed to display the dashboard for an asset or asset type in "Insights Hub Monitor". For more information, refer to **Dashboards** chapter in Insights Hub Monitor.

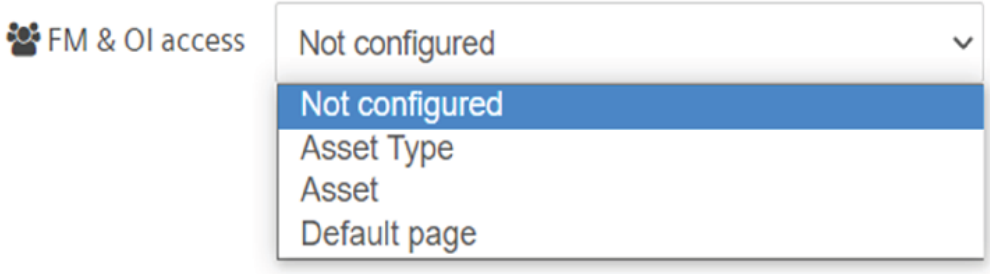

4.

The "Default page" will display the dashboard on the selected tab within the tenant.

5.Size: The grid layout defines the height and width of the widgets as the size of the group. By default, 'auto' is defined as the group size, but you can always set the size to a fixed number of units according to [requirements.](#page-237-0) To understand the size configuration refer to **Example on size** configuration.

6.Type: This is an optional property wherein you can select the working type to design a node. 7. **Icon:** The node's icon is defined by its property.

8.Label/ Name: This is an optional property. The label can be defined with a new name which will be displayed as the name of the node to the user.

9.Value format: Define data format if necessary.

10. Units: Define a unit if applicable.

11. Color: This is an optional property. You can set the icon color that will be displayed in the output.

12. Background: This is an optional property. You can set the background color as per requirements.

13. Range: This is an optional property. You can define a range by setting minimum and maximum values.

14. Topic: The topic field can be used to set the msg.topic property that is output.

- 15.Check boxes:
- If message arrives on input, pass through to output: Selecting this will set the value to true. You can refer to **Example on message input passing to output** for a clear understanding.
- Only one browser: If this is selected for a node in a flow, the node will handle each of the dashboards separately. For each browser, the communications originating from the node will be exclusively handled.

If "Only one browser" is not selected, the node will share all the dashboard communication with every open browser from that user. For more information, refer to Example on usage of one and multiple browsers.

7.3 Dashboard layouts

# Link and its node properties

The link in the dashboard tab helps you to add the links to the dashboard. Also, you can edit the properties to assign a link to display or access from the dashboard. Some of the important link node properties are described below:

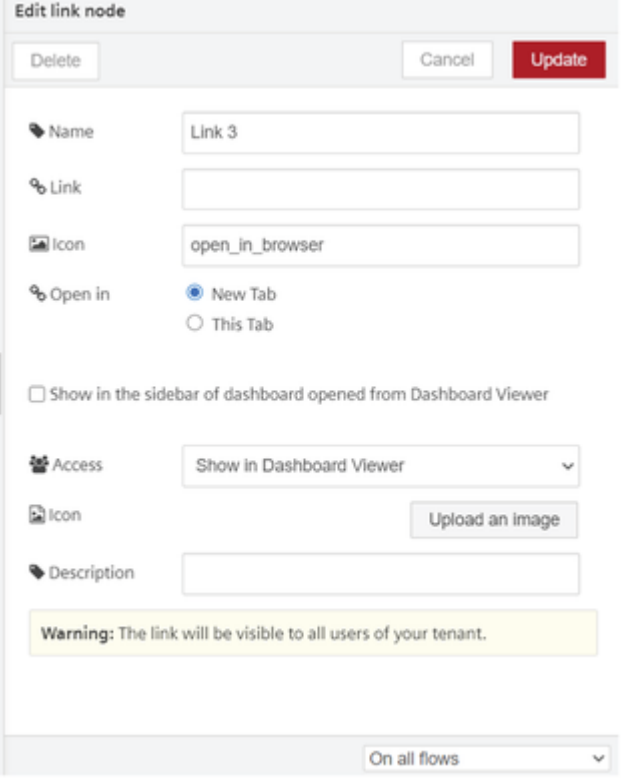

- 1. Name: Enter the name of the link node.
- 2. Link: Enter the link to open from the dashboard.
- 3. Icon: Enter the name for the icon of the link node properties

4. Open in: Choose "New Tab" or "This tab" to open the link in the new or current browser.

5. Show in the sidebar of dashboard opened from Dashboard Viewer: It is a check box option, to access the link from the sidebar of the dashboard while opening from "Dashboard Viewer".

If you uncheck the box, the link from the sidebar of the dashboard while opening from "Dashboard Viewer" will not visible. But it will be visible in the list of sidebar while accessing from Visual Flow Creator dashboard.

6.Access: Choose the option to "Show in Dashboard Viewer" or "Do not show in Dashboard Viewer". 7.Icon: Upload an image for the link node to display it in "Dashboard Viewer", if required. 8. Description: Enter the description for the link node, if required.

#### View dashboard nodes output

Once a flow is created, save it to deploy. Click the menu button  $\equiv$  and then select "Open dashboard".

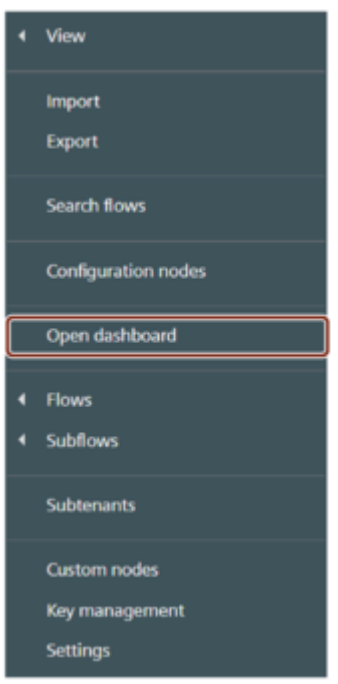

A separate browser tab will open where you will be able to view the dashboard. You will be redirected to ["https://visualflowcreatorURL.yyy.mindsphere.io/ui/dash/?](https://visualflowcreatorurl.yyy.mindsphere.io/ui/dash/?user=username@email.com#/0%22) user=username@email.com#/0".

You can open the dashboard of another user in his environment by defining user=[username@email.com](mailto:username@email.com).

The tab menu will be visible on the left of the dashboard UI.

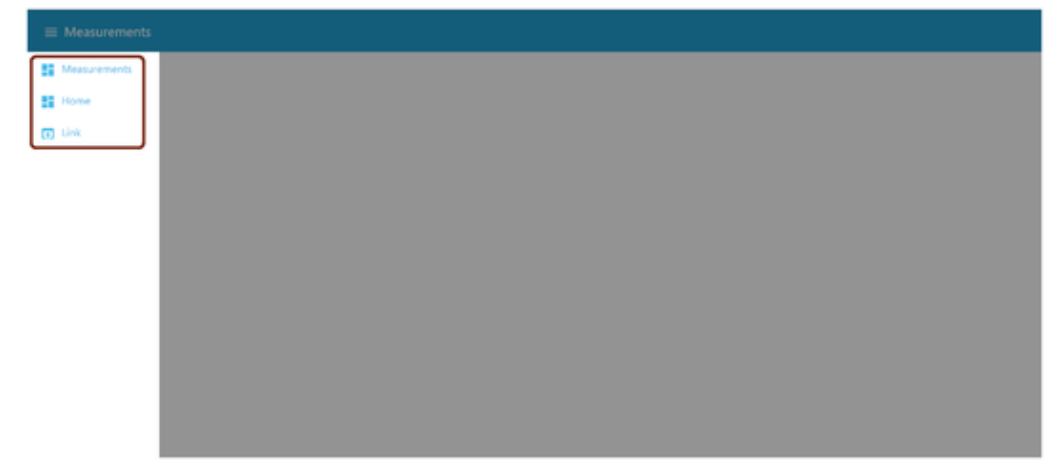

Select the configured tab to view your dashboard screen.

- You can view the dashboards of other users in the tenant.
- The user's dashboards are automatically available for another tenant's user.

# Hide dashboard application title bar

7.4 Using standard dashboard nodes

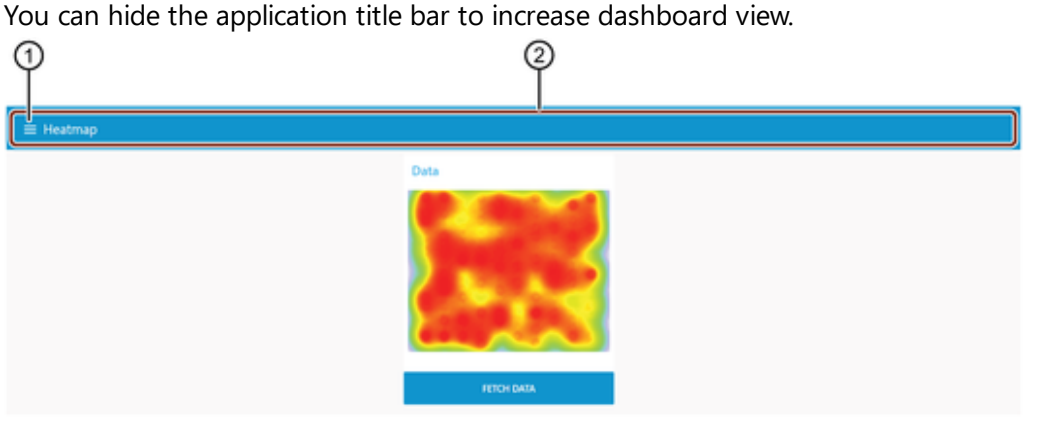

- ① Dashboard tab menu
- ② Application title bar

You can select "Hide title bar" to hide the application title bar in dashboard tab node properties.

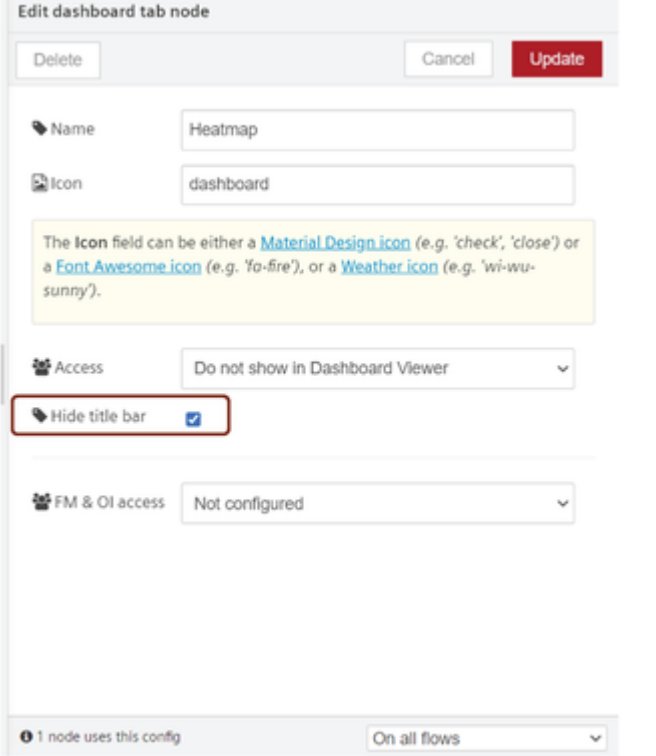

In this case, dashboard tab menu is not available to change the tabs.

#### Other methods to configure dashboard nodes

You can configure the layout of the dashboard by using the "dashboard" view on the sidebar. To learn more about configuring tabs and groups using sidebar, refer to [Configuration](#page-12-0) of dashboard nodes in sidebar.

# 7.4 Using standard dashboard nodes

#### Example scenario

A linear gauge needs to display a specific data point, using a pointer. The pointer is required to move on a colored scale to indicate whether the monitored data is within the defined limits.

# **Objective**

The gauge scale gives values between predefined minimum and maximum values. Within that scale, you can create various ranges to classify the data.

#### **Requirements**

- Standard dashboard gauge node
- Standard dashboard slider node

#### Procedure

Select the slider node from the standard dashboard nodes. Configure the group and range

- 1. of the node:
	- Group name: Range [Measurements]
	- Type: Gauge
	- Label: Linear scale
	- o Range: Min 0, max 10
	- Color gradient: Green, yellow, red
	- Sectors: 0-3-7-10

2. color gradient of the node: Select the gauge node from the same dashboard group. Configure the group, range and

- Group name: Range [Measurements]
- Label: Pointer
- o Range: Min 0, max 10; Step 1
- 3. Connect the slider to the gauge.
- 4. Save and deploy.

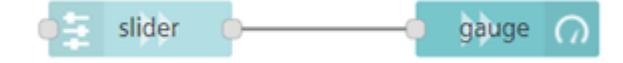

7.5 Application examples on node properties

# Result

To view the results, click the  $\equiv$  icon and select "Open dashboard" from the menu. You will be redirected to ["https://visualflowcreatorURL.yyy.mindsphere.io/ui/dash/?](https://visualflowcreatorurl.yyy.mindsphere.io/ui/dash/?user=username@email.com#/0%22) user=username@email.com#/0" in a new tab.

Select the configured group left navigation window of the dashboard UI. The required dashboard flow will now be visible on the dashboard screen. You can slide the pointer and get the desired results:

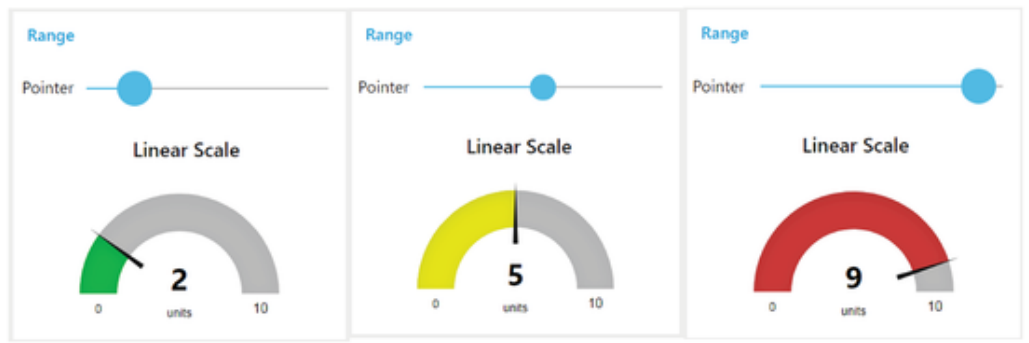

# <span id="page-237-0"></span>7.5 Application examples on node properties

Some examples have been described below to explain the dashboard node properties.

#### Example 1 - Message input passes to output

Let us consider a simple example considering the switch node.

1. Inject the timestamp node to the switch node and connect it to a msg.payload output.

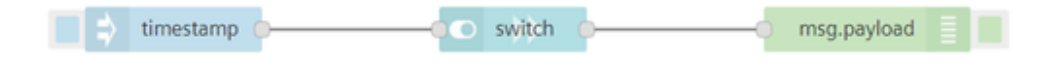

2. Select the "If msg arrives on input, pass through to output:" check box.

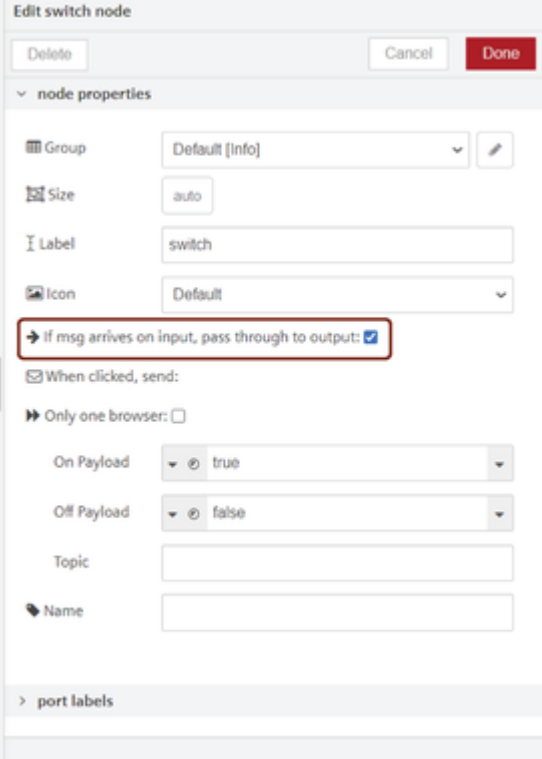

#### Result

The "If msg arrives on input, pass through to output:" check box is selected: The output will be displayed in the debug tab depending on the toggling of the switch in the dashboard window browser.

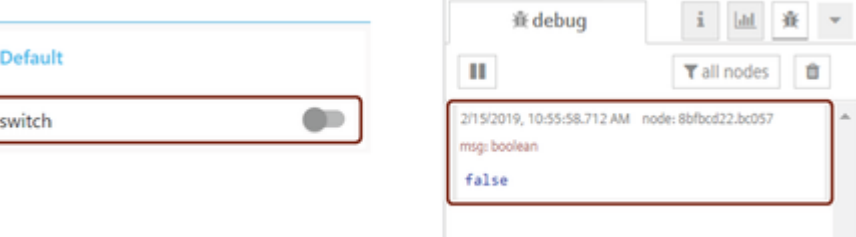

The "If msg arrives on input, pass through to output:" check box is not selected: The output will not be displayed in the debug tab when you toggle the switch in the dashboard window browser.

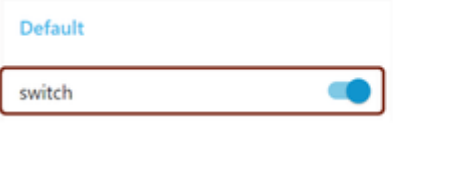

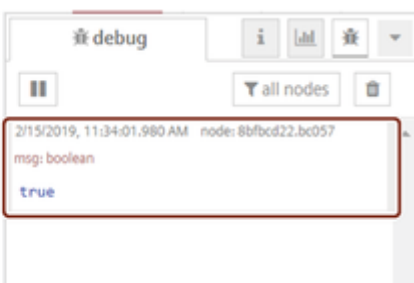

Example 2 - Flows on usage of a single and multiple browsers

7.5 Application examples on node properties

Define a function which generates today's date. Given below are the examples which differentiates the single and multiple browser concept.

1. Select the "only one browser" check box of the last node (text node) from the given flow:

Edit text node

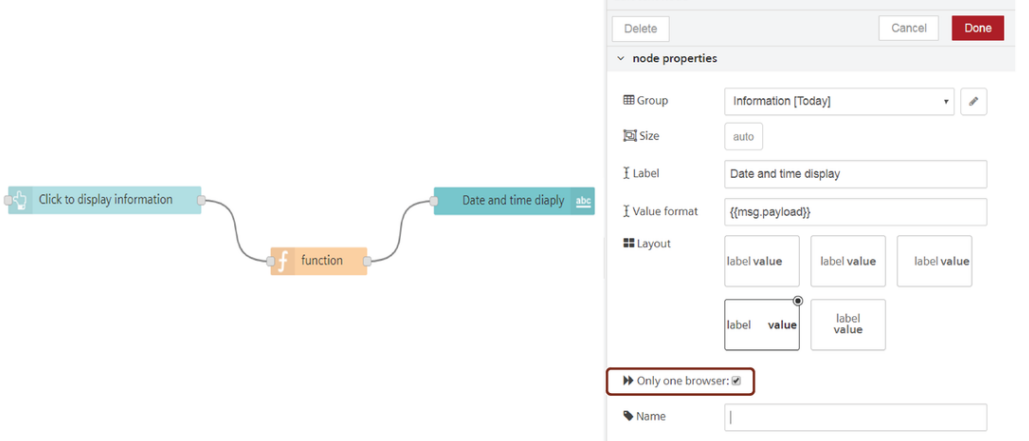

2. Clear the "only one browser" check box of the last node (text node) from the given flow:

Edit text node

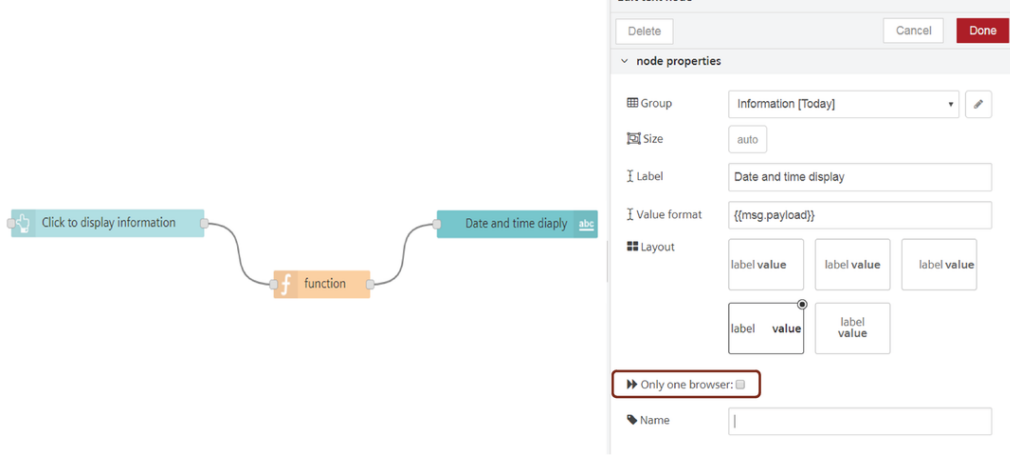

3. Open the dashboard from the menu  $\equiv$  icon.

4. Open two dashboard browsers to compare the flows.

#### Result

The "Only one browser" check box is selected: When you click the button (click to display information) node in the first browser, you get the output only for the clicked respective browser. You have to click the button node of the other browser separately to get its output.

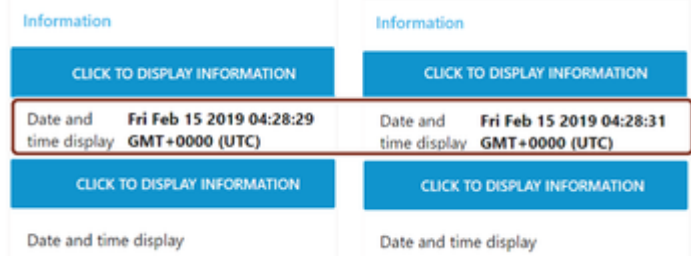

Note that the date and time display has seconds difference in time because the buttons in both the browsers were clicked individually.

The "Only one browser" check box is not selected: When you click the button (click to display information) node in any browser, output of all the opened browsers will be displayed simultaneously.

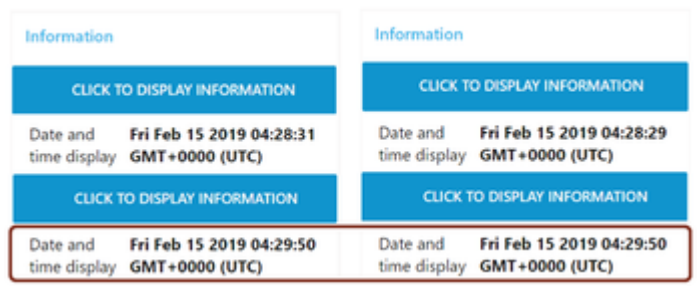

Here, the date and time display has no time difference because only one button click in any of the browsers displayed the output at the same time.

#### Example 3 - Configure size

Considering the size of dashboard nodes in "Example 2", by default the button node size is set to "auto". To configure the button node to different size, open properties and select the size to different number, for example "3x2" as shown below:

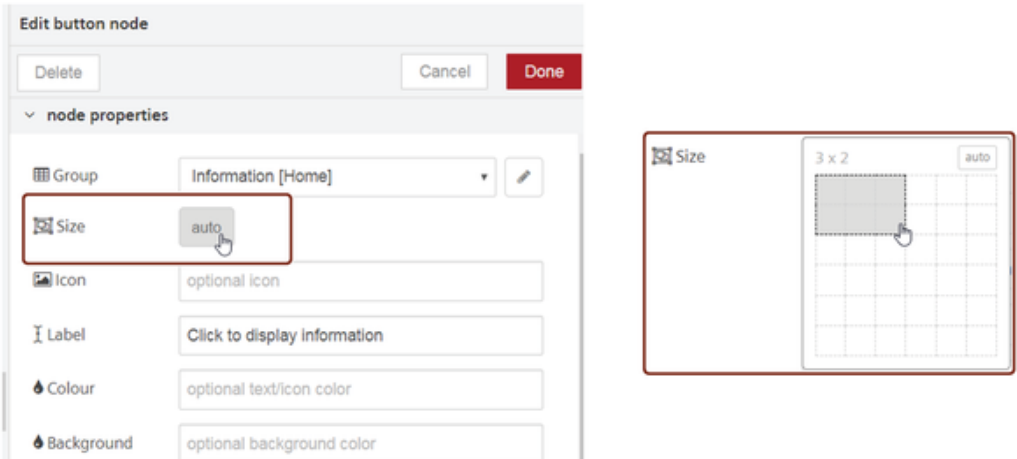

#### Result

The size of the button will be changed and the button will be displayed with the size set in the properties.

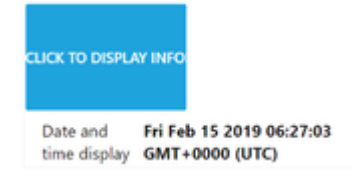

# 7.6 Example for using Vega dashboard node

In this example, you can read the weather report in the CSV format and convert to JSON and then the output is displayed on the dashboard using the Vega dashboard node.

# Example

Let us consider an example to read CSV formatted data and convert to JSON and then display the output on the dashboard:

1. Create the flow as shown below:

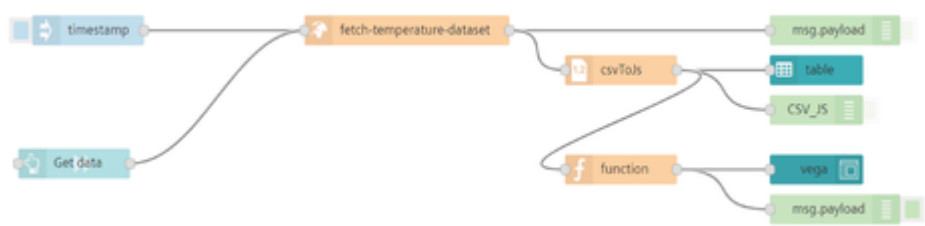

- 2. Edit http request node properties.
	- o URL: ["https://cdn.jsdelivr.net/npm/vega-datasets@2.2.0/data/seattle-weather-hourly](https://cdn.jsdelivr.net/npm/vega-datasets@2.2.0/data/seattle-weather-hourly-normals.csv%22)normals.csv"
- 3. Edit csv node properties.

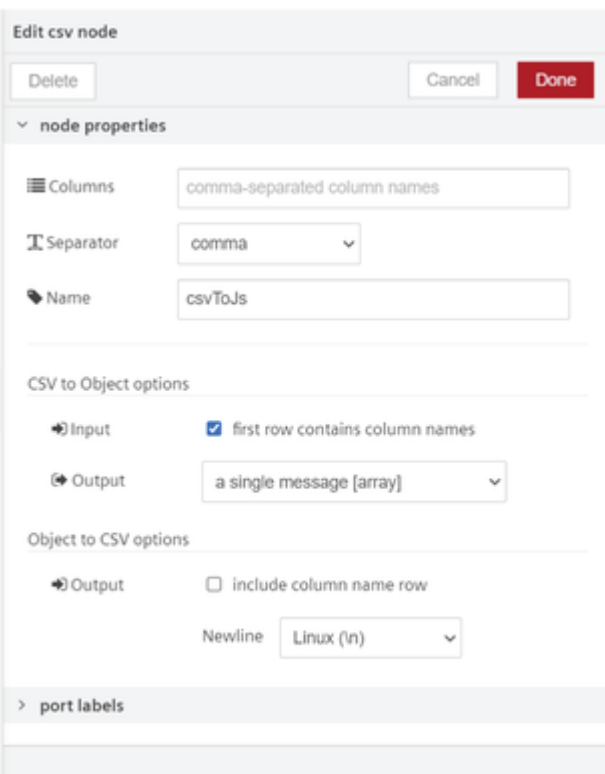

- 4. Edit function node properties.
	- o Code:

??? Code ```javascript // store msg let mytmpdata = msg.payload; msg.payload = { "\$schema": ["https://vega.github.io/schema/vega/v5.json",](https://vega.github.io/schema/vega/v5.json%22) "description": "A heatmap showing average daily temperatures in Seattle for each hour of the day.", "width": 800, "height": 500, "padding": 5, "title": { "text": "Seattle Annual Temperatures", "anchor": "middle", "fontSize": 16, "frame": "group", "offset":  $4$  },

```
"signals": [
  {
    "name": "palette", "value": "Viridis",
    "bind": {
      "input": "select",
      "options": [
        "Turbo",
        "Viridis",
        "Magma",
        "Inferno",
        "Plasma",
        "Cividis",
        "DarkBlue",
        "DarkGold",
        "DarkGreen",
        "DarkMulti",
        "DarkRed",
        "LightGreyRed",
        "LightGreyTeal",
        "LightMulti",
        "LightOrange",
        "LightTealBlue",
        "Blues",
        "Browns",
        "Greens",
        "Greys",
        "Oranges",
        "Purples",
        "Reds",
        "TealBlues",
        "Teals",
        "WarmGreys",
        "BlueOrange",
        "BrownBlueGreen",
        "PurpleGreen",
        "PinkYellowGreen",
        "PurpleOrange",
        "RedBlue",
        "RedGrey",
        "RedYellowBlue",
        "RedYellowGreen",
        "BlueGreen",
        "BluePurple",
```

```
"GoldGreen",
                 "GoldOrange",
                 "GoldRed",
                 "GreenBlue",
                 "OrangeRed",
                 "PurpleBlueGreen",
                 "PurpleBlue",
                 "PurpleRed",
                 "RedPurple",
                 "YellowGreenBlue",
                 "YellowGreen",
                 "YellowOrangeBrown",
                 "YellowOrangeRed"
               ]
             }
           },
           {
               "name": "reverse", "value": false, "bind": {"input": "c
heckbox"}
           }
         ],
         "data": [
           {
               "name": "temperature",
               "url": "data/seattle-weather-hourly-normals.csv",
   // "format": {"type": "csv", "parse": {"temperature": "n
umber", "date": "date"}},
               "transform": [
                 {"type": "formula", "as": "hour", "expr": "hours(datu
m.date)"},
                 { "type": "formula", "as": "day",
                   "expr": "datetime(year(datum.date), month(datum.dat
e), date(datum.date))"}
               ]
           }
         ],
           "scales": [
             {
               "name": "x",
               "type": "time",
               "domain": {"data": "temperature", "field": "day"},
```

```
"range": "width"
           },
           {
               "name": "y",
               "type": "band",
               "domain": [
                 6, 7, 8, 9, 10, 11, 12, 13, 14, 15, 16, 17, 18, 19, 2
0, 21, 22, 23,
                 0, 1, 2, 3, 4, 5
               ],
               "range": "height"
           },
           {
               "name": "color",
               "type": "linear",
               "range": {"scheme": {"signal": "palette"}},
               "domain": {"data": "temperature", "field": "temperatur
e"},
               "reverse": {"signal": "reverse"},
               "zero": false, "nice": true
           }
       ],
       "axes": [
           {"orient": "bottom", "scale": "x", "domain": false, "titl
e": "Month", "format": "%b"},
           {
               "orient": "left", "scale": "y", "domain": false, "titl
e": "Hour",
               "encode": {
                   "labels": {
                        "update": {
                            "text": {"signal": "datum.value === 0 ? 'Mi
dnight' : datum.value === 12 ? 'Noon' : datum.value < 12 ? datum.value
+ ':00 am' : (datum.value - 12) + ':00 pm'"}
                        }
                   }
               }
           }
       ],
       "legends": [
           {
```

```
"fill": "color",
             "type": "gradient",
             "title": "Avg. Temp (°C)",
             "titleFontSize": 12,
             "titlePadding": 4,
             "gradientLength": {"signal": "height - 16"}
           }
       ],
       "marks": [
         {
             "type": "rect",
             "from": {"data": "temperature"},
             "encode": {
               "enter": {
                 "x": {"scale": "x", "field": "day"},
                 "y": {"scale": "y", "field": "hour"},
                 "width": {"value": 5},
                 "height": \{"scale": "\vee", "band": 1},
                 "tooltip": {"signal": "timeFormat(datum.date, '%b %d
%I:00 %p') + ': ' + datum.temperature + '°'"}
               },
               "update": {
               "fill": {"scale": "color", "field": "temperature"}
             }
           }
         }
     ]
   };
   const jsonString = JSON.stringify(mytmpdata);
   console.log("---------");
   console.log(jsonString);
   console.log("-==------");
   const myobj = JSON.parse(jsonString);
   //ok const xdata = [{"date":"2010-12-30T11:00:00","pressure":1018.
3,"temperature":4.9,"wind":3.8},{"date":"2010-12-30T12:00:00","pressur
e":1017.9,"temperature":5.6,"wind":3.8},{"date":"2010-12-30T13:00:0
0","pressure":1017.5,"temperature":5.9,"wind":4},{"date":"2010-12-30T1
4:00:00","pressure":1017.2,"temperature":6.2,"wind":4.1}];
   //ok msg.payload.data[0].values = xdata;
```
7.7 Usage of IIoT Dashboard nodes

```
msg.payload.data[0].values = myobj;
 console.log("typecheck "+ typeof xdata);
 return msg;
\sqrt{2}
```
5. Save and execute the flow.

#### Result

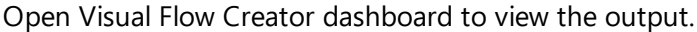

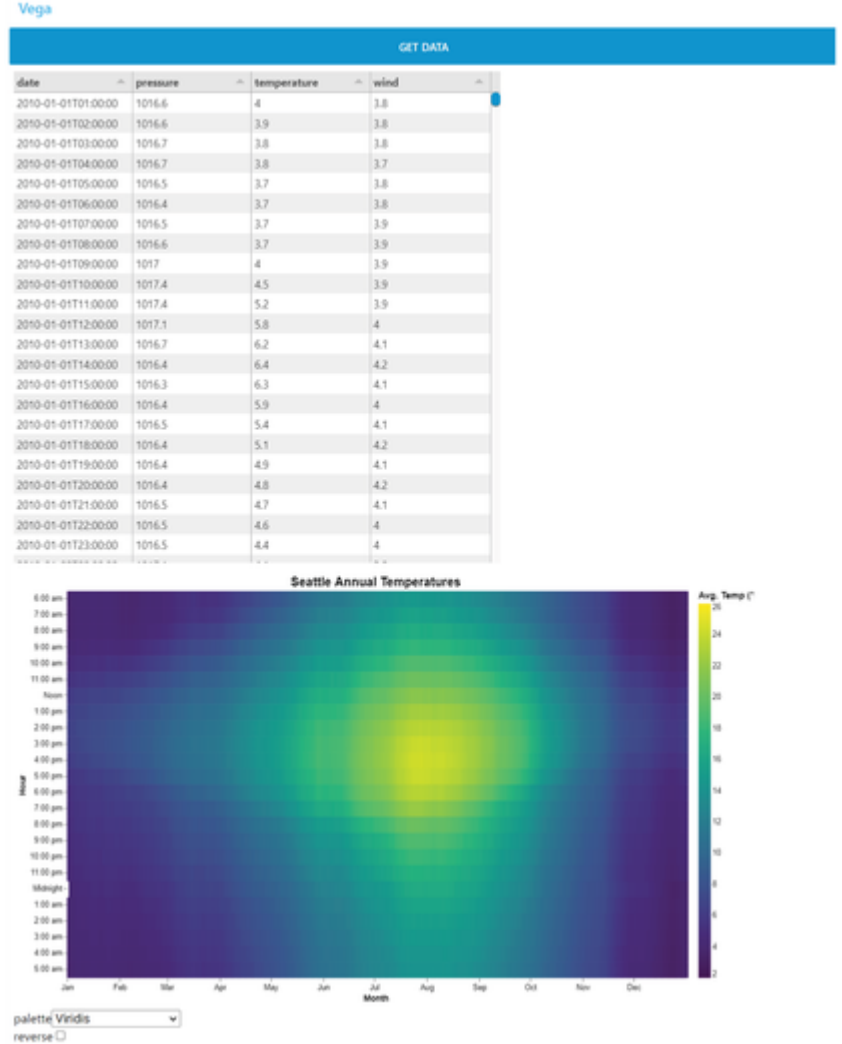

### 7.7 Usage of IIoT Dashboard nodes

The IIoT dashboard nodes allow you to build, create and interchange IIoT dashboard nodes and default dashboard nodes in one single dashboard.

For more information, refer to **Example to use IIoT [Dashboard](#page-250-0) nodes**.

7.7 Usage of IIoT Dashboard nodes

# IIoT date picker

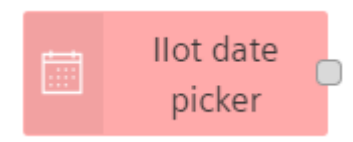

The node enables you to select a date range with a start date and an end date.

#### IIoT TS chart

#### Ollot TS chart

The node aggregate values of a certain aspect for a defined date range. The display will be a line chart UI in the dashboard.

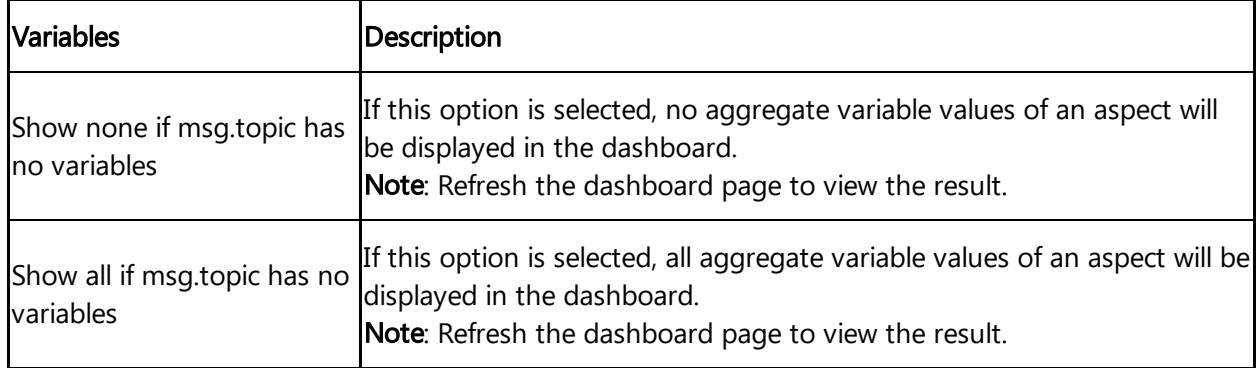

#### IIoT asset list

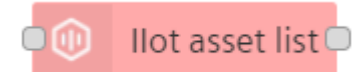

The asset list can be initialized by sending a payload with a JSON object containing the assetId that should be selected. If selected asset has changed the following message will be sent: {assetId: 'asset id', name: 'name of asset'} Example: {assetId: '12345', name: '2JX5D'}

#### IIoT variable selector

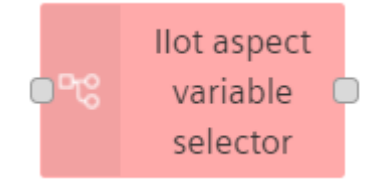

The node allows you to select an aspect variable from the asset list provided. It sends a topic property defined both in msg and msg.payload objects.

## IIoT event table

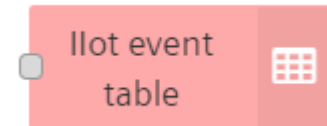

The node allows to add IIoT Event Table to the VFC Dashboard. The node provides events which have been emitted within a date range. IIoT Event Table needs to be configured either with Asset, Date range (From and To) properties using configuration page or receiving a message with "From" and "To" properties. You can customize the event table columns from "Show columns" configuration and you can add custom event table fields using "Custom event type ID" and "Custom fields".

7.7 Usage of IIoT Dashboard nodes

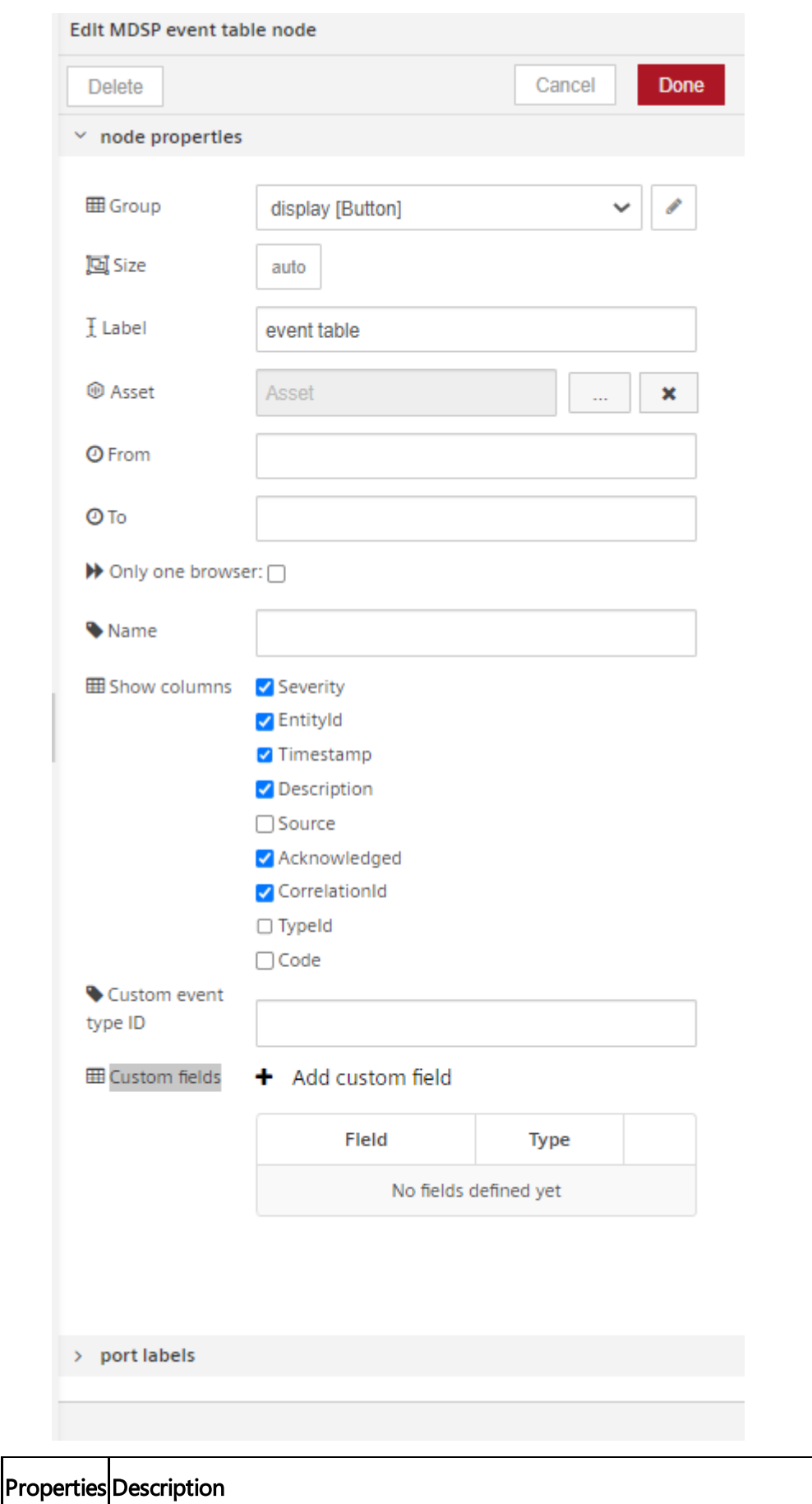

Asset Select the asset to list the files.

7.8 Using IIoT Dashboard nodes

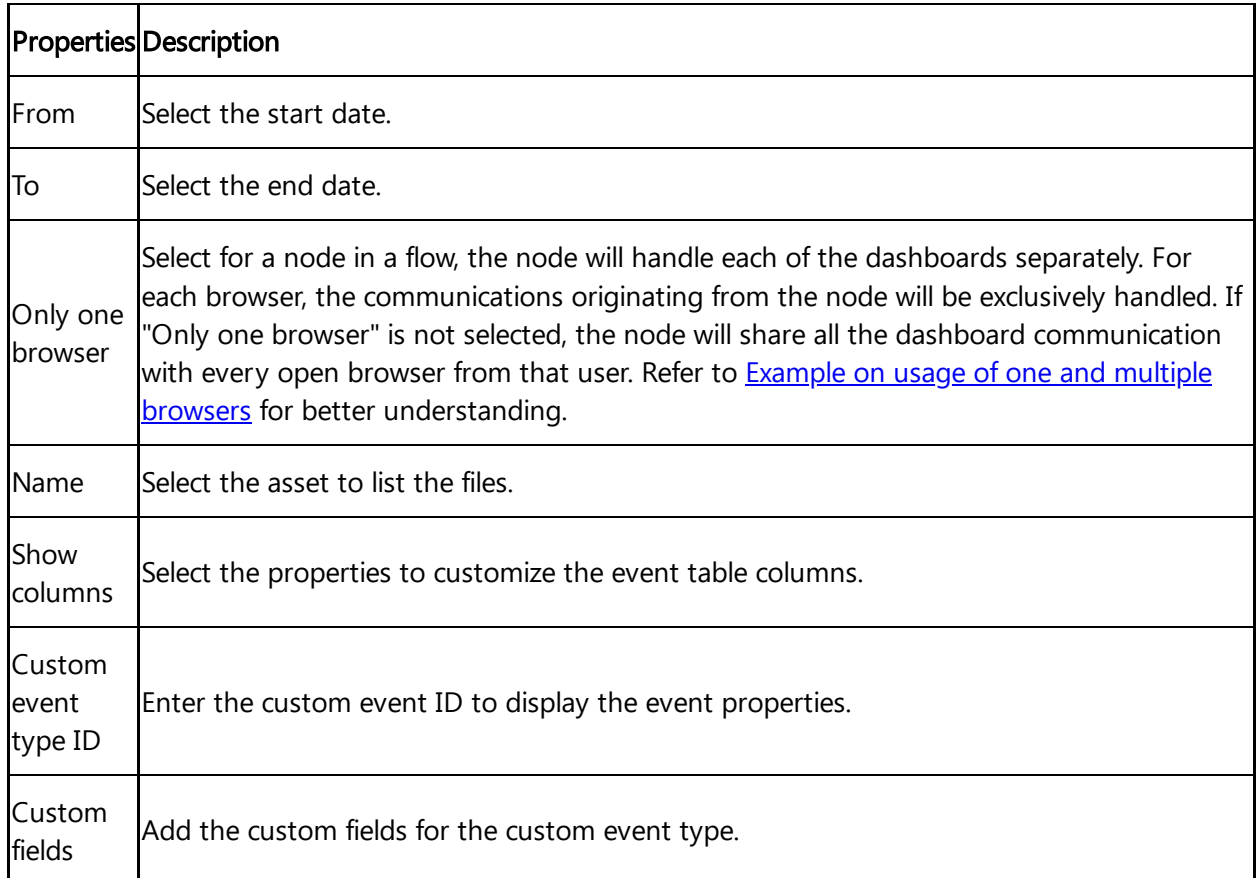

# IIoT map

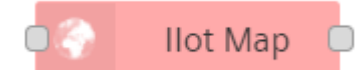

The node allows you to configure IIoT map for an asset and displays a geographic map based on OpenStreetMap. It needs to be configured with Latitude, Longitude and Zoom level by using node properties.

# <span id="page-250-0"></span>7.8 Using IIoT Dashboard nodes

#### Example scenario

An event needs to be organized in Berlin. The event is a demo show on turbo engines of Siemens. It is required to design an event flow to integrate to the event management application.

# **Objective**

To display the data of an asset for a date range.

7.8 Using IIoT Dashboard nodes

## **Requirements**

- A timestamp input
- IIoT date picker node
- IIoT asset list node
- IIoT aspect selector node
- IIoT TS chart node
- Message payload

#### Procedure

1. Design the event flow as shown below:

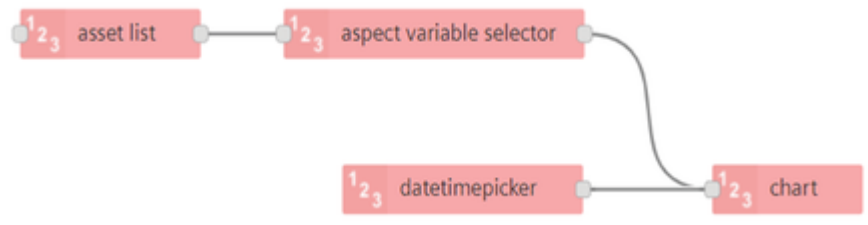

- 2. Configure the tabs in groups:
	- IIoT date picker node
	- o IIoT asset list node
	- o IIoT aspect selector node
	- o IIoT TS chart node
	- <sup>o</sup> IIoT map To understand group and tabs [configuration,](#page-229-0) refer to **Dashboard working** layouts.
3. "Layout" according to the requirements. Swap, shift and configure groups and tabs from the sidebar "Dashboard" window under

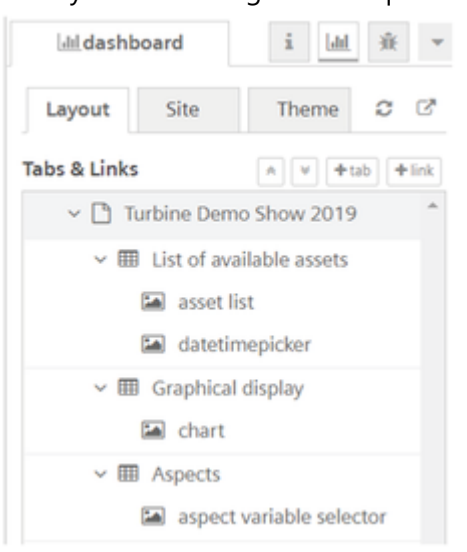

For more information, refer to [Dashboard](file:///builds/mindsphere-mainline/documentation/mdToPdfGeneration/dashboard-layouts.md) layouts.

4. Save the flow.

## Result 1

Click  $\equiv$  in Visual Flow Creator application, and select "Open dashboard" to view the flow in Visual Flow Creator dashboard.

You will get a flow as designed:

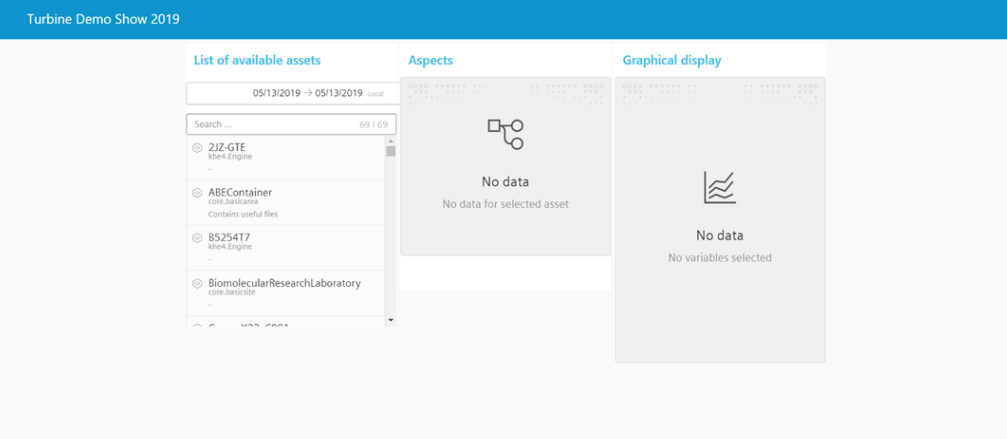

Select an asset, an aspect/(s) and the time range. You will be the data analysis in the chart and the asset location:

7.9 Implement IIoT Map node - Example

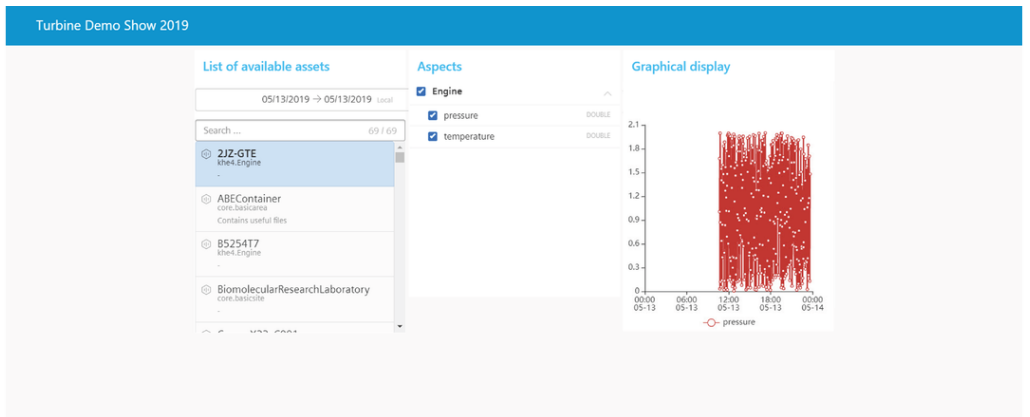

## Result 2

Connect a time stamp and a message payload as shown below with the selected asset, aspect and date range as shown in Result 1:

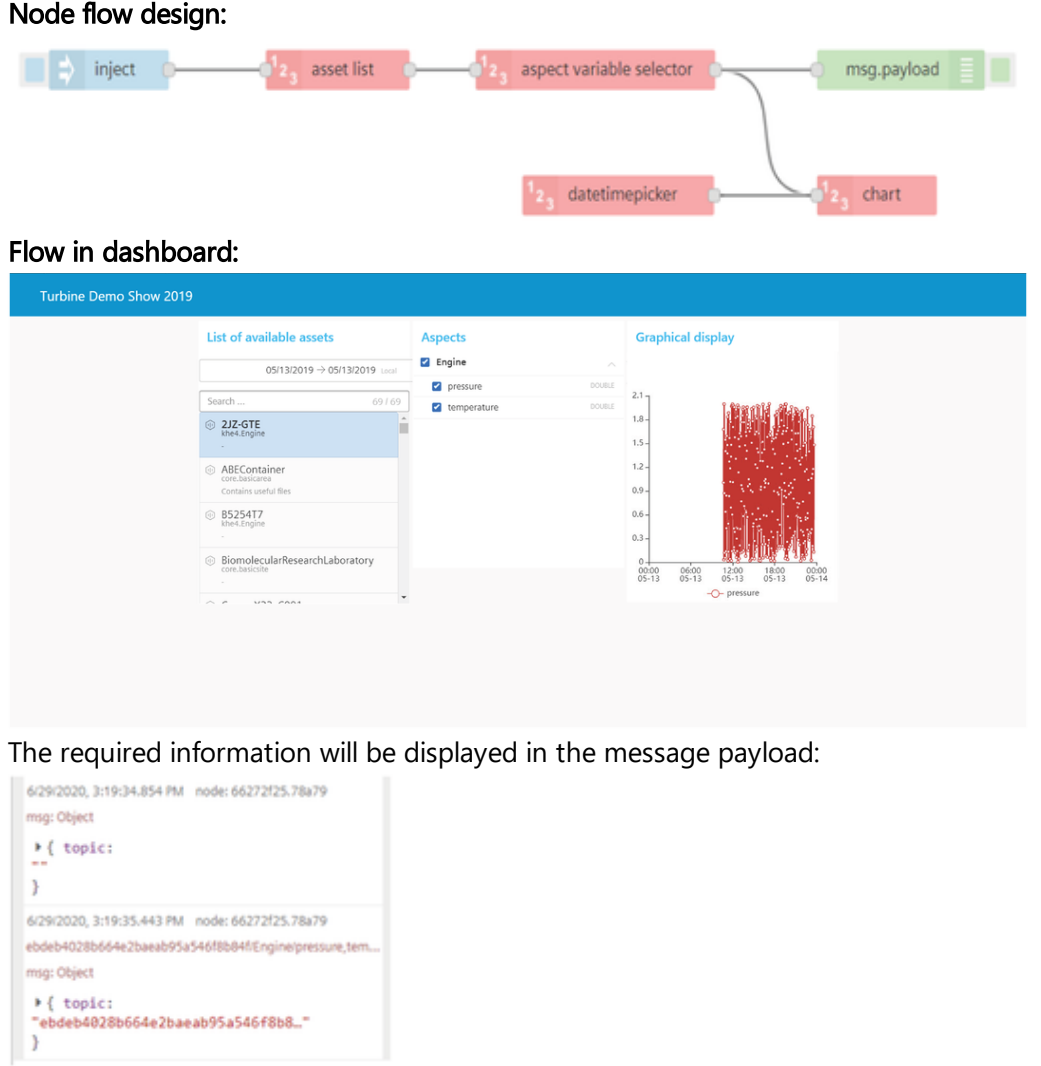

## 7.9 Implement IIoT Map node - Example

7.9 Implement IIoT Map node - Example

## Example scenario

Create a flow with Map node.

## **Objective**

To view the map in the Visual Flow Creator Dashboard with given coordinates.

## Procedure

1. Design the event flow as shown below:

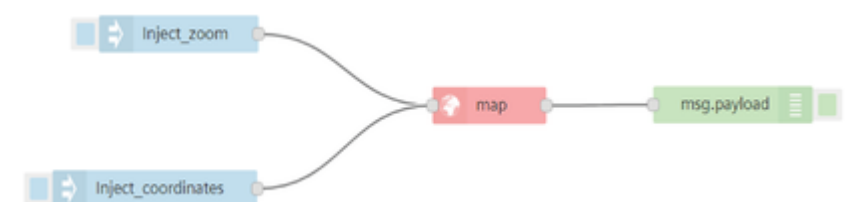

- 2. Configure the group in tab:
	- o IIoT map node
- 3. Edit IIoT map node properties:
	- Group: Location [IIoT Map]
	- Label: map
	- Longitude: 8.352164
	- Latitude: 49.027324
	- Zoom level: 15

- To drag the map in the dashboard, check "Draggable".
- To set the coordinates to current location, click "Use current location".

4.Save the flow.

## Result 1

Open the dashboard to display the result as per the coordinates set in IIoT map node:

Dashboard in Visual Flow Creator

7.9 Implement IIoT Map node - Example

#### Location

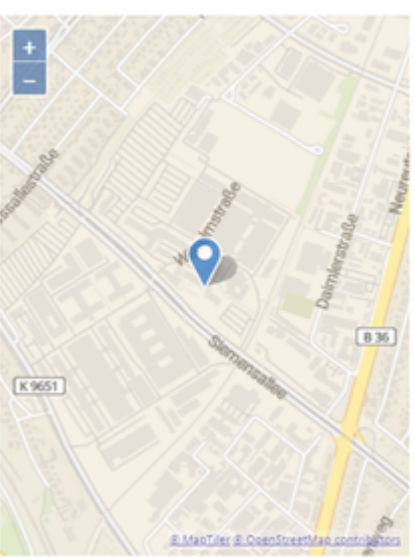

## Change zoom level using inject node

Edit the "Inject\_zoom" node property and enter the below JSON code to change the zoom level:

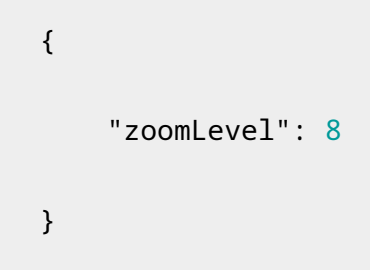

Save the flow.

## Result 2

Open the dashboard to display the result as per the zoom level set in Inject\_zoom node:

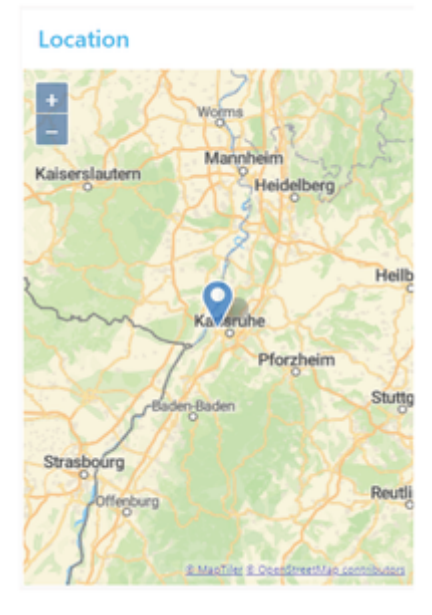

## Change zoom level and coordinates using inject node

Edit the "Inject\_coordinates" node property and enter the below JSON code to change the zoom level and coordinates:

```
{
    "latitude": -30,
    "longitude": 20,
    "zoomLevel": 5
}
```
Save the flow.

## Result 3

Open the dashboard to display the result as per the zoom level and coordinates set in Inject\_coordinates node:

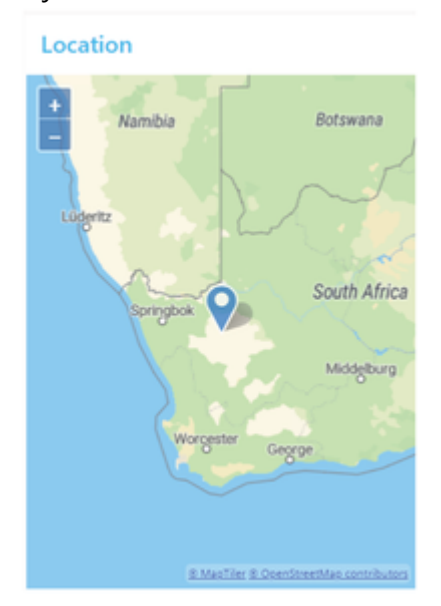

## 7.10 Integrating Insights Hub Monitor plugin - Example

## Example scenario

Access Visual Flow Creator dashboard by using Insights Hub Monitor plugin.

## **Objective**

To display Visual Flow Creator dashboard in Insights Hub Monitor by using a plugin.

7.10 Integrating Insights Hub Monitor plugin - Example

## Procedure

1. Design the event flow as shown below:

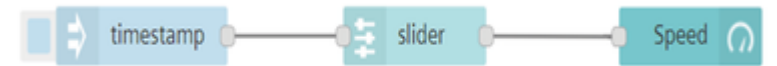

2. Double click to edit "slider" and "gauge" node properties.

Swap, shift and configure groups and tabs from the sidebar "Dashboard" window under

- 3. "Layout" according to the requirements.
- 4. Click to configure Insights Hub Monitor plugin:

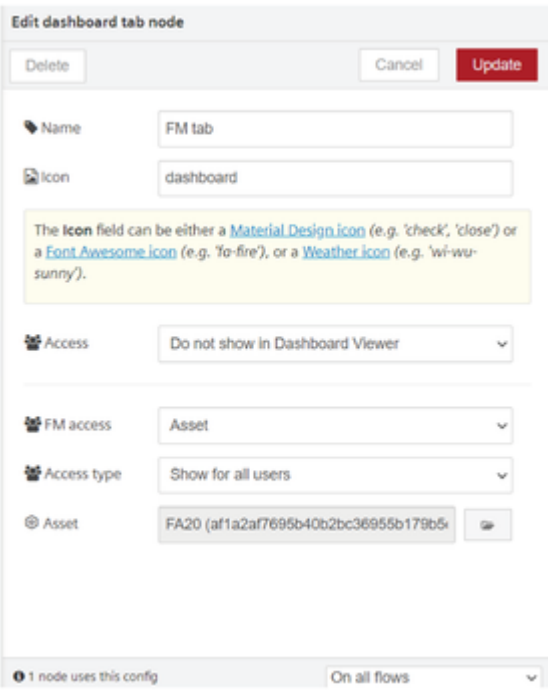

- FM access: Asset
- Access type: Show for all users
- Asset: FA20 asset selected
- 5. Click "Update".
- 6. Save the flow.
- 7. Open Insights Hub Monitor.

7.11 Usage of Dashboard Viewer

8. Select Visual Flow Creator tile.

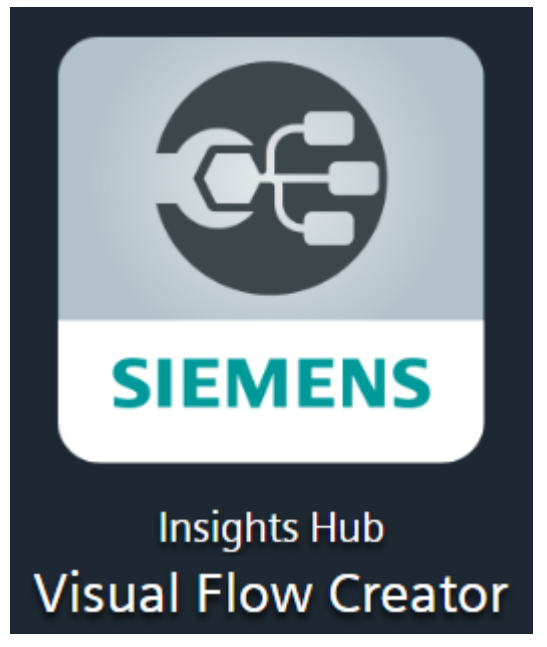

9. Select FA20 asset.

## Result

The dashboard will be displayed in Visual Flow Creator tab.

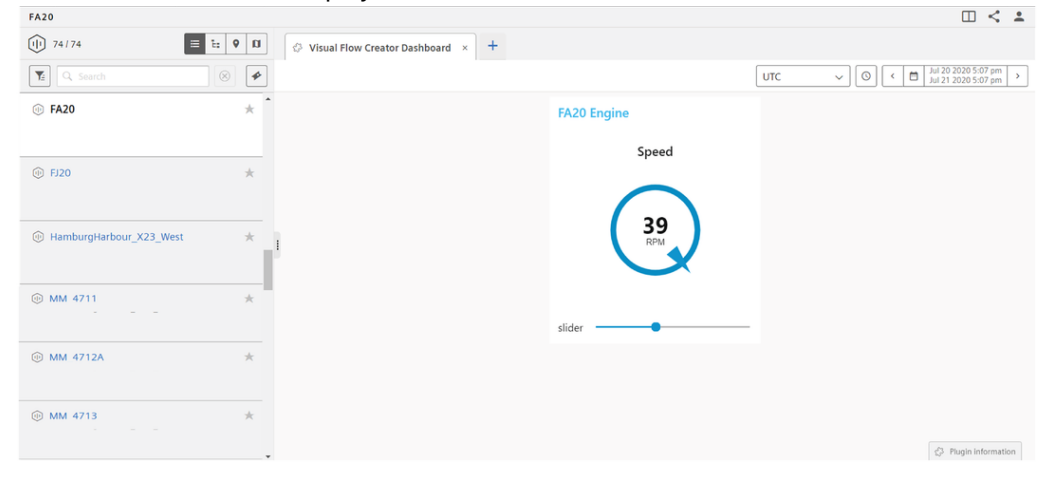

## 7.11 Usage of Dashboard Viewer

The "Dashboard Viewer" is an application on your Launchpad and can be used to access dashboards created by users in your environment. You can access the "Dashboard Viewer" with role environment user. To make dashboard accessible for other users of your environment, use the VFC to publish them.

## Dashboard Viewer screen

7.11 Usage of Dashboard Viewer

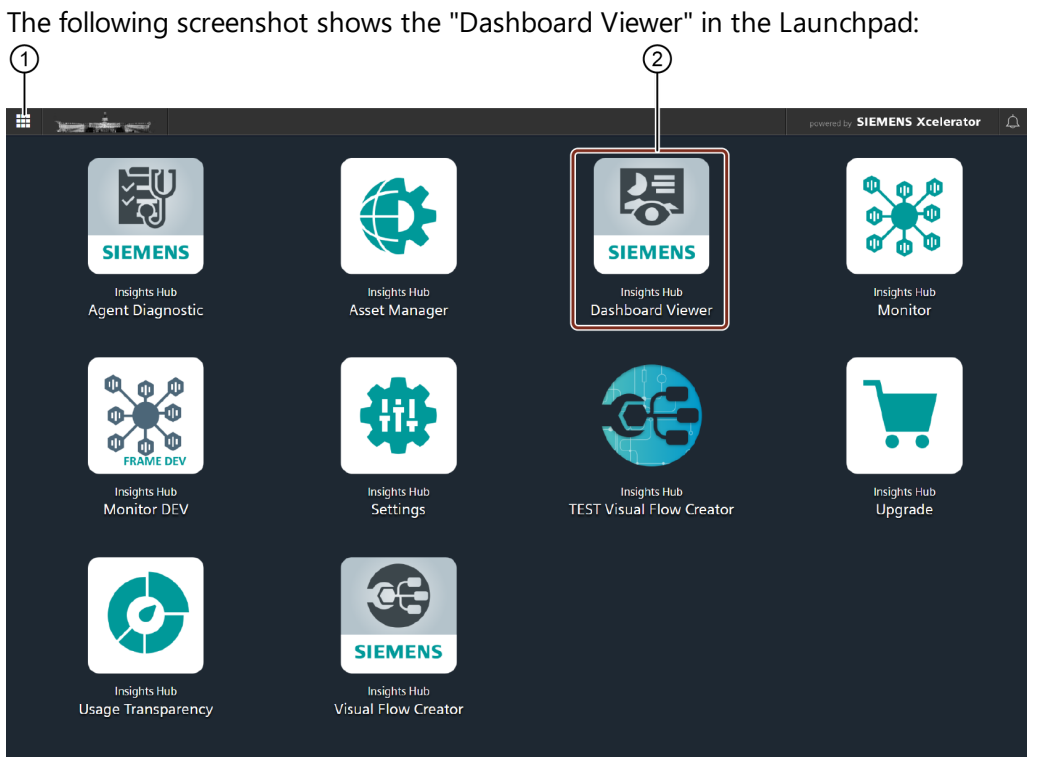

- ① Launchpad
- ② Dashboard Viewer

## Procedure

You can publish the dashboard in the "Dashboard Viewer" through Visual Flow Creator. Consider a simple example to measure a conveyor belt speed.

Drag and drop the timestamp node, slider node and compass node from the dashboard nodes.

1. Interconnect the nodes:

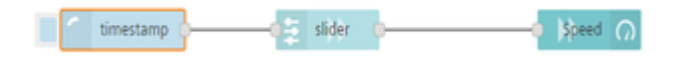

Select the slider node from the standard dashboard nodes. Configure the group and range

- 2. of the node:
	- Group name: Conveyor belt [Home]
	- Label: slider
	- Range: Min 0, max 100

Select the gauge node from the same dashboard group. Configure the group, label, units

- 3. and range of the node:
	- Group name: Conveyor belt [Home]
	- Type: Compass
	- Label: speed

7.11 Usage of Dashboard Viewer

- Units: rpm
- o Range: Min 0, max 100
- 4. In the dashboard tab, click  $\overline{\phantom{a}}^{\bullet\bullet}$  to create in the dashboard window.

Hover the mouse on the created tab, click  $\sim$ .

5. Edit dashboard tab node screen appears:

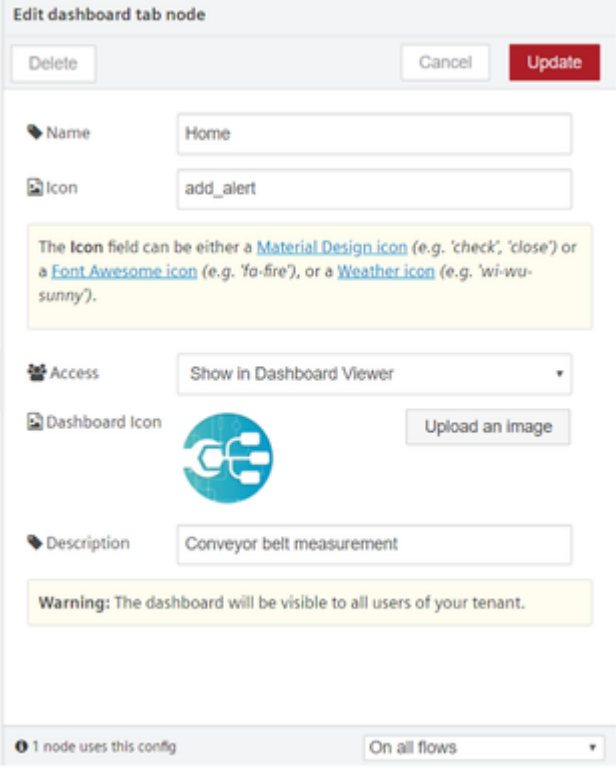

- Name: Enter the dashboard name
- Icon: Select a textual key indexing from the standard catalogs
- Access: Select the "Show in Dashboard Viewer" to publish dashboard
- Dashboard Icon: Upload an image for the dashboard

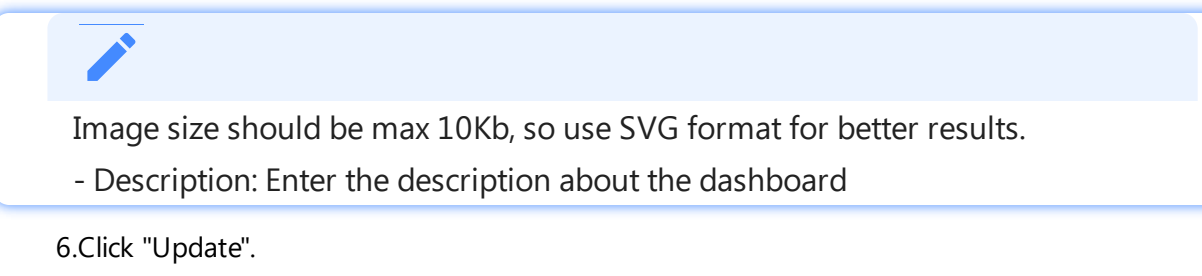

7.Save and deploy.

## Result

To view the results, click the "Dashboard Viewer" icon in the Launchpad. "Dashboard Viewer" screen is displayed.

7.12 Adding links to Dashboard Viewer

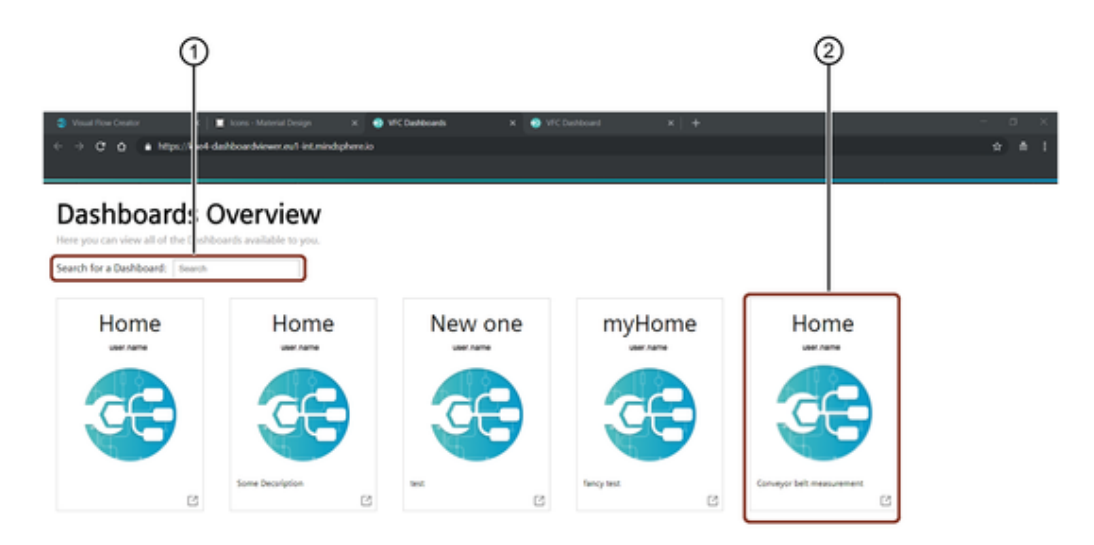

- ① Search for a dashboard
- ② Published dashboard

You can click on the published dashboard.

The required dashboard flow will now be visible on the Visual Flow Creator Dashboard screen. You can slide the pointer and get the desired results:

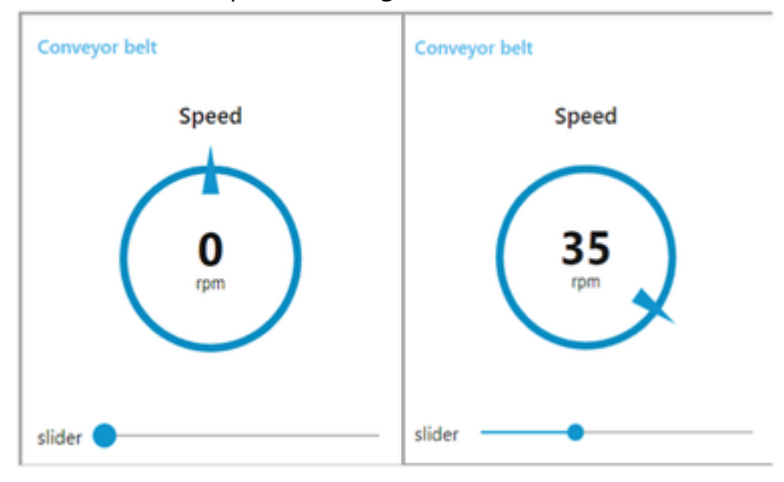

## 7.12 Adding links to Dashboard Viewer

You can add the links to "Dashboard Viewer" and access the link from sidebar of Visual Flow Creator dashboard.

## Procedure

To add the link to the dashboard, follow these steps:

```
1. In "dashboard" tab, click \left| \cdot \right|.
```
7.12 Adding links to Dashboard Viewer

#### 2. Edit the link node properties:

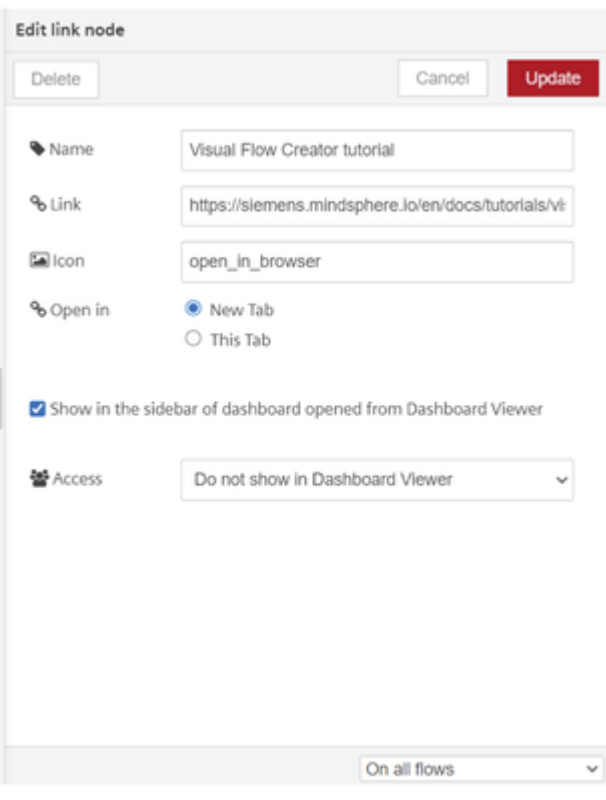

- Name: Visual Flow Creator tutorial
- Link: ["https://siemens.mindsphere.io/en/docs/tutorials/visual-flow-creator-KPI"](https://siemens.mindsphere.io/en/docs/tutorials/visual-flow-creator-KPI%22)
- o Show in the sidebar of dashboard opened from Dashboard Viewer: Check
- 3. Save and deploy.

## Result

To view the results, you can access the link from the dashboard:

#### Accessing link from VFC Dashboard

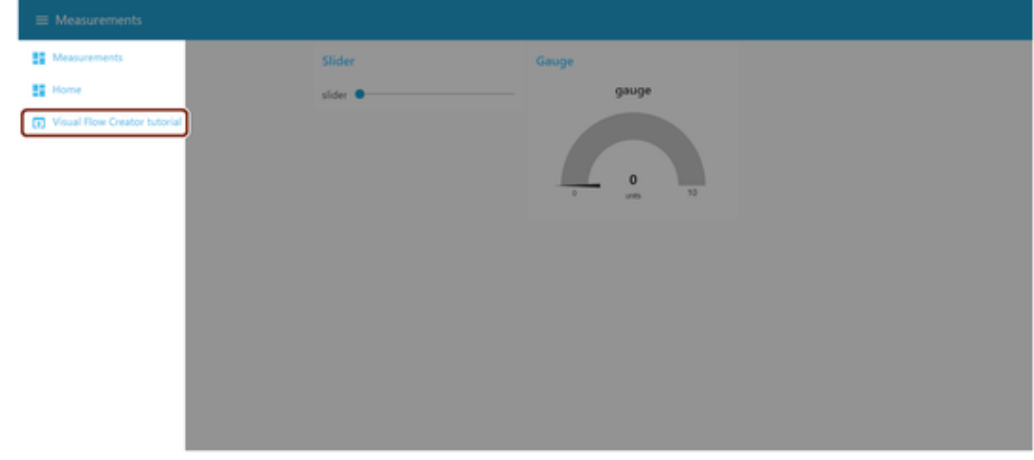

Accessing link from Dashboard Viewer

7.12 Adding links to Dashboard Viewer

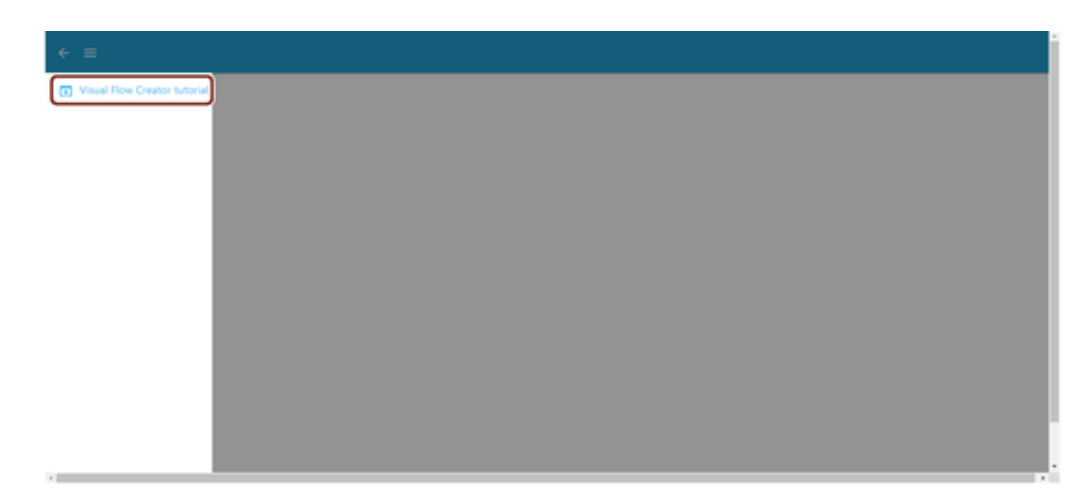

You can click any tile in "Dashboard Viewer".

 $\Box$ 

and her with your data

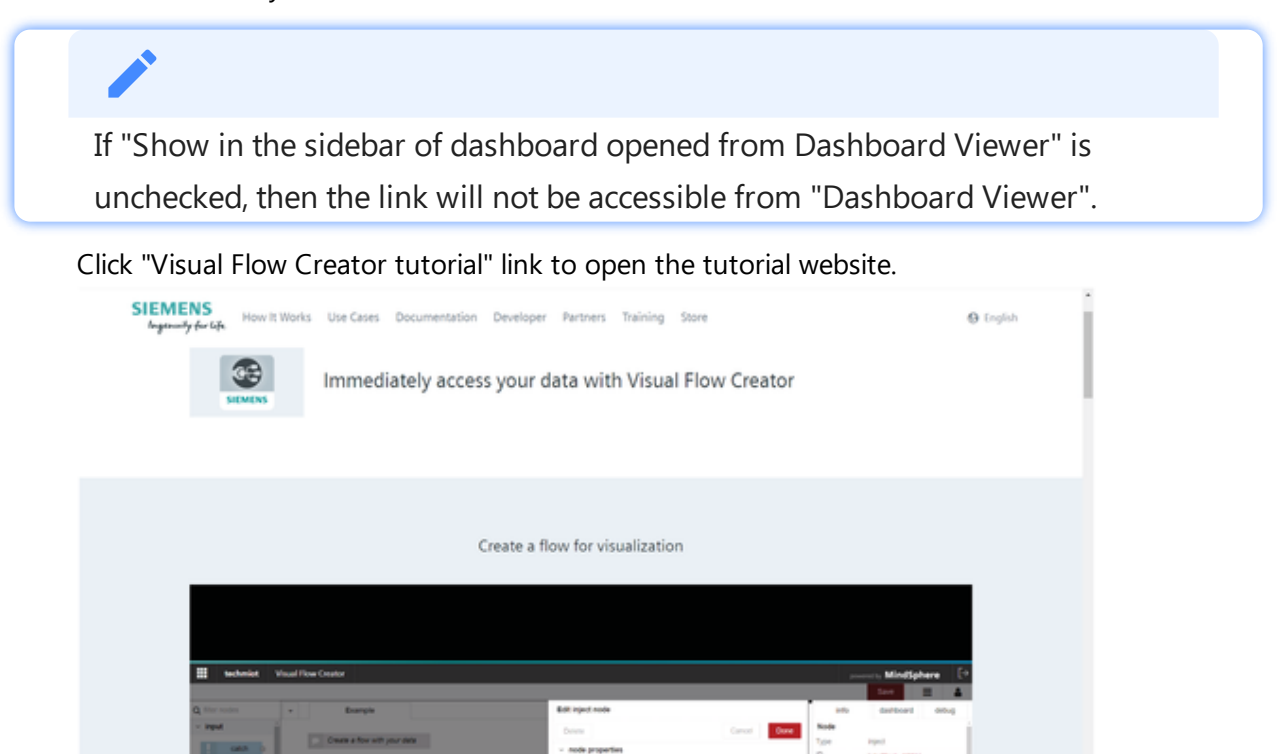

## Optimizing Visual Flow Creator flows

## 8.1 Optimizing Visual Flow Creator flows

You can optimize the Visual Flow Creator executions to avoid the excess consumption of compute hours.

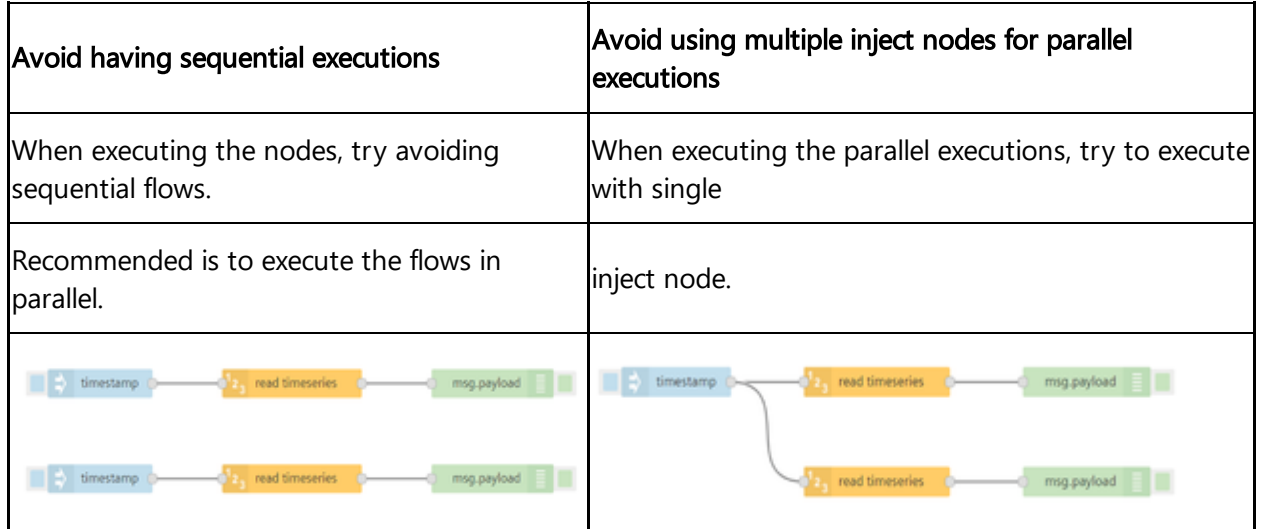

# Subflows Subflows Subflows Subflows Subflows Subflows Subset of  $\mathcal{Q}$

## 9.1 Subflows

## Working of a subflow

A subflow is a set of nodes which can be bundled together for re-using later like a function. The subflows can be used in multiple larger flows as a single node which in turn reduces the complexity in a flow.

The subflow feature in VFC is an adaptation of the "subflow" in Node-RED. For more information, refer to [Node-RED](https://nodered.org/docs/user-guide/editor/workspace/subflows) subflows.

### User interface of a subflow

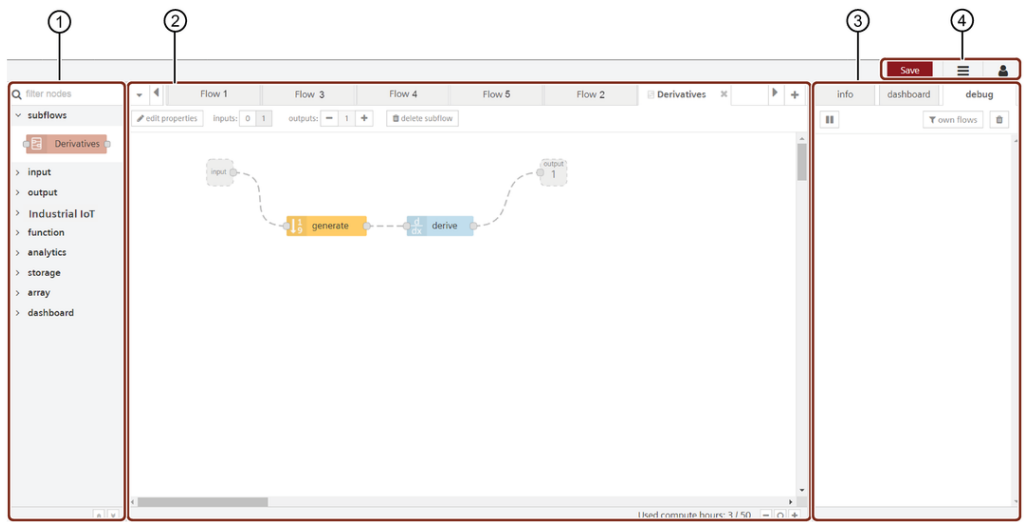

- ① Node palette where subflow nodes are created under "subflows"
- ② Working area to design subflows
- ③ Sidebar
- ④ Tools menu

## Create a subflow

You can design subflows using the two methods:

- Create a new subflow
- Selection to subflow

Both the methods are described below.

The subflow option is available in the menu bar  $\equiv$ .

#### Create a subflow

To create a subflow, proceed with the following steps:

1. Click the menu bar option and choose the subflows option. Select "Create Subflow".

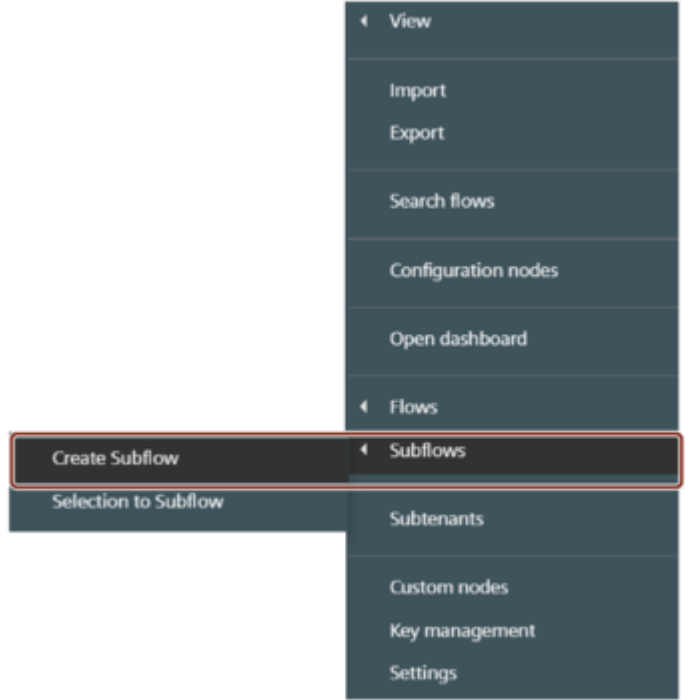

- 2. Create a new subflow as required.
- 3. Click  $\boxed{\phantom{i}$  continuations to set the name and description of the subflow. This is optional.

#### Result

A new subflow will be created and will be visible in the node palette under section "subflows".

9.1 Subflows

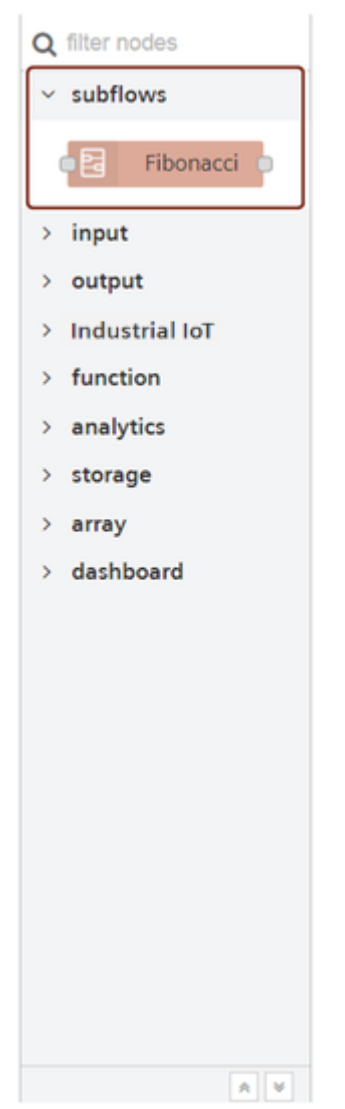

You can now use the created subflow as a single node in other flows.

### Selection to subflow

You can create a subflow while designing a flow. Let us consider the following flow:

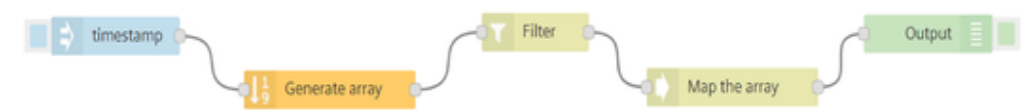

Proceed with the following steps to create subflows while designing a current flow:

1. Select the "generate" and "filter" nodes.

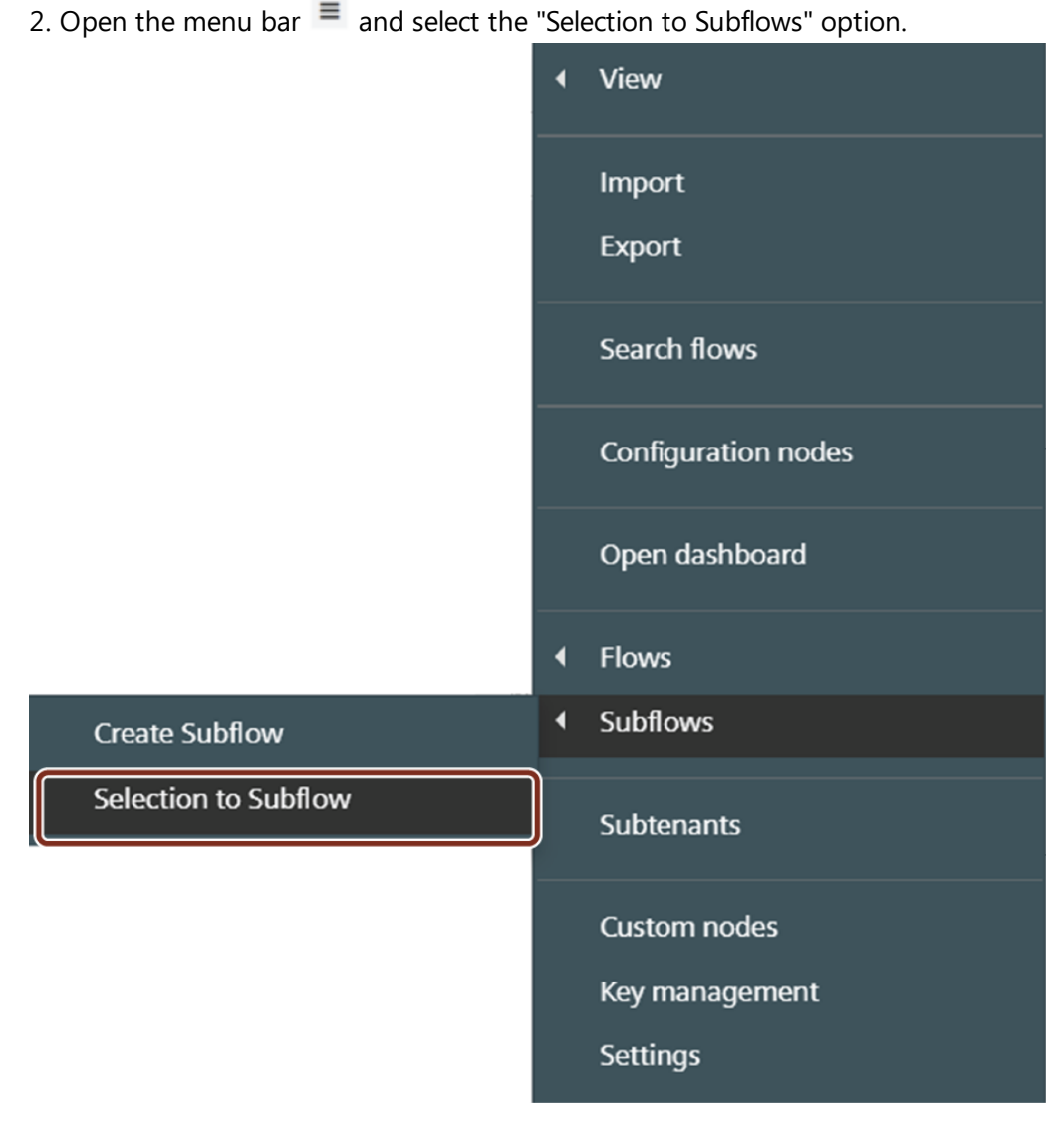

## **September 200**

The "Selection to subflow" option will be visible only when you select the nodes in your working space.

#### 3.Double click the created subflow and edit if required.

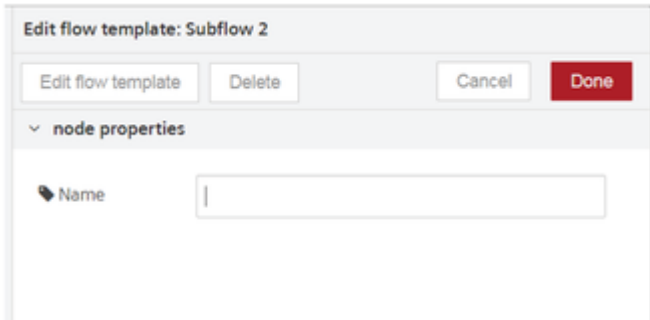

Clicking delete button removes the subflow from your current working space and not from the node palette. To delete [subflows](#page-270-0) from the node palette, refer to Delete subflows.

#### Result

1. The selected nodes will automatically be converted to a subflow.

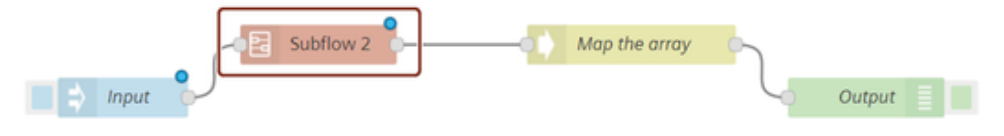

2. The newly created subflow will be visible in the node palette.

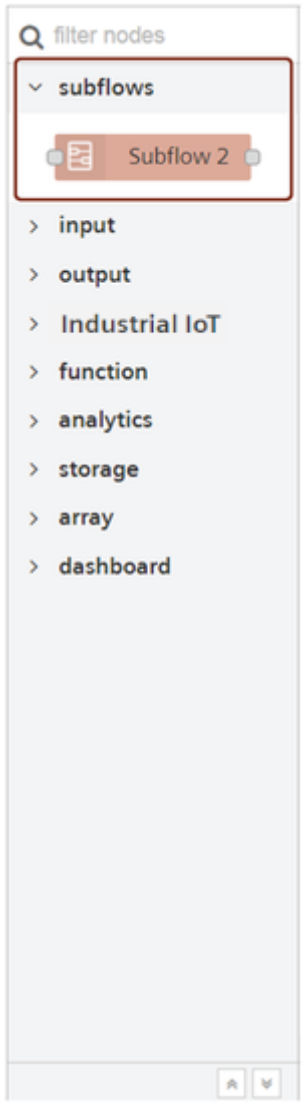

## Edit a subflow

There are two ways to edit properties of a subflow:

### Edit from Node Palette

Double click the node from the palette under "subflow" section. Click **And properties** and edit the subflow properties as required.

### Edit from currently opened subflow

Open the working subflow and click on  $\boxed{\phantom{a}$  to edit the subflow properties.

#### Inputs and outputs

You have the option of designing flows at most with one input  $\frac{1}{\text{logust}}$ . But flows can be designed with as many outputs as required  $\frac{1}{\sqrt{1-\frac{1}{n}}}\cdot\frac{1}{n+1}$ .

## <span id="page-270-0"></span>Delete a subflow

You can delete a subflow when it is no longer required.

Double click the required subflow from the node palette and select **fulled** from the subflow working space. Once you delete the subflow, it will no longer be visible in the node palette.

# Custom nodes 10

## 10.1 Custom nodes

The custom nodes helps to design and deploy your own customized nodes if any of the required nodes are not available in Visual Flow Creator.

Custom nodes are initially not available in the node palette with all the nodes in VFC. You need to create them first and then deploy. Thereafter, they will be automatically integrated in the palette.

Custom nodes can access to context variables with limited for local and flowcontext whereas global and environment context variables are not accessible.

## Design custom nodes

Visual Flow Creator is composed into multiple components which are required for developing custom nodes. They are:

Editor component ("editor"): While deploying the custom node modules, files are populated to the editor. The frontend resources (HTML files, icons, language files) of the editor are delivered to the users' browser by integrating them in the requests, against

which responses are generated.

Runtime component ("runtime"): The runtime is responsible for executing the flows by executing the backend code of each node. The runtime can access all provided files (HTML files, icons, Javascript files, etc.). When a node gets triggered, the message sent to the node is forwarded to the runtime which starts thereafter. The runtime executes the code and forwards the debug and status messages to the editor. It also forwards

• messages to the next connected nodes.

The number of messages which a custom node can send / forward is restricted to 20 messages per execution.

You can create custom nodes at your convenience and then can use the nodes to design flows in the Visual Flow Creator.

The nodes have the possibility to integrate both frontend and backend functionalities. In special cases, the custom nodes they can use backend functionality if the functionality is provided by the user but cannot call custom backend functionalities.

#### Create a custom node

1. Open the menu button from the top right corner of the Visual Flow Creator screen.

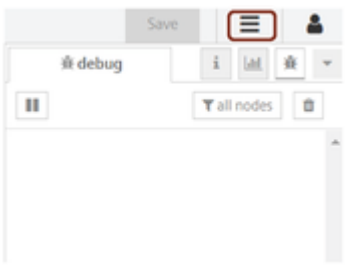

2. Select "Open custom nodes page" from the menu.

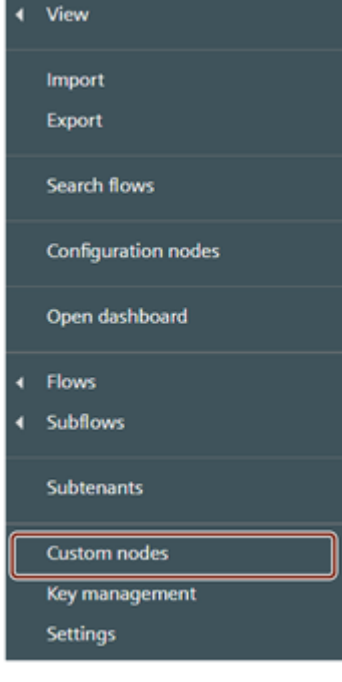

10.1 Custom nodes

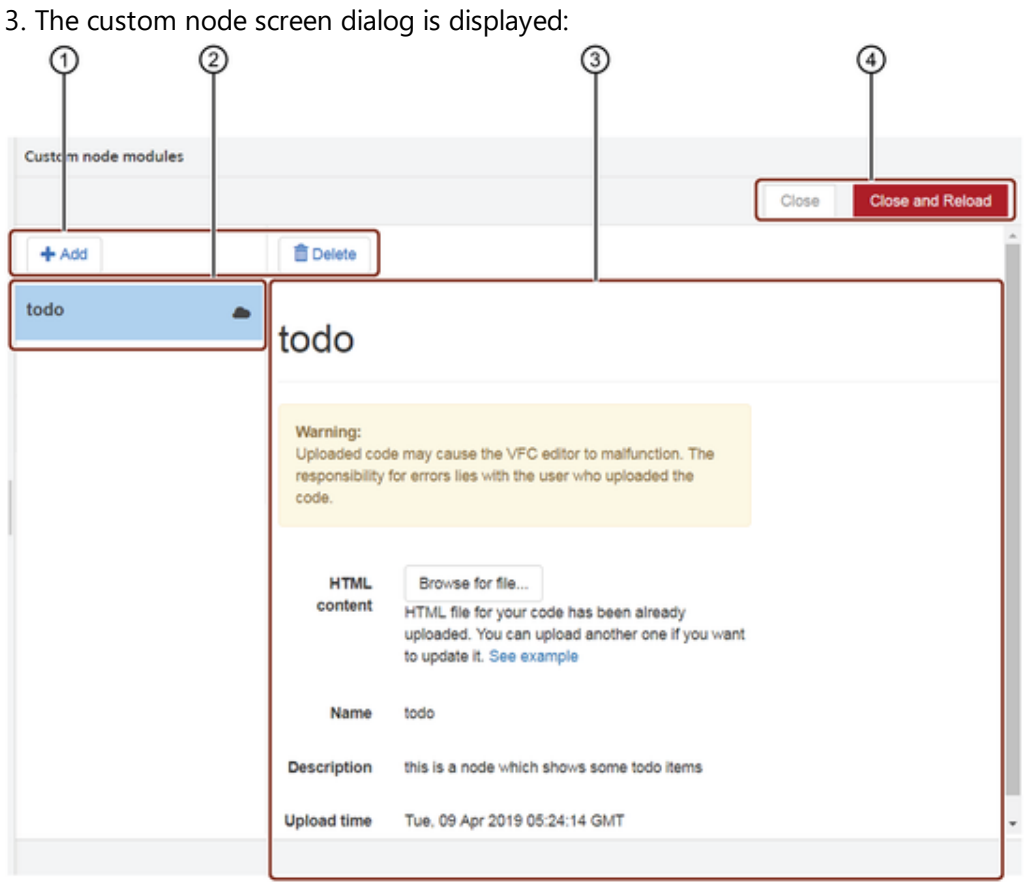

- ① Actions buttons
- ② Custom component window
- ③ Custom component details
- ④ Close / reload after uploads buttons

Only users with the mdsp:core:vfc.admin permissions are allowed to access the custom nodes configuration screen.

4.Browse to upload the relevant zipped custom node content file which can contain multiple nodes. The file should be zipped and should have two or more files.

#### Configurations for Custom Nodes:

The zip archive should have three mandatory files - HTML node file, javascript file and the package.json file.

You can include other files in the zip archive like:

- Icon: The icons have to be in a directory called "icons".
- Language: The language files have to be in a directory called "locales/", for example "locales/en-US".

The zip archive can also have multiple HTML node files. The zip archive structure looks as shown below:

- capitalize.html
- s capitalize.js
- package.json

#### Configurations for special Custom Nodes:

The zip archive must have two mandatory files - HTML node file and the package.json file. Absence of the package.json file will throw an error.

You can include other files in the zip archive like:

- Icon: The icons have to be in a directory called "icons".
- Language: The language files have to be in a directory called "locales/", for example "locales/en-US".

The zip archive can also have multiple HTML node files.

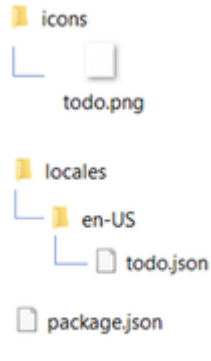

 $\bullet$  todo.html

The archive is immediately uploaded to the server and validated.

The nodes are then extracted. The user always uploads "modules" which can contain multiple nodes. The following information is shown in the custom nodes overview:

- Name: Name of the new component.
- Description: Short summary of the component.
- Upload time: The field displays the current date and timestamp of the upload.

5.Click the "Close and reload" button at the top right corner to load the custom node. This displays the created node/(s) to Visual Flow Creator node palette.

Some of the node-red nodes available on the internet may have dependencies.

The zip archive structure looks as shown below:

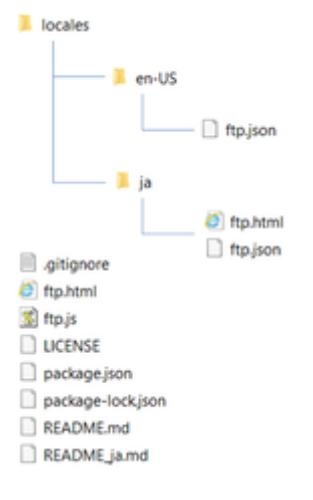

10.1 Custom nodes

These dependencies should be installed manually as below:

- 1. Download and extract the .zip package file.
- 2. Run npm install to install.
- 3. Create a new .zip archive.
- 
- Avoid the binary dependencies while creating custom nodes.
- Custom nodes can be created/ deployed maximum 12 times in 12 hours.

#### Result

The custom node is created with the chosen name under the designated section you have defined in the html file.

## Ready-to-use nodes

The Ready-to-use nodes can be downloaded as described below:

They can be downloaded via the CLI with npm command 'npm pack packetName' and then the [packetName.tgz](https://flows.nodered.org/) file could be uploaded directly. You can find the nodes in Node-• RED Library.

They can be cloned or downloaded from Github. Download repo and the zip archieve can be uploaded without [modifications](https://github.com/GoogleCloudPlatform/node-red-contrib-google-cloud) into custom nodes dialog. Example, Node-RED nodes

• for Google Cloud Platform and press on "Clone or download" and then "Download ZIP".

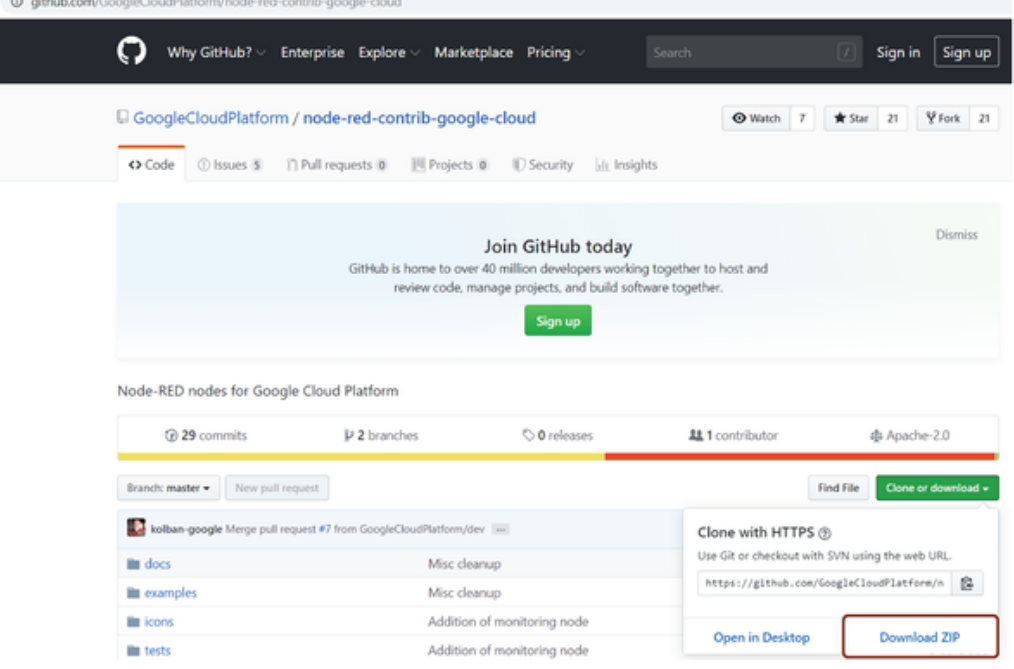

#### Custom node dependency

If the custom node has any external module dependencies, they must be installed in the dependencies section of its package.json file. You can follow below steps to install the dependency:

1. Download the external module .zip file from the internet.

2. Check for the dependecies in package.json file.

- 3. To install the dependencies, enter "npm install" in CLI.
- 4. After installing, zip the external module node file.

You can use this .zip file to create a custom node in Visual Flow Creator.

Avoid using binary node dependecies.

## Implement custom nodes - Example 1

#### Example scenario

Create a custom node to design flows where text inputs are displayed in upper case.

#### **Objective**

To convert a message payload into upper case characters.

#### Pre-requisites

Create a directory having the following files:

- capitalize.html
- s capitalize.is
- package.json

The example for the capitalize.html file is given below:

??? Example html <script type="text/x-red" data-template-name="capitaliz e"> <div class="form-row"> <label for="node-input-name"><i class="fa f a-tag"></i> <span data-i18n="common.label.name">Name</span></label> <i nput type="text" id="node-input-name" placeholder="Name" maxlength="6 4"> </div> </script> <script type="text/x-red" data-help-name="capital ize"> <p>Capitalizes msq.payload</p> </script> <script type="text/java script"> RED.nodes.registerType('capitalize',{ category: 'custom node s', color:"#C0DEED", defaults: { name: {value: "", required: false} } inputs: 1, outputs: 1, label: function() { return this.name || "capita lize"; }, labelStyle: function() { return this.name ? "node\_label\_ital ic":""; }, paletteLabel: "capitalize", icon: "watch.png" }); </script> The example for the capitalize.js file is given below:

??? Example javascript module.exports = function(RED) { class CapitalizeN ode { constructor(config) { RED.nodes.createNode(this, config); this.o 10.1 Custom nodes

n('input', this.onInput); } onInput(message) { message.payload = messa ge.payload.toUpperCase(); this.send(message); } } RED.nodes.registerTy pe("capitalize", CapitalizeNode); } The example for the package.json file is given below: ??? Example JSON { "name": "capitalize", "version": "1.0.0", "descriptio n": "", "main": "capitalize.js", "node-red": { "nodes": { "capitaliz e": "capitalize.js" } } }

Upload the zipped file and create a custom node in the custom nodes page.

#### Procedure

1. Select the "Capitalize" node from the "custom nodes" section.

Connect an input node and input your string in the properties section. Connect the

2. "Capitalize" node with a message payload as shown below:

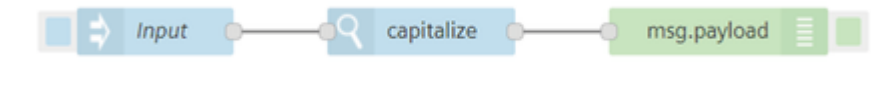

3. Inject the timestamp.

#### Result

The output is displayed in the message payload:

```
7/26/2019, 11:18:26.971 AM node: af99a241.abbd3
msg: string[11]
 "HELLO WORLD"
```
## Implement custom nodes - Example 2

### Example scenario

A management team wants to read data from AWS S3.

### **Objective**

To view the detailed event information including the actions and resources which the developers require.

#### Pre-requisites

Go to the website: [Node-RED](https://github.com/daniel-t/node-red-contrib-aws) nodes for AWS.

Clone or download the repository and include all the files in the zip archive. Create a custom node "AWS" in the custom nodes page by browsing the zip archive.

#### Procedure

1. by setting its operation to "GetObject". Select the "AWS S3" node from the "AWS" section. Edit the node in the properties if required

2. outputs as shown below: Connect the "S3 GetObject" node and attach the timestamp input and the message payload

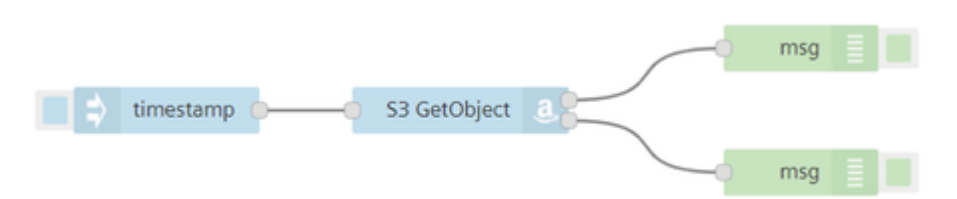

In this example, the node is configured in a way to pass correct data in one payload and throw error in the other if any. Hence, in the message payload, you get only one of the output results.

3. Inject the timestamp.

#### Result

The output will be visible in the message payload. As mentioned, the output would either be real data or an error.

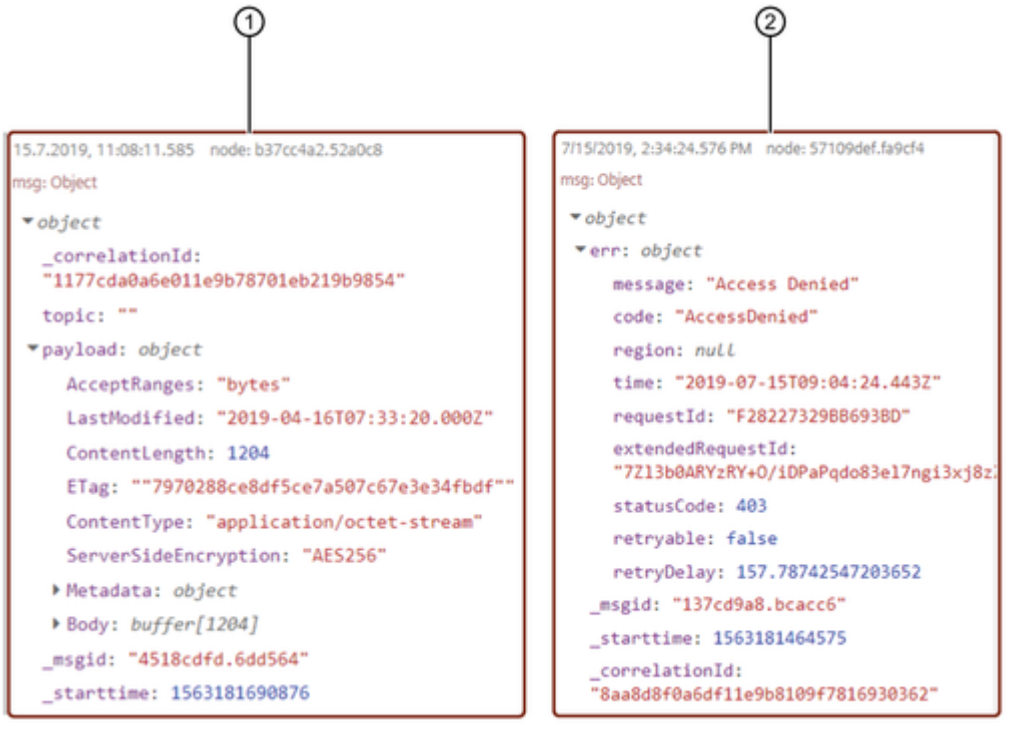

- ① Real time data
- ② Error data

## Implement custom nodes - Remote backend functionality

#### Example scenario

Consider a new REST API example: TODO List. Click [Todo](https://jsonplaceholder.typicode.com/todos) List Rest API to view the complete list.

10.1 Custom nodes

### **Objective**

To get the TODO list from free REST API. This will display a list of users with their task list.

#### Pre-requisites

Create a custom node "todo" in the custom nodes page by browsing the zipped node file. For your reference, the HTML code for "todo" is given below:

??? Code html <script type="text/x-red" data-template-name="todo"> <div class="form-row"> <label for="node-input-todoId"><i class="fa fa-tag"> </i> <span data-i18n="common.label.name">Todo ID</span></label> <input type="number" id="node-input-todoId" placeholder="Leave blank to get a ll entries"> </div> </script> <script type="text/x-red" data-help-name  $=$ "todo"> <p>Gets todo list using the jsonplaceholder free API.</p> </s cript> <script type="text/javascript"> RED.nodes.registerType('todo', category: 'service nodes', color: '#C0DEED', icon: 'todo.png', default s: { todoId: {value: '', required: false}, requestParams: { value: { u rl: 'https://jsonplaceholder.typicode.com/todos' } } } inputs: 1, outp uts: 1, icon: 'c.png', label: function() { return 'todo'; }, paletteLa bel: 'todo', oneditprepare: function() { }, oneditsave: function() { t his.requestParams.url = 'https://jsonplaceholder.typicode.com/todos/' + todoId; } }); </script>

HTML files follows the Node-RED format, except for request params which is shown in the above HTML code.

A sample package.json file is shown below:

```
{
    "name": "todo",
    "version": "1.0.0",
    "description": "this is a node which shows some todo items",
    "main": "index.js"
}
```
In this case, a custom node "todo" is created under the secton "service nodes" in the node palette of Visual Flow Creator.

 $\times$  service nodes todo

#### Procedure

1. Select the "todo" node from the "services nodes" section.

Connect the "todo" node and attach the timestamp input along with a message payload output. Edit the "todo" node in the properties if required. Refer to "Create custom nodes"

2. section to view the HTML code.

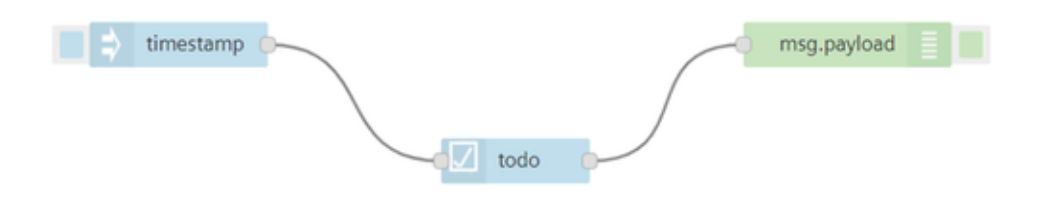

3. Inject the timestamp.

#### Result

The output will be visible in the message payload:

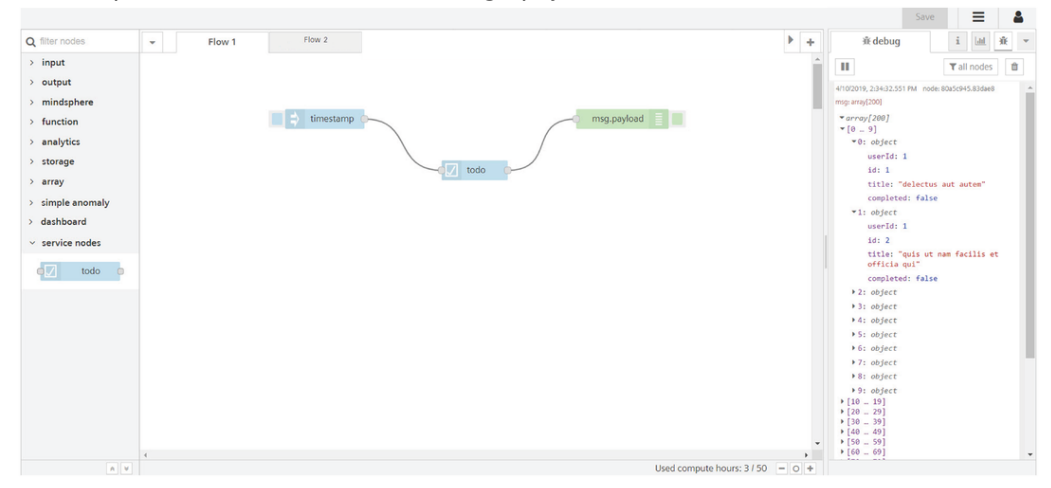

## Example for execution time calculation in VFC<sup>11</sup>

## 11.1 Example for execution time calculation in VFC

Visual Flow Creator calculates the execution time of your flows. The calculation starts when a flow is started and ends if all the involved nodes stop their execution. The time will be rounded up to the next 100ms.

For example, if you execute a flow which takes 240ms to complete, 300ms would be charged from your available compute hours.

## Example

The following examples show:

• This flow sends the email notification in 200ms.

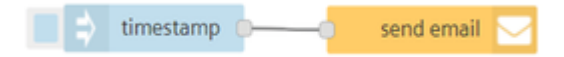

This flow reads the timeseries data to check the last value and writes the new value in

400ms.

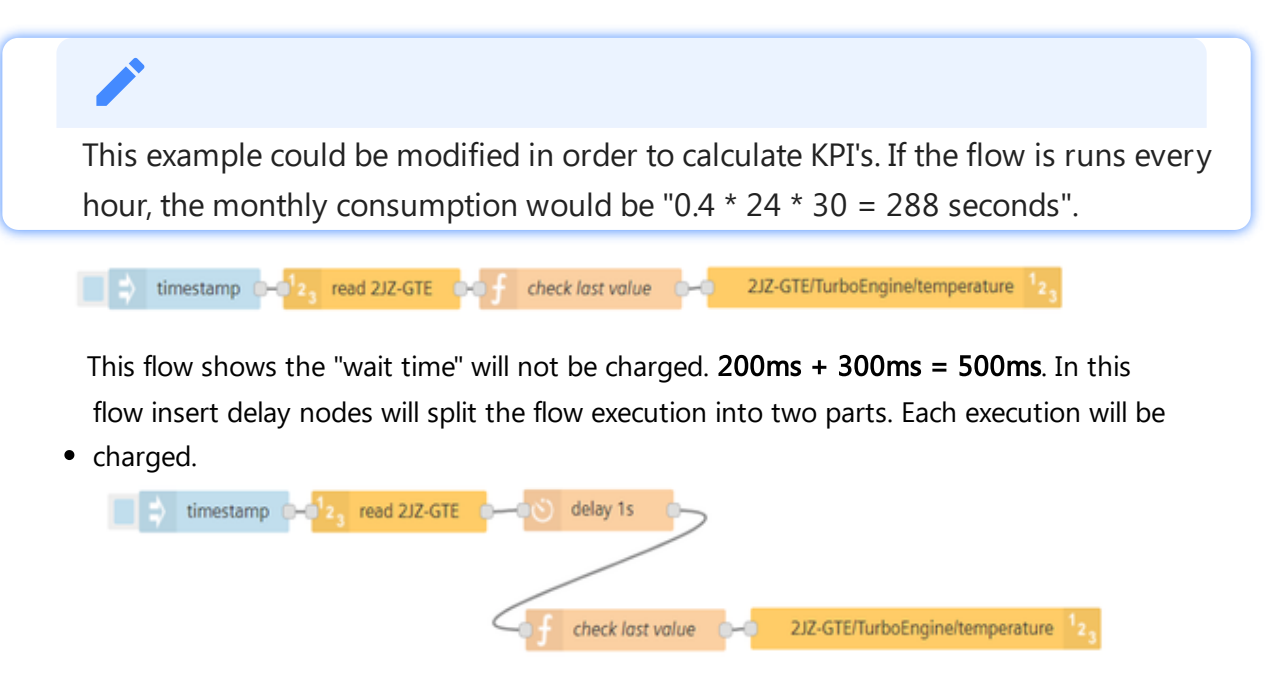

• This flow shows that the timed out flows will be charged for 30 seconds.

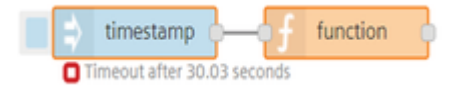

- This flow can optimize the execution time of "multiple" flows using only one inject node in
- 800ms will be charged for the execution of the displayed flow.

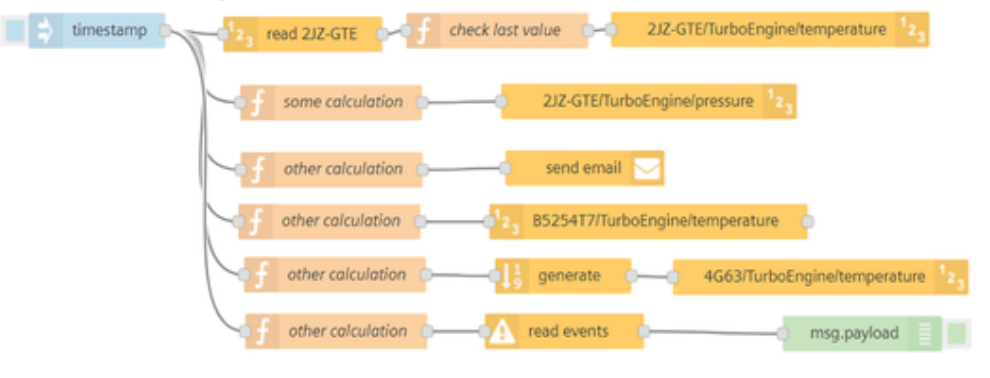

# Appendix 12

## 12.1 Appendix

## Technical specifications

The following table contains the technical specifications of Visual Flow Creator:

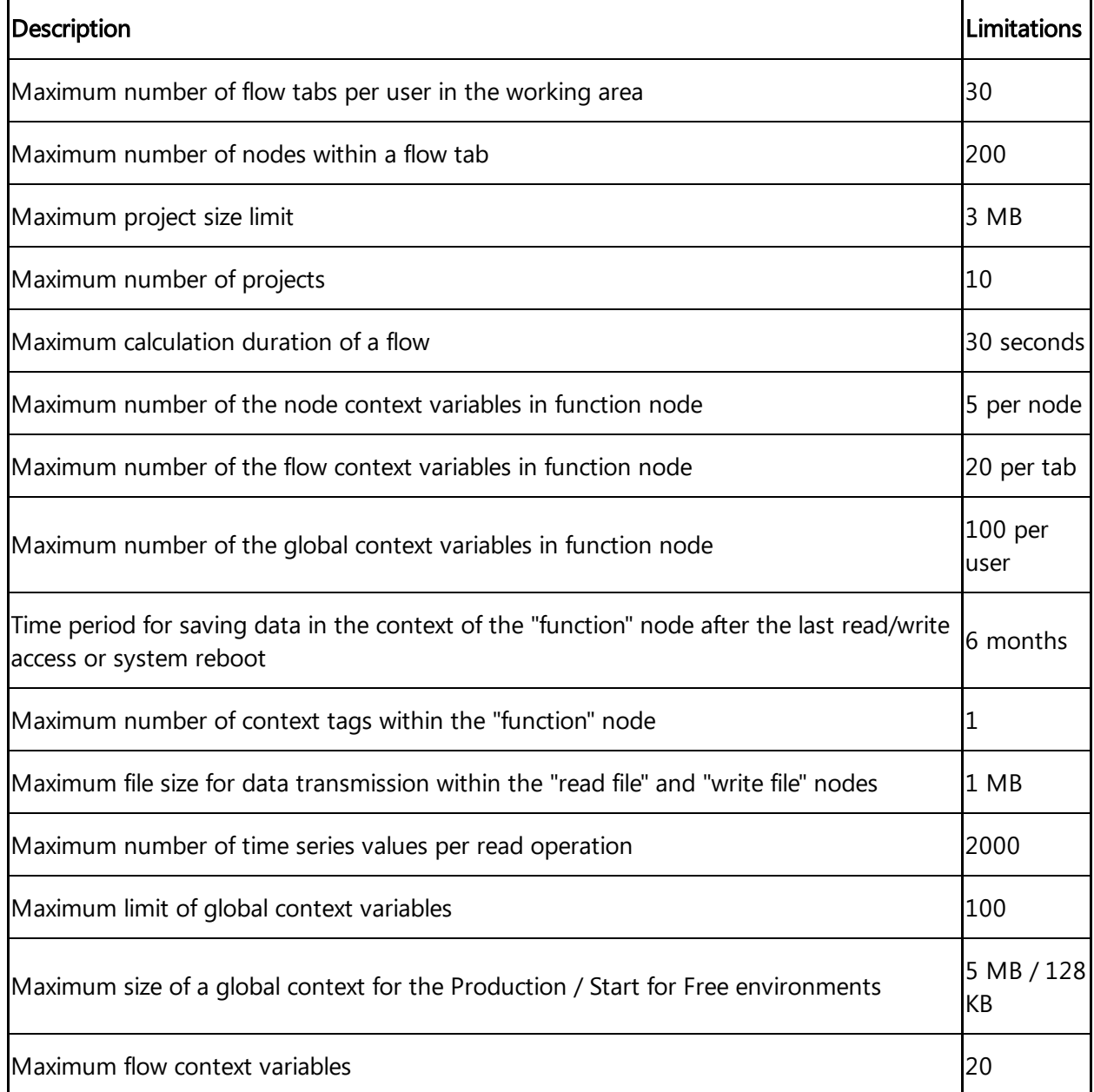

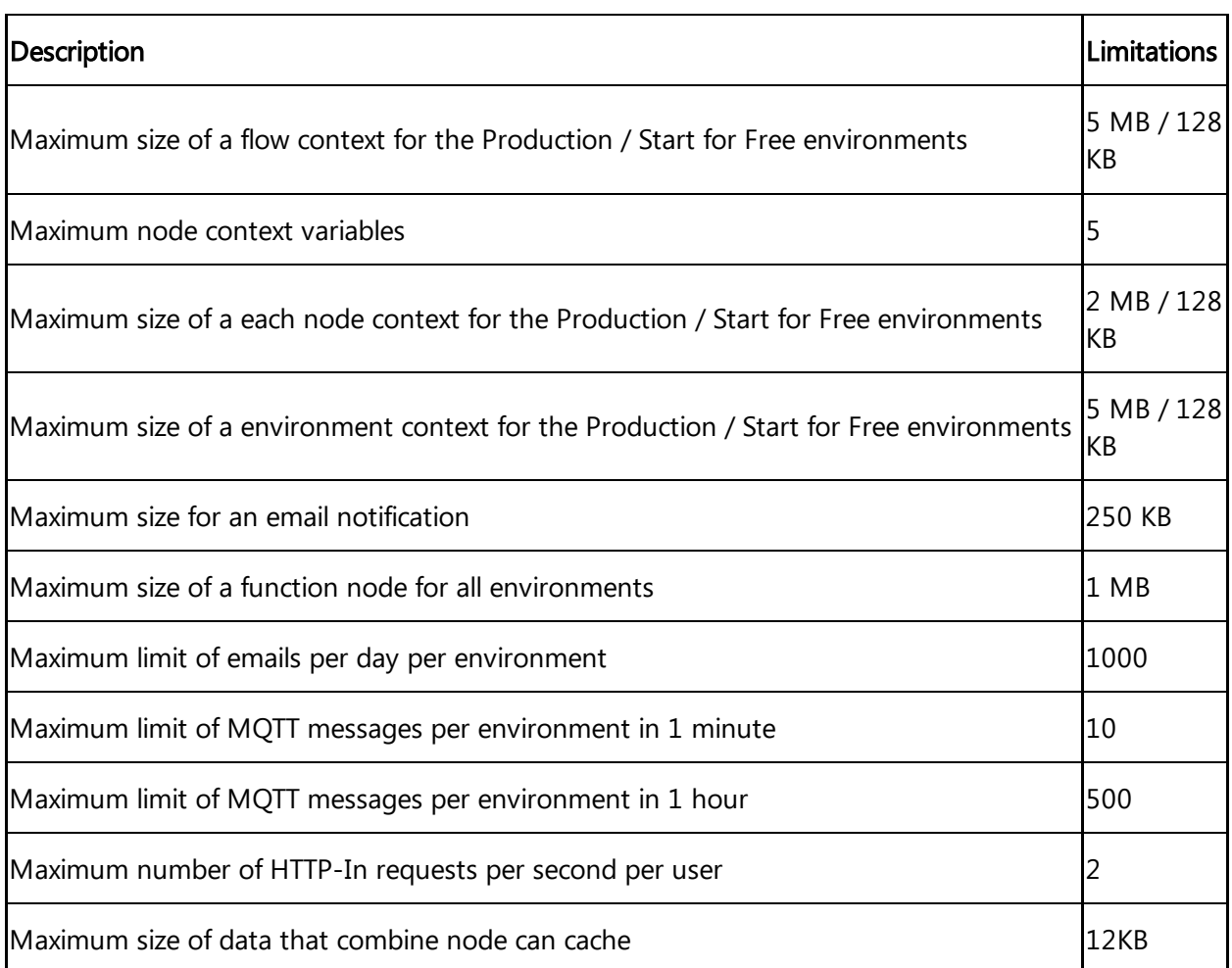

#### Visibility of flows/ execution time of nodes **S**

- All created flows are visible for all users of a environment. You cannot modify the flows of another user.
- The execution time of all nodes for a environment can be limited depended on the application and platform load.

## Differences between Visual Flow Creator and Node-RED

The following table shows the difference between Visual Flow Creator and Node-RED:

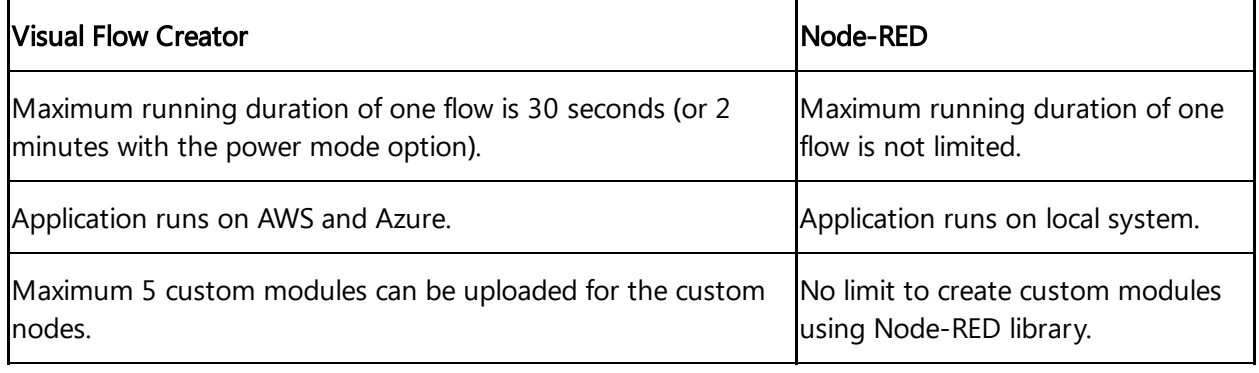

#### Appendix

12.1 Appendix

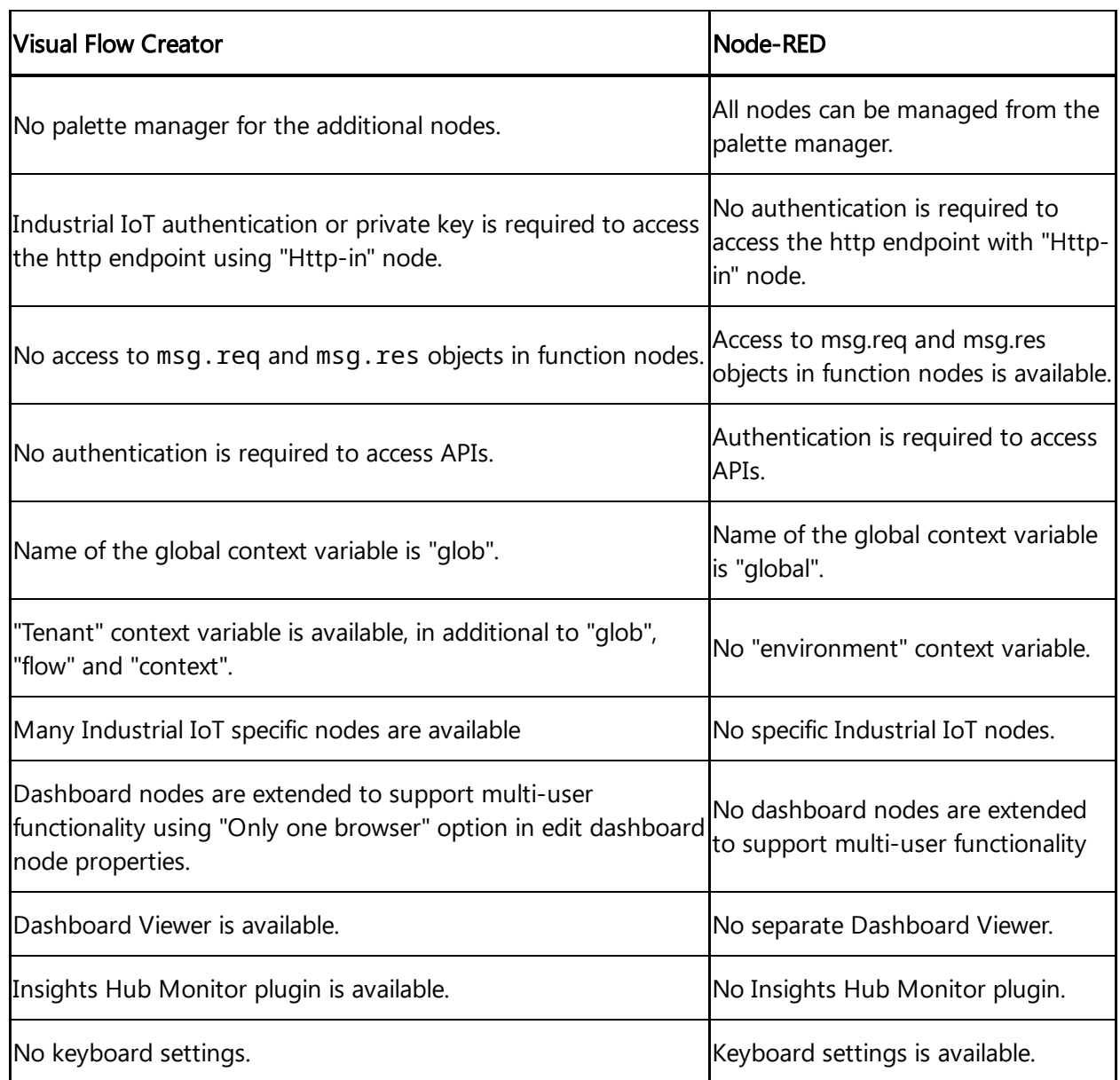

# Glossary 13

## 13.1 Glossary

## IoT

IoT is the abbreviation for the Internet of Things. The IoT networks objects of every type with the Internet. The objects can communicate with one another over the Internet and perform various tasks.

## Node

Nodes are configurable pieces of functionality that process input data and produce output data. Examples range from data processing to complex functions and online services.

## Payload

Payload is the container for the user data (data packet). User data can be simple strings or arrays. An array consists of mapping JavaScript objects. For processing of time series data, arrays of objects are used that consist of a time stamp and a measured value, e.g.: { "\_time": "2017-12- 27T07:35:45", "pos\_X": 112.2 }.